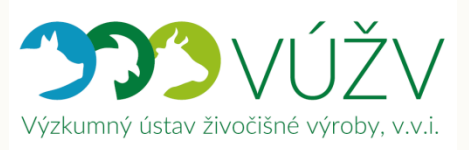

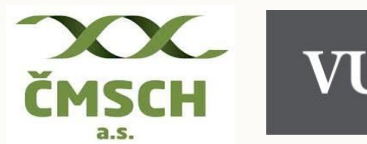

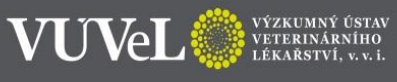

Stanislav Staněk a kolektiv

# EVIDENCE NEMOCÍ A LÉČENÍ SKOTU V APLIKACI DENÍK NEMOCÍ A LÉČENÍ

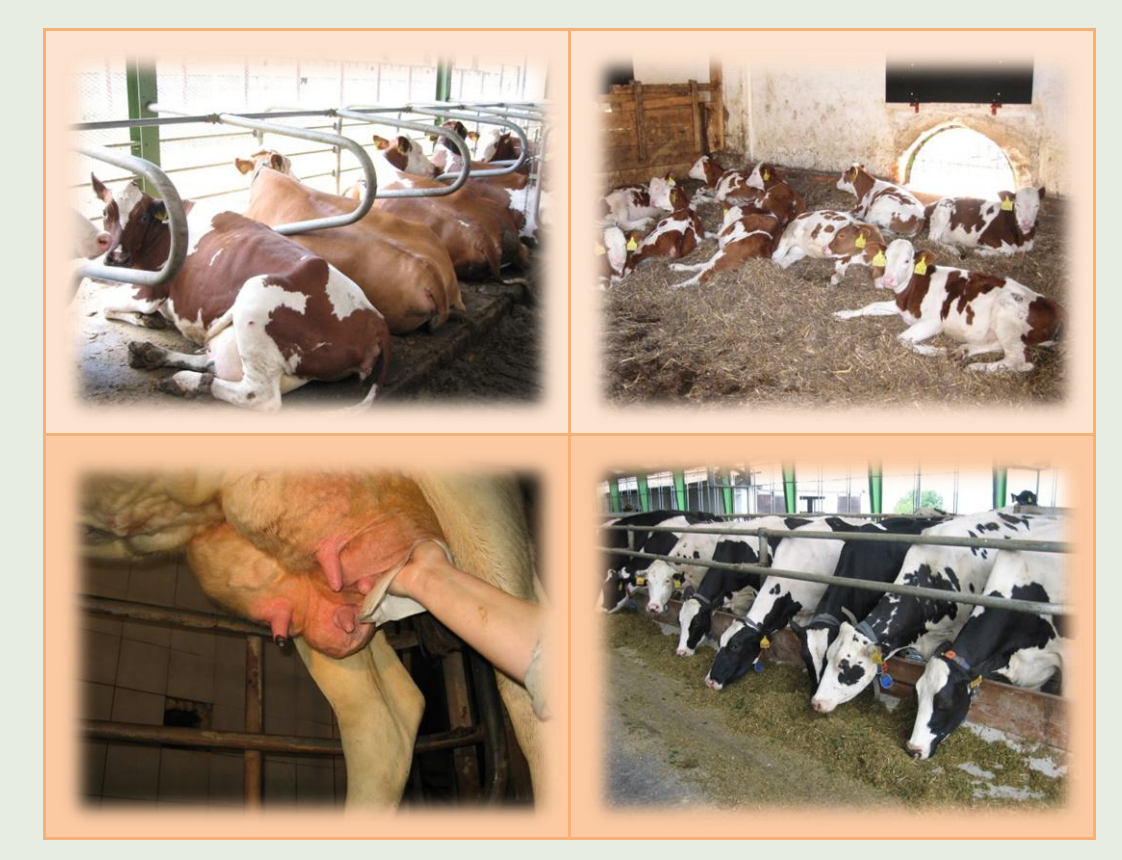

ISBN 978-80-7403-197-7

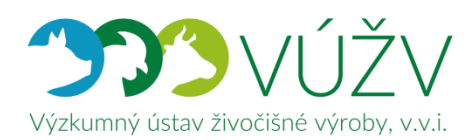

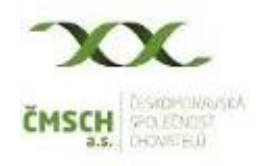

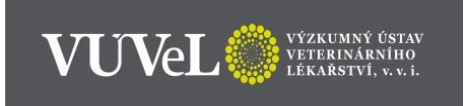

# **CERTIFIKOVANÁ METODIKA**

# **EVIDENCE NEMOCÍ A LÉČENÍ SKOTU V APLIKACI DENÍK NEMOCÍ A LÉČENÍ**

**Autoři**

**Ing. Stanislav Staněk, Ph.D.<sup>1</sup>** (55,0 %) **MVDr. Soňa Šlosárková, Ph.D.<sup>2</sup>** (10,0 %) **MVDr. Petr Fleischer, Ph.D.<sup>2</sup>** (10,0 %) **doc. MVDr. Alena Pechová, CSc.<sup>2</sup>** (5,0 %) **Ing. Ludmila Zavadilová**, **CSc.<sup>1</sup>** (5,0 %) **Ing. Eliška Nejedlá<sup>1</sup>** (5,0 %) **Ing. Michal Hájek<sup>3</sup>** (5,0 %) **Ing. David Lipovský<sup>3</sup>** (5,0 %)  $1)$  Výzkumný ústav živočišné výroby, v. v. i., Praha Uhříněves <sup>2)</sup> Výzkumný ústav veterinárního lékařství, v. v. i.. Brno <sup>3)</sup> Českomoravská společnost chovatelů, a.s., Hradištko

**Oponenti:**

*doc. MVDr. Radko Rajmon, Ph.D.*

Katedra veterinárních disciplín, Fakulta agrobiologie, potravinových a přírodních zdrojů Česká zemědělská univerzita v Praze

> *Ing. Jan Vodička* Odbor živočišných komodit Ministerstvo zemědělství

Dedikace metodiky:

Vypracováno v rámci řešení výzkumného projektu **NAZV QJ1510217 (90 %)** - Návrh a uplatnění plošného systému sběru dat o nemocech skotu a jeho využití v managementu stád, šlechtění a pro racionální užívání antimikrobik a v rámci řešení Dlouhodobého koncepčního rozvoje výzkumné organizace MZE-RO0718 (5 %) a MZE-RO0518 (5 %).

# Obsah

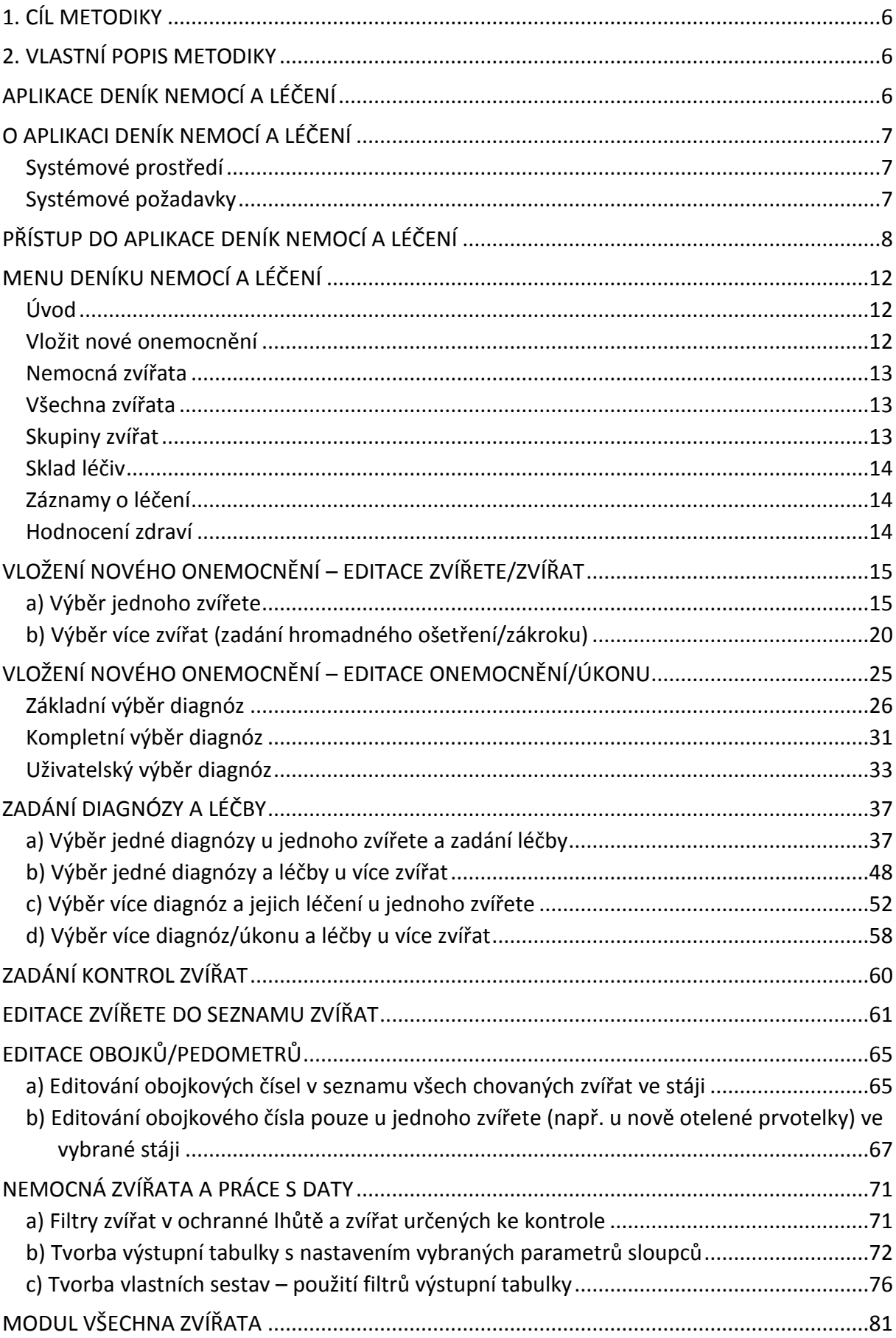

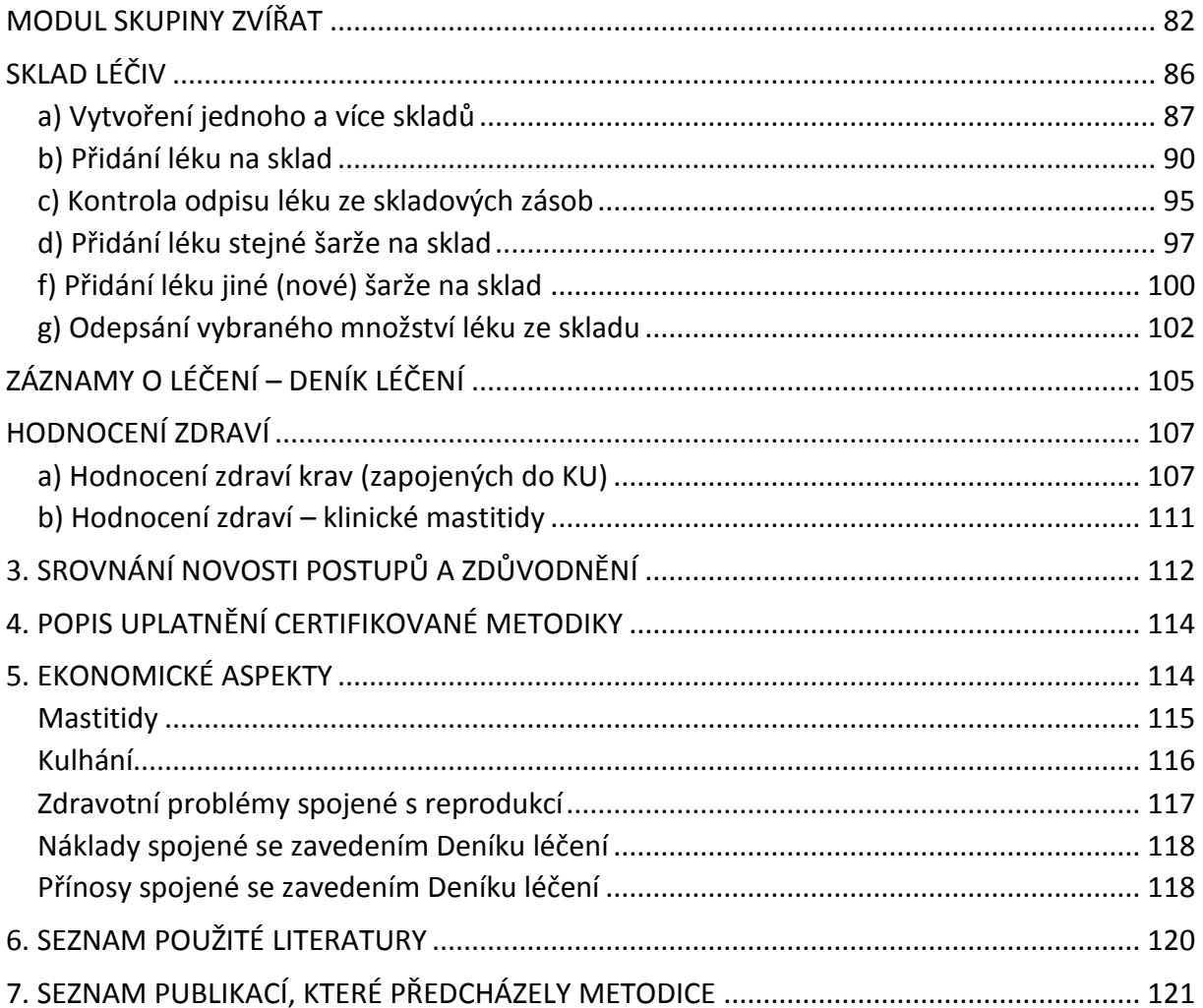

### <span id="page-5-0"></span>**1. CÍL METODIKY**

Cílem této metodiky je podat komplexní, podrobný a ucelený návod pro chovatele dojeného skotu, jak vést elektronickou cestou Deník nemocí a léčení, který je v České republice jediným mezinárodně kompatibilním nástrojem pro on-line precizní evidenci onemocnění a léčení dojeného skotu. Deník nemocí pracuje na platformě Přístup k datům, kterou spravuje Českomoravská společnost chovatelů, a. s. (dále jen ČMSCH).

# <span id="page-5-2"></span><span id="page-5-1"></span>**2. VLASTNÍ POPIS METODIKY**

# **APLIKACE DENÍK NEMOCÍ A LÉČENÍ**

Aplikace **Deník nemocí a léčení** byla vyvinuta za účelem vybudování funkčního systému plošného sběru a evidence záznamů o poruchách zdraví jednotlivých zvířat v rámci populace dojeného skotu, včetně možnosti využití dat v kontrole dědičnosti zdraví. Aplikace zároveň umožňuje evidovat užívání léčiv v chovech dojeného skotu. Propojení aplikace s denně aktualizovanou databází kontroly užitkovosti poskytuje chovateli možnost získat přehled o aktuálním zdravotním stavu, reprodukci a kontrole užitkovosti jednotlivých zvířat ve svém stádě. Systematická evidence poruch zdraví, resp. důvodů užití léčivých přípravků umožní propojení mezi zdravím, užitkovostí a současně umožní evidenci všech legislativně povinných údajů o použití léčiv. Tato forma vedení evidence o užití léčivých přípravků pro skot umožní nahrazení ručně vedené písemné evidence léčení, tj. "Záznamů o použití léčivých přípravků".

Aplikace **Deník nemocí a léčení** je součástí webové aplikace **Přístup k datům - Internet pro chovatele** provozované Českomoravskou společností chovatelů, a. s. a je přístupná všem zaregistrovaným uživatelům - chovatelům skotu či jejich zástupcům.

Aplikace **Deník nemocí a léčení** nabízí uživateli prostřednictvím jednotlivých modulů tyto funkce:

- evidenci nemocných zvířat,
- zadávání onemocnění a léčby,
- tisk sestav zvířat s naplánovanými úkony,
- přehled zvířat ve stájích,
- správu používaných léčiv,
- vedení skladového hospodářství léčivých přípravků,
- rychlé výstupy o zdraví stáda (počet nemocných a léčených zvířat, výskyt mastitid v chovu dojnic apod.).

# <span id="page-6-0"></span>**O APLIKACI DENÍK NEMOCÍ A LÉČENÍ**

#### <span id="page-6-1"></span>**SYSTÉMOVÉ PROSTŘEDÍ**

Webová aplikace - **Deník nemocí a léčení** byla vyvinuta ve skriptovacím jazyku PHP, data jsou uložena v databázovém systému MySQL. Aplikace je umístěna na platformě Apache (Linux) v rámci dedikovaného serveru ČMSCH, a. s. Při tvorbě aplikace byly dále použity:

- značkovací jazyk HTML5,
- kaskádové styly CSS3,
- databáze MySQL,
- skriptovací jazyk JavaScript.

#### <span id="page-6-2"></span>**SYSTÉMOVÉ POŽADAVKY**

Pro využívání aplikace **Deník nemocí a léčení** je nutné být registrovaným uživatelem aplikace **Přístup k datům** společnosti ČMSCH, a. s. a dále je třeba splnit následující podmínky:

- mít přístup k síti Internet,
- aktuální verze internetového prohlížeče (Firefox, Chrome, Opera, Internet Explorer, Edge) apod.

# <span id="page-7-0"></span>**PŘÍSTUP DO APLIKACE DENÍK NEMOCÍ A LÉČENÍ**

Přístup do aplikace je umožněn pouze registrovaným uživatelům po zadání uživatelského jména a hesla na adrese aplikace **Přístup k datům**: **https://data.cmsch.cz**/.

**Krok 1:** Přístup k datům na webové adrese https://data.cmsch.cz/, včetně vyplnění uživatelského jména a hesla

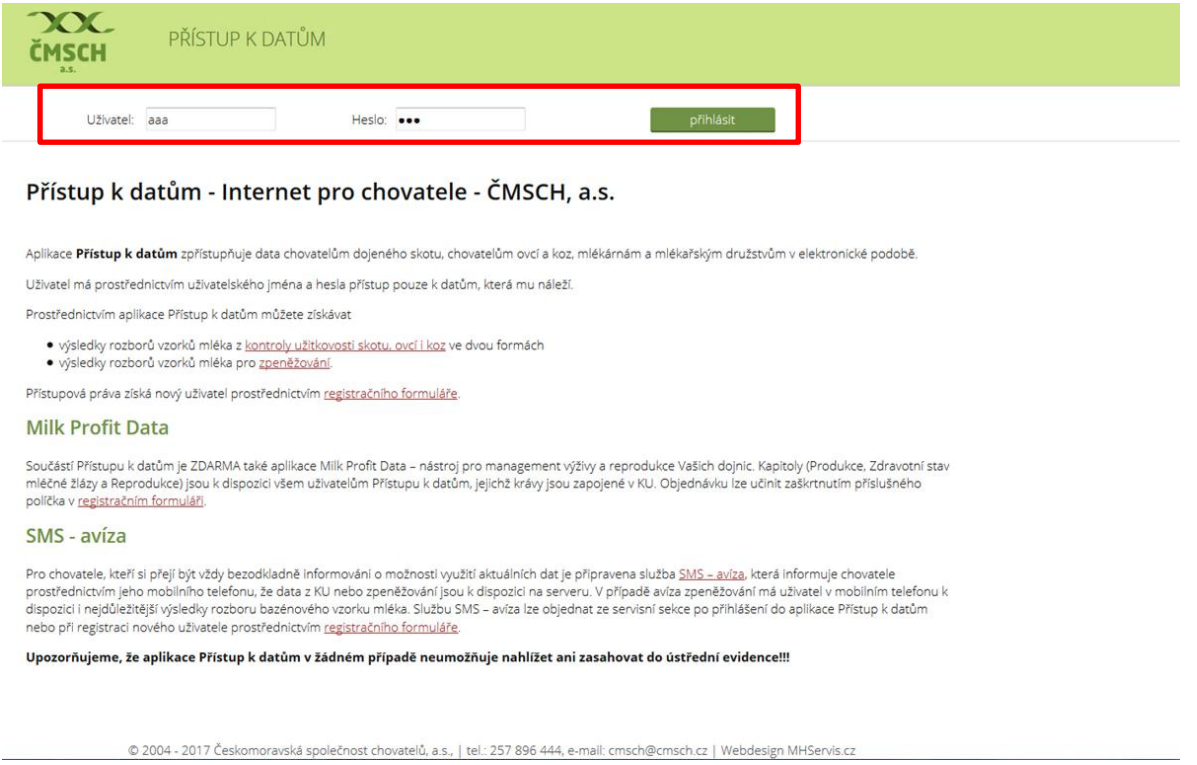

Pro zprovoznění Deníku nemocí a léčení je potřeba se nejdříve k tomuto modulu přihlásit. Znamená to, že po úspěšném přihlášení do Internetu pro chovatele je třeba v horním menu kliknout na položku Servisní sekce a dále v ní pod nadpisem Nastavení datových sekcí na odkaz Přejít do servisní sekce. Tím se zobrazí Správa datových sekcí a v ní stačí v nabídkovém menu zatrhnout položku **Deník nemocí** a uložit.

#### **Krok 2:** Kliknutí na menu Datové sekce

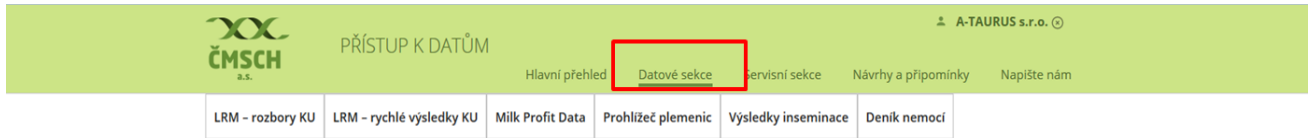

#### Přístup k datům - hlavní přehled

#### Aktualizace dat

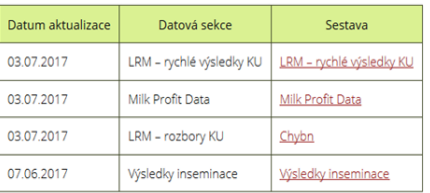

© 2004 - 2017 Českomoravská společnost chovatelů, a.s., | tel.: 257 896 444, e-mail: cmsch@cmsch.cz | Webdesign MHServis.cz

# **Krok 3:** Kliknutí na záložku Nastavení datových sekcí

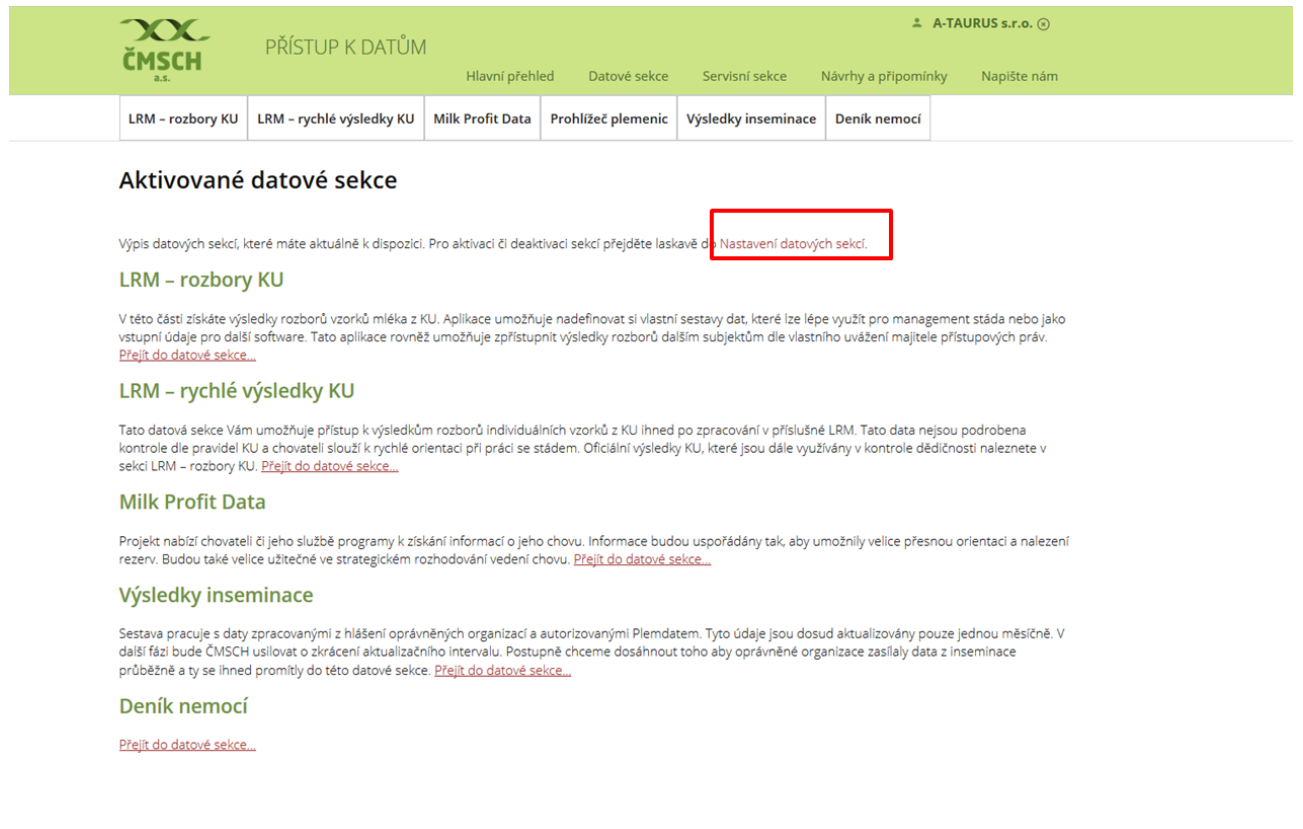

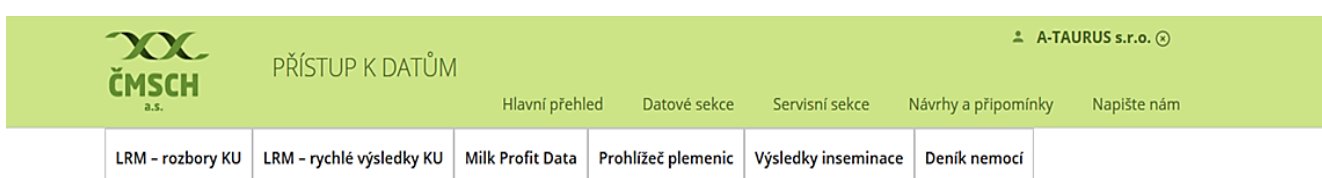

#### **Krok 4:** Zatržení políčka DENÍK NEMOCÍ (nutné pro zobrazení Deníku nemocí)

#### Správa datových sekcí

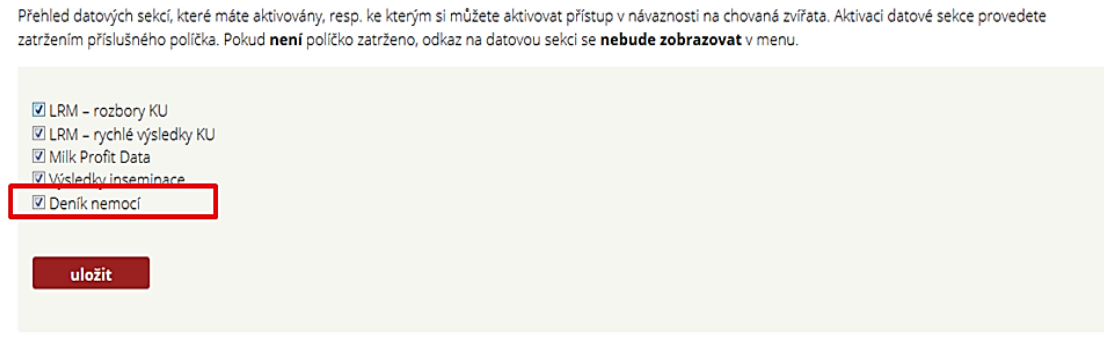

© 2004 - 2017 Českomoravská společnost chovatelů, a.s., | tel.: 257 896 444, e-mail: cmsch@cmsch.cz | Webdesign MHServis.cz

#### *UPOZORNĚNÍ!*

*Při prvním vstupu do aplikace Deník nemocí je uživatel vyzván k souhlasu s tím, že pořízená data mohou být dále anonymně využita v kontrole dědičnosti zdraví pro odhad plemenných hodnot, případně v souhrnných, např. národních přehledech o rozsahu využití léčiv, především antimikrobik, a pro vědecké účely. Pro následné užívání Deníku je nutno výzvu odsouhlasit. Tento souhlas se potvrzuje pouze jednorázově, při dalších vstupech do aplikace se objevuje pouze informace, kdy byly podmínky použití aplikace Deník nemocí a léčení odsouhlaseny. Pro poskytnutí všech dat pořízených v Deníku nemocí a léčení ostatním subjektům platí stejné podmínky jako u dosavadní aplikace Přístup k datům.*

*Čísla zvířat uvedených v jednotlivých modelových příkladech metodiky jsou pouze vzorová!* 

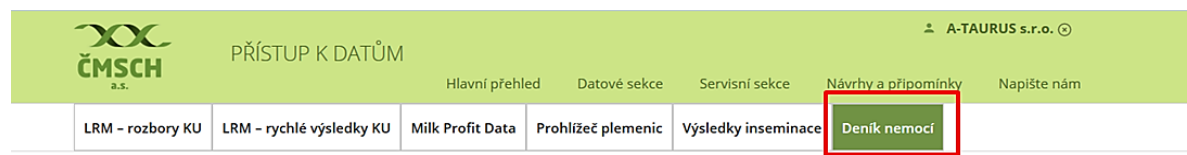

#### **Krok 5:** Deník nemocí se již zobrazuje v hlavním nabídkovém menu

#### Přístup k datům - hlavní přehled

#### Aktualizace dat

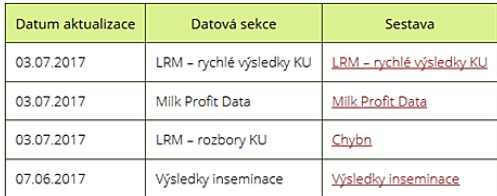

© 2004 - 2017 Českomoravská společnost chovatelů, a.s., | tel.: 257 896 444, e-mail: cmsch@cmsch.cz | Webdesign MHServis.cz

Chovatel má možnost si na této Úvodní stránce zatrhnout možnost vedení evidence skladových zásob léčiv (nutno zatrhnout a kliknout na tlačítko uložit).

**Krok 6:** Odsouhlasení podmínek použití aplikace Deník léčení – automatické vygenerování zprávy o odsouhlasení podmínek použití aplikace Deník nemocí a léčení (červená šipka), včetně zatrhnutí a následného uložení možnosti vedení skladových zásob léčiv a léčivých přípravků (červený rámeček)

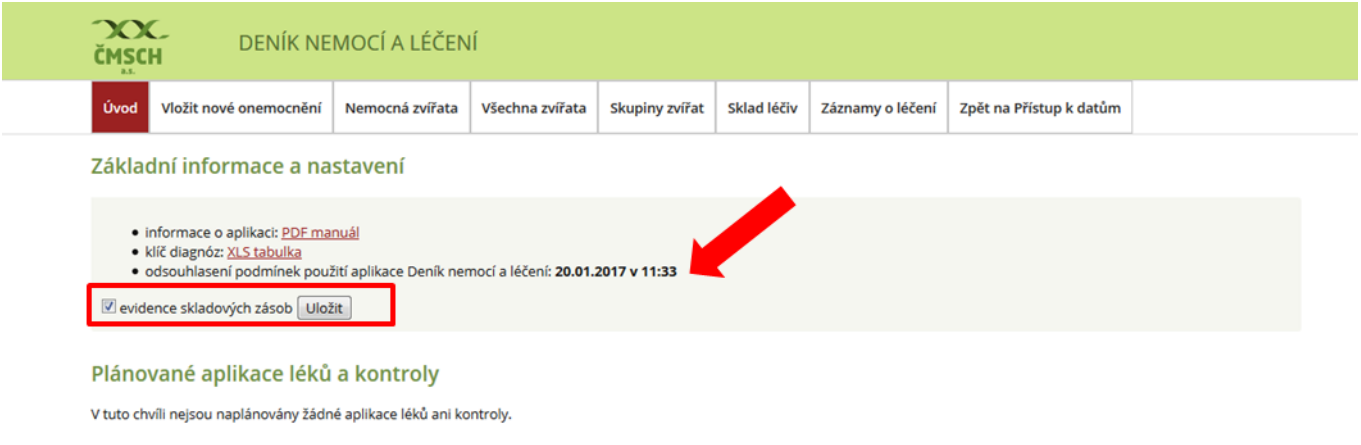

© 2004 - 2017 Českomoravská společnost chovatelů, a.s., | tel.: 257 896 444, e-mail: cmsch@cmsch.cz | Webdesign MHServis.cz

#### **Souhrn za úvodní část – přihlášení do aplikace a aktivace Deníku nemocí a léčení**

- přihlaste se do webové aplikace Přístup k datům na webové adrese **https://data.cmsch.cz**/,
- klikněte na horní pole Datové sekce a dále na Nastavení datových sekcí,
- ve Správě datových sekcí zatrhněte a uložte Deník nemocí,
- nyní je již Deník nemocí k dispozici klikněte na něj,
- v úvodu Deníku nemocí zatrhněte a uložte, že souhlasíte s tím, aby mohla být data pro výzkumné a vědecké účely anonymně užívána (jde o jednorázové odsouhlasení),
- v případě, že si chcete vést Sklad léčiv, pak tento označte a uložte.

# <span id="page-11-0"></span>**MENU DENÍKU NEMOCÍ A LÉČENÍ**

Deník nemocí a léčení obsahuje 7 základních modulů, odkazy na ně jsou umístěny ve vodorovném horním menu aplikace, pokud se při otevření Deníku jednotlivé moduly automaticky nezobrazují (např. na obrazovkách s nižším rozlišením), lze nabídku vyvolat přes odkaz "Vyberte modul". Aplikace obsahuje následující moduly, resp. odkazy:

#### <span id="page-11-1"></span>**ÚVOD**

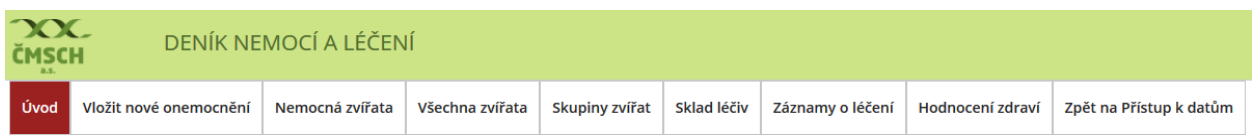

Obsahuje odsouhlasení možnosti anonymního zpracování chovatelských dat, možnost volby vedení **Skladu léčiv, manuál k ovládání aplikace ve formátu PDF a klíč všech diagnóz skotu ve formátu XLS.**

V záložce ÚVOD jsou zobrazovány:

- aktuality (zde jsou uvedeny úpravy a doplnění aplikace, a to podle jejich data zveřejnění) např. doplnění databáze léčiv a léčivých přípravků apod.
- informace o aplikaci ve formátu PDF je zde vložen manuál pro chovatele, který podrobně popisuje práci v aplikaci,
- klíč diagnóz ve formátu XLS je zde uvedena tabulka s názvy onemocnění skotu (zpracováno podle ICAR klíče diagnóz – uveden je zde kód onemocnění, název onemocnění a popis onemocnění, publikován v metodice Šlosárková et al. 2016),
- odsouhlasení podmínek použití aplikace Deníku nemocí a léčení zobrazováno je datum a čas, kdy chovatel odsouhlasil podmínky použití aplikace,
- kontaktní formulář jde o formulář pro chovatelskou veřejnost, který slouží k zadání požadavků (např. žádost o vložení nutričního přípravku nebo léčivého přípravku, který není uveden v databázi léčiv), připomínek a námětů,
- evidence skladových zásob zde je možnost odsouhlasení evidence skladových zásob,
- přehled o plánované aplikaci léků a kontrole tzv. "rychlá data" chovateli se zobrazuje plán léčby a plán kontrol zvířat.

#### <span id="page-11-2"></span>**VLOŽIT NOVÉ ONEMOCNĚNÍ**

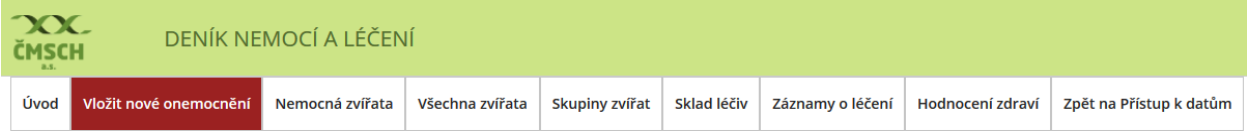

Tento modul je hlavní a stěžejní pro zadávání nemocí/úkonů, následné léčby, ošetření a preventivních zákroků u všech věkových kategorií skotu. Menu je tvořeno:

- Výběrem základních údajů výběr stáje, kdo určil diagnózu, výběr nemocného zvířete (podle ušního, nebo obojkového čísla), výběr předem editované skupiny zvířat apod.
- Výběrem diagnóz chovatel má možnost výběru diagnóz pomocí tří nabídkových menu (základní výběr, kompletní výběr a uživatelský výběr).

#### <span id="page-12-0"></span>**NEMOCNÁ ZVÍŘATA**

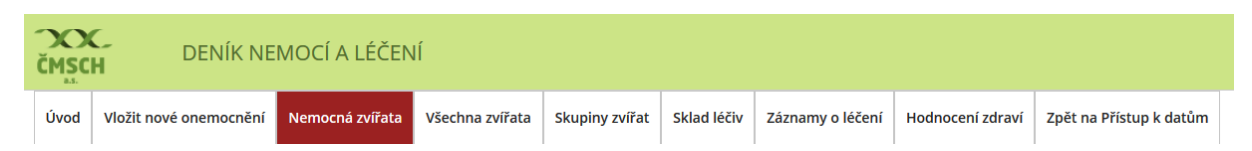

V tomto nabídkovém menu se chovateli zobrazuje seznam všech zvířat, která jsou nebo byla léčena, nebo která mají být kontrolována. Součástí nabídky jsou přednastavené filtry, kde si chovatel může vybrat zobrazení:

- všechna zvířata, která jsou k danému datu v ochranné lhůtě (dále OL tedy u zvířete byl užit přípravek se stanovenou ochrannou lhůtou),
- zvířata, u kterých dnes končí ochranná lhůta,
- zvířata, která jsou určena dnes ke kontrole.

Součástí tohoto menu je také možnost filtrování dat o nemocných, léčených a kontrolovaných zvířatech (podle ušního čísla, obojku či pedometru, léčiva, časově určeného období apod.).

Seznamy zvířat může chovatel exportovat a následně ukládat či tisknout ve formátu PDF nebo XLS (Excel).

#### <span id="page-12-1"></span>**VŠECHNA ZVÍŘATA**

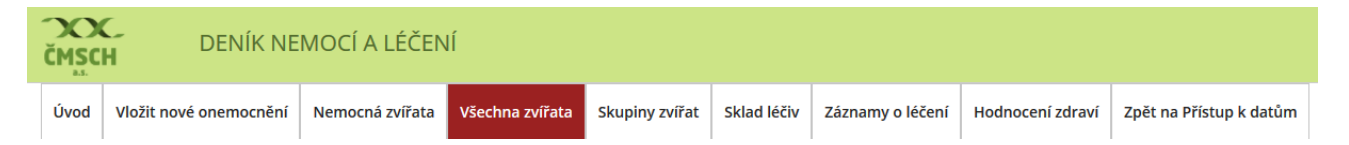

Tento modul je primárně určen k možnosti získávání informací o všech věkových kategoriích skotu, které jsou v chovu chovány. Základní je v tomto směru Přehled zvířat, kde má chovatel možnost prohlédnout si tzv. Zdravotní kartu krávy (ušní číslo krávy, číslo stáje, číslo obojku, historie – počet diagnóz v probíhající laktaci nebo celoživotně, datum otelení apod.). Parametry tabulky má chovatel možnost si editovat. V tomto modulu je možné přidávat také nové zvíře (například novorozená telata) a spravovat – editovat čísla obojků nebo pedometrů.

#### <span id="page-12-2"></span>**SKUPINY ZVÍŘAT**

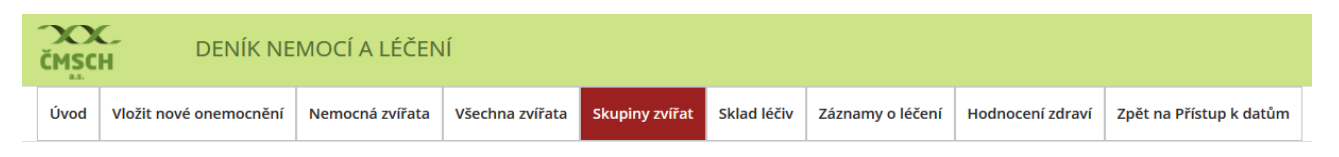

Tento modul slouží k editování skupin zvířat, která budou hromadně léčebně-preventivně ošetřena (např. vakcinace, ošetření paznehtů, odrohování, embryotransfer, synchronizace říje apod.). Editace seznamu probíhá podle ušního čísla, čísla obojku či pedometru.

#### <span id="page-13-0"></span>**SKLAD LÉČIV**

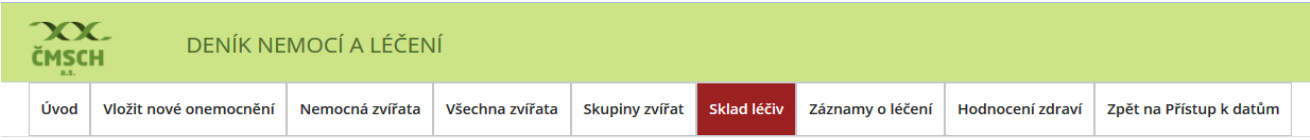

Menu Sklad léčiv slouží k vedení jednoduché faremní evidence spotřeby léčivých přípravků. Chovatel má možnost vést sklad za celý podnik, nebo si vést sklady pro jednotlivé stáje. Součástí tohoto menu je správa skladů a přidávání léku na sklad (názvy léků jsou editovány z aktualizované centrální databáze všech léčivých přípravků schválených pro použití u skotu). Skladové hospodářství umožňuje sledovat ochranné lhůty u léku, nastavit interval mezi aplikacemi léku, stanovit jednotkovou cenu – sledování nákladů za léčiva, vést šarže léků a při uvedení počtu naskladněných jednotek léčiv pak i automaticky odepisovat daný lék ze skladu.

#### <span id="page-13-1"></span>**ZÁZNAMY O LÉČENÍ**

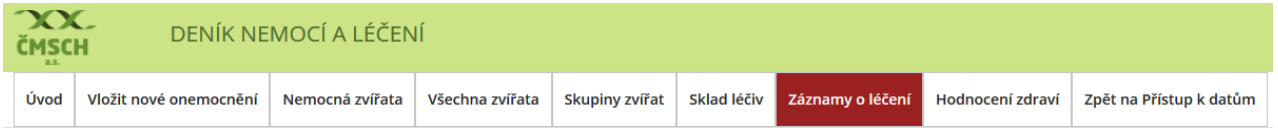

V tomto menu je generován Záznam o užití léčebných přípravků u léčených zvířat v chovu. Obsahuje položky, které jsou vyžadovány legislativou ČR, tj. u léčených zvířat je zobrazováno jejich ušní číslo, věková kategorie, stanovená diagnóza, léčivo a jeho dávka, cesta podání, ochranné lhůty na mléko a maso. V případě, kdy je v chovu veden sklad léčiv, nebo chovatel zadává při léčbě rovněž i šarži léku, je uvedena i šarže léku. Data lze exportovat do PDF nebo XLS.

#### <span id="page-13-2"></span>**HODNOCENÍ ZDRAVÍ**

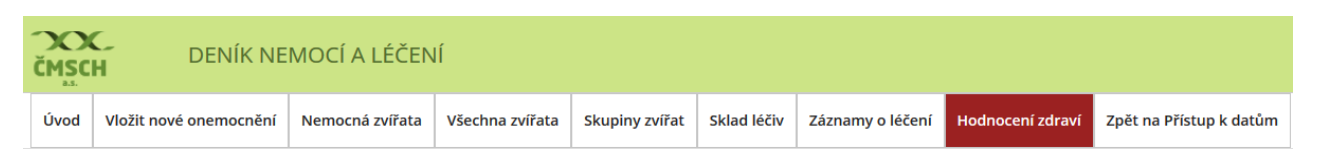

Kliknutím na tuto záložku se chovatel dostane do sekce, kde jsou aktuálně generovány rychlé výstupy o zdraví stáda (krávy, prvotelky aj.), přehledy klinických mastitid u krav ve stádě apod.

Zpět na Přístup k datům – návrat do všech datových sekcí Přístup k datům.

# <span id="page-14-0"></span>**VLOŽENÍ NOVÉHO ONEMOCNĚNÍ – EDITACE ZVÍŘETE/ZVÍŘAT**

V následujícím schématu bude popsáno zadání nového onemocnění.

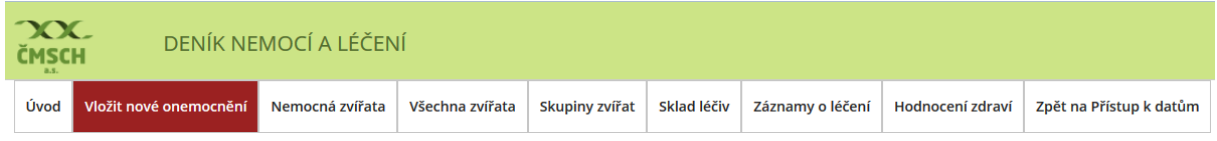

#### <span id="page-14-1"></span>**A) VÝBĚR JEDNOHO ZVÍŘETE**

V základním menu Vložit nové onemocnění si chovatel vybere příslušnou stáj, kde je zvíře chováno, dále postupuje výběrem osoby, která diagnózu stanovila, zadáním data stanovení diagnózy a výběrem zvířete.

**Krok 1:** *Výběr Stáje*, kde je zvíře chováno.

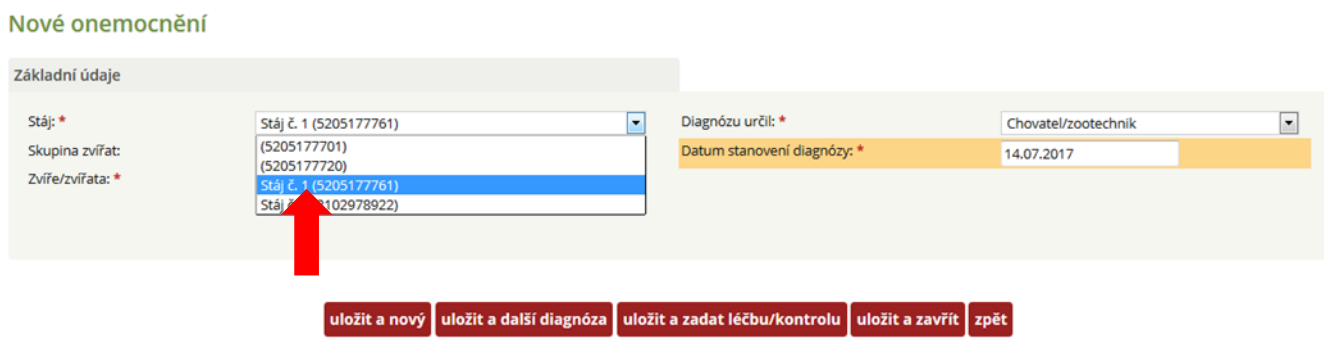

#### **Krok 2:** *Výběr osoby, která diagnózu stanovila.*

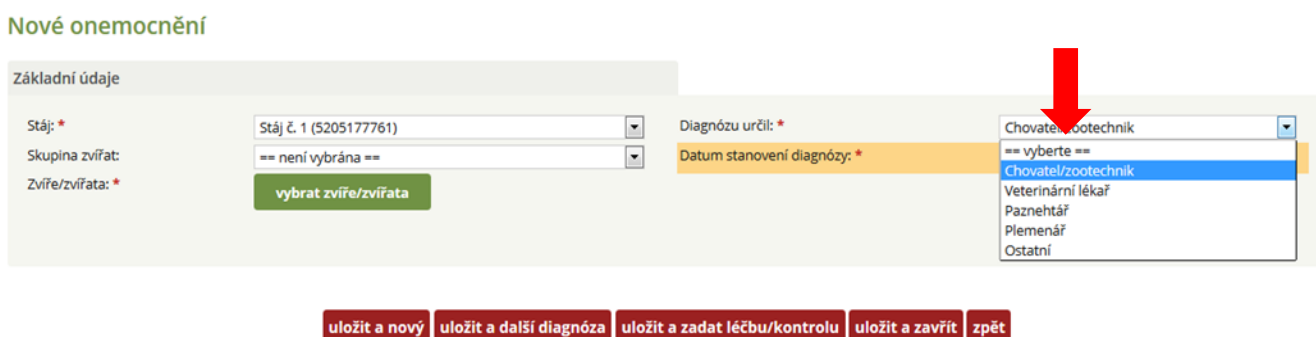

**Krok 3:** *Datum stanovení diagnózy* – pozor, datum stanovení diagnózy nemusí být shodné s datem, kdy je léčba zadávána (automaticky se zde nabízí aktuální datum).

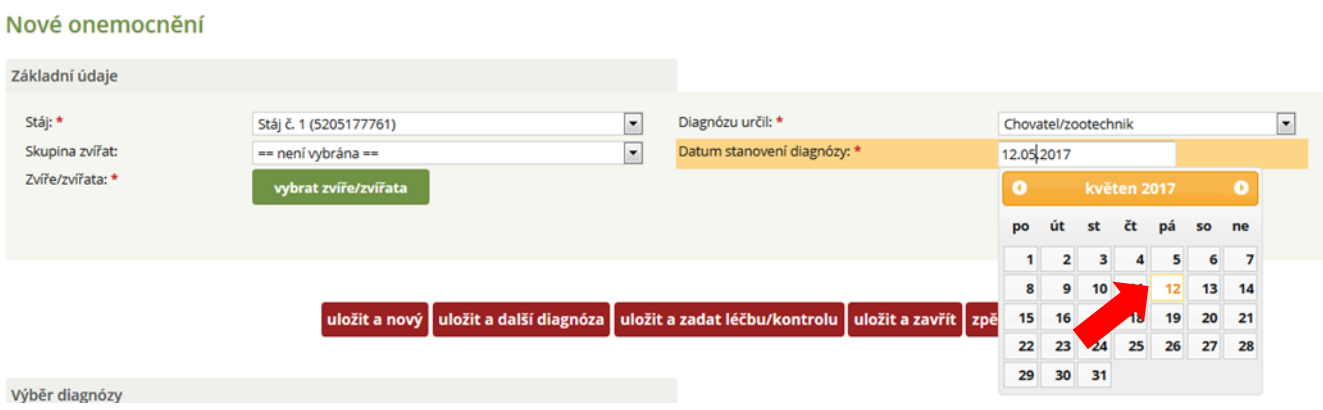

Výběr zvířete se děje zvolením (kliknutím) na zelené pole s textem vybrat zvíře/zvířata.

**Krok 4:** Kliknutí na zelené tlačítko *vybrat zvíře*.

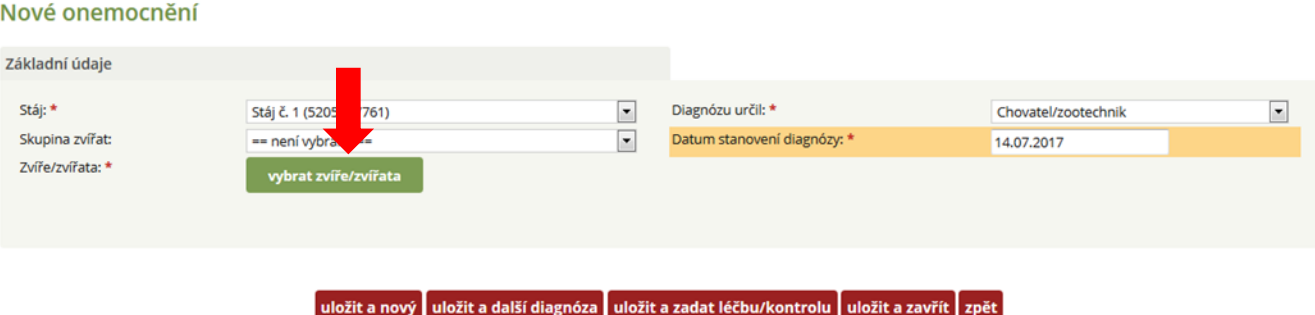

**Krok 4a:** *Výběr zvířete podle a) čísla obojku/pedometru* - potvrzením výběru dle obojkového čísla a následným kliknutím na dané číslo obojku z nabídky nebo vepsáním čísla v horním okénku (např. 1).

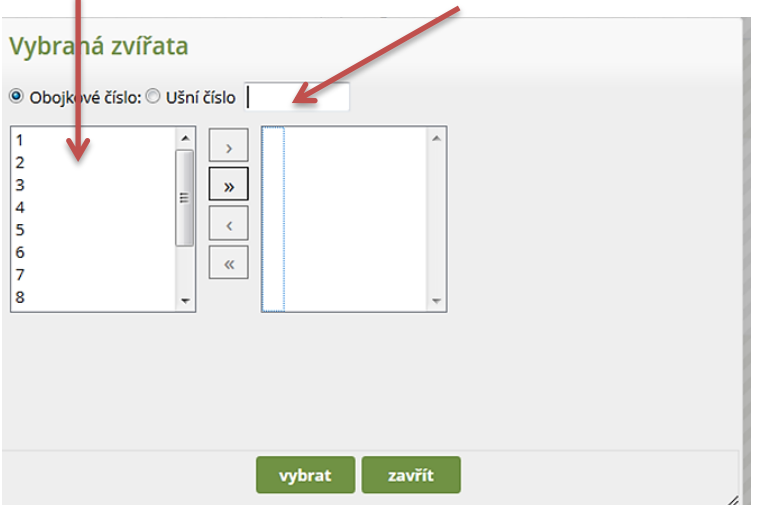

**Krok 4b:** *Výběr zvířete podle b) ušního čísla zvířete* - zvíře lze vyhledat zadáním 6místného čísla do vyhledávacího pole, nebo např. zadáním jen posledního 3číslí u zvířete (u kroku 4b – zadáno číslo 680 – zobrazení všech zvířat dané stáje, u kterých se objevuje číslo 680.) Další postup při výběru zvířete je totožný s výběrem zvířat podle čísla obojku/pedometru.

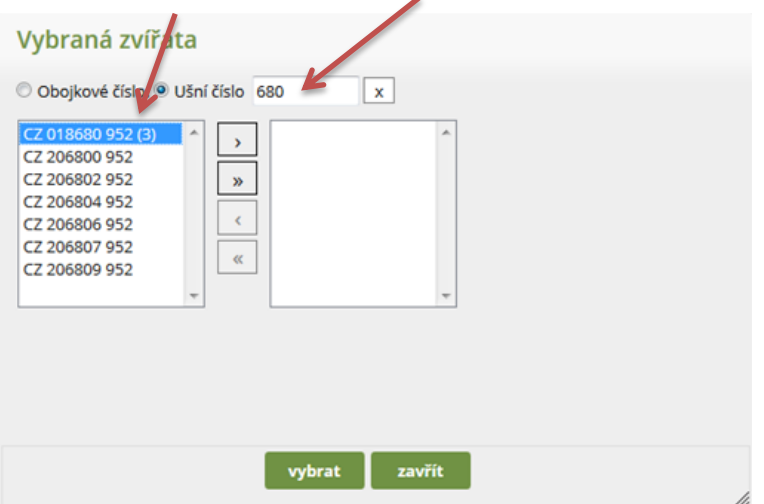

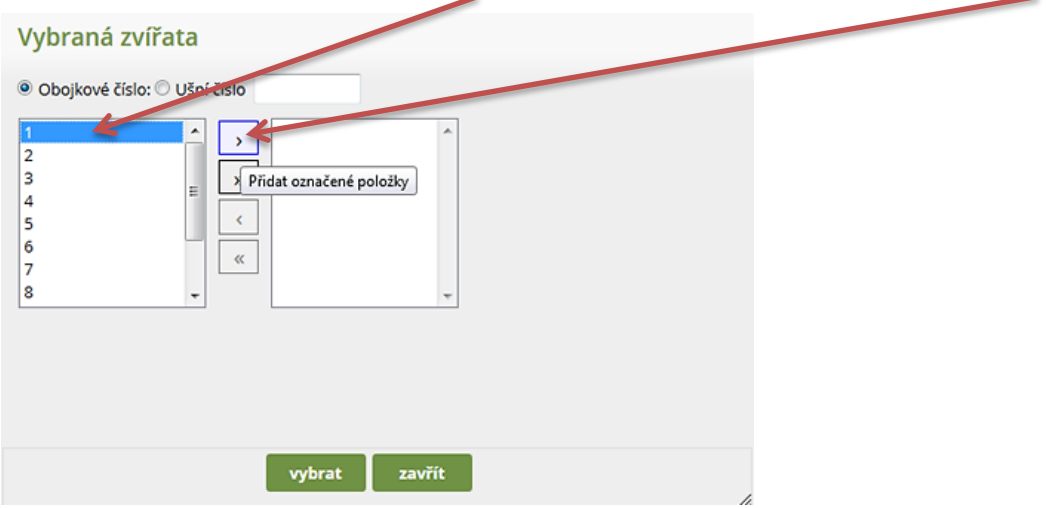

**Krok 5:** *Zvíře lze vybrat dvojklikem myši na modré pole s číslem, nebo pomocí ikony >.*

**Krok 6:** *Potvrzení výběru zvířete pro zadání jeho onemocnění a léčby* (při správně uskutečněném výběru zvířete se v pravém sloupci okna objeví ušní číslo zvířete se v závorce uvedeným číslem obojku/pedometru).

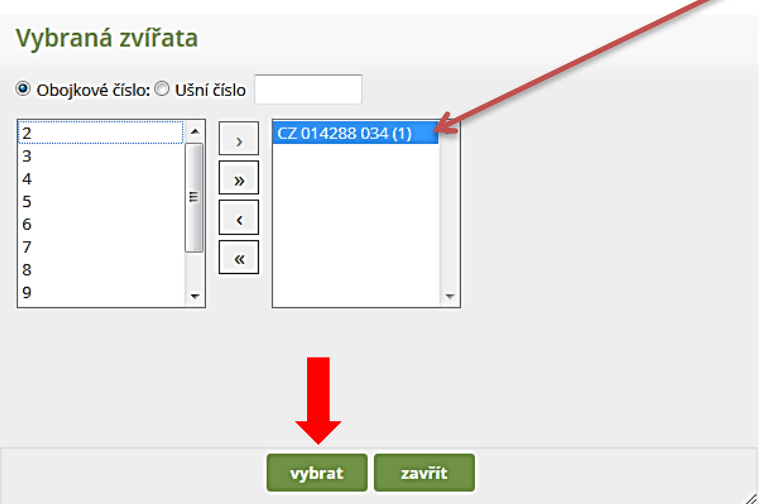

**Volbu zvířete je potřeba potvrdit tlačítkem vybrat.**

**Krok 7:** Pokud bylo vybráno požadované zvíře, vrátí vás aplikace do modulu Vložit nové onemocnění a číslo zvířete se Vám zobrazí pod pořadovým číslem, viz červený rámeček.

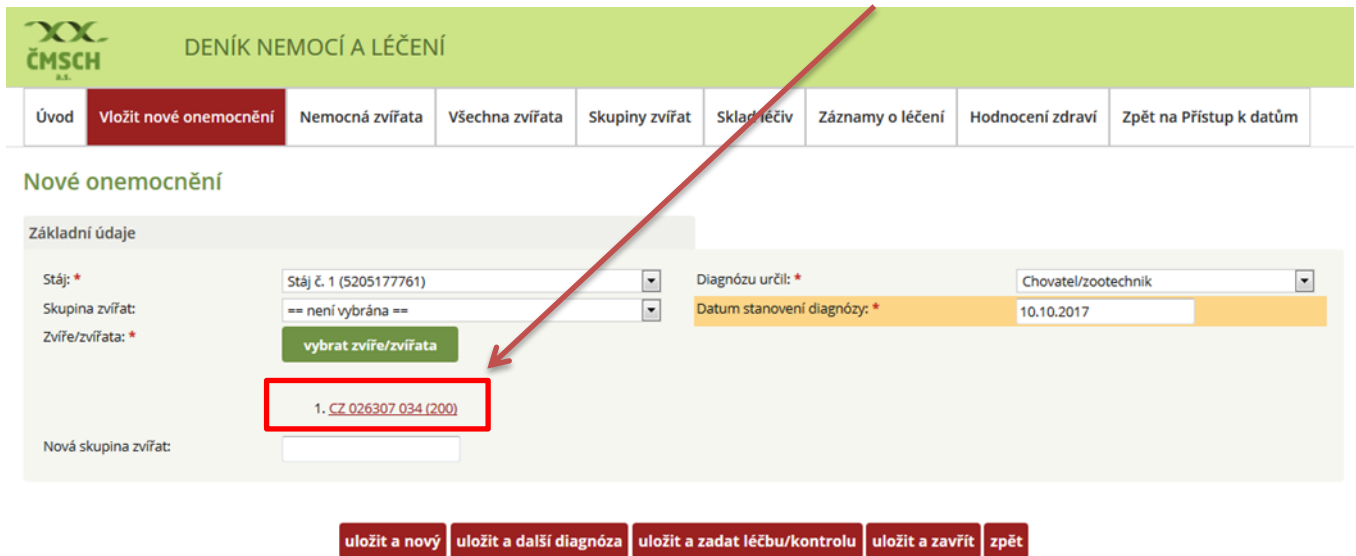

### <span id="page-19-0"></span>**B) VÝBĚR VÍCE ZVÍŘAT (ZADÁNÍ HROMADNÉHO OŠETŘENÍ/ZÁKROKU)**

Základní úkony, tj. výběr stáje, osoby, která stanovila diagnózu/zákrok a data jsou stejné jako v případě editace jednoho zvířete. Výběr více zvířat (podle čísla obojku/pedometru; resp. podle ušního čísla) je možné udělat několika způsoby:

**a) Dvojklikem na pravé tlačítko myši** (první kliknutí – zmodrání čísla; druhé kliknutí – přesun do pravého výběrového pole) – takto lze editovat vybraný počet zvířat, která jsou určena k ošetření/kontrole.

**Krok 1:** Výběr zvířete klikem pravého tlačítka myši (zmodrání vybraného zvířete), druhým rychlým kliknutím pravého tlačítka myši opět na to samé číslo = vybrané zvíře/zvířata se přesunou do pravého okna, kde se editují do seznamu.

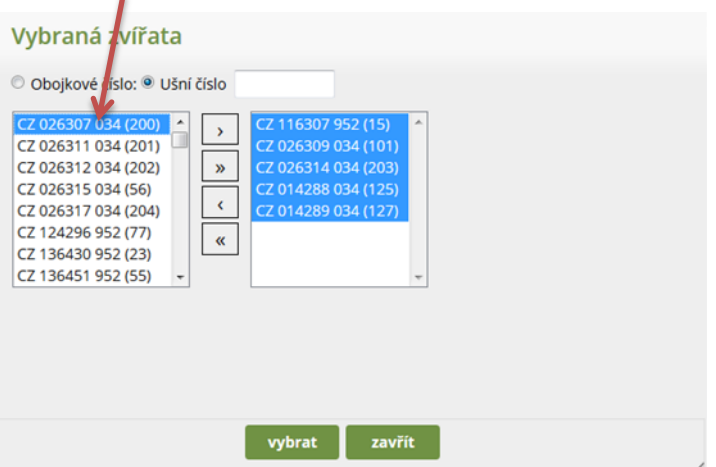

**Krok 2:** Vybraná zvířata jsou zobrazena v pravém výběrovém okně, je potřeba výběr uložit – zmáčknutím tlačítka **VYBRAT**.

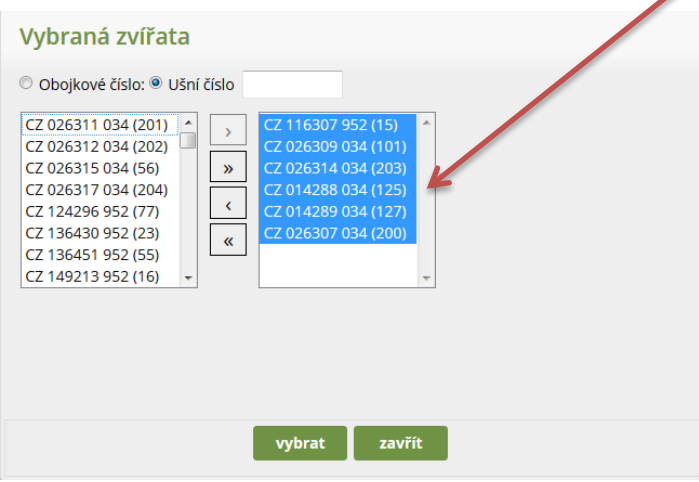

#### **b) Pomocí ikon středového sloupce**

V levém dialogovém okně se zobrazují všechna zvířata ve stáji.

**Varianta 1:** Editace seznamu zvířat může chovatel uskutečnit výběrem po 1 zvířeti s tím, že zvíře vybere a následně přesune do seznamu vybraných zvířat kliknutím na tlačítko >.

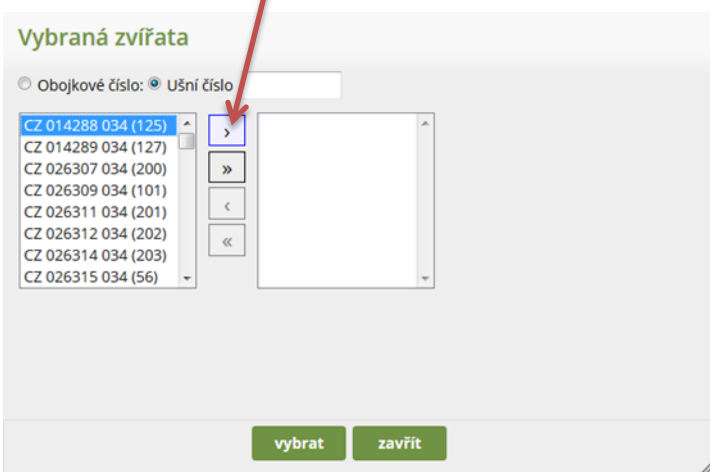

**Varianta 2:** Výběr více zvířat najednou lze dělat kombinací kliknutí pravým tlačítkem na požadované zvíře a stiskem klávesy Ctrl a kliknutím na další číslo zvířete (modře zbarvená jsou ta zvířata, která jsme vybrali), poté se myší klikne na tlačítko >.

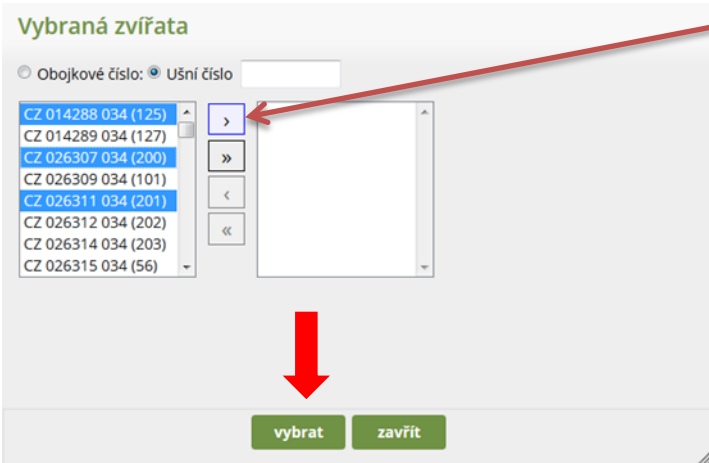

**Varianta 3:** Výběr všech zvířat uvedených v chovu/stáji – k tomuto výběru slouží tlačítko >>.

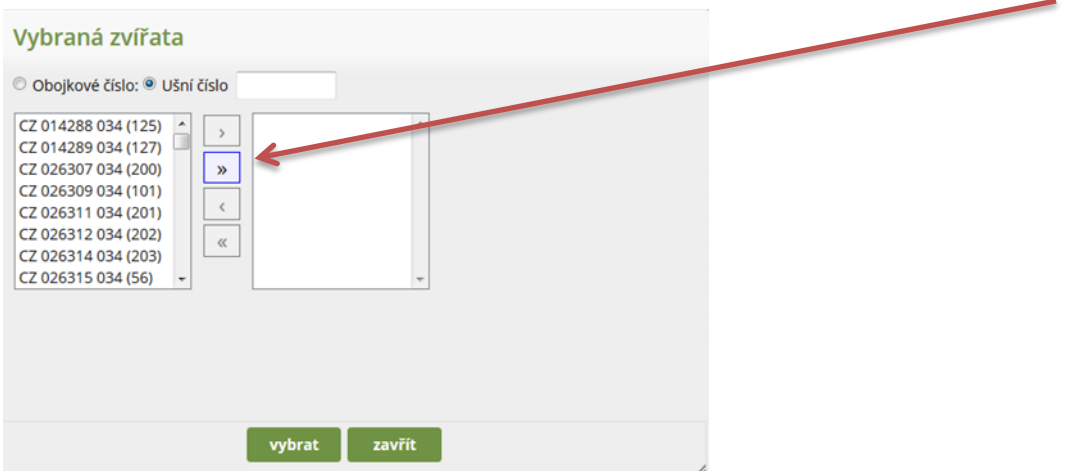

Takto vypadá seznam všech zvířat, u kterých může chovatel následně zadat léčbu/ošetření/kontrolu a stisknout tlačítko **VYBRAT!**

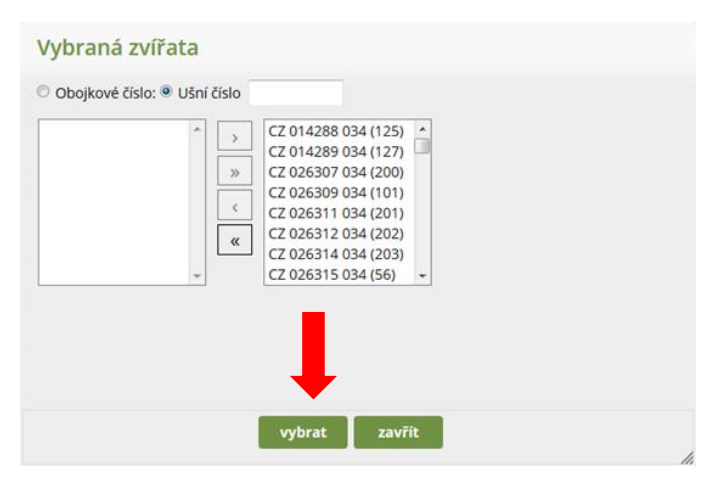

#### **c) Editace skupiny zvířat pro hromadné zákroky (vakcinace, synchronizace říjí apod.)**

Prostřednictvím tohoto modulu má uživatel možnost vytvářet virtuální skupiny zvířat, se kterými bude dále v aplikaci pracovat, tj. zadávat jim onemocnění, léčbu nebo preventivní úkony.

Vytvoření skupiny zvířat zjednodušuje práci s aplikací především v případě, že je třeba pracovat opakovaně se stejnými zvířaty. Provede se opět výběr požadovaných zvířat, viz výše popsaný postup. Následně se výběr potvrdí tlačítkem vybrat. Poté se zobrazí skupina čísel a pod ní čtverec název skupiny. Zde si skupinu nazvete a musíte dále pokračovat v zadávání diagnózy. Po jejím uložení je automaticky uložena i vámi vytvořená skupina zvířat pro následné zadávání.

Skupinu zvířat lze vytvořit i samostatně, předem, a to v modulu Skupiny zvířat. Je potřeba nejdříve zadat název skupiny, zvolit stáj a poté potvrdit tlačítkem "vytvořit".

**Krok 1:** Zadání názvu skupiny (tento název se pak bude uživateli ukazovat v přehledu skupin) – v horním menu Deníku zvolit **SKUPINY ZVÍŘAT** – dále zadat název skupiny (např. Vakcinace), **vybrat stáj**, ze které budete vybírat zvířata, a dejte **VYTVOŘIT.**

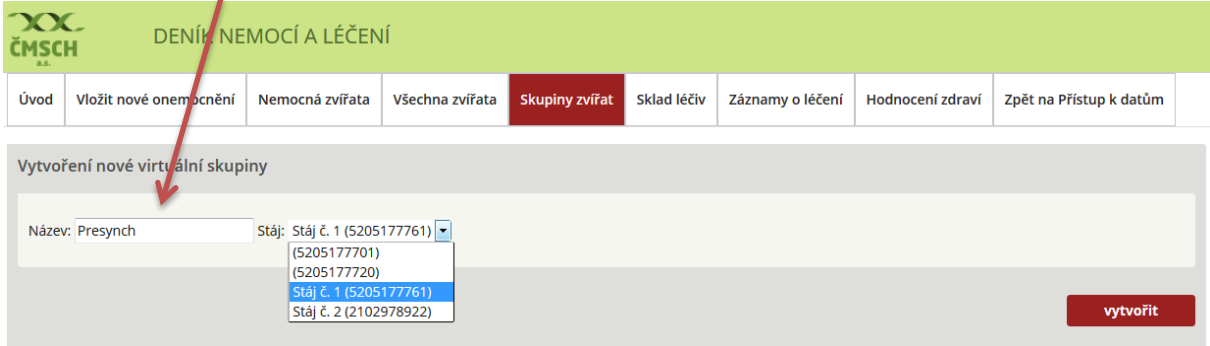

**Krok 2:** Následně se zobrazí seznam všech dosud vytvořených virtuálních skupin. Výběr zvířat do skupiny lze provádět pomocí tlačítka **UPRAVIT.**

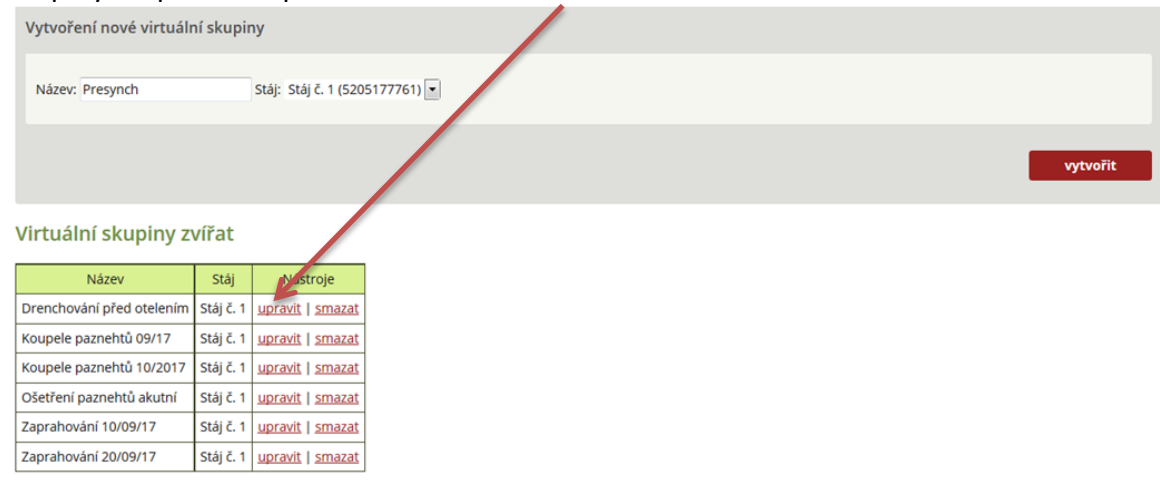

Nová skupina se zobrazí v seznamu "Virtuální skupiny zvířat". Zařazení jednotlivých zvířat do vytvořené skupiny lze provést pomocí volby "upravit" vedle názvu skupiny, kdy se objeví tabulka, umožňující výběr zvířat.

*Krok 3: Po stisknutí tlačítka "upravit" se zobrazí Detail virtuální skupiny – zde je možné editovat, resp. vybírat zvířata určená pro ošetření/léčbu/kontrolu (výběr zvířat viz výše v textu uvedené možnosti výběru zvířat).*

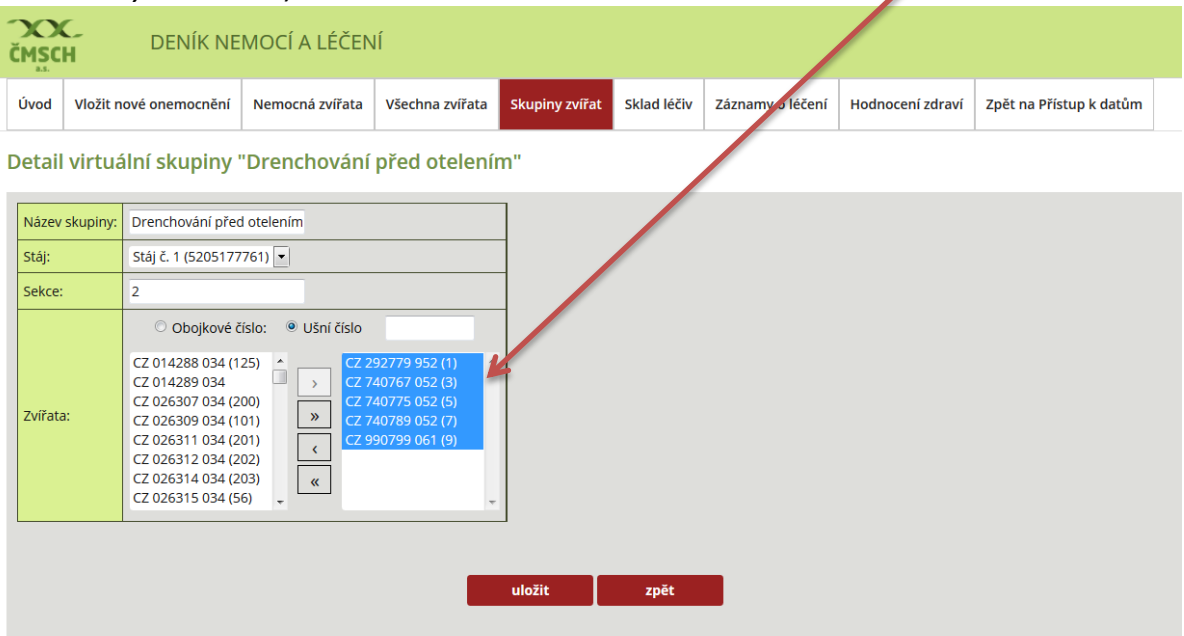

Zaškrtnutím příslušného pole lze zvolit, zda budou zvířata vybírána dle obojkového nebo ušního čísla. Číslo zvířete je možno napsat do volného rámečku anebo vybrat zvířata přímo z nabídky v levé části tabulky. Výběr je proveden označením čísla v levé části tabulky, vybrané zvíře se dvojitým kliknutím nebo poklepem na šipku přesune do pravé části tabulky. Tento výběr je možno provádět jednotlivě (›) nebo najednou pro více zvířatech (»). Pomocí šipek je možno rovněž zvířata ze skupiny vyřadit. Potvrzení výběru zvířat do skupiny se provede volbou "uložit". Při volbě "zpět" nejsou provedené změny zvířat ve skupině uloženy. Pokud zvolená skupina splnila svoji funkci, je možno ji smazat tlačítkem vedle názvu skupiny.

Všechny editované skupiny (úspěšně uložené) se automaticky zobrazují v modulu **VLOŽIT NOVÉ ONEMOCNĚNÍ**, záložka **SKUPINA ZVÍŘAT,** kde s nimi může chovatel jakkoliv pracovat.

# <span id="page-24-0"></span>**VLOŽENÍ NOVÉHO ONEMOCNĚNÍ – EDITACE ONEMOCNĚNÍ/ÚKONU**

V předchozím textu byly názorně ukázány možnosti výběru zvířete/zvířat/skupiny zvířat k zadání diagnózy/léčby. V této části bude pozornost věnována možnostem výběru diagnózy/úkonu.

Z nabídkového menu Výběr diagnózy si chovatel volí jednu ze tří nabídek výběru diagnózy (výběrových menu):

- základní výběr,
- kompletní výběr,
- uživatelský výběr.

**Krok 1:** Chovatel má možnost vybrat onemocnění zvířete ze tří výběrových menu.

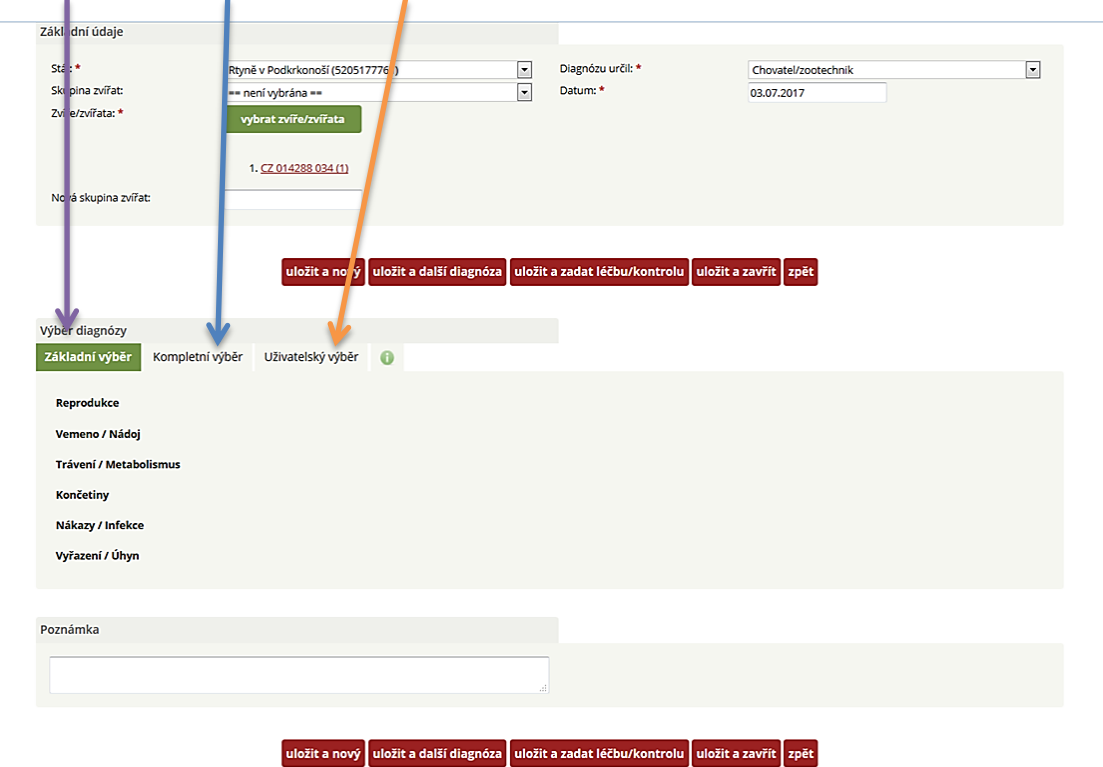

#### **ZÁKLADNÍ KOMPLETNÍ UŽIVATELSKÝ**

## <span id="page-25-0"></span>**A) ZÁKLADNÍ VÝBĚR DIAGNÓZ**

Základní výběr znamená nejjednodušší možnost výběru onemocnění chovatelem. Do základního výběru jsou zařazena onemocnění (a úkony), která se v chovech skotu vyskytují nejčastěji. Pro přehlednost jsou rozdělena do následujících 6 hlavních kategorií:

- reprodukce,
- vemeno/nádoj,
- trávení/metabolismus,
- končetiny,
- nákazy/infekce,
- vyřazení/úhyn.

Kliknutím na název kategorie se zobrazí nejčastěji se vyskytující diagnózy/úkony v dané kategorii (krok 1).

#### **Krok 1:** Hlavní kategorie Základního výběru.

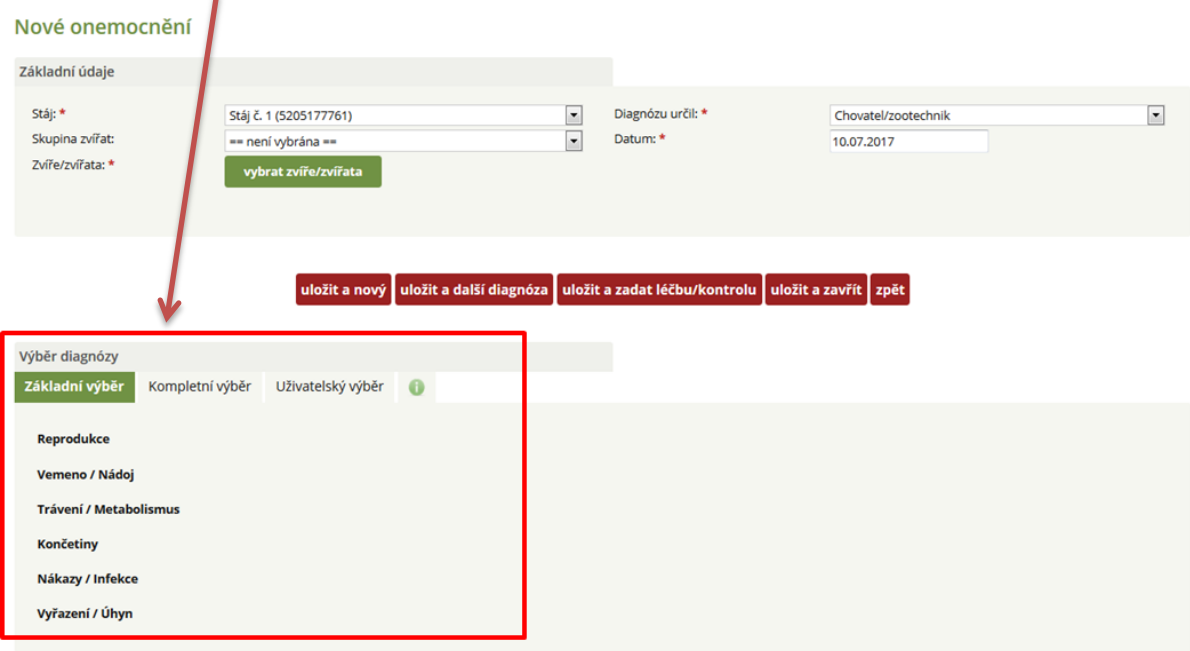

**Krok 2:** Rozbalení příslušné kategorie – (např. Vemeno/Nádoj) - kliknutím na název kategorie se rozbalí její obsah, tj. jednotlivé diagnózy/úkony.

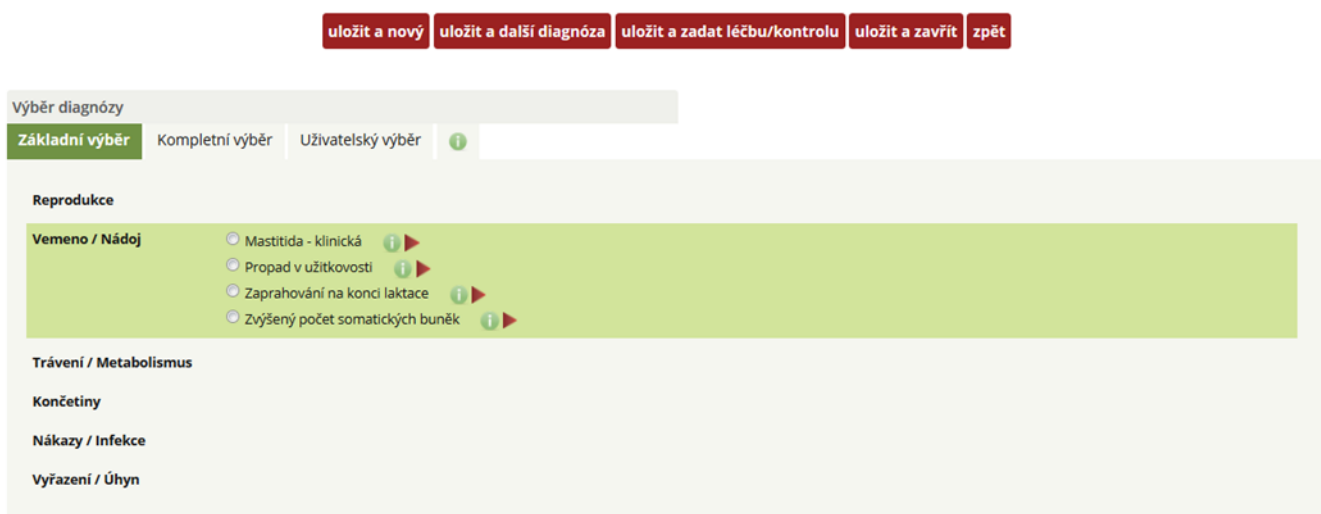

U jednotlivých diagnóz je uvedena jejich základní charakteristika (informace), která se objeví po poklepu na písmeno "i". Např. Využití nápovědy  $\bullet$  - v tomto případě pro Mastitidu klinickou.

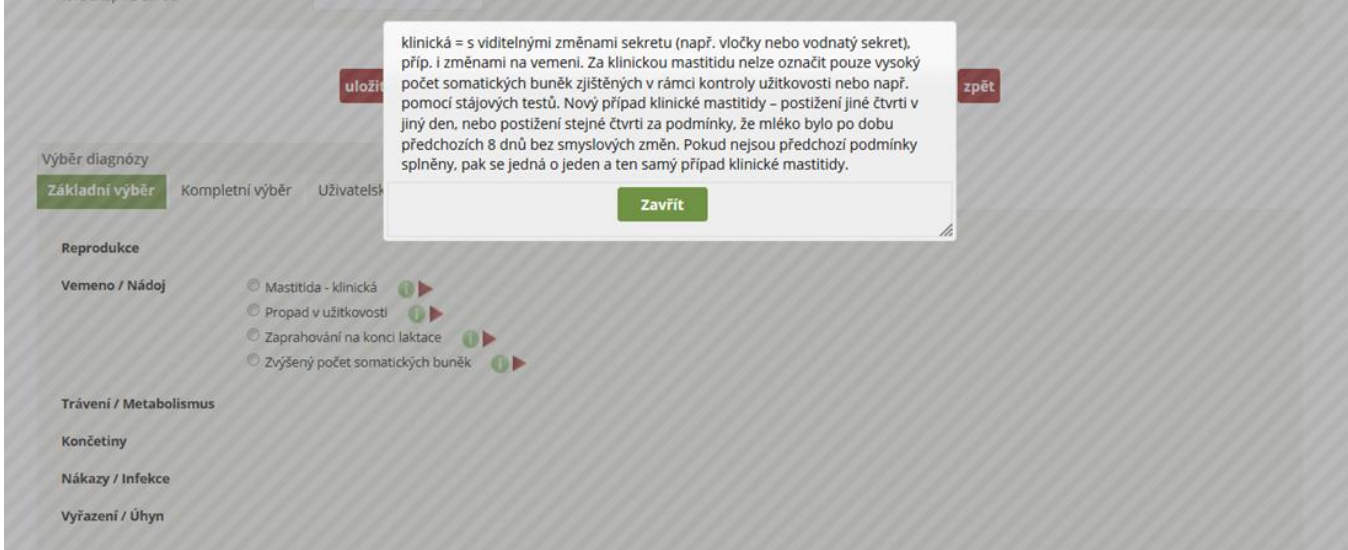

Červená šipka za diagnózou naznačuje možnost dalšího upřesnění diagnózy, která se po zatrhnutí dané základní diagnózy objeví formou nabídkového menu. Zpřesnění diagnózy není povinné, záleží na chovateli/veterinárním lékaři, jak přesnou diagnózu zvolí. U onemocnění vemene se po zvolení odpovídající diagnózy objeví schematické znázornění čtvrtí s nutností zadat čtvrť, která je postižena. Obdobně u onemocnění končetin je možno zadat upřesnění, o postižení které končetiny a paznehtu se jedná, zde však zadání lokalizace není povinné.

**Krok 3:** Možnosti upřesnění diagnózy – kliknutím na Mastitidu klinickou – rozbalení menu pro upřesnění diagnózy - volba postižené čtvrtě/čtvrtí a současně se nabízí pole pro zadání původce (výsledky faremní či laboratorní kultivace).

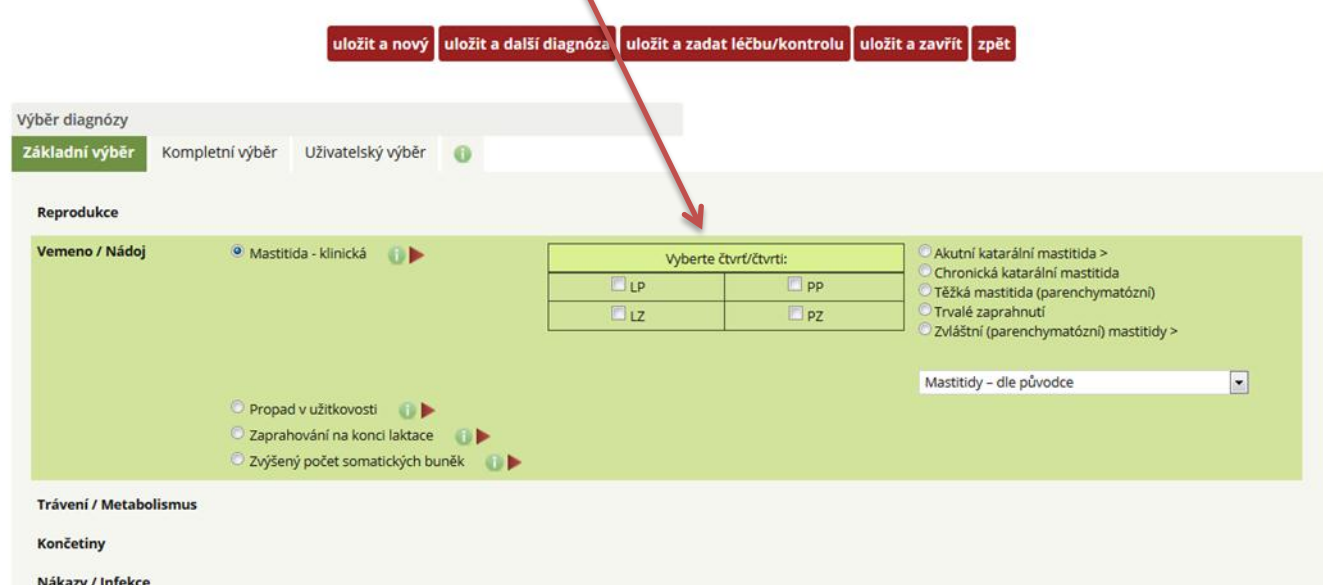

**Krok 4:** Detailnější zaznamenání onemocnění Vemene – mastitida klinická – postižena LP tj. levá přední čtvrť – dle faremní kultivace G+ Stafylokok.

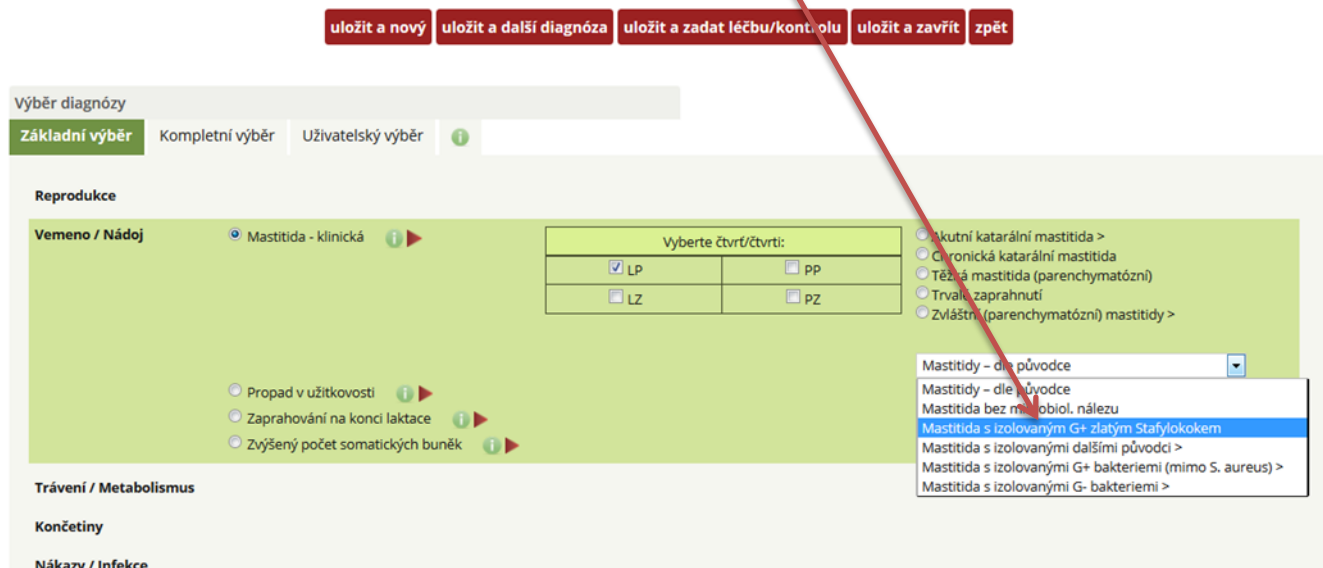

Při prvním otevření základního výběru je zobrazováno pouze uvedených 6 hlavních kategorií. Ta kategorie, která se kliknutím otevře na jednotlivé poruchy, zůstává potom "aktivní", tj. při odhlášení ze systému a opětovném přihlášení se bude automaticky zobrazovat tak, jak byla opuštěna.

Po zvolení příslušné diagnózy lze zadané údaje uložit podle toho, jakou další práci chce chovatel dělat:

 **chovatel chce evidovat onemocnění u zvířete a chce zadat další onemocnění u jiného (nového) zvířete**, v tom případě klikne na tlačítko *uložit a nový*

uložit a nový uložit a další diagnóza uložit a zadat léčbu/kontrolu uložit a zavřít zpět

 **chovatel chce u jednoho zvířete zadat dvě onemocnění** (např. mastitidu a kulhání) – po zadání první zvolené diagnózy klikne na tlačítko *uložit a další diagnózu*

uložit a další diagnóza uložit a zadat léčbu/kontrolu uložit a zavřít uložit a nový zpět

 **chovatel chce zadat onemocnění a současně si zaevidovat i příslušnou léčbu nebo kontrolu** – klikne na tlačítko *uložit a zadat léčbu/kontrolu*

uložit a další diagnóza uložit a zadat léčbu/kontrolu uložit a zavřít zpět uložit a nový

 **chovatel chce pouze evidovat onemocnění (bez následné léčby)**, v tom případě klikne na ikonku *uložit a zavřít*

uložit a další diagnóza uložit a zadat léčbu/kontrolu uložit a zavřít uložit a nový zpět

 **chovatel nechce evidovat nic – klikne na tlačítko** *zpět* **– automaticky se dostává do sekce přehledu NEMOCNÁ ZVÍŘATA (POZOR!, V TOMTO PŘÍPADĚ SE ZÁZNAM NEULOŽÍ).**

#### **Specifika ikon:**

**VEMENO/NÁDOJ** – u diagnóz MASTITIDA KLINICKÁ; ZAPRAHOVÁNÍ NA KONCI LAKTACE a ZVÝŠENÝ POČET SOMATICKÝCH BUNĚK *je povinné zadat nález na úrovni jednotlivých čtvrtí vemene*! Čtvrtě jsou uvedeny ve formě tabulky:

- LP levá přední čtvrť/levý přední struk,
- PP pravá přední čtvrť/pravý přední struk,
- LZ levá zadní čtvrť/levý zadní struk,
- PZ pravá zadní čtvrť/pravý zadní struk.

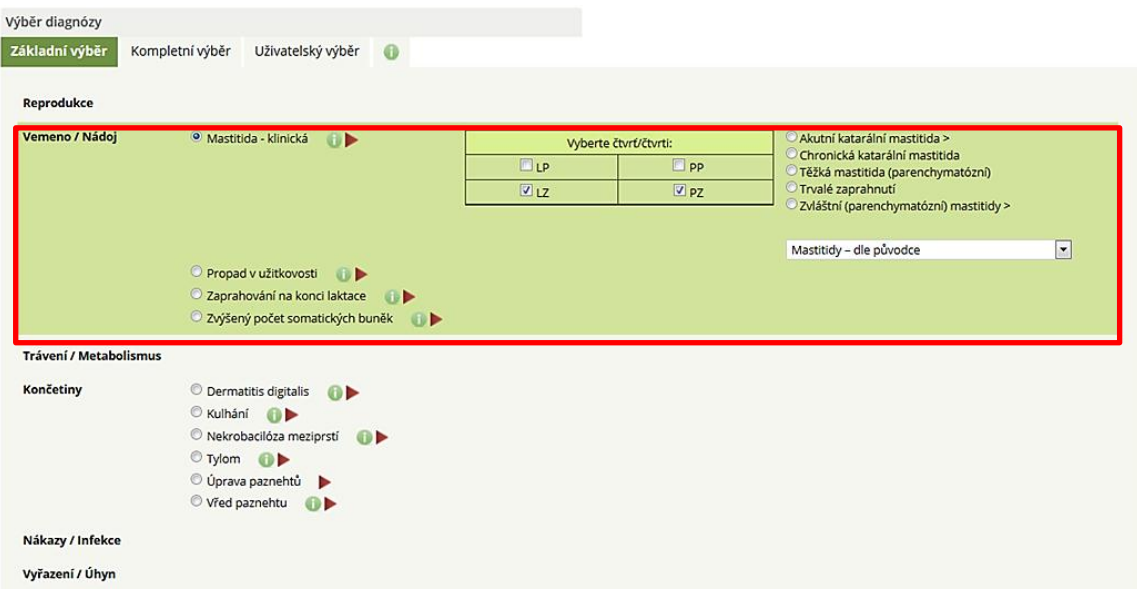

**KONČETINY** – u všech diagnóz Základního výběru – DERMATITIS DIGITALIS; KULHÁNÍ; NEKROBACILÓZA MEZIPRSTÍ; TYLOM; ÚPRAVA PAZNEHTŮ a VŘED PAZNEHTU má chovatel možnost evidovat nález nejen na úrovni končetiny, ale také na úrovni prstu. Končetiny jsou uvedeny takto:

- LP levá přední,
- PP pravá přední,
- LZ levá zadní,
- PZ pravá zadní.

#### **U každé končetiny je možnost evidence nálezu na VNĚJŠÍM nebo VNITŘNÍM PRSTU!**

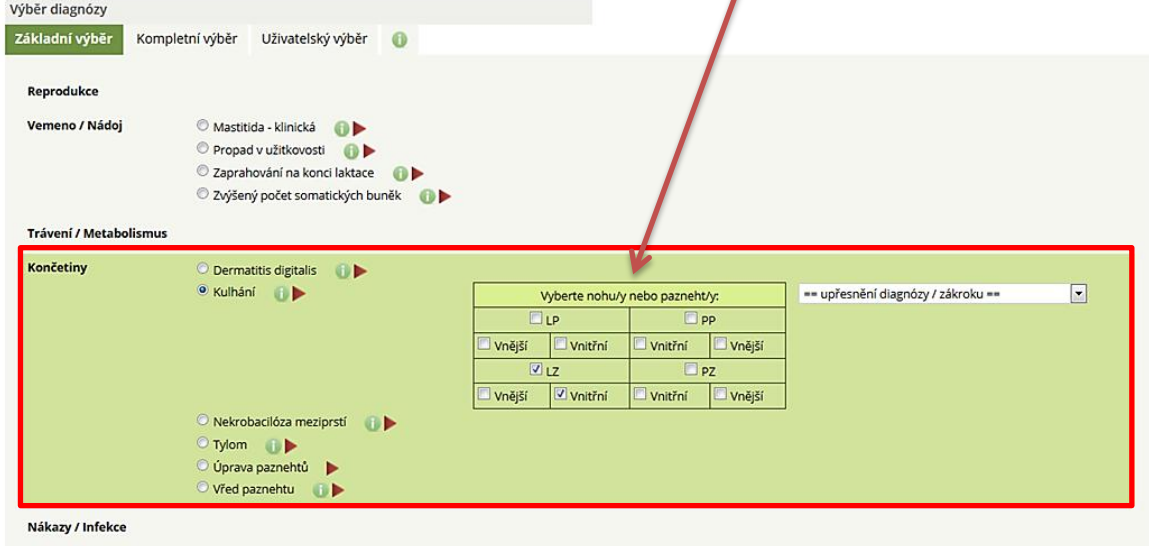

Vyřazení / Úhyn

### <span id="page-30-0"></span>**B) KOMPLETNÍ VÝBĚR DIAGNÓZ**

Tato část umožňuje výběr ze širšího/kompletního spektra diagnóz, které jsou ve zdravotním klíči. Výběr diagnózy funguje dvěma způsoby.

#### **a) Výběr diagnózy vepsáním názvu onemocnění**

První možností je zadání jakékoliv části názvu diagnózy do pole "Zadejte název", přičemž se objeví nabídka "našeptávače" se všemi diagnózami obsahujícími danou kombinaci písmen. Při tomto způsobu se vybírá z kompletního zdravotního klíče, který je součástí aplikace a který obsahuje cca 800 položek, ze kterých je možno vybírat.

**Krok 1:** Překliknutí na záložku **KOMPLETNÍ VÝBĚR** a následné vepsání onemocnění do políčka **ZADEJTE NÁZEV** *(na obrázku výběr diagnózy CYSTY NA VAJEČNÍKU).*

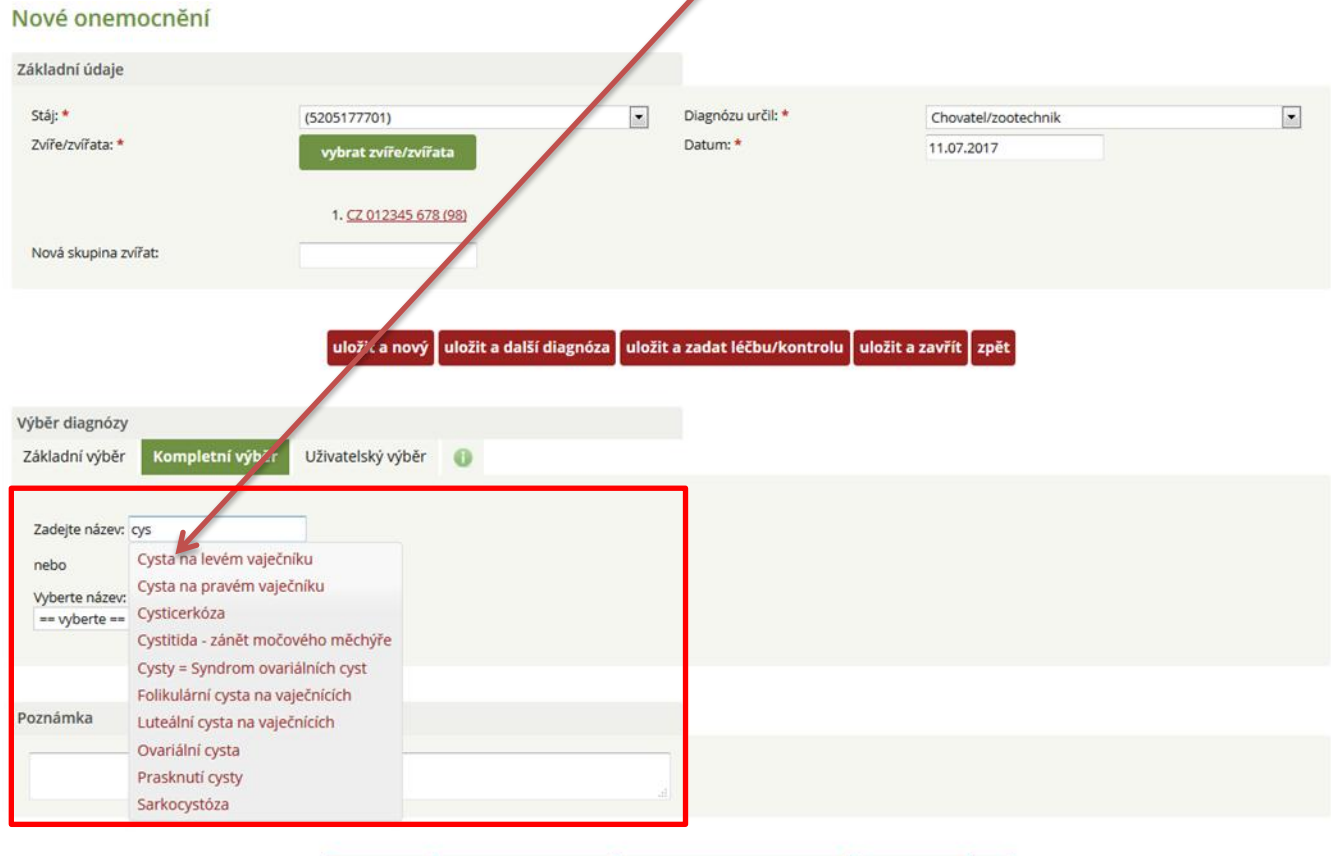

uložit a nový uložit a další diagnóza uložit a zadat léčbu/kontrolu uložit a zavřít zpět

Upozornění: pokud vepisujete onemocnění, pak se zobrazí všechna onemocnění, která obsahují Vámi napsaná písmena (systém inteligentního vyhledávání). V případě nenalezení diagnózy, uveďte prosím co nejvíce písmen daného hledaného slova!

#### **b) Výběr diagnózy výběrem z nabídkového menu**

Druhou možností je výběr názvu diagnózy z nabídkového menu "Vyberte název", kde se nejprve objeví nabídka hlavních skupin onemocnění podle jednotlivých orgánů nebo systémů.

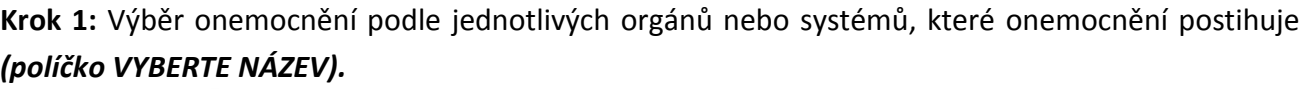

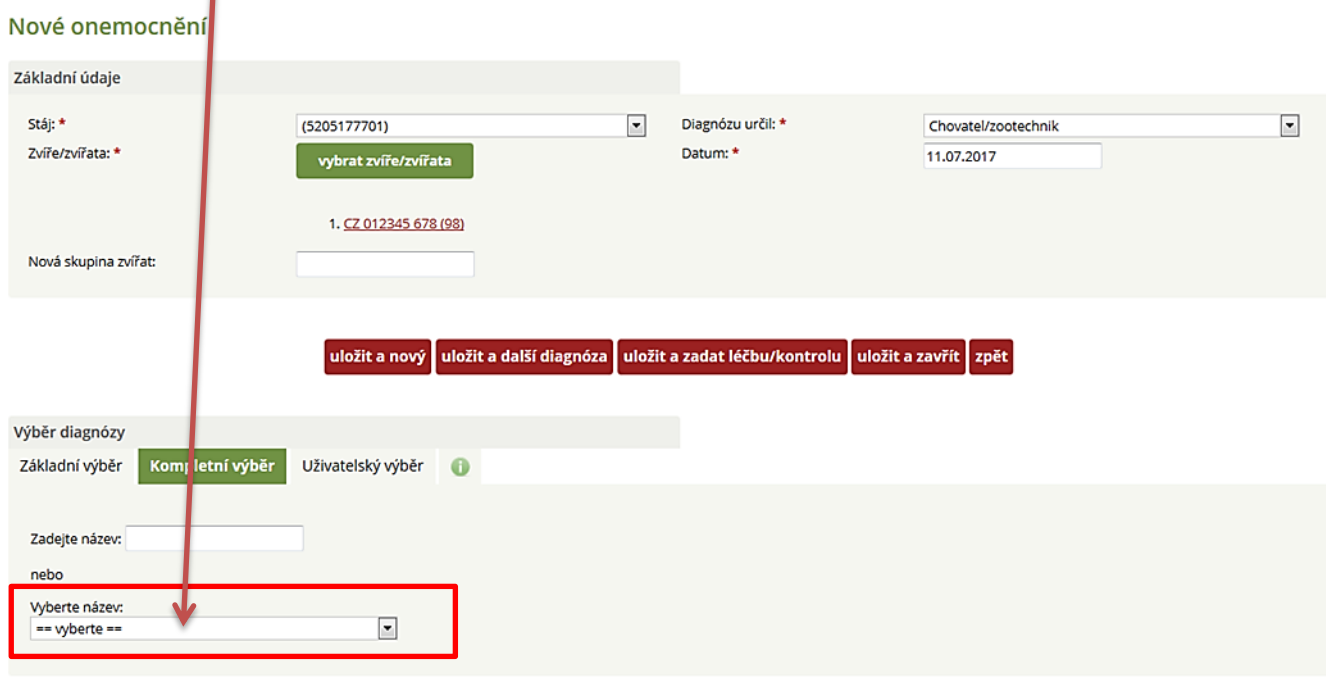

**Krok 2:** Výběr onemocnění z nabídkového menu (výběr potvrdíte kliknutím myší).

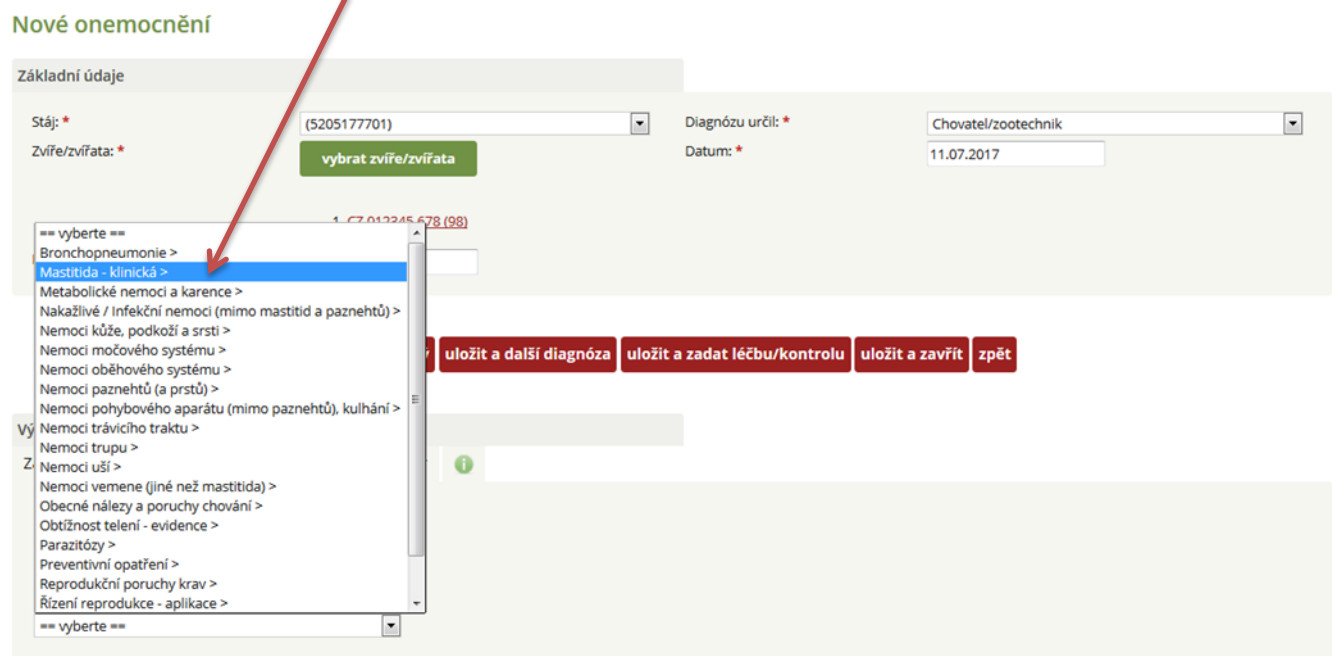

Po zvolení jedné z možností se objeví další nabídkové pole "upřesnění diagnózy/úkonu", po jehož rozbalení se objeví nabídka onemocnění spadajících do dané skupiny.

**Krok 3:** Upřesnění diagnózy/úkonu – postup je stejný jako v krocích uvedených výše v textu.

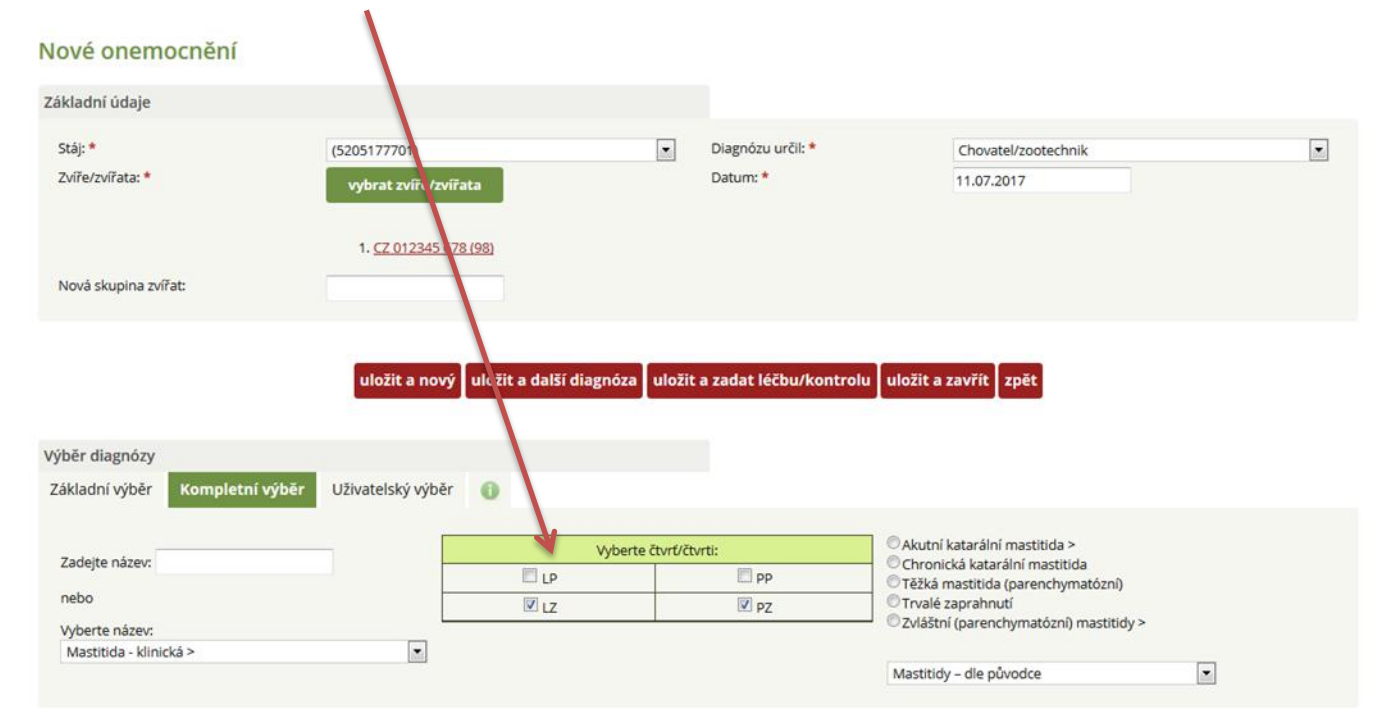

V závislosti na konkrétním onemocnění lze tímto způsobem opakovaně pokračovat až do nalezení odpovídající diagnózy. V této variantě se vybírá z cca 200 nejvíce se vyskytujících diagnóz celého zdravotního klíče.

#### **Specifické postavení mají PREVENTIVNÍ ÚKONY/MEDIKACE (v Kompletním výběru).**

- aplikace vitamínů ADE prevence karencí a hypovitaminóz,
- odčervení telat prevence parazitóz,
- podání bolusu u krav prevence ketóz apod.

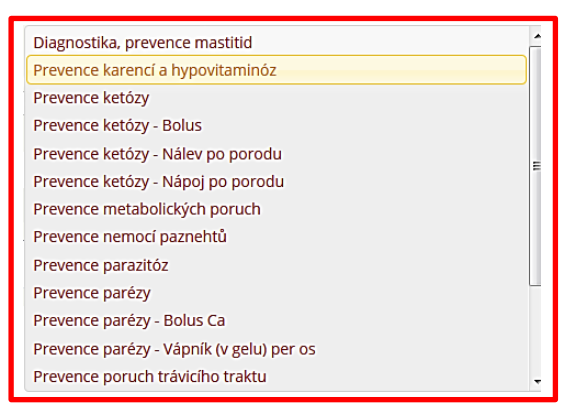

### <span id="page-32-0"></span>**C) UŽIVATELSKÝ VÝBĚR DIAGNÓZ**

Tento výběr umožňuje uživateli vytvoření vlastního seznamu často používaných diagnóz, a to prostřednictvím tlačítka **nastavení**. Po zvolení tohoto tlačítka se objeví nabídka "přidat diagnózu", která dále umožní zvolit jakoukoliv diagnózu/úkon z kompletního zdravotního klíče na základě zadání části názvu diagnózy s pomocí "našeptávače". Další kroky pro uložení, nastavení léčby apod. jsou totožné s postupem uvedeným v kapitole ZÁKLADNÍ VÝBĚR DIAGNÓZ (popis funkce jednotlivých tlačítek – ULOŽIT…).

**Krok 1:** Pokud chce chovatel editovat vlastní menu diagnóz, kline na tlačítko *NASTAVENÍ UŽIVATELSKÝCH DIAGNÓZ.*

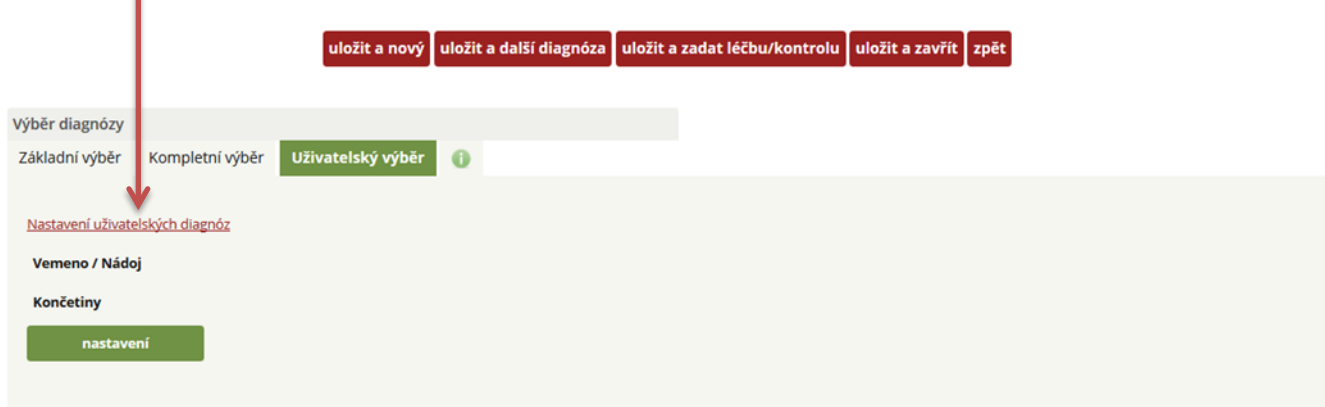

**Krok 2:** Dialogové okno, kde chovatel má již v menu vybrané diagnózy – přidání nové diagnózy udělá kliknutím na tlačítko *PŘIDAT DIAGNÓZU.*

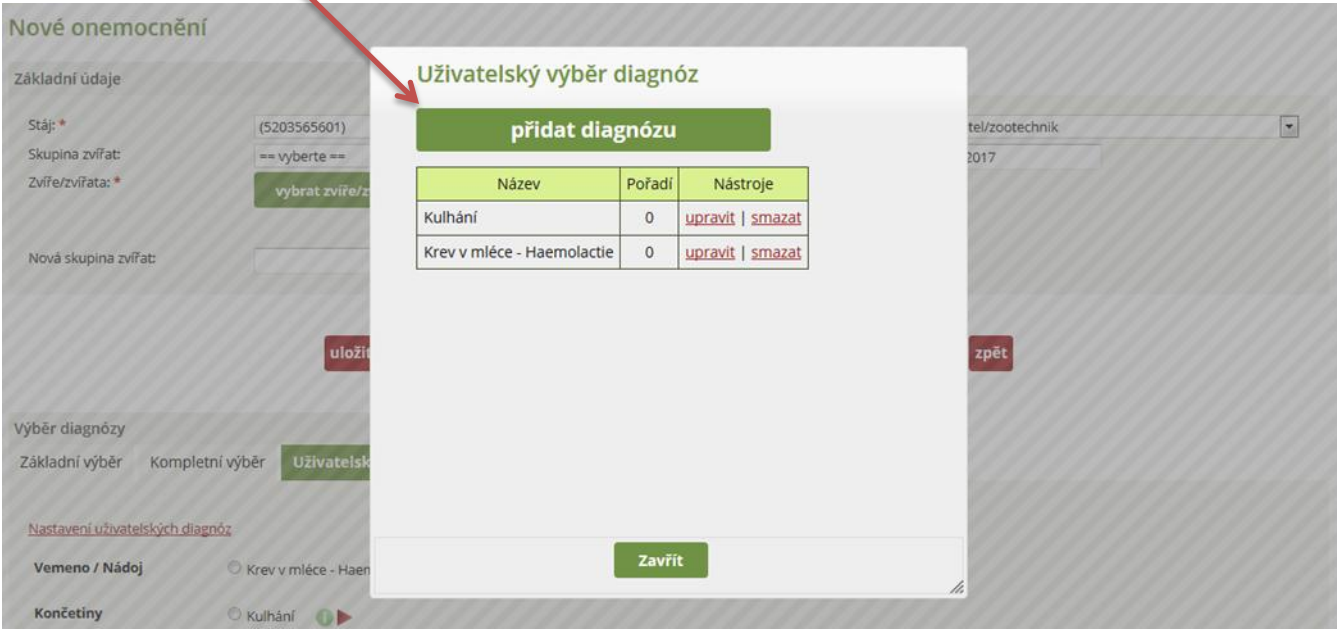

**Krok 3:** Novou diagnózu vybere chovatel **vepsáním daného onemocnění do řádku DIAGNÓZA** (na obrázku vepsání písmen *cys – výběr CYSTY NA LEVÉM VAJEČNÍKU*).

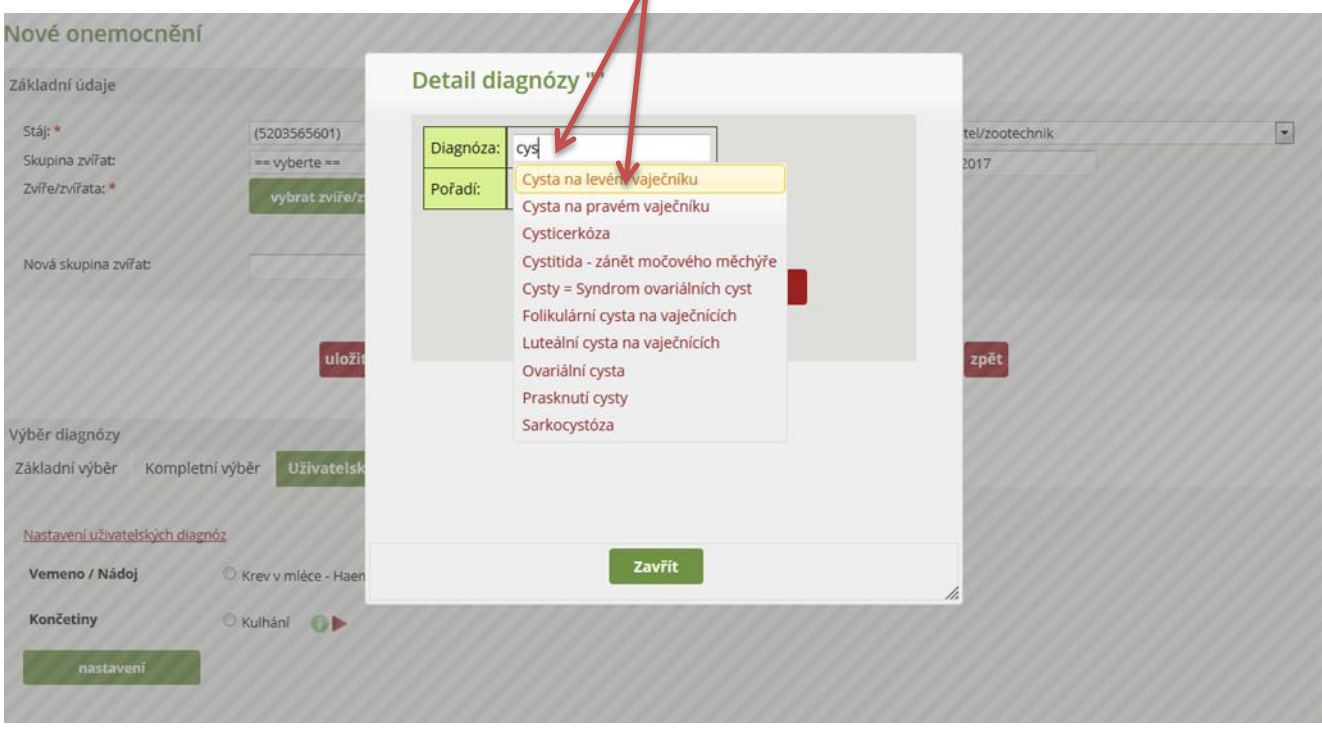

**Krok 4:** *Chovatel má možnost stanovit pořadí diagnózy* (pořadí je možné volit podle frekvence výskytu daného onemocnění v chovu) a následně diagnózu potvrdí tlačítkem **ULOŽIT.**

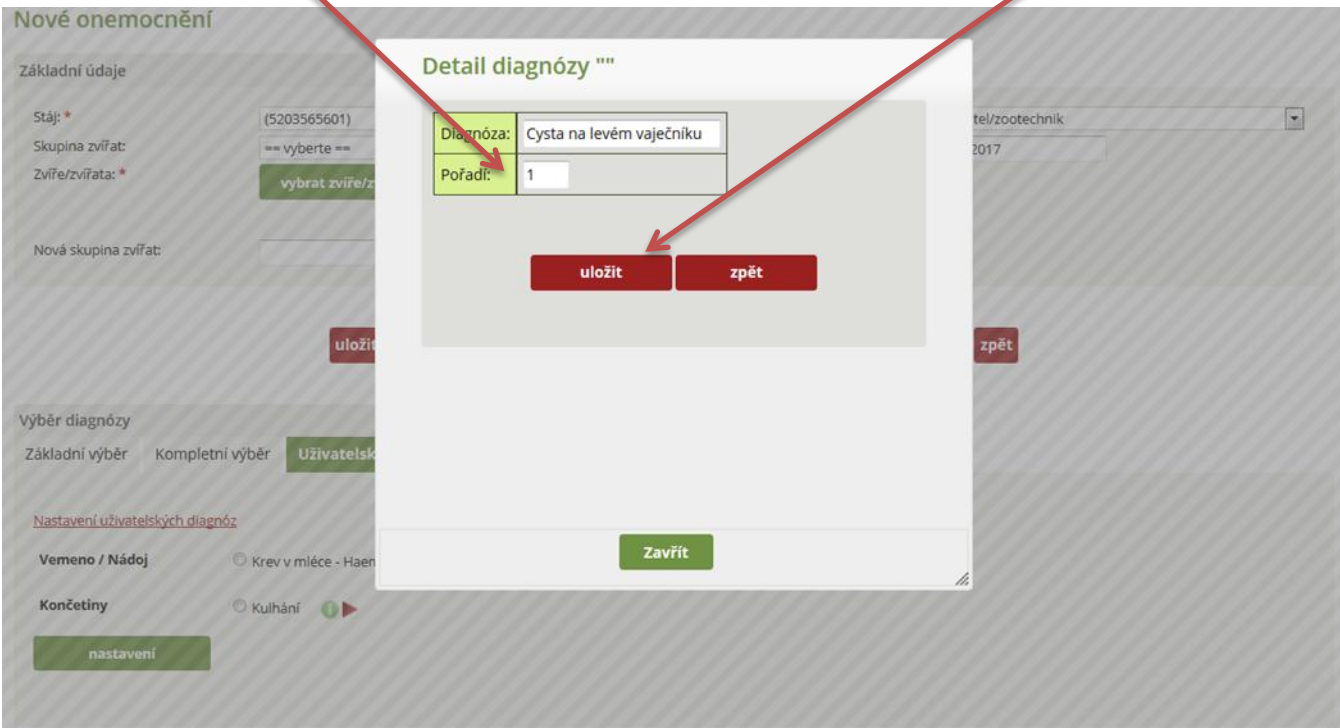

**Krok 5:** Takto vypadá menu diagnóz, které si chovatel navolil (včetně uvedení pořadí dané diagnózy v chovu) – zde má možnost diagnózu smazat nebo upravit a dialogové okno **ZAVŘÍT.**

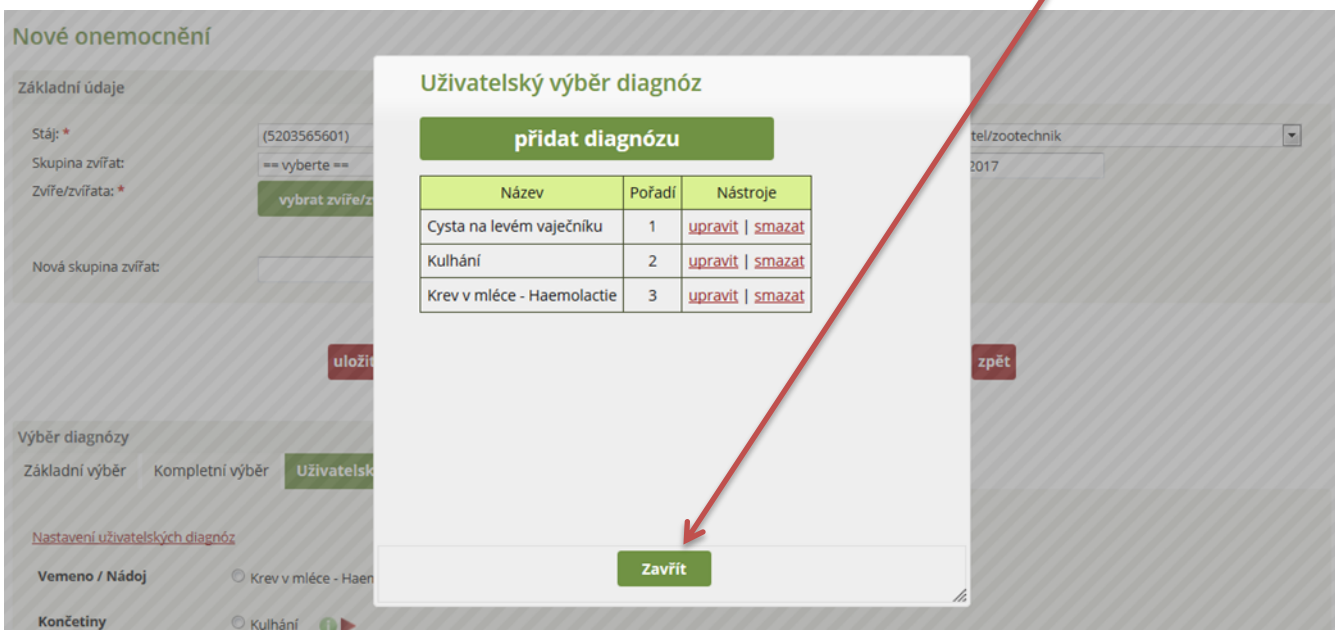

**Krok 6:** Po editaci vybraných diagnóz se tyto automaticky začlení do hlavních kategorií (6 základních kategorií), totožných s těmi, které jsou přednastaveny v menu ZÁKLADNÍHO VÝBĚRU).

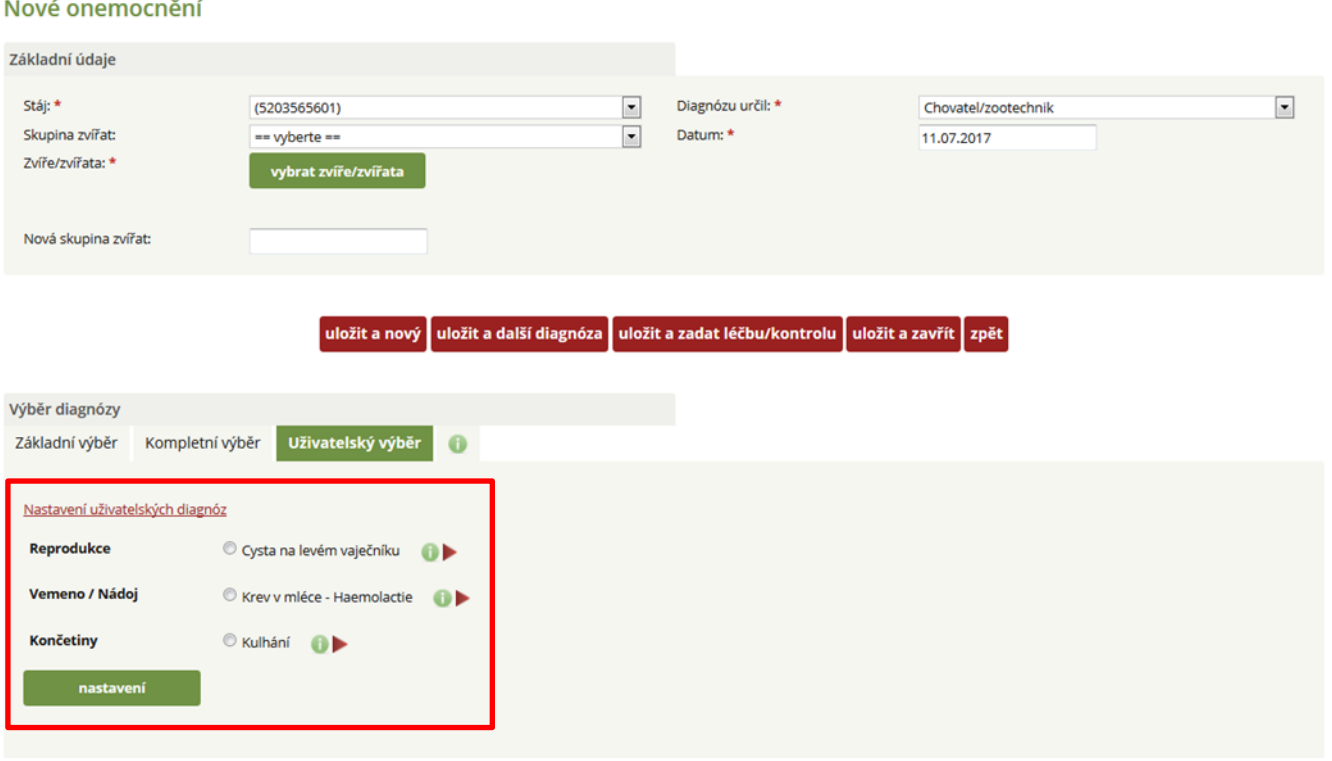
# **ZADÁNÍ DIAGNÓZY A LÉČBY**

V předchozí části bylo ukázáno, jak lze zadat vybranou diagnózu/úkon. Na začátku této kapitoly se seznámíme s tím, jak danou diagnózu/diagnózy uložíme a jak zadáme léčbu.

### **A) VÝBĚR JEDNÉ DIAGNÓZY U JEDNOHO ZVÍŘETE A ZADÁNÍ LÉČBY**

**Krok 1:** Chovatel vybral u krávy s obojkovým číslem 15 diagnózu endometritida s následným výplachem a ošetřením dělohy.

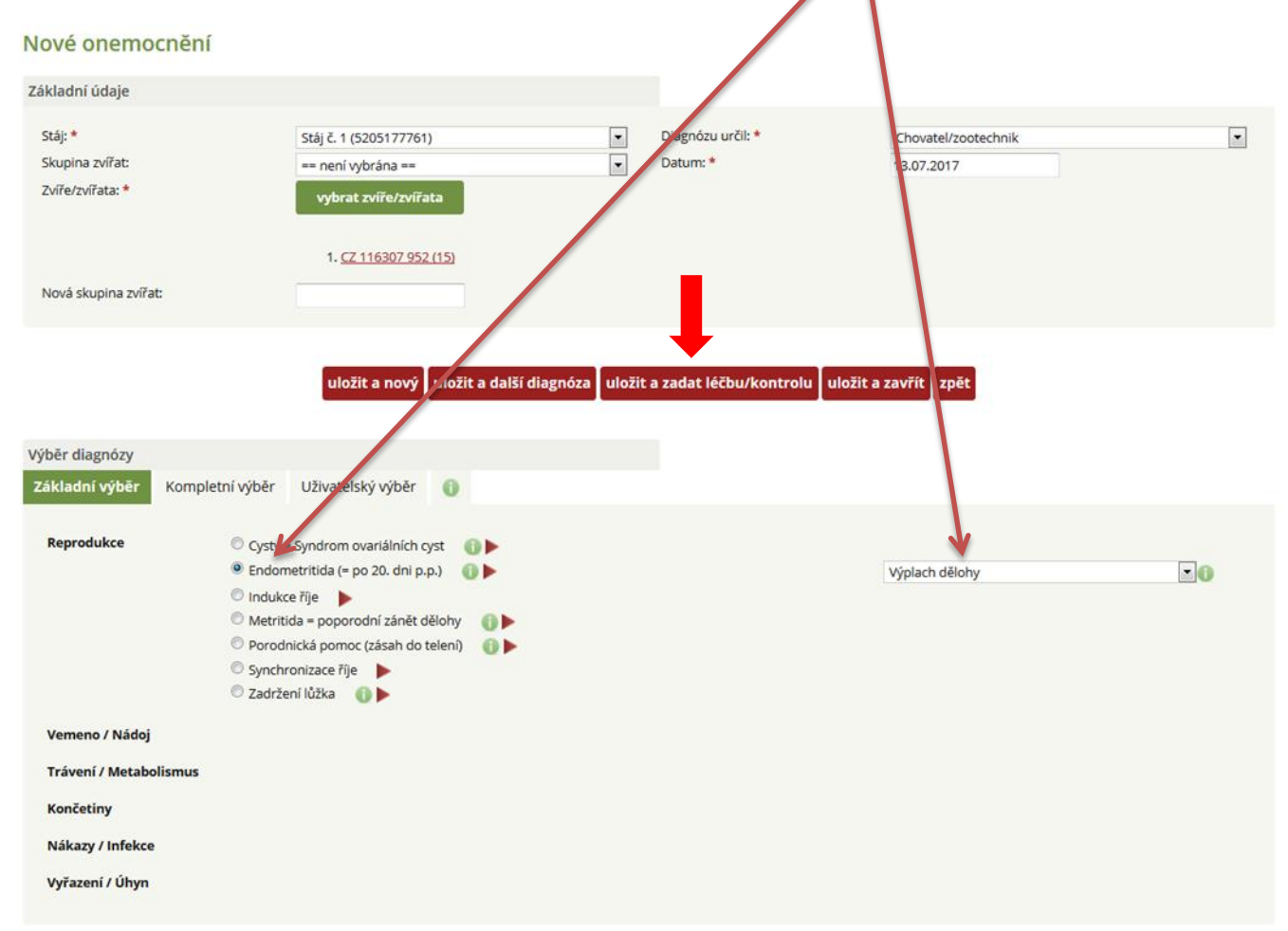

Pokud chovatel zadává diagnózu pouze u jednoho zvířete a následně chce zadat i léčbu (doporučeno), vybere danou diagnózu ze základního, kompletního či uživatelského výběru, klikne na tlačítko *ULOŽIT A ZADAT LÉČBU/KONTROLU*. Při této volbě dojde k editaci dialogového okna (viz Krok 2), kde chovatel má možnost buď zaevidovat léčbu a kontrolu, nebo jen kontrolu (v případě, kdy není podáván žádný lék). Pro uložení vybrané diagnózy jsou v pracovním okně umístěna tlačítka s touto funkcí dvojmo (nahoře a dole), pro snazší práci chovatele.

**Krok 2:** Po zadání čísla zvířete a diagnóze je nutné kliknout na ikonu ULOŽIT A ZADAT LÉČBU/KONTROLU.

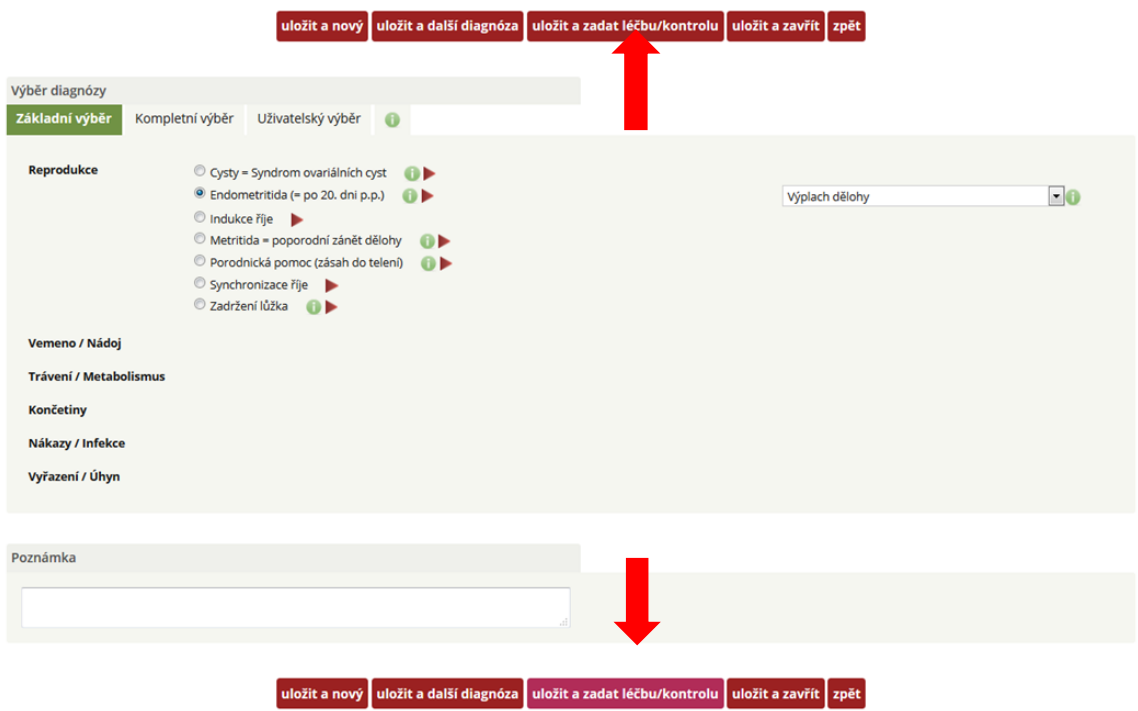

**Krok 3:** Následně dojde k vygenerování okna pro zadávání léčby.

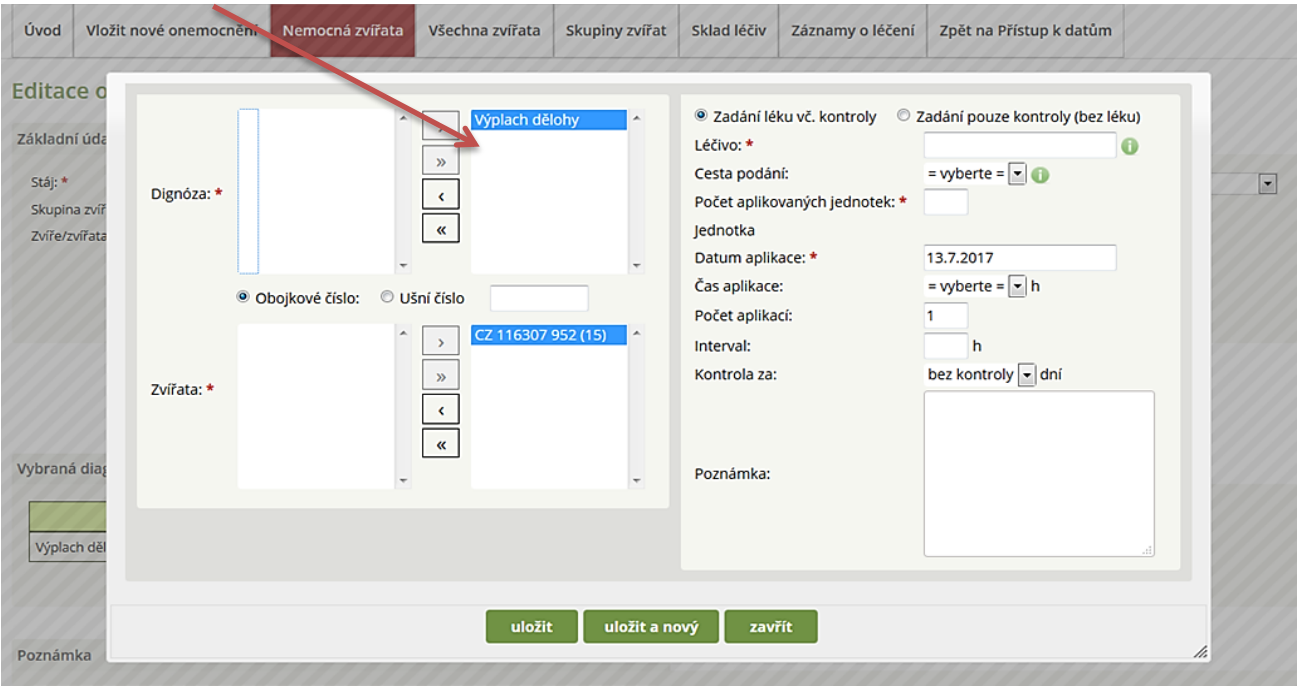

**Krok 4:** V tomto okně se nyní věnujme funkcím levé části okna **DIAGNÓZA a ZVÍŘATA** – v případě zadávání jednoho onemocnění u jednoho nebo více zvířat chovatel s číslem zvířete/zvířat ani s vybranou diagnózou nepracuje (práce bude vysvětlena v případě zadání dvou diagnóz u jednoho nebo více zvířat současně).  $\sqrt{ }$ 

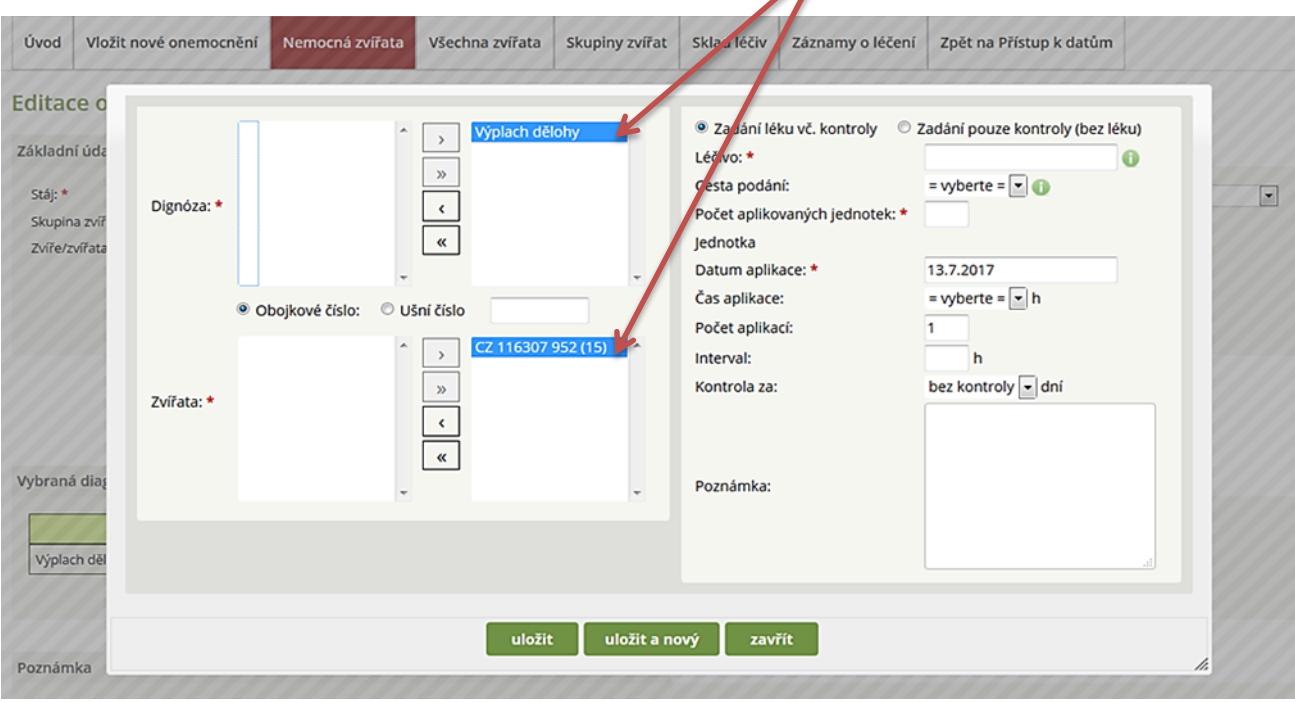

Modré podbarvení diagnózy i čísla zvířete znamená, že léčba, kterou chovatel zadá, se bude editovat k příslušnému zvířeti a této diagnóze.

**Krok 5:** Možnost volby *– Zadání léku a kontroly* - chovatel uvede náležitosti k léčbě tak, jak je to standardně vyžadováno, nebo zadá možnost pouhé kontroly.

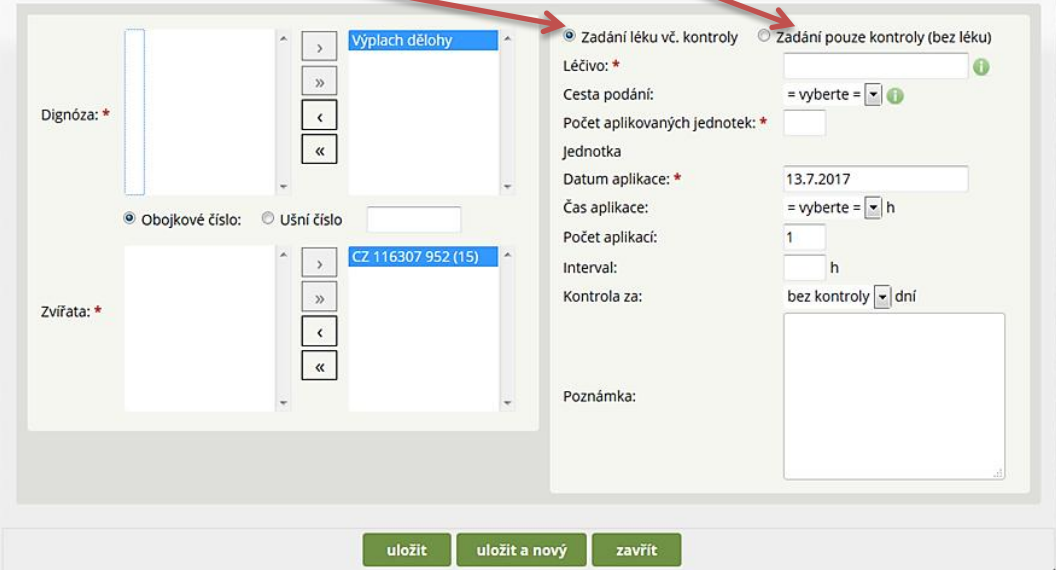

**Krok 6: Zadání léčiva** – v našem případě byla vybrána modelová diagnóza endometritida s následným výplachem dělohy (modelově bude použit Lotagen pro samotný výplach).

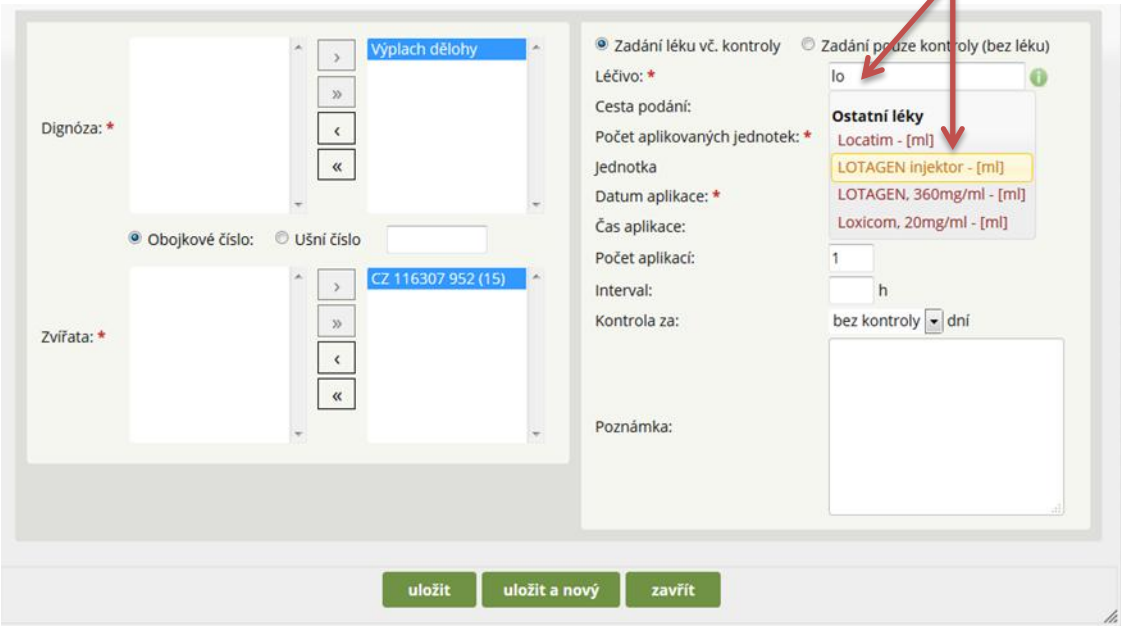

V tomto kroku chovatel zadává první písmena názvu léku do řádku LÉČIVO (vepsáno lo) s následným rozbalením všech schválených léčiv pro skot, kde se písmena LO vyskytují.

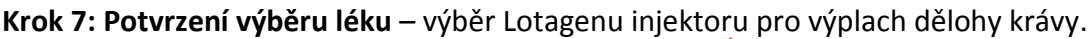

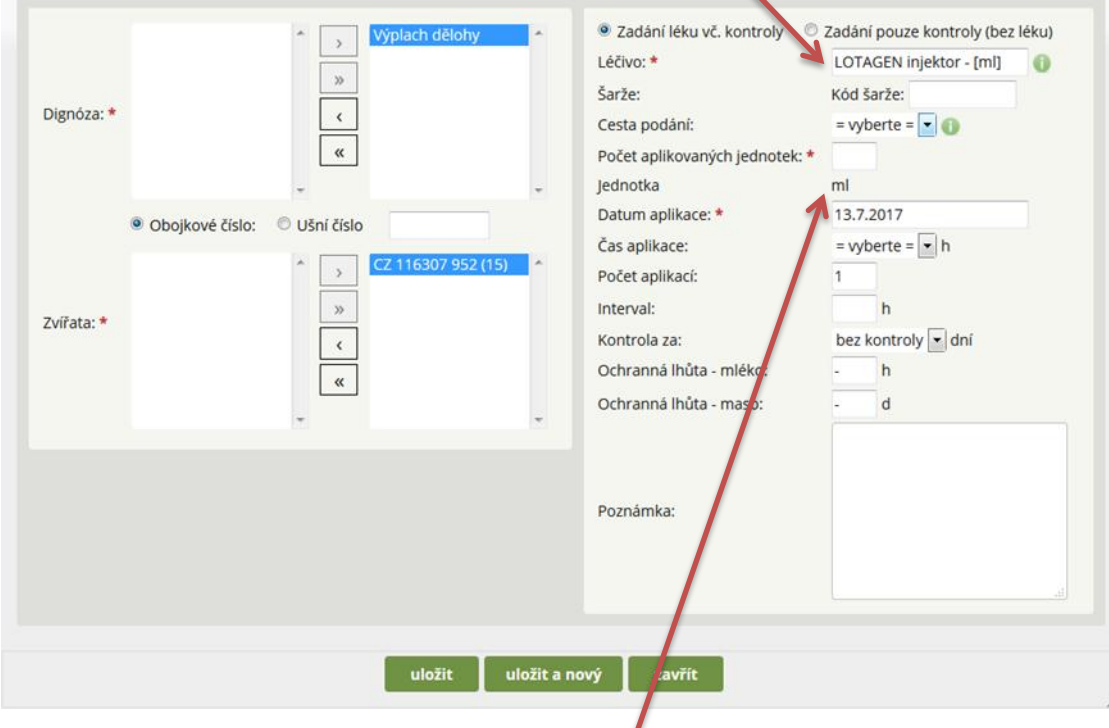

*Pozn.: Po výběru léku se automaticky vyplní i jednotka (v tomto případě ml).*

**Krok 8: Zadání šarže** – chovatel zadá číslo šarže příslušného léku. Pokud chovatel vede sklad léčiv, lék před zadáváním léčby naskladnil včetně zaevidování šarže, potom se mu automaticky číslo nejstarší šarže nabídne a z rozbalovacího pole Nová šarže má možnost volby ze všech naskladněných šarží.

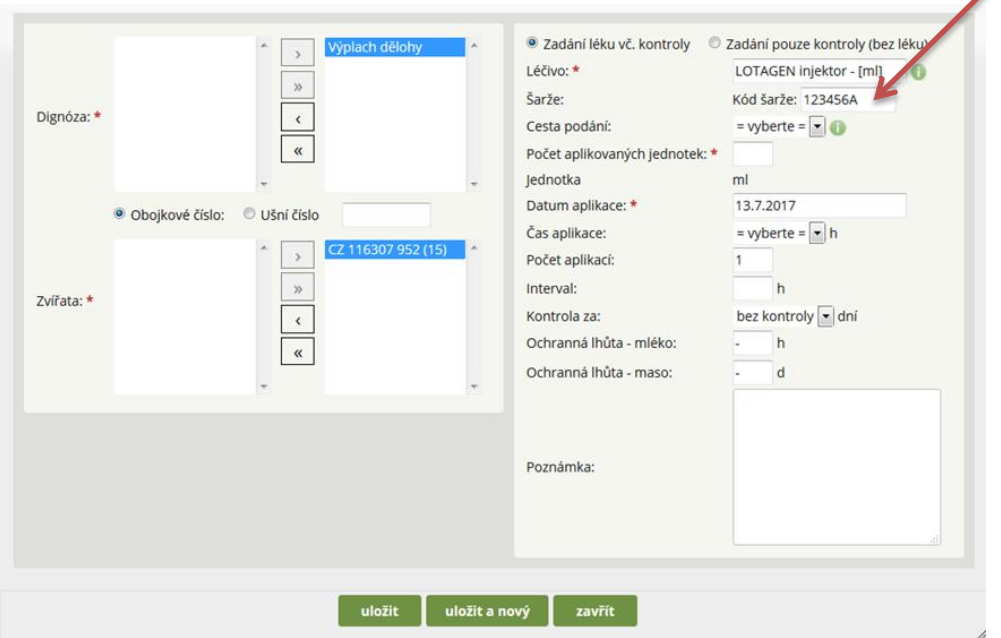

Pozn.: Při dalším zadávání léčiva u dalšího zvířete se bude automaticky načítat číslo posledně zadané šarže, a to i v případě, že chovatel sklad léčiv nevede a zadal číslo šarže při minulém použití léčiva manuálně. Proto by si měl chovatel tento údaj hlídat a číslo šarže kontrolovat.

**Krok 9: Vybrání cesty podání léku** – kliknutím myši chovatel vybere cestu podání.

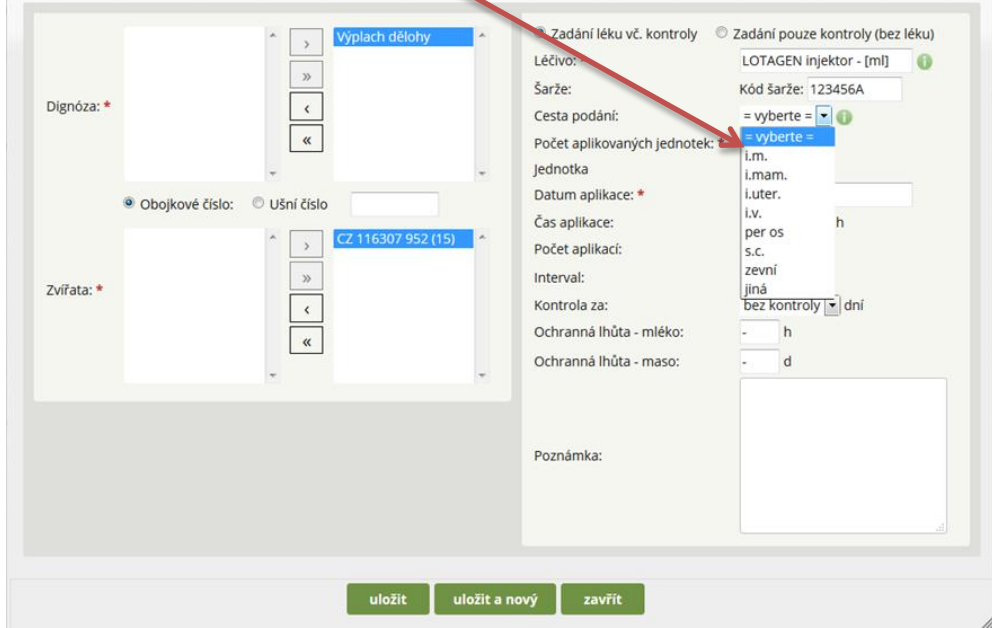

### **Cesty podání léků:**

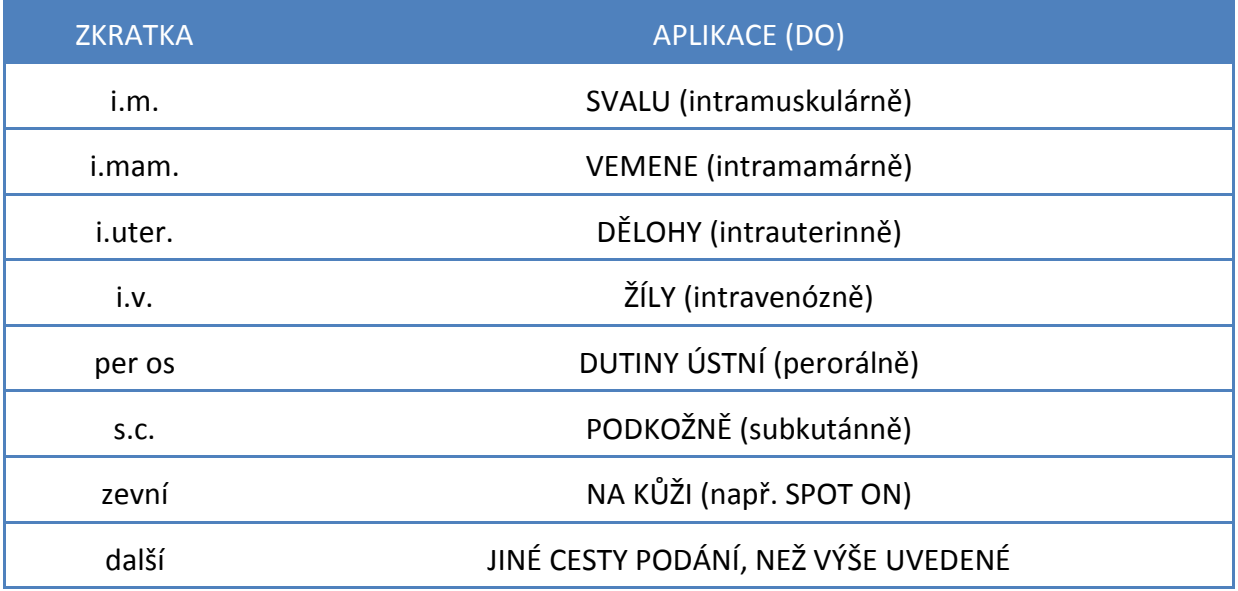

**Krok 10: Výběr cesty podání** Lotagenu – výplach dělohy, tedy i.uter.

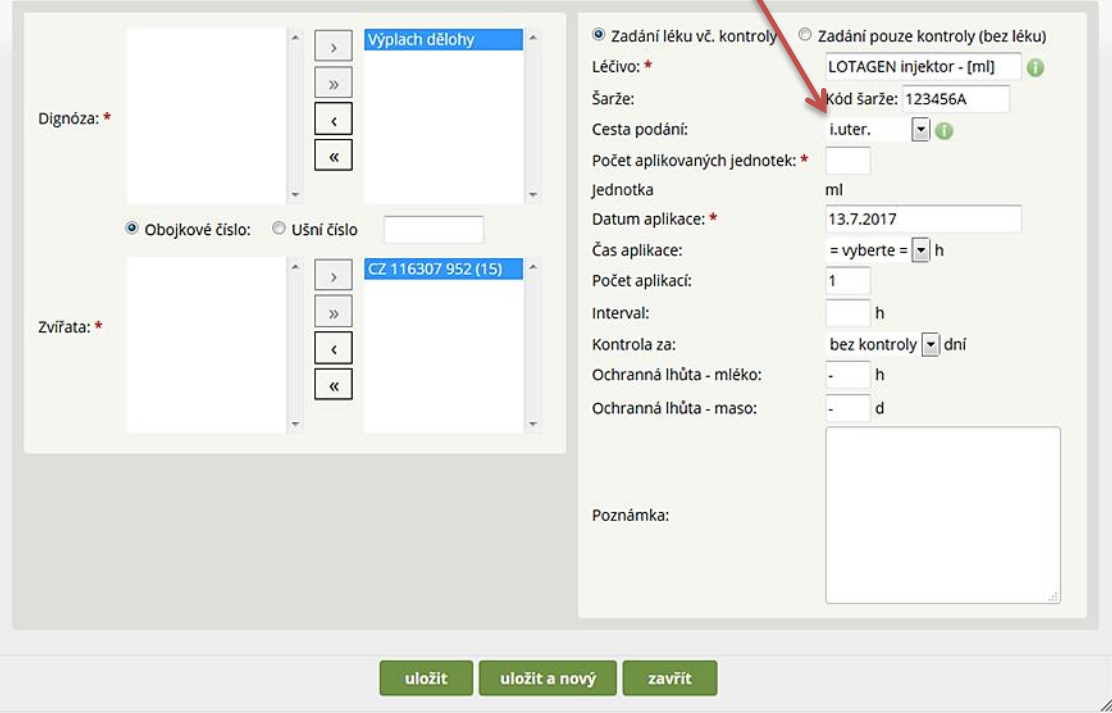

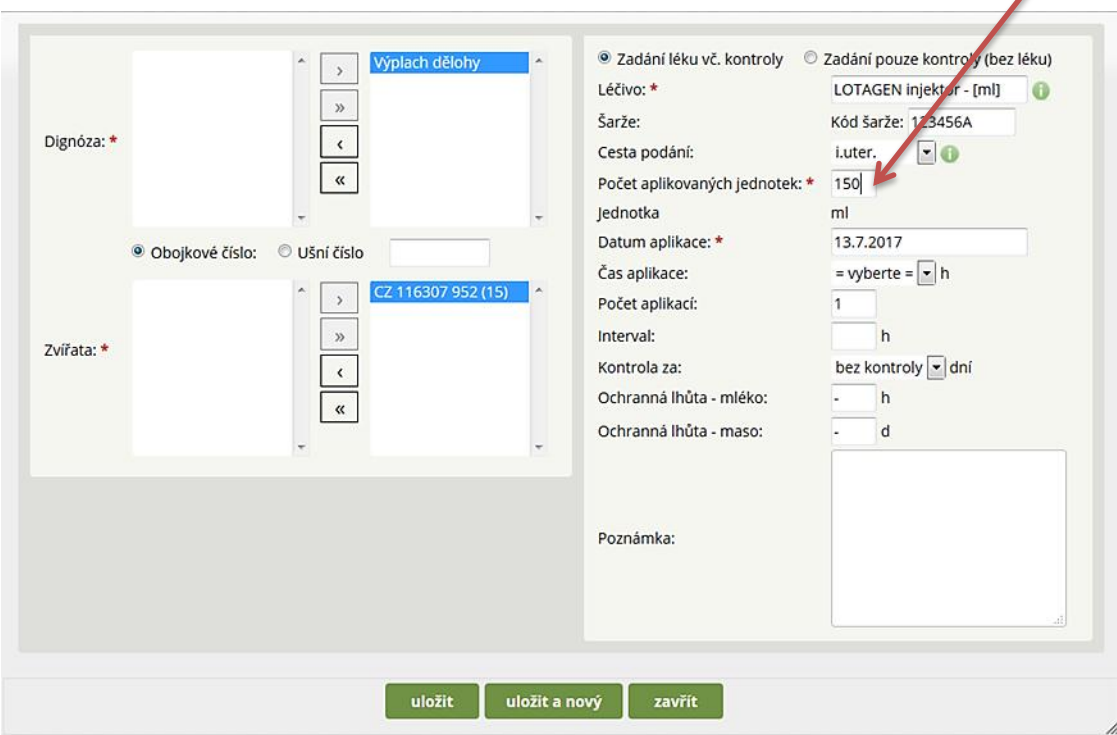

**Krok 11: Počet aplikovaných jednotek** (v tomto případě chovatel zadal 150 ml roztoku).

**Krok 12: Datum aplikace** – datum, kdy byl/má být lék podán.

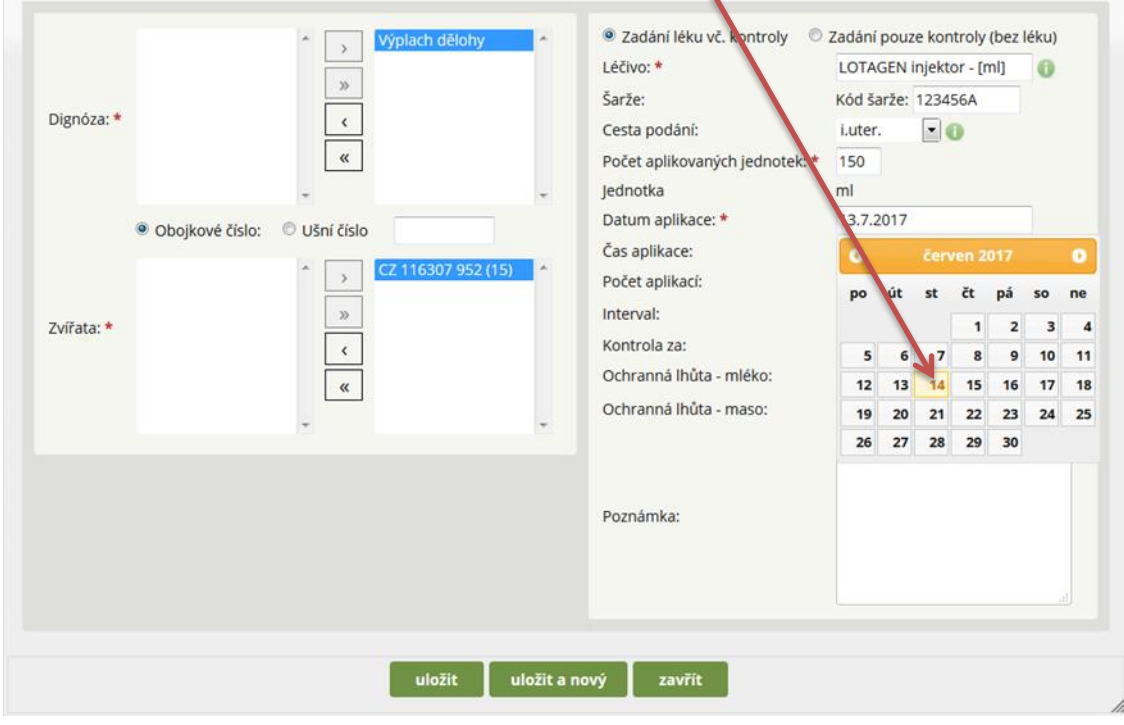

*Pozn.: Datum lze zadat jak z kalendáře, tak jej i vepsat ve formátu DD.MM.RRRR (14.06.2017) – rok je nutné vyplnit, a to zvláště při zadávání dat z let předchozích.* 

 $\overline{\phantom{a}}$ 

**Krok 13: Výběr času aplikace z nabídky** (vyplňovat zejména pro léčbu antibiotiky, kvůli správnému dopočtu ochranné lhůty).

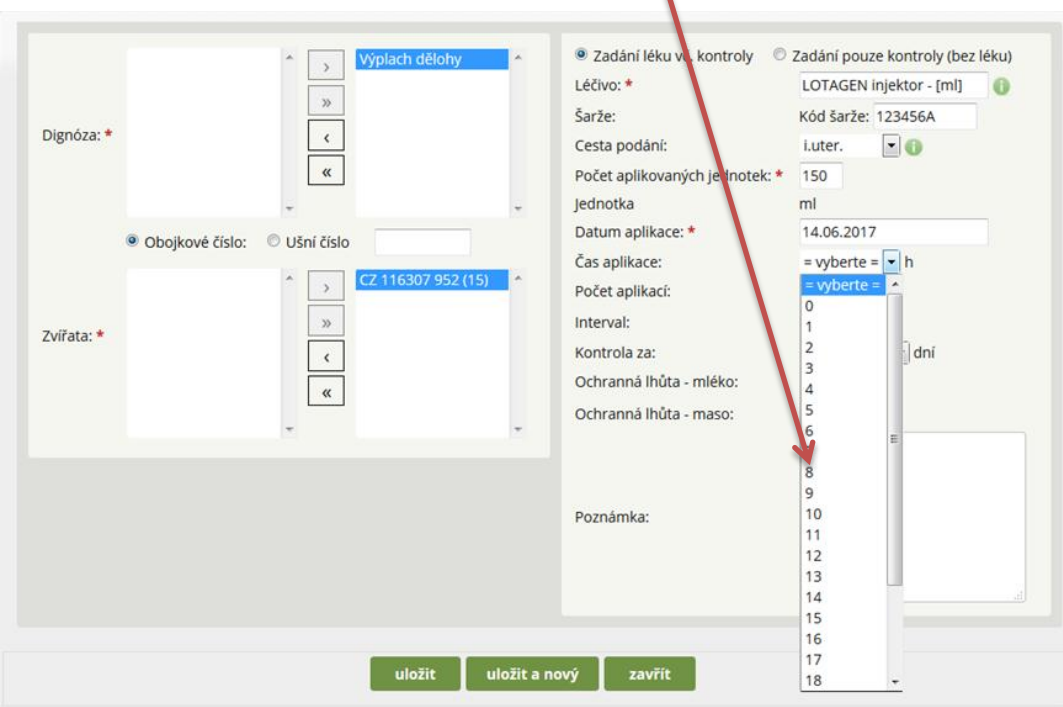

*Pozn.: Čas aplikace není povinen chovatel zadávat, avšak v případě jeho nezadání aplikace automaticky započítává podání v co možná nejzazší dobu, tj. ve 23:00 hodin. Vyplňování má smysl v případě podávání léčiv s ochrannou lhůtou, a to zejména s OL specifikovanou v řádu hodin, která se od stanovení data a hodiny aplikace léku automaticky dopočítává!*

**Krok 14: Počet aplikací** – tj. kolikrát bude léčivo zvířeti aplikováno, v tomto případě se plánují celkem 2 výplachy.

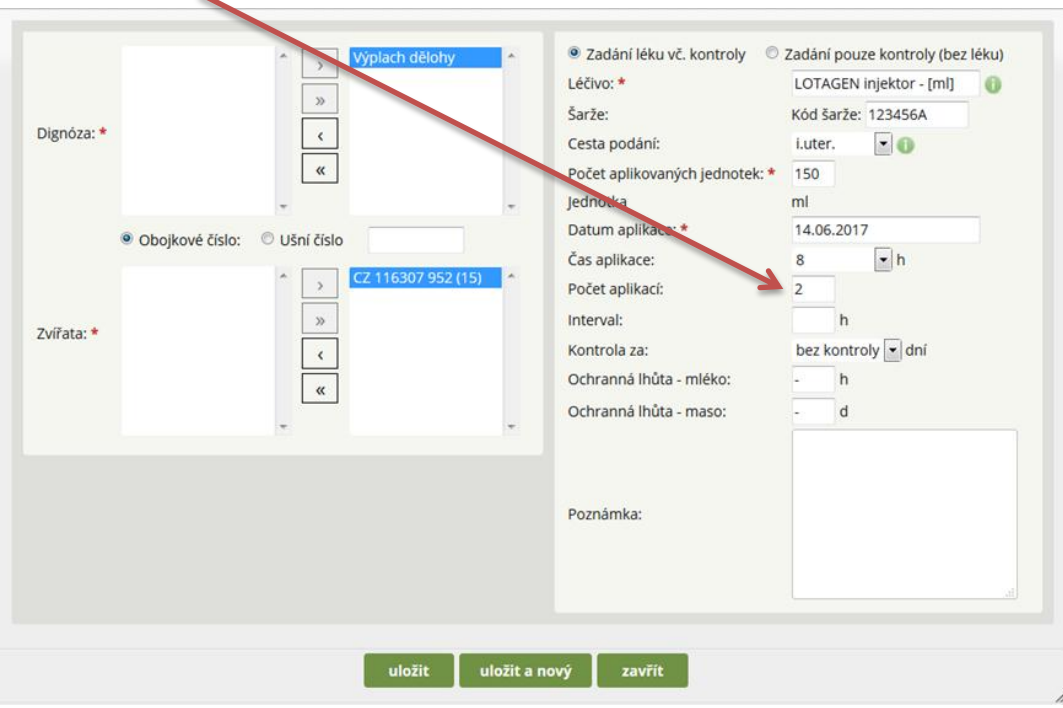

**Krok 15: Vyplnění intervalu mezi jednotlivými aplikacemi léčiva**, tj. 72 hod. – 3 dny mezi aplikacemi.

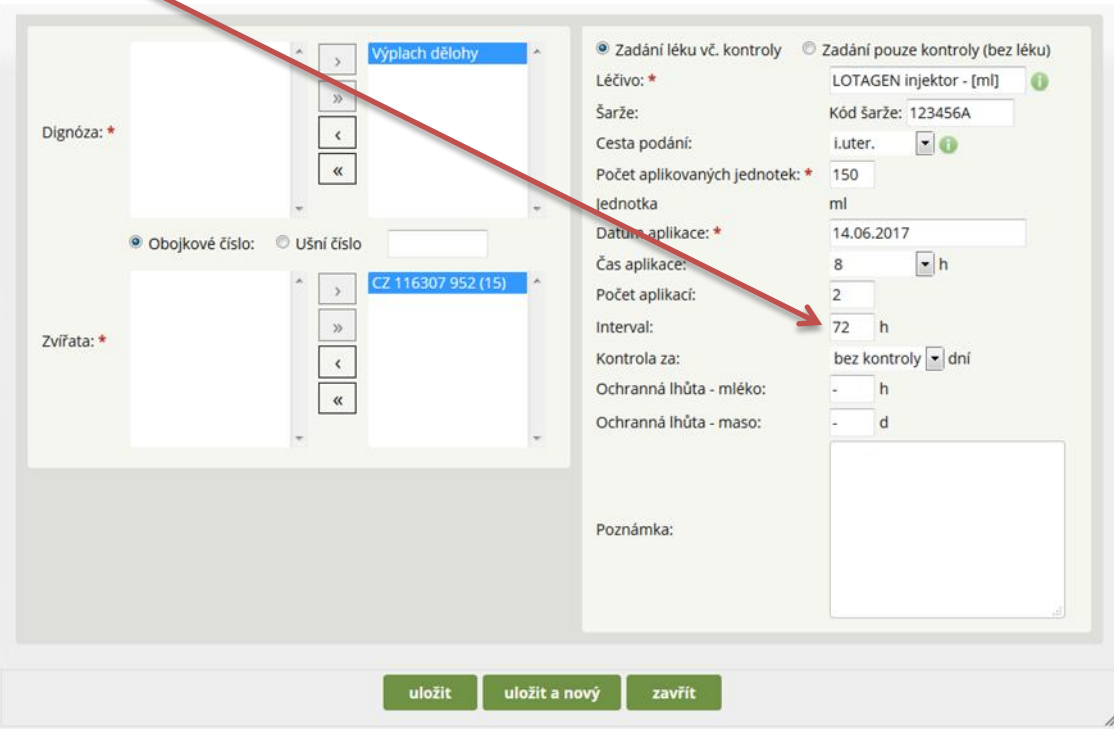

**Krok 16: Nastavení kontroly** – za kolik dní chce zvíře chovatel/veterinář zkontrolovat ode dne, kdy byla zahájena léčba.

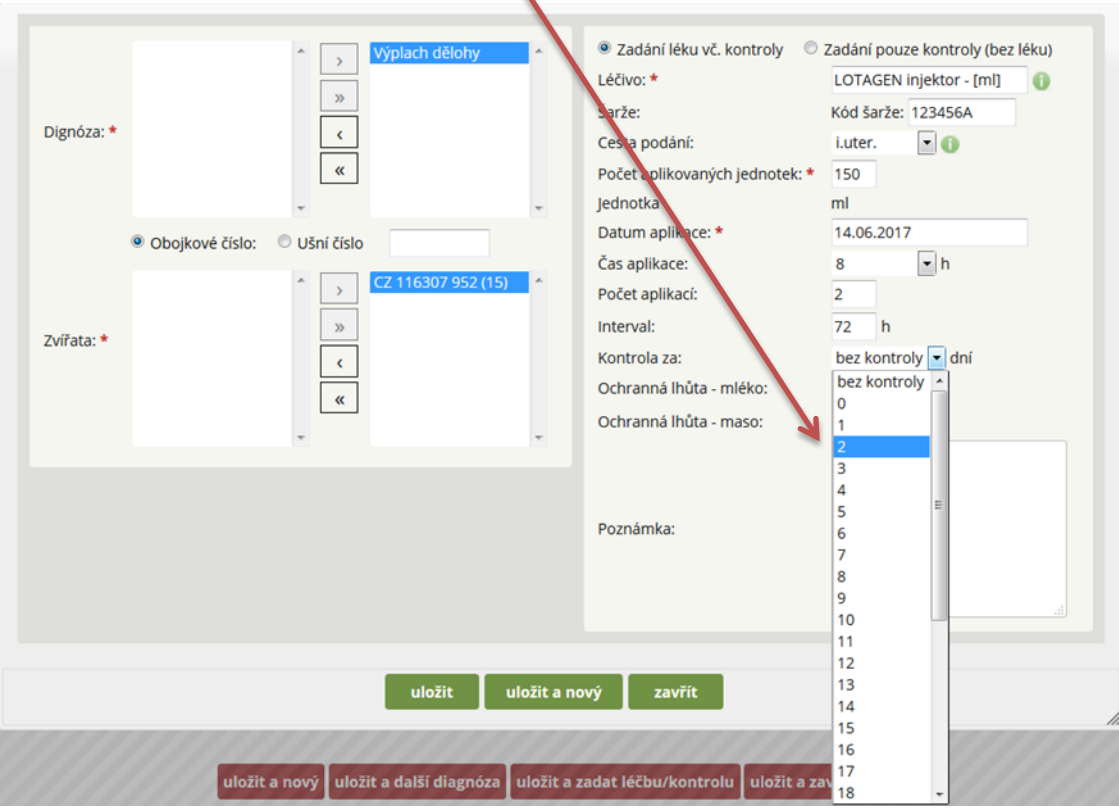

**Krok 17: Poznámka** – do poznámky může chovatel editovat vlastní poznámky nebo komentáře a vše je nutno ULOŽIT.

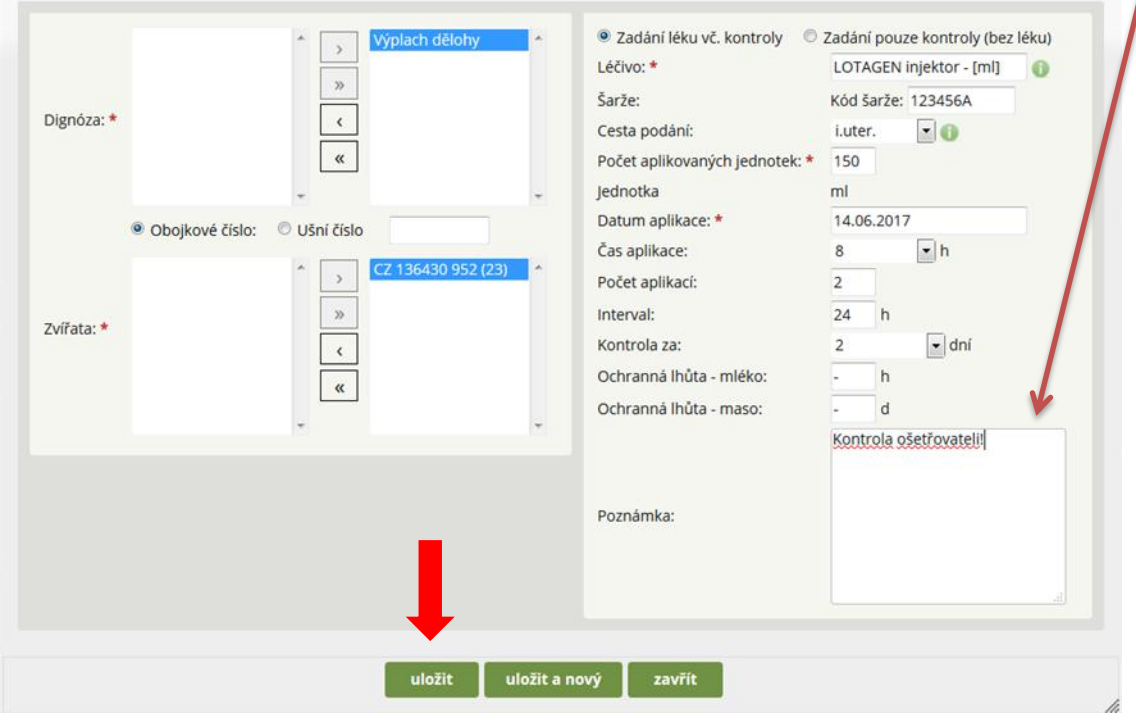

Pozn.: Pokud chovatel zadává k danému zvířeti v případě jedné diagnózy pouze JEDEN lék, pak následně klikne na tlačítko ULOŽIT. Přidání dalšího léku viz KROK 17!

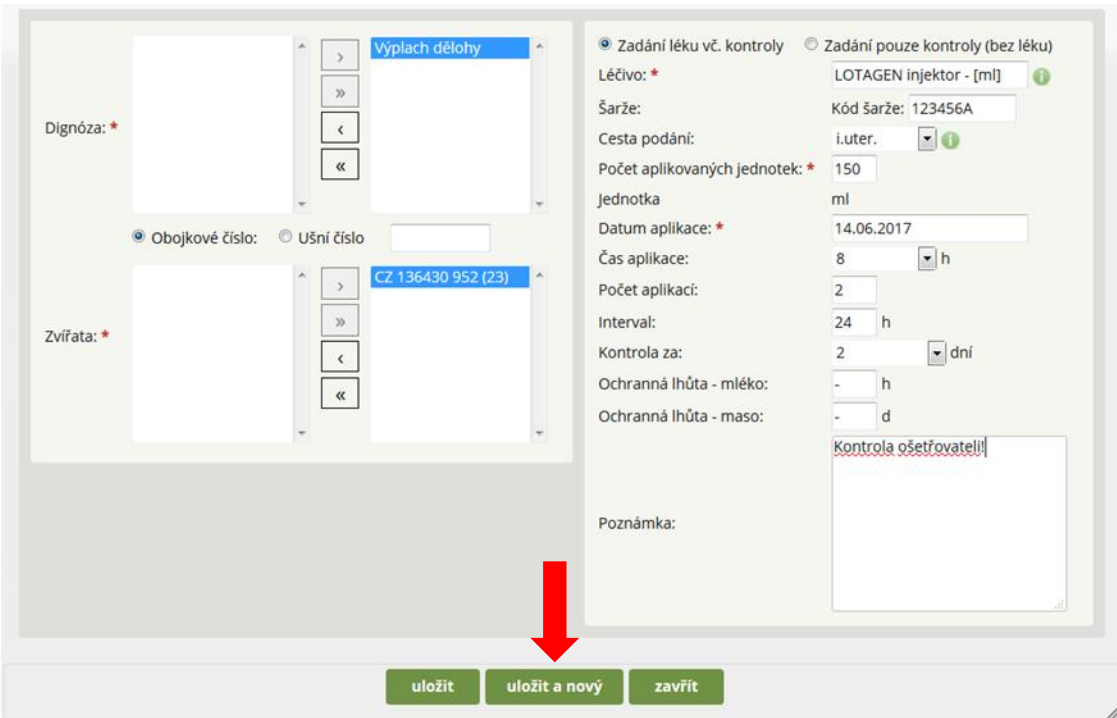

# **Krok 18: Přidání dalšího léku stejnému zvířeti a ke stejné diagnóze** – ULOŽIT A NOVÝ (lék).

## **B) VÝBĚR JEDNÉ DIAGNÓZY A LÉČBY U VÍCE ZVÍŘAT**

V tomto kroku si ukážeme hromadnou editaci jednoho onemocnění/zákroku pro více zvířat. Na modelovém příkladu bude ukázána vakcinace krav.

**Krok 1: Výběr více zvířat určených k hromadnému zákroku** (např. vakcinaci).

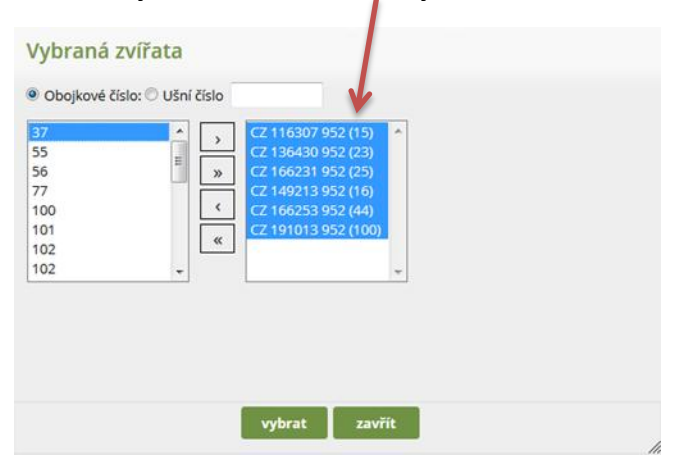

**Krok 2: Zobrazení seznamu vybraných zvířat** (krav) a zadání diagnózy/úkonu (vakcinace březích krav/jalovic).

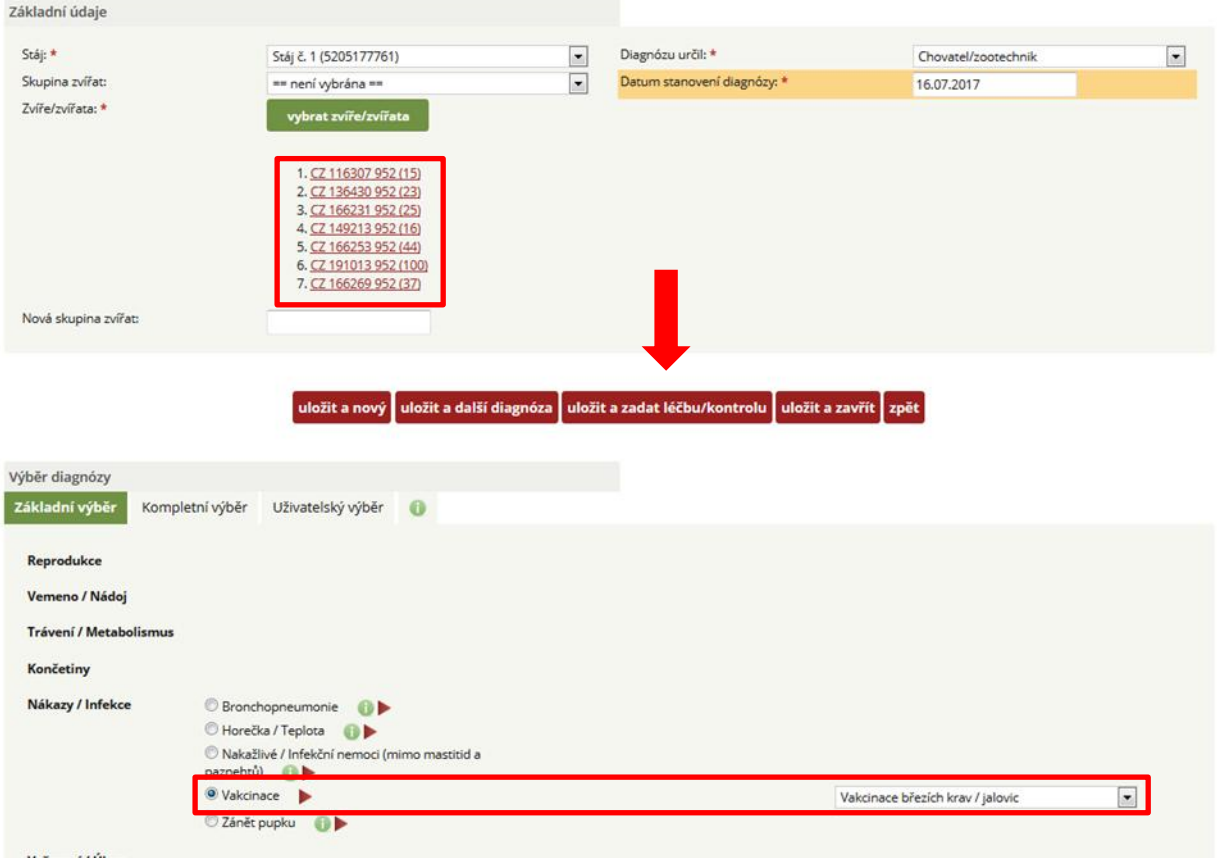

#### Nové onemocnění

**Krok 3:** Nyní je u krav vybrána Diagnóza/úkon a zadávám léčivo, v tomto případě přípravek Kolibin.

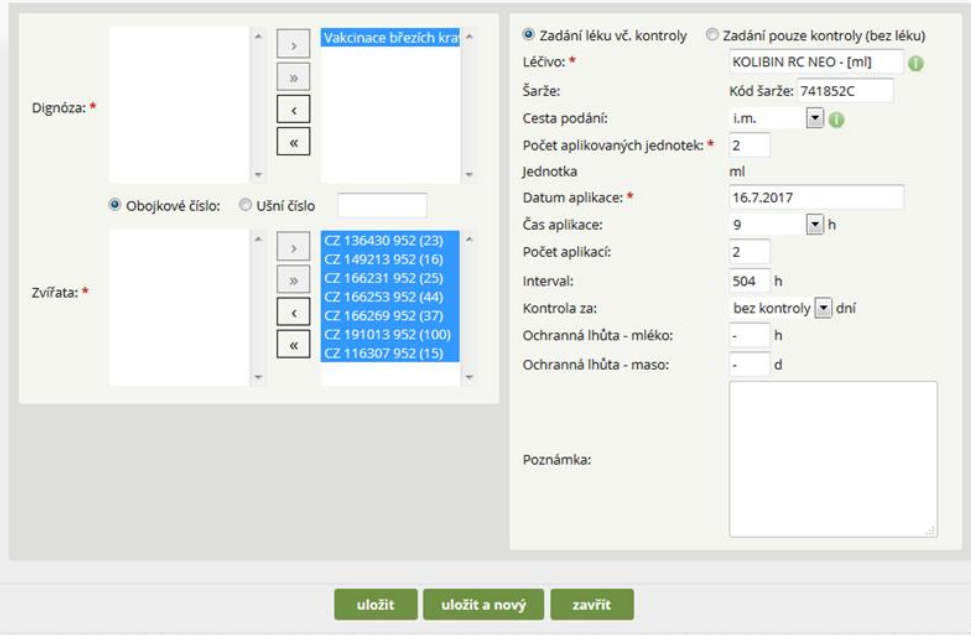

Pozn. ke kroku 3:

- dávka 2 ml na krávu = počet aplikovaných jednotek,
- počet aplikací 2 = počet opakování podávání léku,
- interval mezi opakovanými aplikacemi 21 dní, tj. 504 hod.

Po zadání léčiva a vyplnění příslušných polí následuje opět kliknutí na tlačítko ULOŽIT (již nezadáváme další léčivo) nebo ULOŽIT A NOVÝ (pro případ, kdy u skupiny zvířat aplikujeme ještě další léčivo).

V případě, kdy chovatel chce ze seznamu zvířat některé odstranit, použije k tomu tlačítko <, na které klikne.

**Krok 4:** Po uložení léčiva je automaticky generován seznam krav, u kterých byla zadána diagnóza/úkon (VAKCINACE). Uživatel má možnost si zkontrolovat, kdy byla aplikována 1. dávka a kdy bude aplikována 2. dávka.

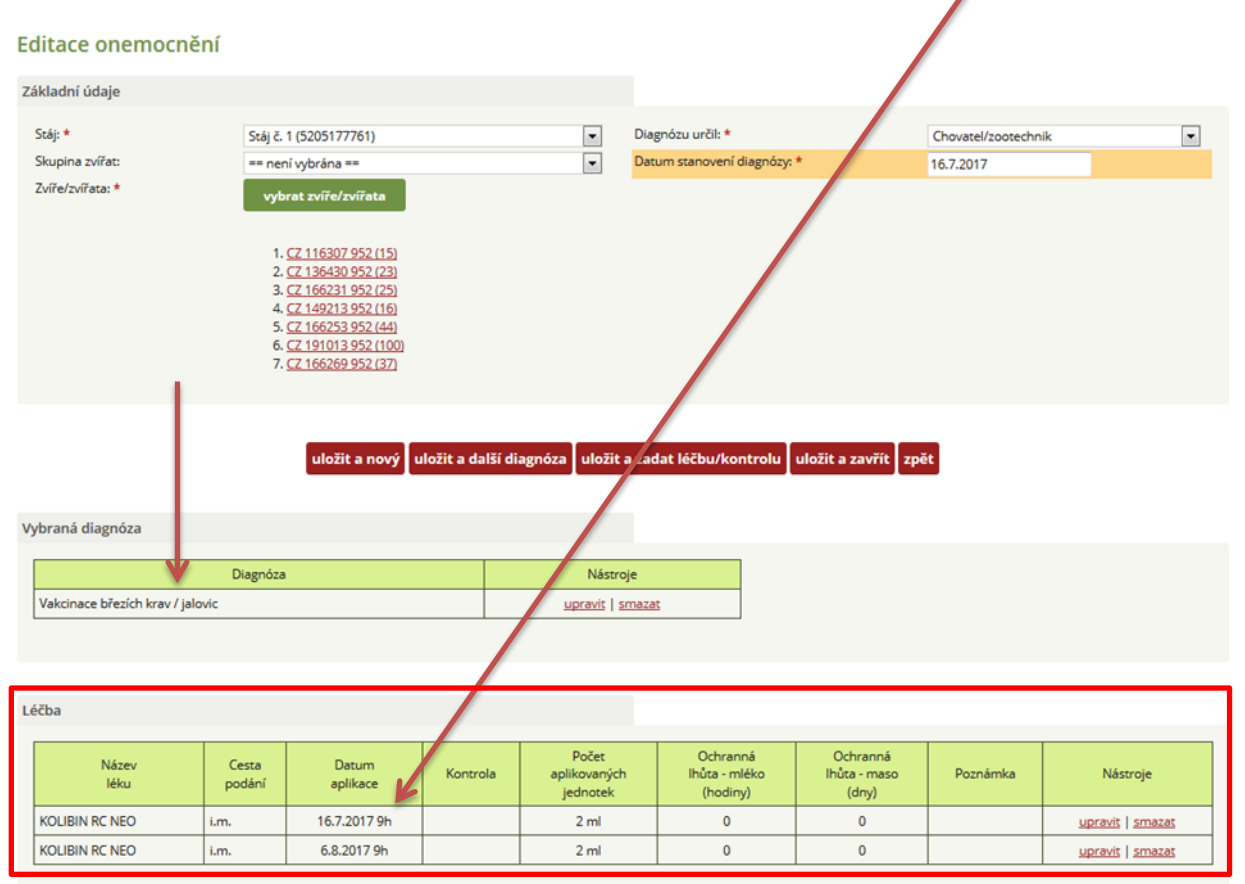

**Krok 5:** Možnost úpravy zadaných dat – chovatel má zde možnost upravit DIAGNÓZU.

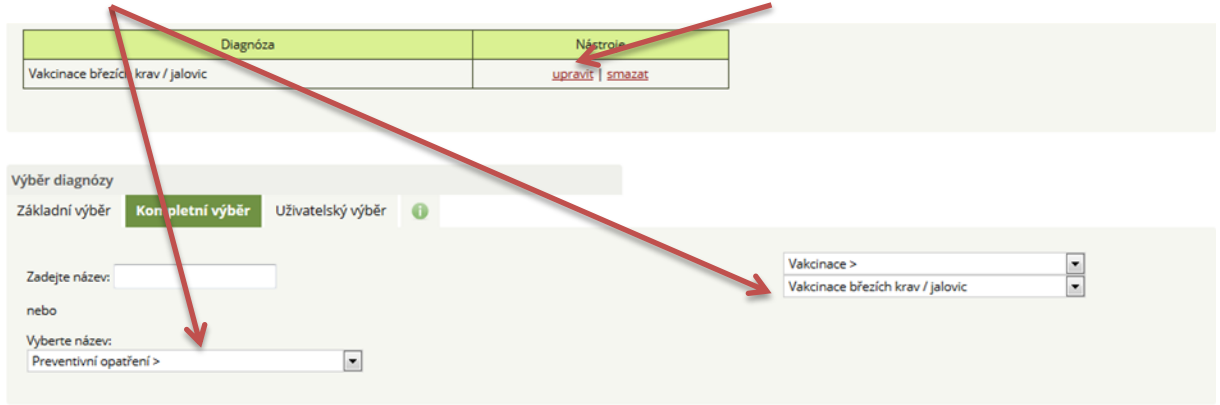

# **Krok 6:** Možnost úpravy zadaných dat – chovatel má zde možnost upravit LÉČBU.

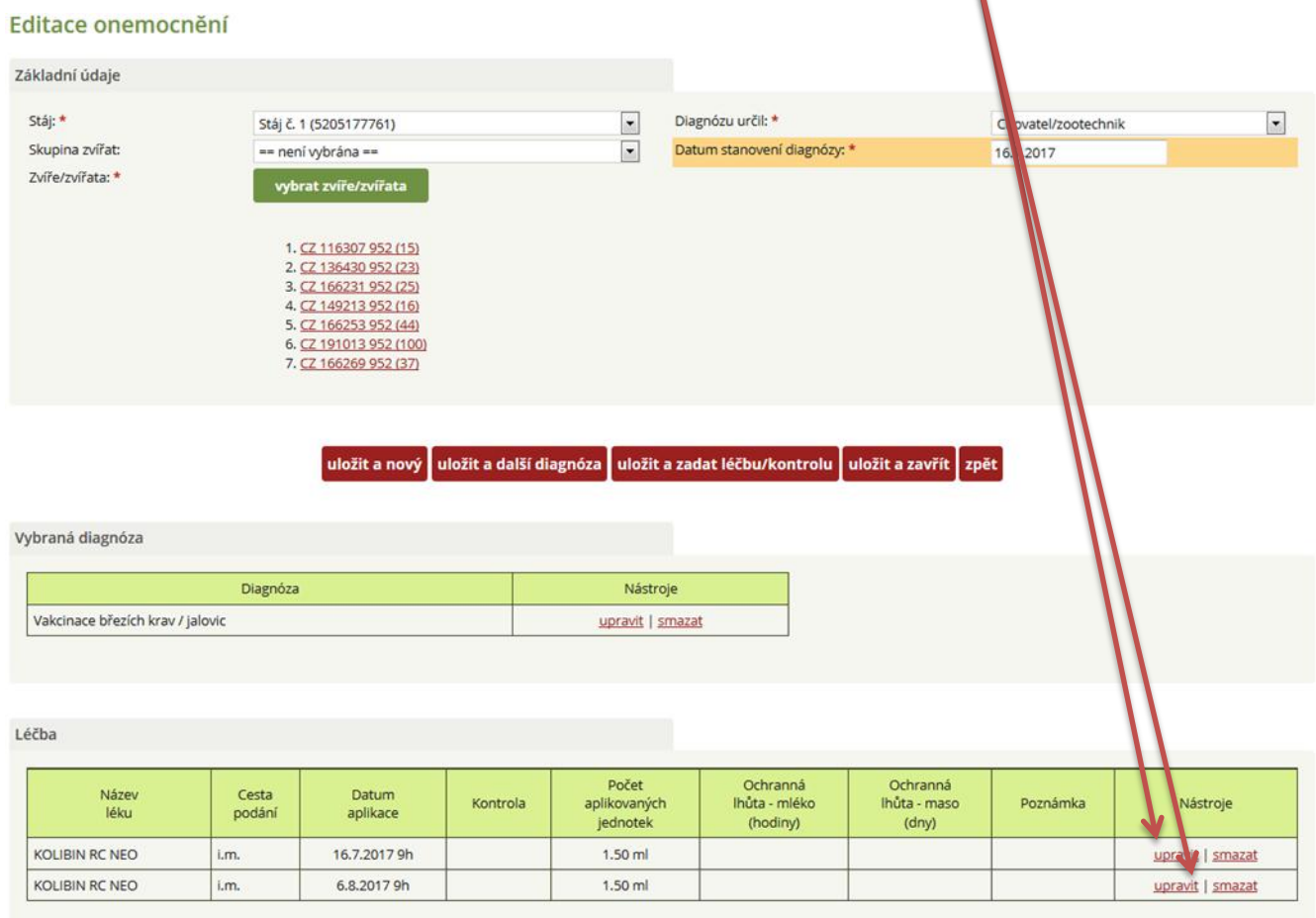

Pozn. ke kroku 6: pokud chce chovatel upravit např. dávku léku či další parametry, musí tyto změnit u všech položek (v horním obrázku tedy postupným kliknutím a úpravou dat u léčiva aplikovaného 16. 7. 2017 a 6. 8. 2017).

Možnost úpravy jednotlivých položek je výhodná tam, kde je první dávka léčiva vyšší, druhá pak rozdílná.

## **C) VÝBĚR VÍCE DIAGNÓZ A JEJICH LÉČENÍ U JEDNOHO ZVÍŘETE**

V případě, kdy chovatel/veterinární lékař eviduje více diagnóz ve stejný den, má zadavatel možnost postupovat podle výše uvedeného schématu (výběr stáje – výběr zvířete – datum stanovení diagnózy – zadání první diagnózy – ULOŽIT A DALŠÍ DIAGNÓZA – výběr druhé diagnózy – ULOŽIT A ZADAT LÉČBU/KONTROLU). Tj. nejdříve zadáme všechny diagnózy vyskytující se u zvířete a následně můžeme v dialogovém okně pro léčbu zadat léčení vztažené k 1. diagnóze a poté i k 2. diagnóze souběžně.

V následujících krocích bude popsáno schéma:

- zánět levého předního struku,
- nekrobacilóza levé zadní končetiny.

**Krok 1:** První diagnózou je zadání mastitidy s označením postižené čtvrti vemene a kliknutí na tlačítko ULOŽIT A DALŠÍ DIAGNÓZA.

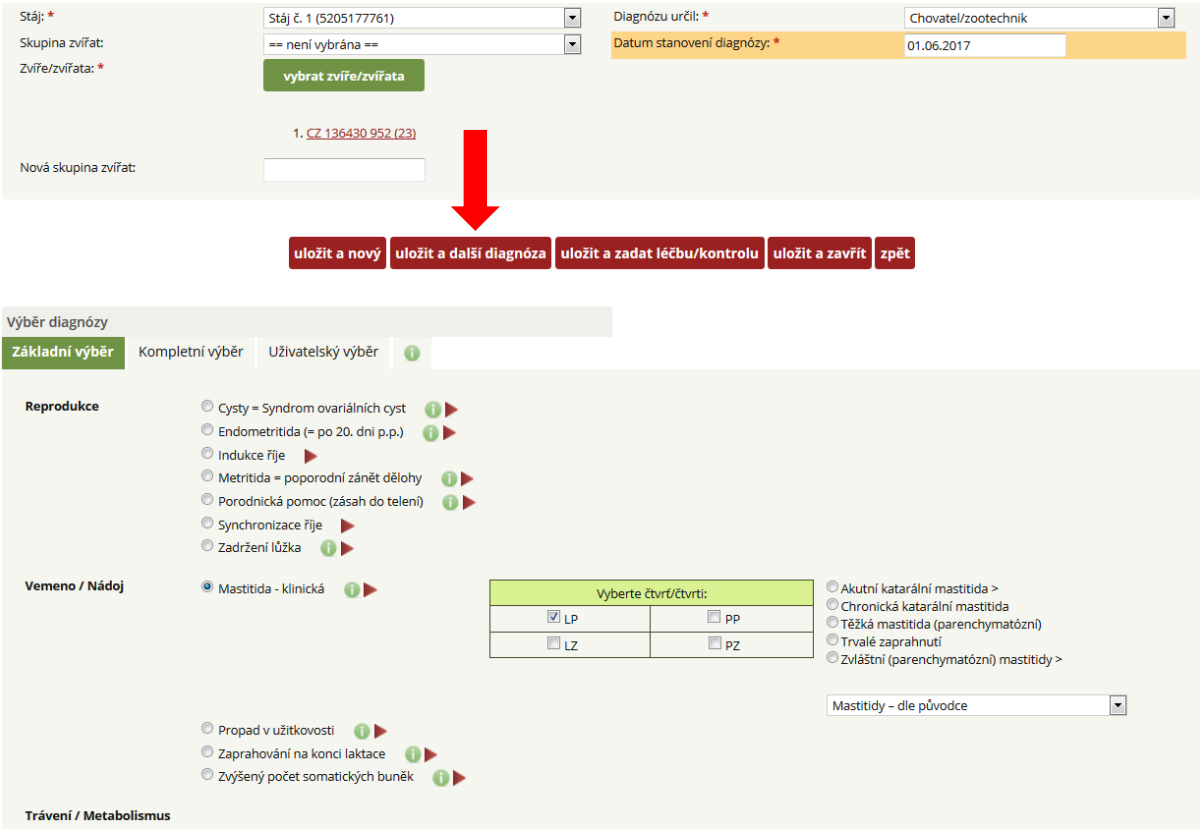

**Krok 2:** Po kliknutí na tlačítko ULOŽIT A DALŠÍ DIAGNÓZA se zobrazí toto dialogové okno (ULOŽENÍ PROBĚHLO V POŘÁDKU).

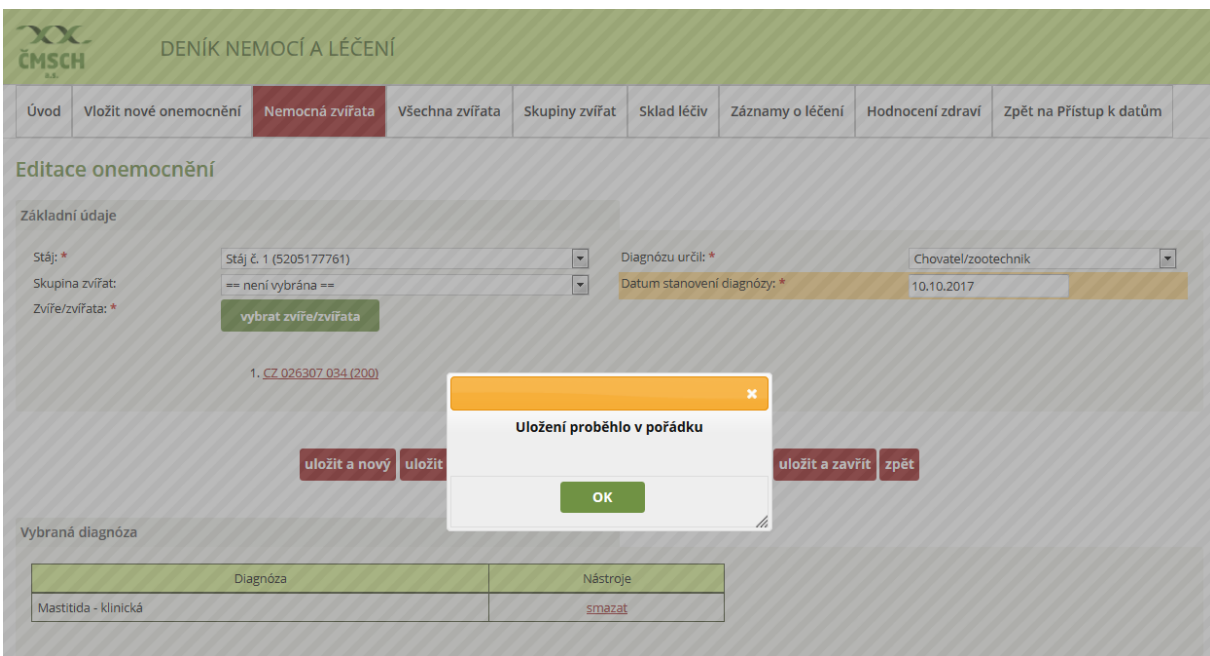

**Krok 3:** Ve vybraných diagnózách je již uvedena MASTITIDA klinická a chovatel pokračuje v zadání 2. diagnózy, tj. nekrobacilózy.

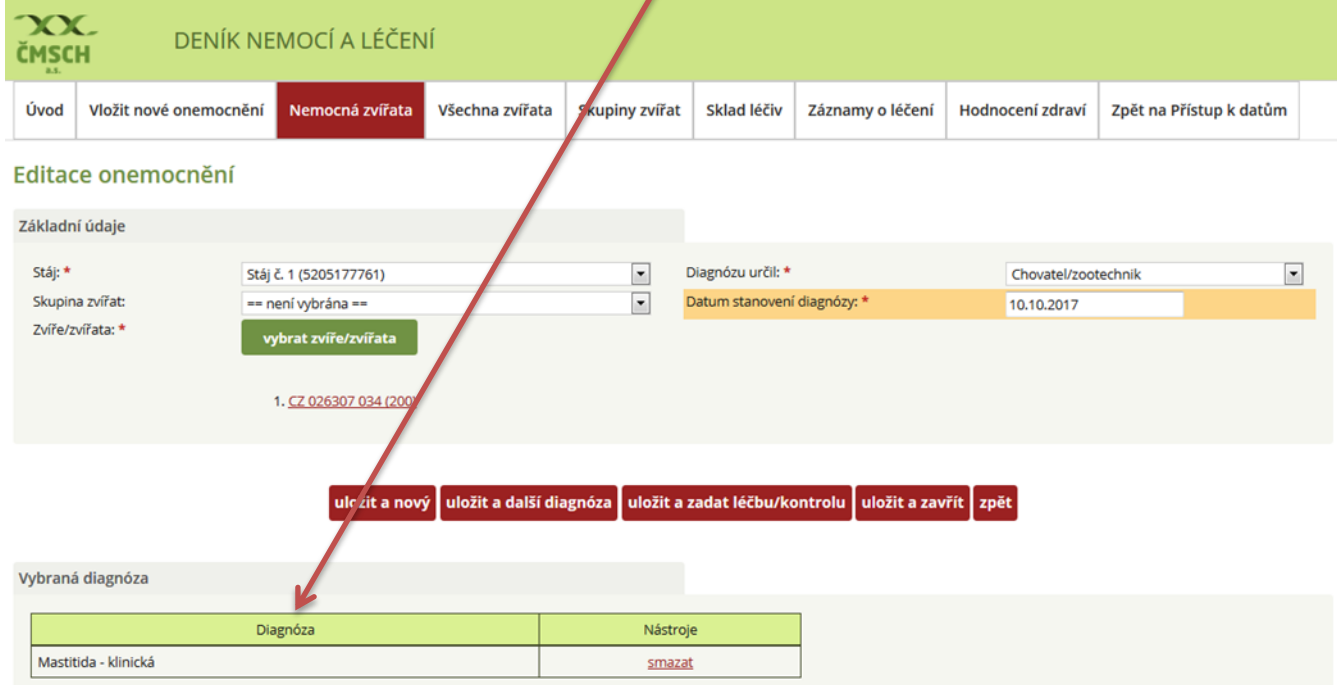

**Krok 4:** Zadání nekrobacilózy (včetně označení končetiny) a kliknutí na tlačítko ULOŽIT A ZADAT LÉČBU/KONTROLU.

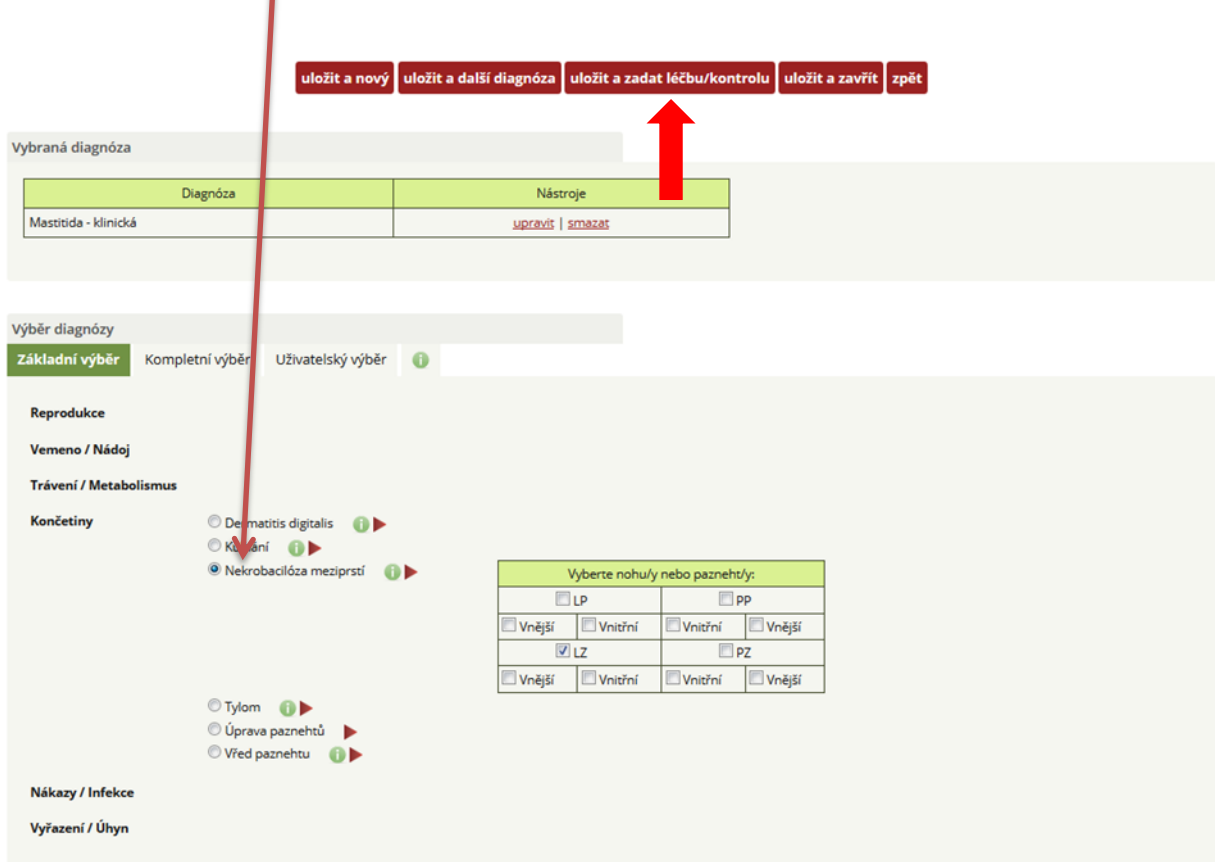

**Krok 5:** Po kliknutí na tlačítko ULOŽIT A ZADAT LÉČBU/KONTROLU se zobrazí dialogové okno, v něm je v tomto případě nutné vybrat diagnózu, u které bude zadáváno léčivo!

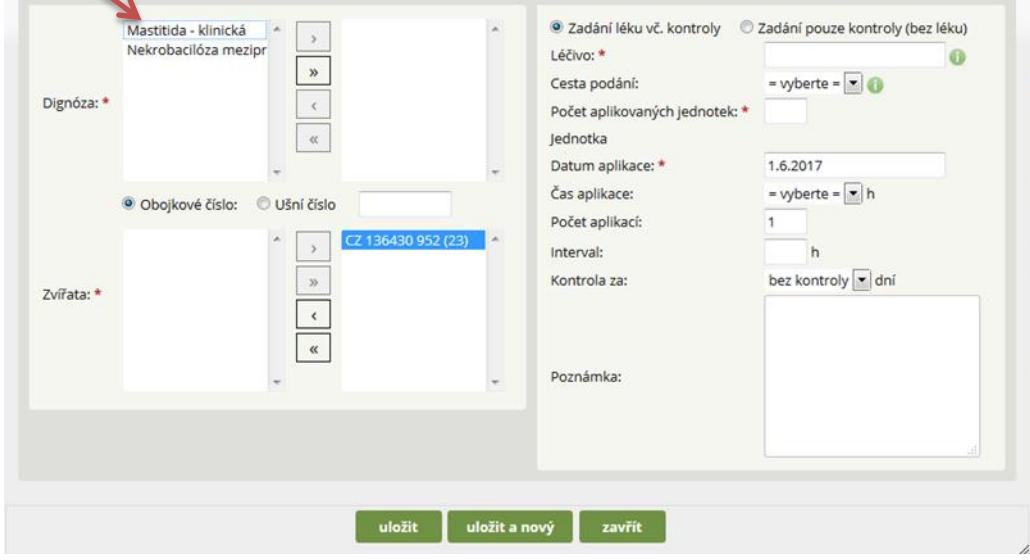

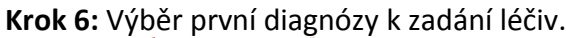

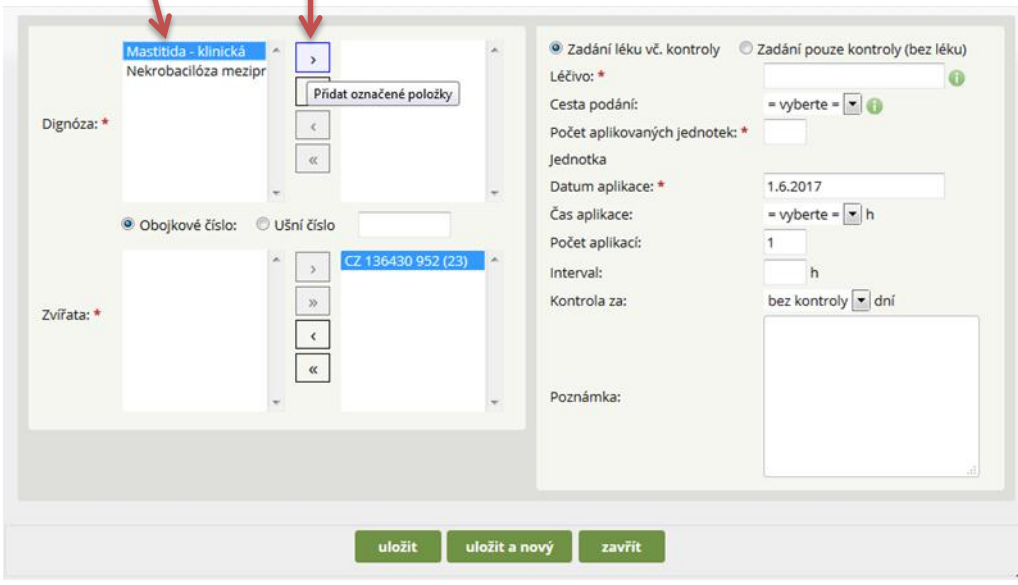

Pozn.: Pokud chovatel vybere omylem jinou diagnózu, pak vybranou diagnózu vrátí do levého výběrového okna kliknutím na symbol <!

**Krok 7:** Nyní je vybrána diagnóza MASTITIDA a chovatel může zadat léčení – léčiva (k této diagnóze zadává chovatel léčivo nebo kontrolu!).

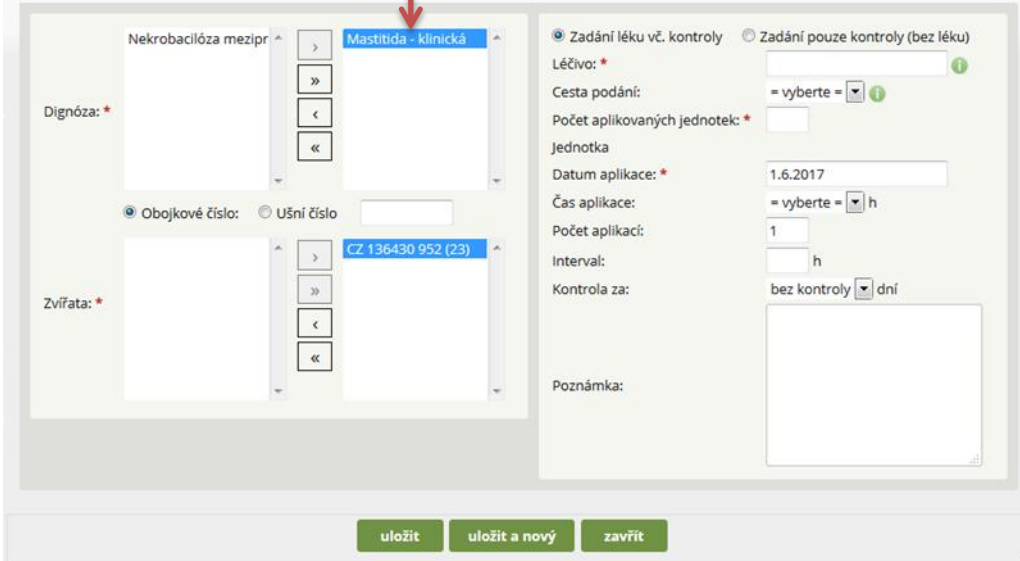

۱

**Krok 8:** Aplikace intramamárního preparátu (Mastijet Forte) do postiženého struku (LP struk – toto léčivo se aplikuje buď 1x denně po dobu 3 dní, nebo 2x denně po dobu 2 dní - vybráno) a dále bude zadáno další léčivo (Flunixin) – nutné kliknout na ULOŽIT A NOVÝ (lék).

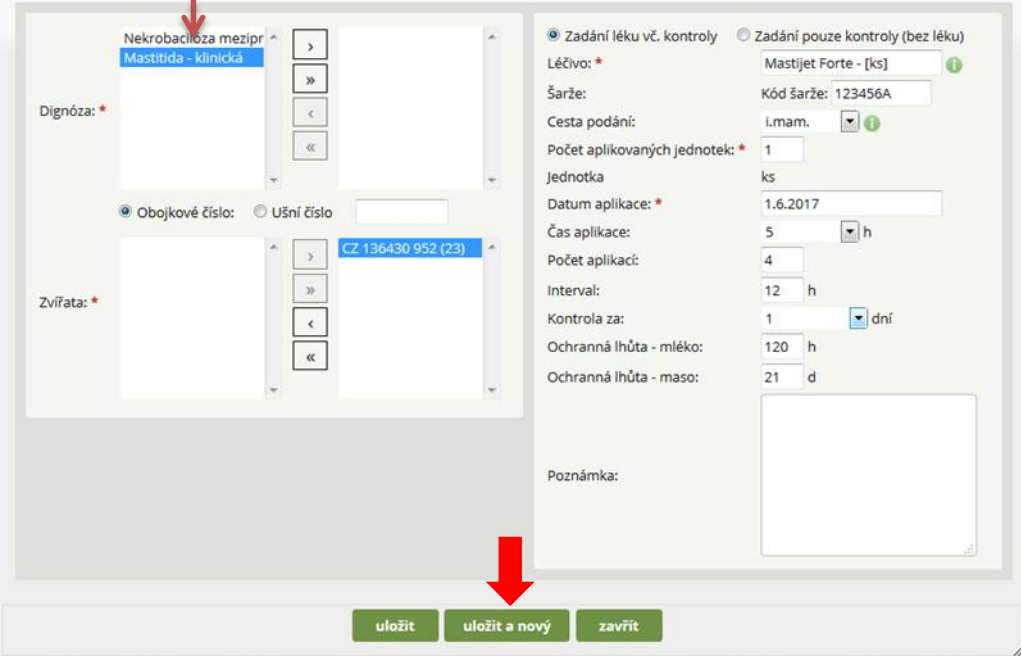

Pozn. ke kroku 8:

- počet aplikovaných jednotek 1 ks (aplikuje se pouze do LP struku v případě postižení více struků by bylo zadáno 2, 3 nebo 4 ks),
- čas aplikace 5 hod. ranní dojení,
- počet aplikací bude celkem 4, a to v 12hodinových intervalech
- kontrola krávy druhý den zootechnikem/veterinárním lékařem.

Pozor u výběru intramamárních preparátů rozlišujte mezi preparáty s koncovkou LC nebo DC.

- LC určeno pro aplikaci u krav V LAKTACI!
- DC určeno pro aplikaci u krav určených K ZAPRAHNUTÍ!

**Krok 9:** Opět vybereme v levém horním okně MASTITIDU a zadáme lék FLUNIXIN a následně klikneme na tlačítko ULOŽIT A NOVÝ (nyní zadáme již léčivo pro NEKROBACILÓZU).

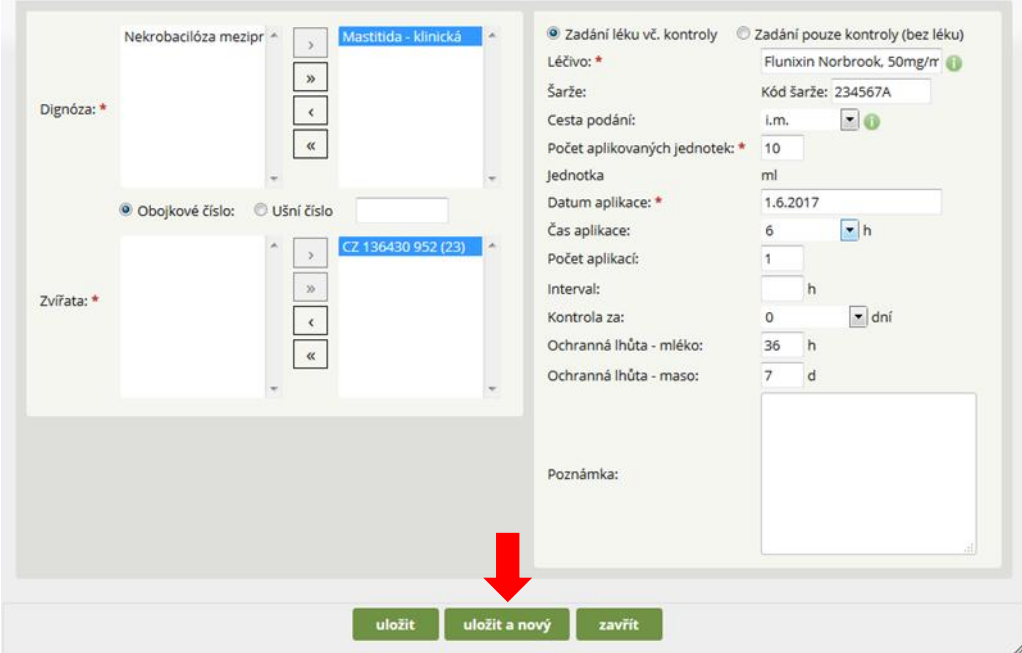

Pozn. ke kroku 9: Flunixin, dávka 10 ml, aplikace pouze jedné dávky!

**Krok 10:** Zadání léčiva pro léčbu NEKROBACILÓZY.

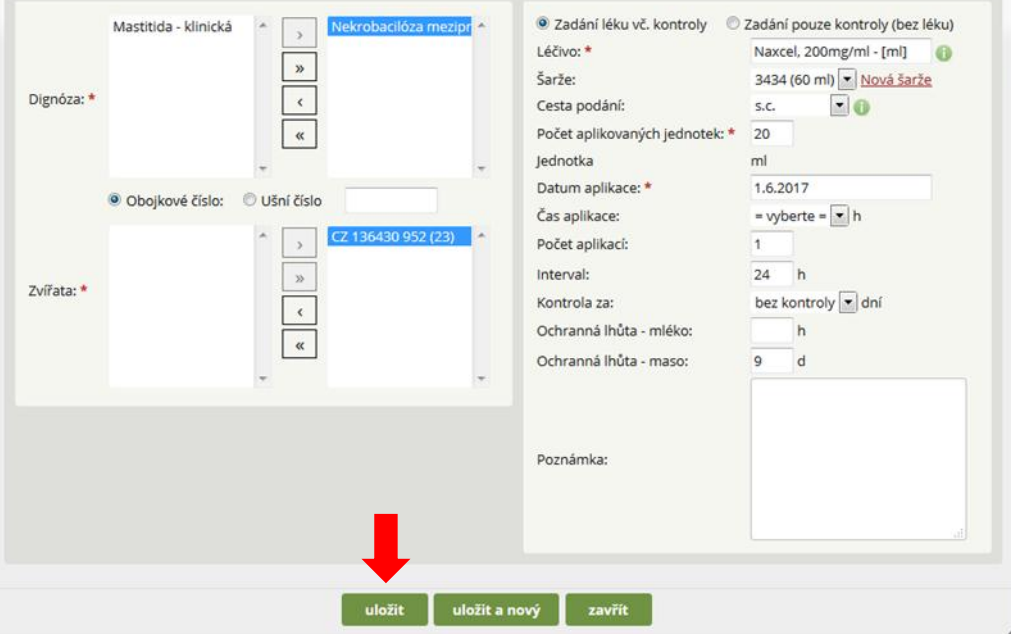

Pozn. ke kroku 10: Pokud chovatel vybral poslední léčivo, pak stačí kliknout na tlačítko ULOŽIT (v případě kliknutí pouze na tlačítko ZAVŘÍT se poslední zadaná léčba neuloží).

## **D) VÝBĚR VÍCE DIAGNÓZ/ÚKONU A LÉČBY U VÍCE ZVÍŘAT**

V rámci modelového příkladu bude ukázáno zadání dvou diagnóz/zákroků, a to PREVENTIVNÍ OŠETŘENÍ PAZNEHTŮ a VAKCINACE u skupiny vysokobřezích zvířat.

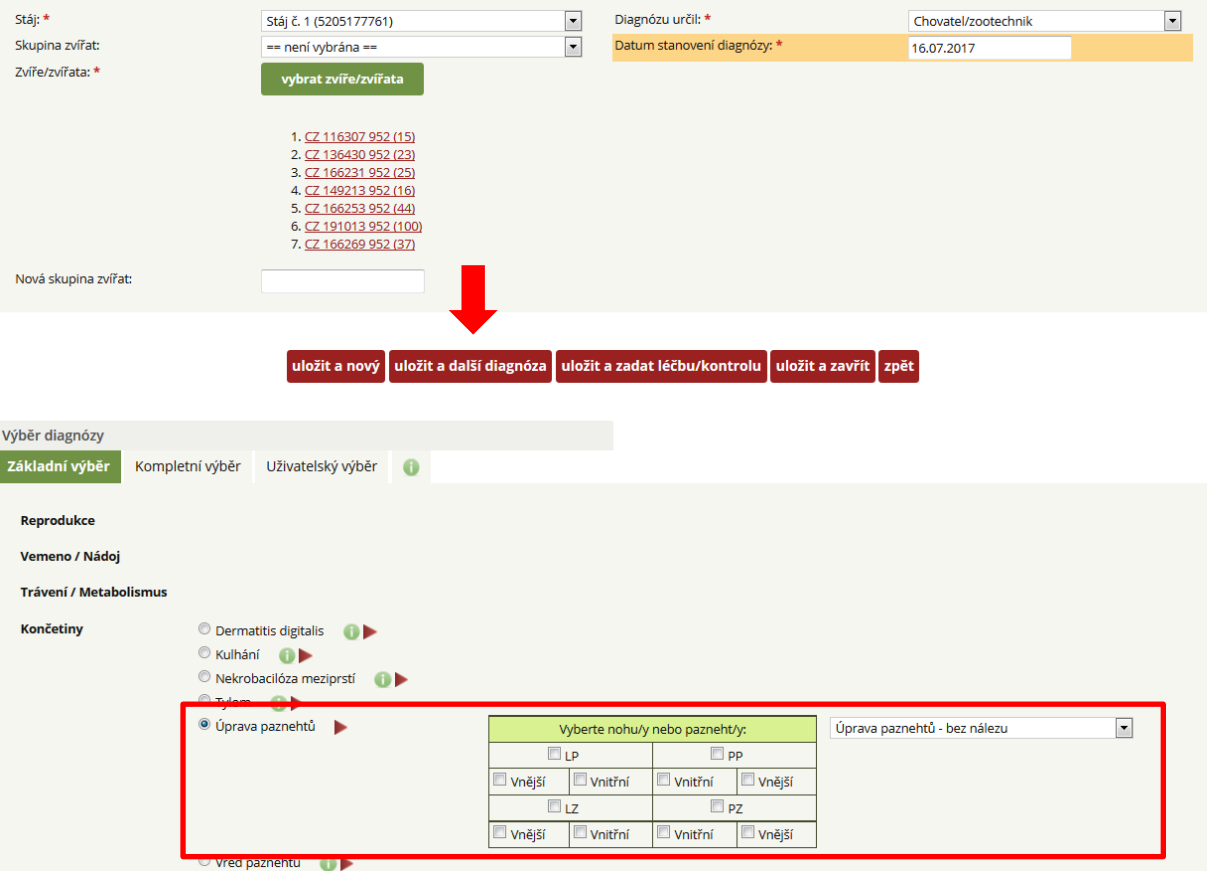

**Krok 1:** Výběr zvířat ze seznamu a následné zvolení preventivního ošetření paznehtů.

Pozn.: Pokud je třeba preventivně ošetřit všechny 4 končetiny, je možné je zde všechny označit (zatrhnout).

Po zadání prvního zákroku je nutné kliknout na tlačítko ULOŽIT A DALŠÍ DIAGNÓZA.

**Krok 2:** Automaticky generované okno o úspěšném uložení první diagnózy/úkonu.

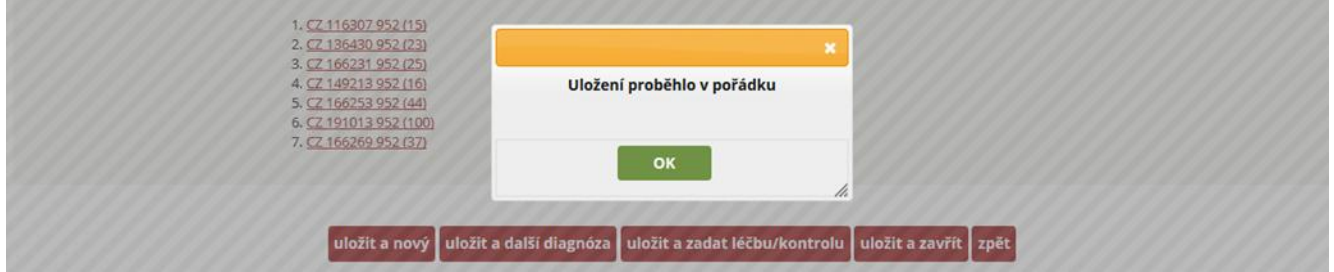

**Krok 3:** Výběr další diagnózy/úkonu je VAKCINACE BŘEZÍCH KRAV/JALOVIC (po zadání tohoto úkonu klikněte opět na TLAČÍTKO ULOŽIT A ZADAT LÉČBU/KONTROLU). Λ

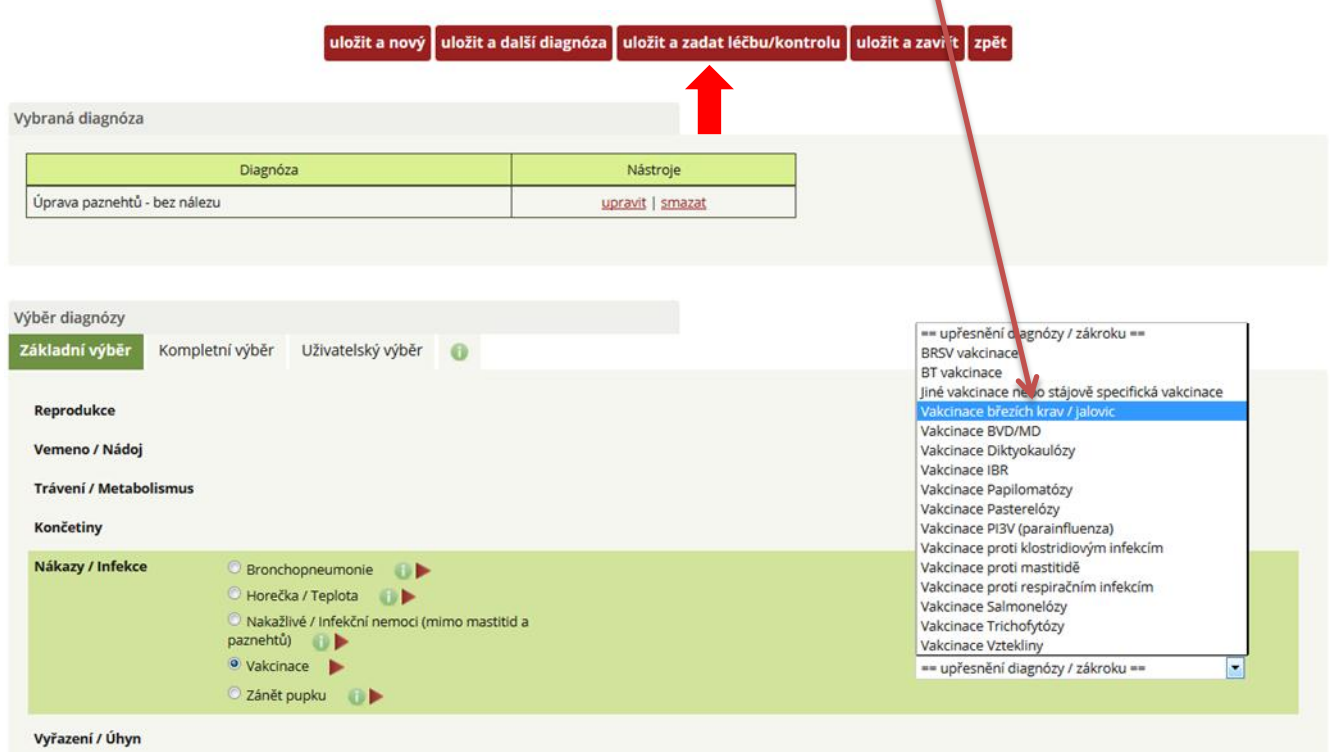

**Krok 4:** Zadání vakcinace u březích krav s následným kliknutím na tlačítko ULOŽIT.

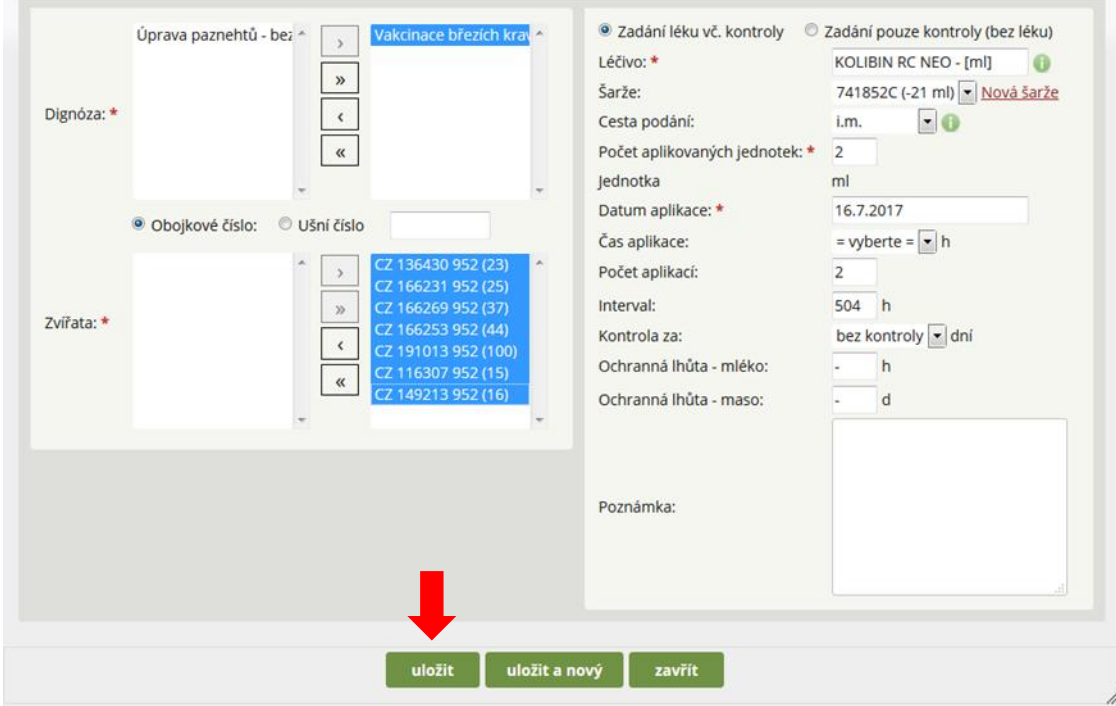

# **ZADÁNÍ KONTROL ZVÍŘAT**

Mimo výše uvedené zadávání diagnóz a léčby, má chovatel možnost u zvířete stanovit diagnózu/diagnózy a naplánovat kontrolu, a to bez nutnosti zadání léčby.

**Krok 1:** Výběr zvířete/zvířat a diagnózy (jde o totožný způsob uvedený u předchozích postupů).

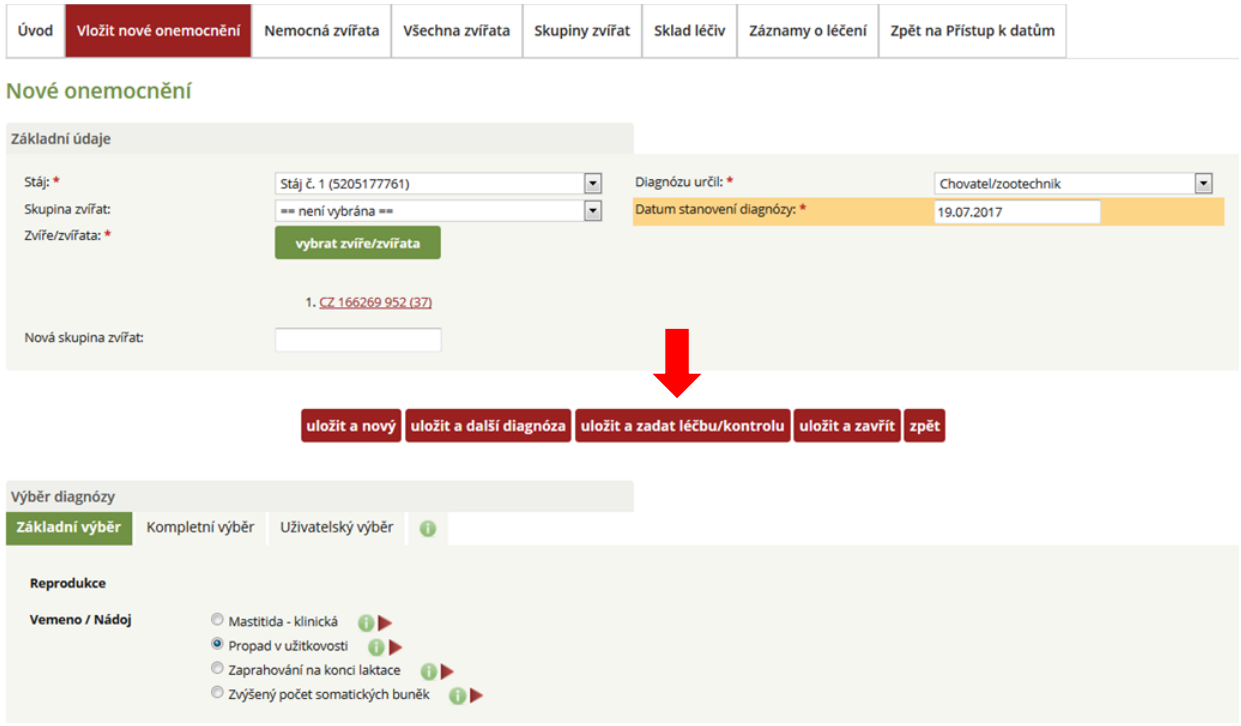

٠

**Krok 2:** Překliknutí na záložku ZADÁNÍ POUZE KONTROLY (BEZ LÉKU).

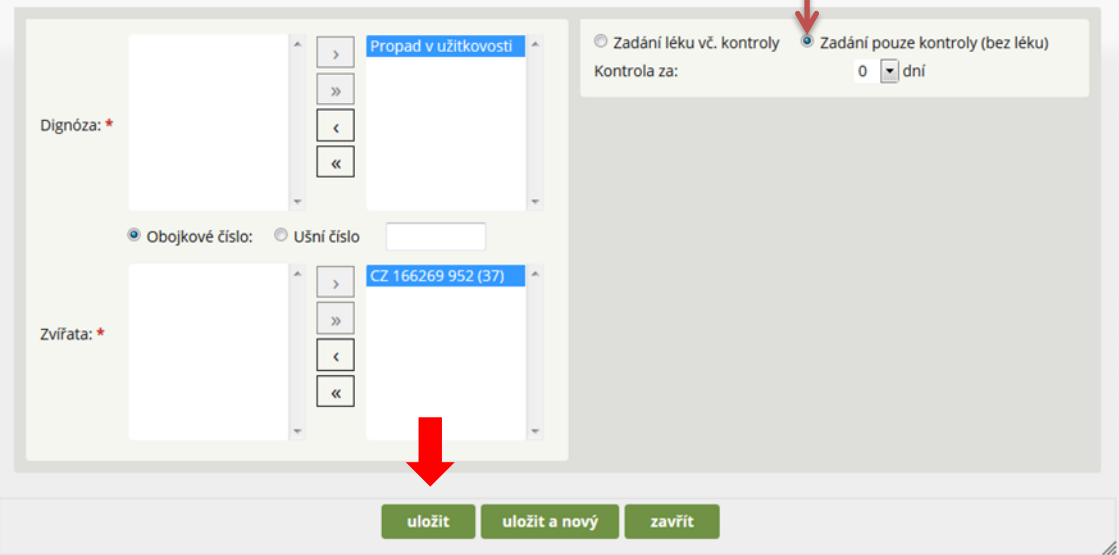

# **EDITACE ZVÍŘETE DO SEZNAMU ZVÍŘAT**

Existují situace, kdy je nutné vložit číslo zvířete tzv. "manuálně". *Vložení nového zvířete má význam zejména u kategorie telat* (mezi narozením – hlášením – zobrazením v databázi Deníku nemocí a léčení uplyne obvykle 7 až 21 dní) *a u zvířat, která chovatel nakoupil.*

K zadání nového zvířete do databáze, slouží modul **VŠECHNA ZVÍŘATA**.

**Krok 1:** Překliknutí na modul VŠECHNA ZVÍŘATA a dále na tlačítko **PŘIDAT NOVÉ ZVÍŘE.**

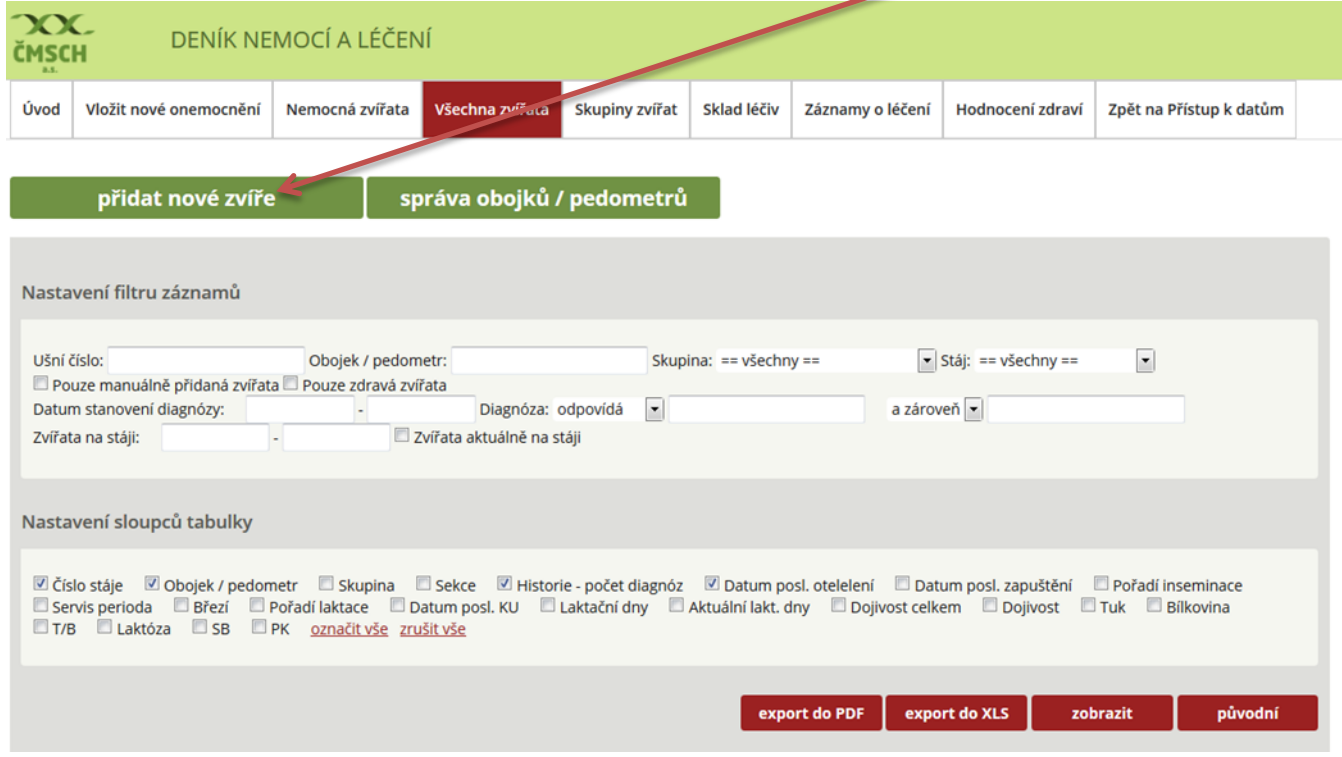

#### **Krok 2:** Editace vlastního záznamu o zvířeti.

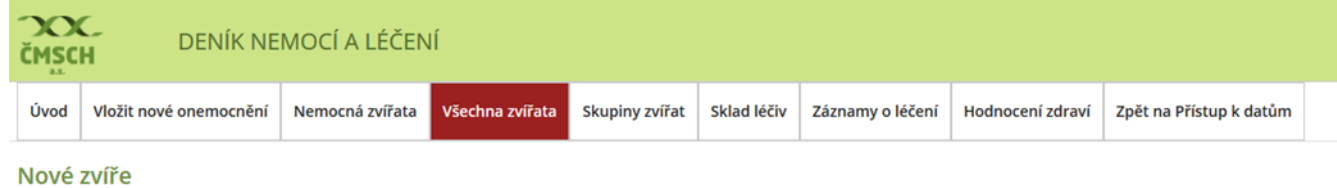

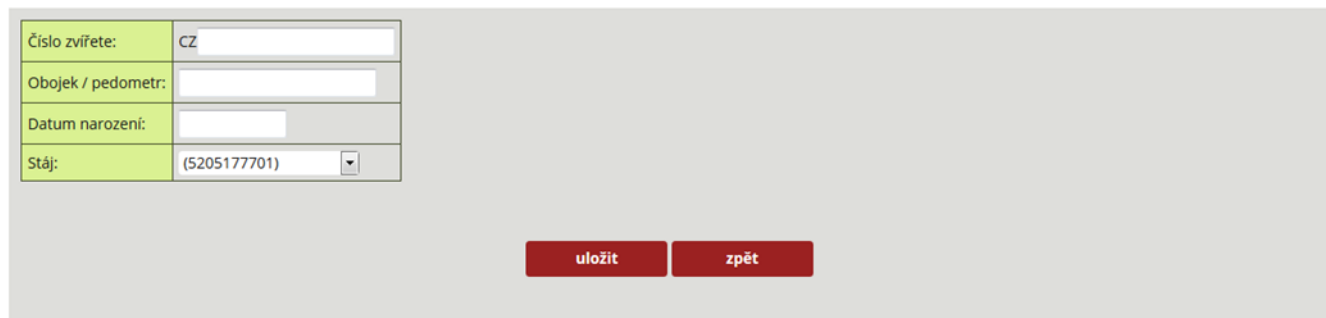

**Pro zadání nového zvířete chovatel zadává tyto údaje:**

- **ČÍSLO ZVÍŘETE** 
	- o s přednastaveným CZ,
- o ve formátu 000123456 (tedy devítimístné číslo), nutno vždy zadat 000………,
- o zadání kodexu, např. 952 resp. 052 dle pohlaví telete,
- o konečný formát se zapisuje ve tvaru: **000123456952.**
- **OBOJEK/PEDOMETR** pokud chovatel novému zvířete přidělí obojkové nebo pedometrové číslo, pak je zde může zapsat, a to bez nutnosti další editace,
- **DATUM NAROZENÍ** ve formátu DD.MM.RRRR 05.05.2017
- **STÁJ** chovatel si vybere ze seznamu číslo stáje, kde je zvíře chováno.

Pozn.: Každé tele musí být do 20 dní od narození trvale označeno dvěma plastovými ušními známkami, po jedné v každém uchu!

**Krok 2:** Zadání data narození telete/zvířete (vepsání nebo výběr z kalendáře).

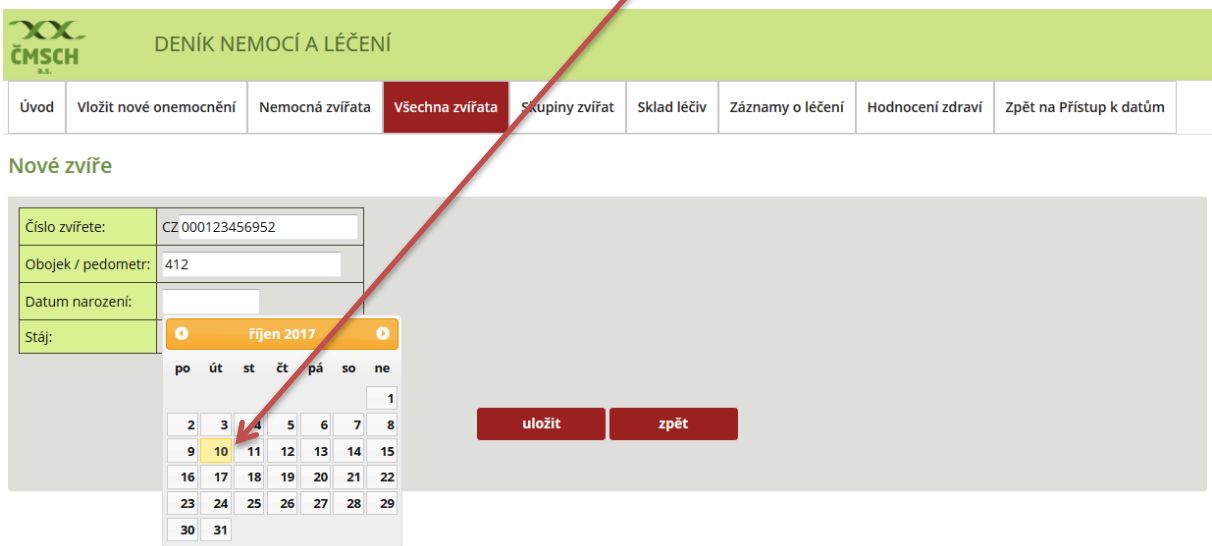

### **Krok 3:** Kontrola zadaných dat a jejich uložení.

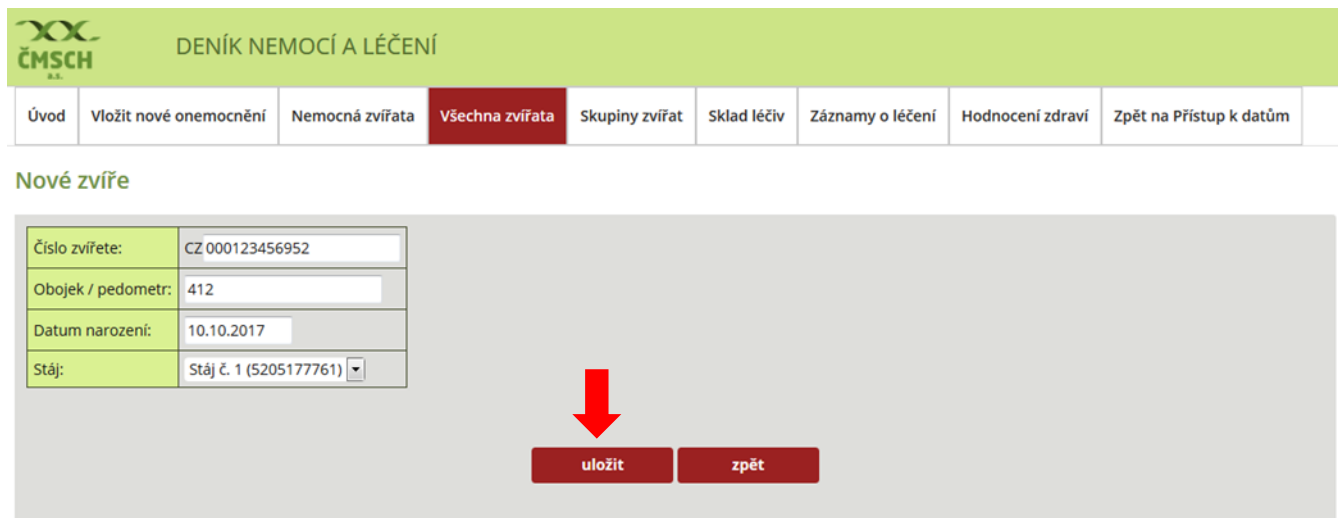

Pozn.: Před každým uložením zkontrolujte zda-li jsou zadaná data správná a v požadovaném formátu! Pokud chovatel do systému již dříve uložil ušní číslo zvířete a pokouší se jej zadat znovu, pak jej systém na tuto chybu automaticky upozorní – chybové hlášení.

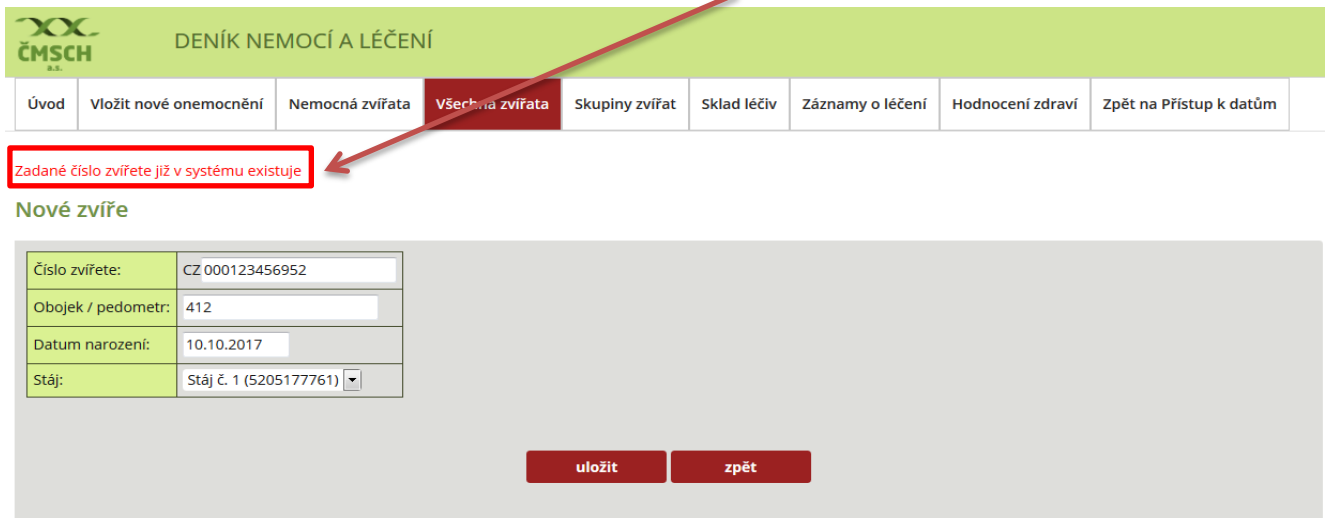

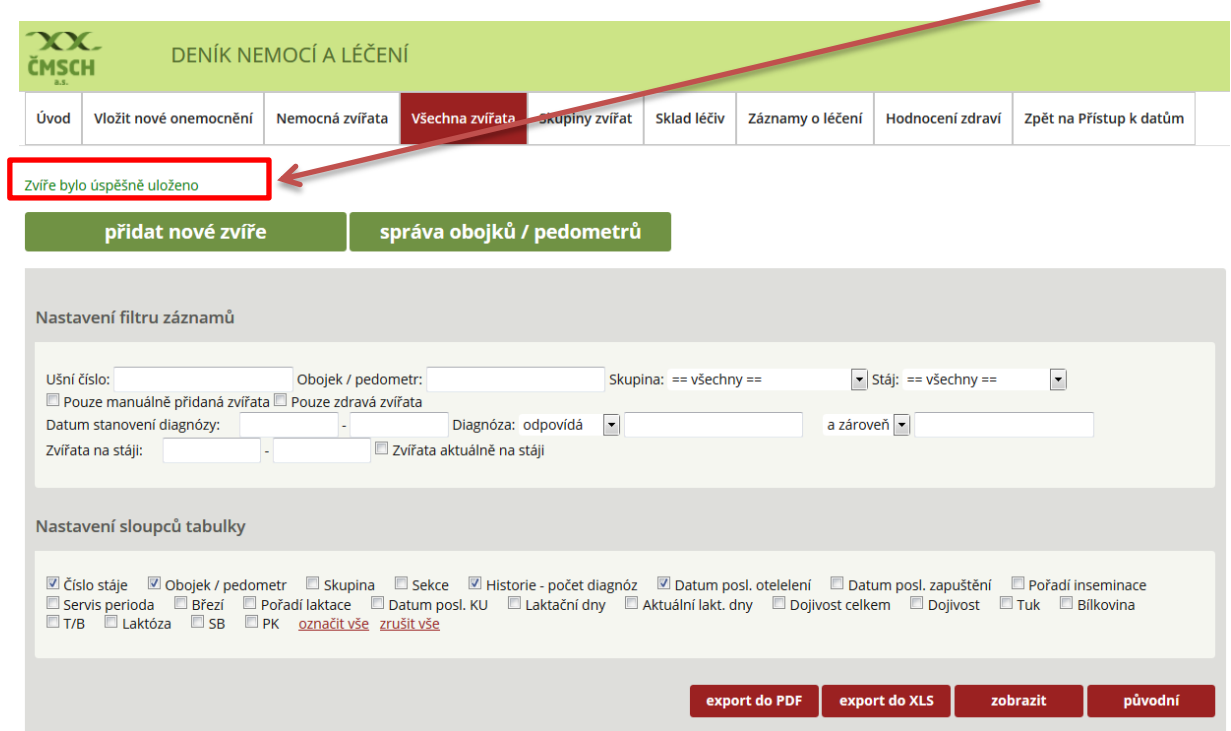

### **Krok 4:** Úspěšné zadání zvířete do databáze – generování automatického upozornění.

**Krok 5:** Kontrola existence zvířete v databázi (v našem případě kontrola zvířete uloženého ve formátu 000111111052).

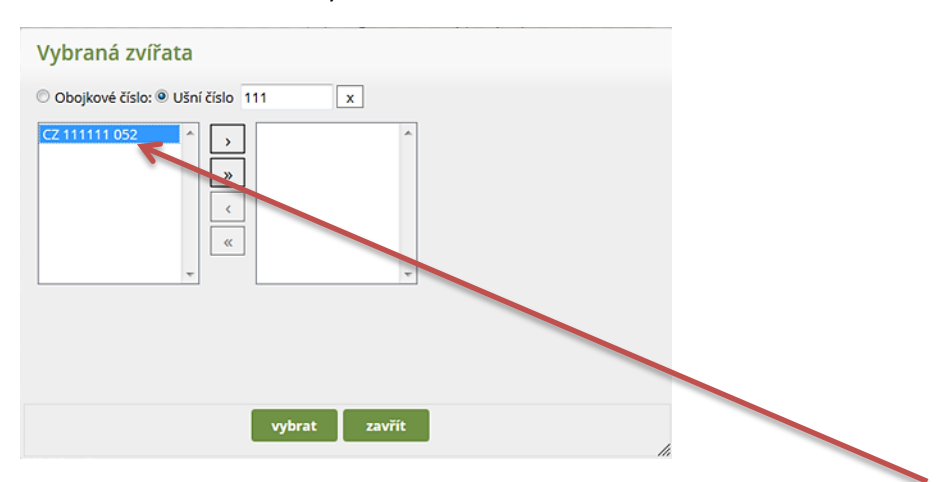

Pozn.: Kontrolu může chovatel uskutečnit v modulu VLOŽIT NOVÉ ONEMOCNĚNÍ – v záložce VYBRAT ZVÍŘE/ZVÍŘATA zadáním ušního čísla bez uvedení tří 0, tedy např. 111111052 do vyhledávacího políčka. Pokud zvíře v databázi existuje, nabídne se mu v dialogovém okně k výběru.

# **EDITACE OBOJKŮ/PEDOMETRŮ**

V mnoha chovech je evidence chovaných zvířat vedena na úrovni obojkových čísel nebo čísel pedometrů. Chovatel má v naší aplikaci možnost editovat záznamy i podle čísel obojků, avšak v tom případně je vhodné nejdříve přiřadit obojková čísla všem chovaným zvířatům najednou a dále tato data pravidelně aktualizovat (vyřazení zvířete a přiřazení volného čísla jinému apod.).

### **A) EDITOVÁNÍ OBOJKOVÝCH ČÍSEL V SEZNAMU VŠECH CHOVANÝCH ZVÍŘAT VE STÁJI**

**Krok 1:** Překliknutí do modulu VŠECHNA ZVÍŘATA a na záložku SPRÁVA OBOJKŮ/ PEDOMETRŮ.

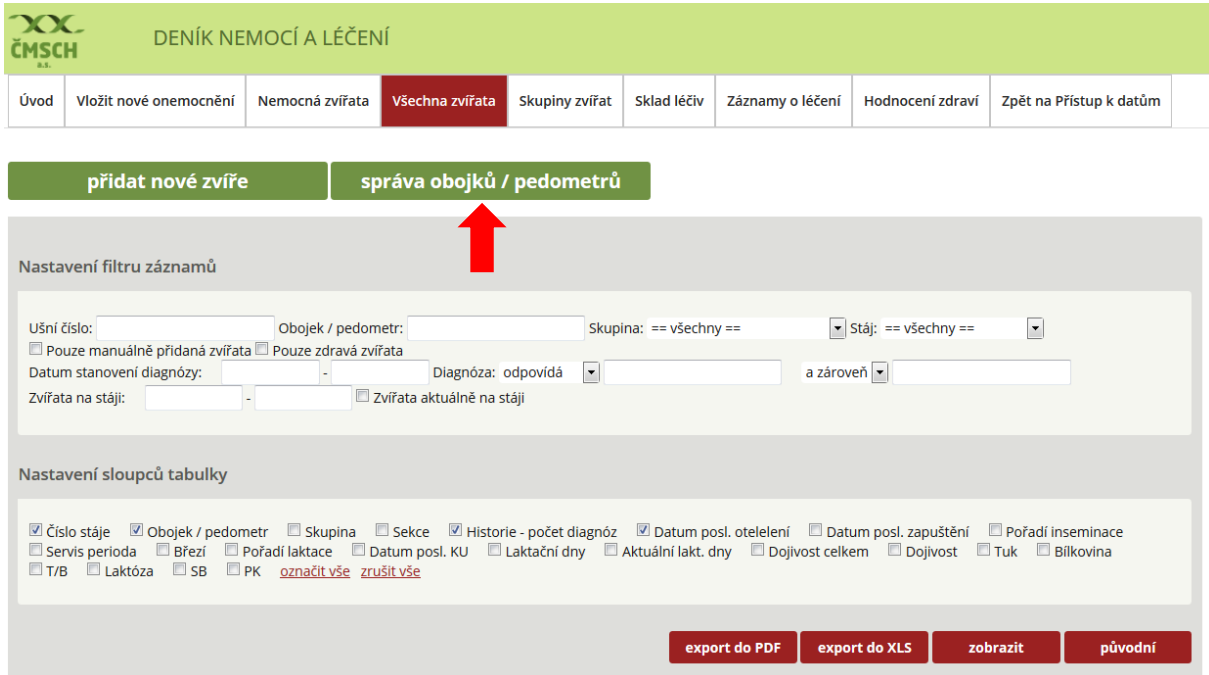

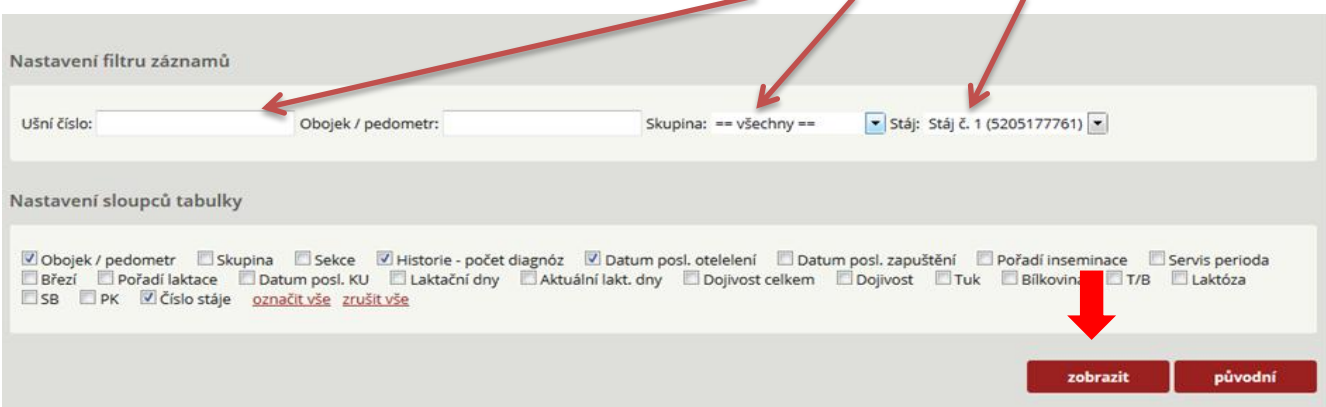

**Krok 2:** Nastavení filtru záznamu – výběr konkrétního zvířete, skupiny zvířat a stáje.

Pozn.: Pro možnost výběru konkrétního zvířete nebo skupiny zvířat, které si chovatel naeditoval, nebo zvířat chovaných v dané stáji, musí chovatel následně kliknout na tlačítko ZOBRAZIT. POZOR! PŘI DALŠÍ PRÁCI S FILTRY JE NUTNÉ KLIKNOUT NA TLAČÍTKO PŮVODNÍ, ČÍMŽ DOJDE K VYMAZÁNÍ POSLEDNĚ ZADANÝCH KRITÉRIÍ!

**Krok 3:** Seznam zvířat s aktivním oknem pro editaci čísel obojků/pedometrů.

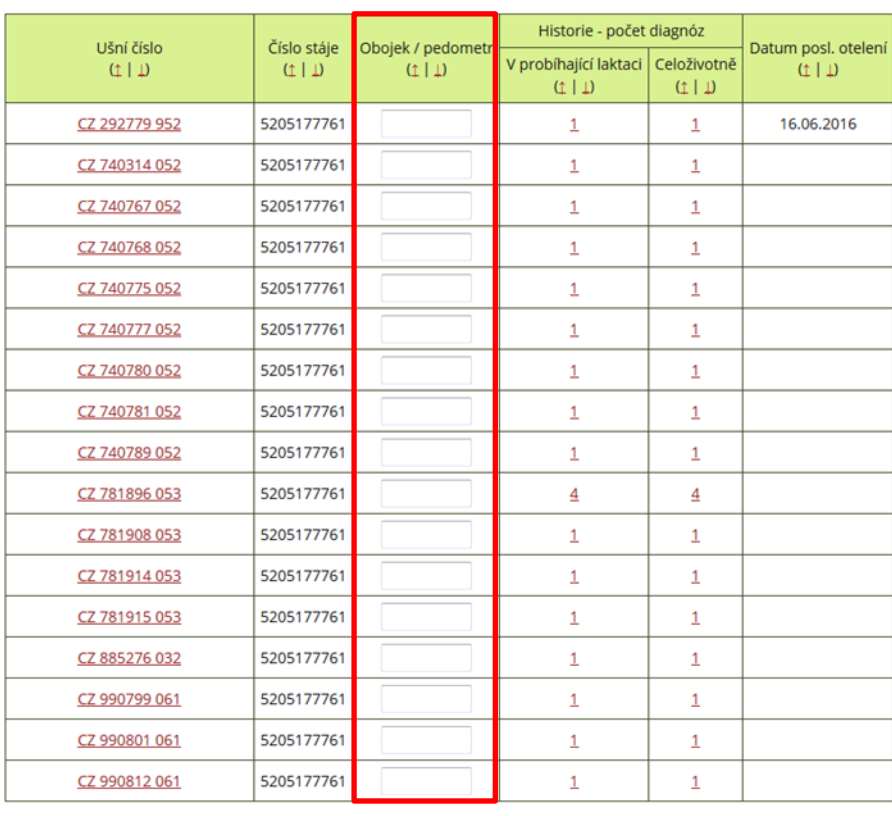

#### Přehled zvířat

Uložit

### **Jak ukládat čísla obojků – 2 možnosti:**

- *do každého řádku u příslušného čísla zvířete zadejte jeho obojkové číslo nebo číslo pedometru a stiskněte ENTER* nebo
- *zadejte u více/všech zobrazených zvířat čísla obojku a klikněte na tlačítko ULOŽIT!*

Pozn.: Čísla obojků/pedometrů v přehledu zvířat může chovatel zadávat, měnit a mazat, avšak každou změnu musí potvrdit buď stisknutím tlačítka ENTER nebo kliknutím na tlačítko ULOŽIT.

## **B) EDITOVÁNÍ OBOJKOVÉHO ČÍSLA POUZE U JEDNOHO ZVÍŘETE (NAPŘ. U NOVĚ OTELENÉ PRVOTELKY) VE VYBRANÉ STÁJI**

Pokud je do stáda nově zařazeno zvíře (např. otelená prvotelka) a chovatel chce zadat obojkové číslo pouze u tohoto zvířete, lze použít následující postup.

**Krok 1:** V záložce VŠECHNA ZVÍŘATA zadejte v NASTAVENÍ FILTRU ZÁZNAMU ušní číslo hledaného zvířete (v našem případě 111111), vyberte stáj, kde se zvíře nachází, a klikněte na tlačítko ZOBRAZIT.

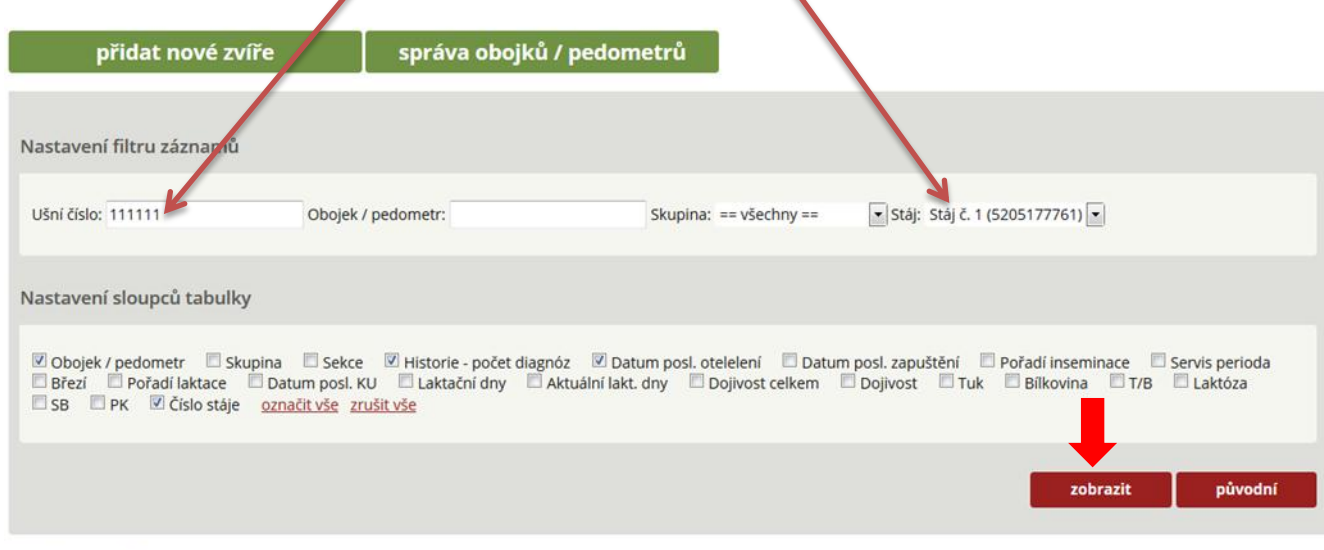

#### Přehled zvířat

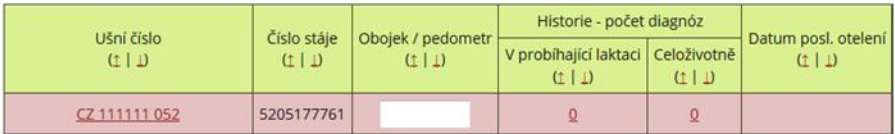

Uložit

**Krok 2:** Nyní zadejte číslo obojku nebo pedometru a kliněte na tlačítko ULOŽIT.

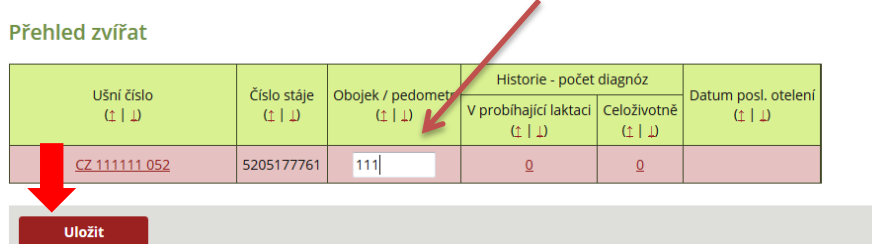

**Krok 3:** Možnosti chybového hlášení – u zvířete s číslem 111111052 byl požadavek na zadání obojkového čísla 111, avšak po uložení tohoto záznamu došlo k automatickému ověřování použitého čísla s výsledkem, že obojkové číslo 111 je již použito u krávy číslo 206670952!

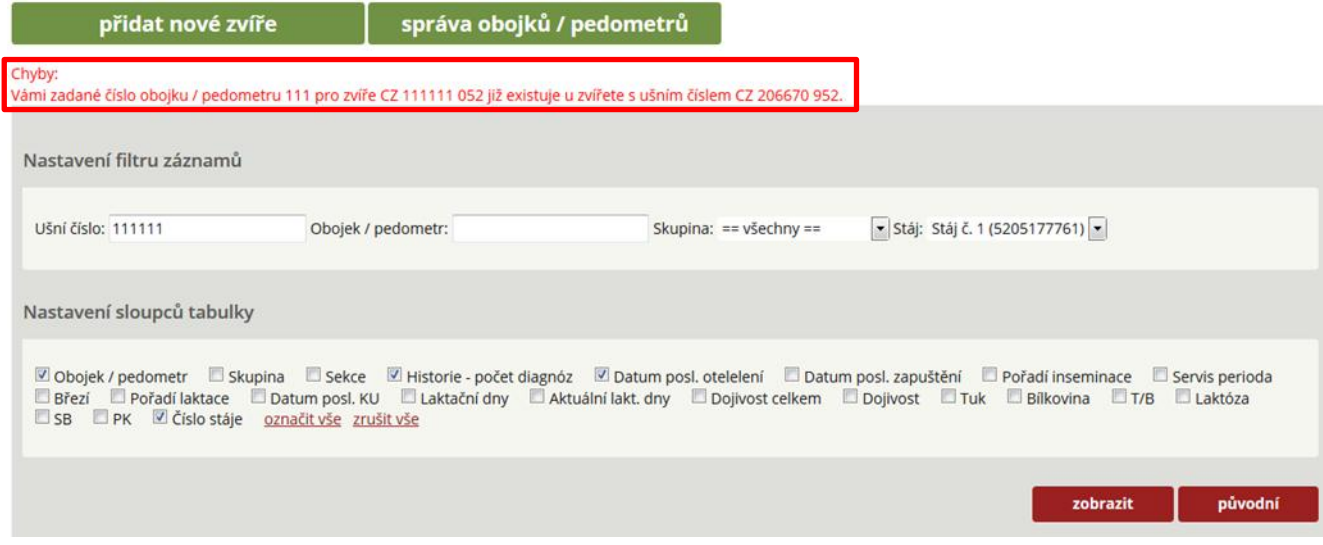

**Krok 4:** Vyhledání krávy s ušním číslem 206670, smazání obojkového čísla 111 a následné uložení  $\overline{\phantom{a}}$ tohoto záznamu.

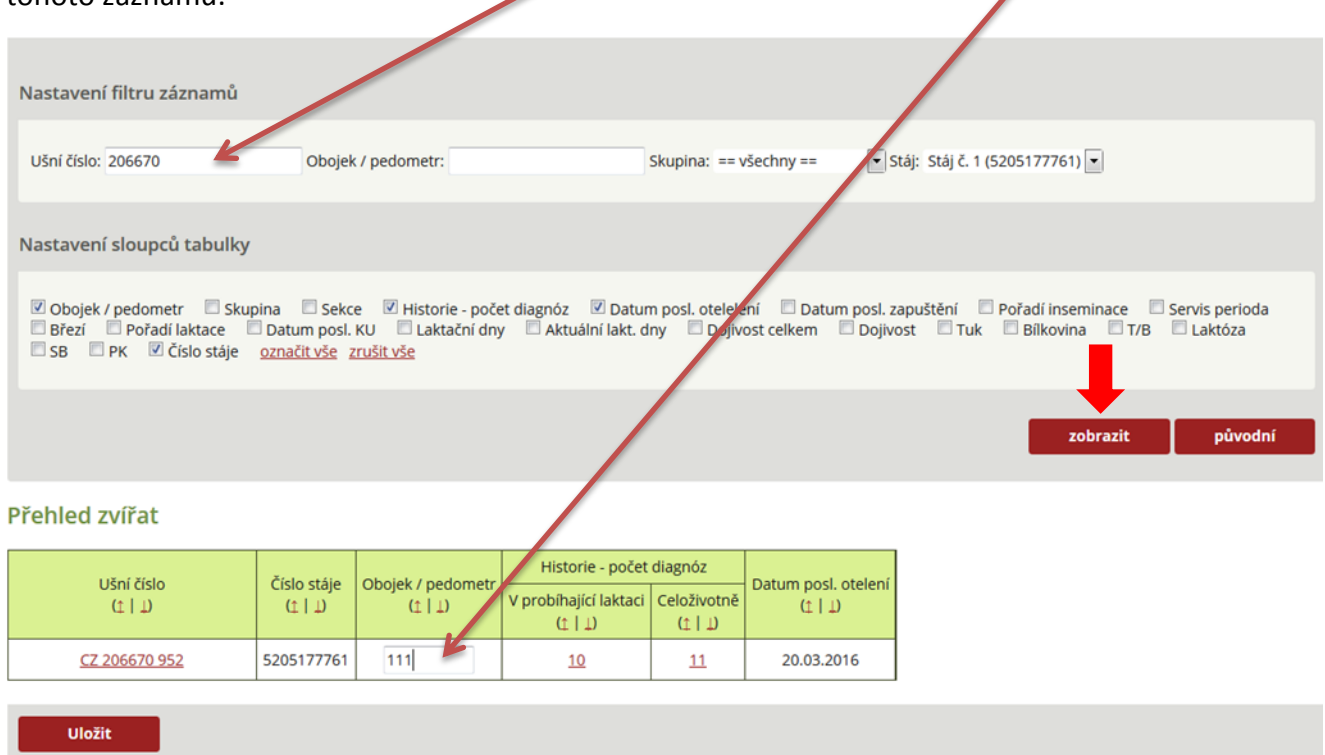

**Krok 5:** Opětovné zadání krávy s ušním číslem 111111 (kliknutí na tlačítko ZOBRAZIT), zadání obojkového čísla 111 a následné kliknutí na tlačítko ULOŽIT.

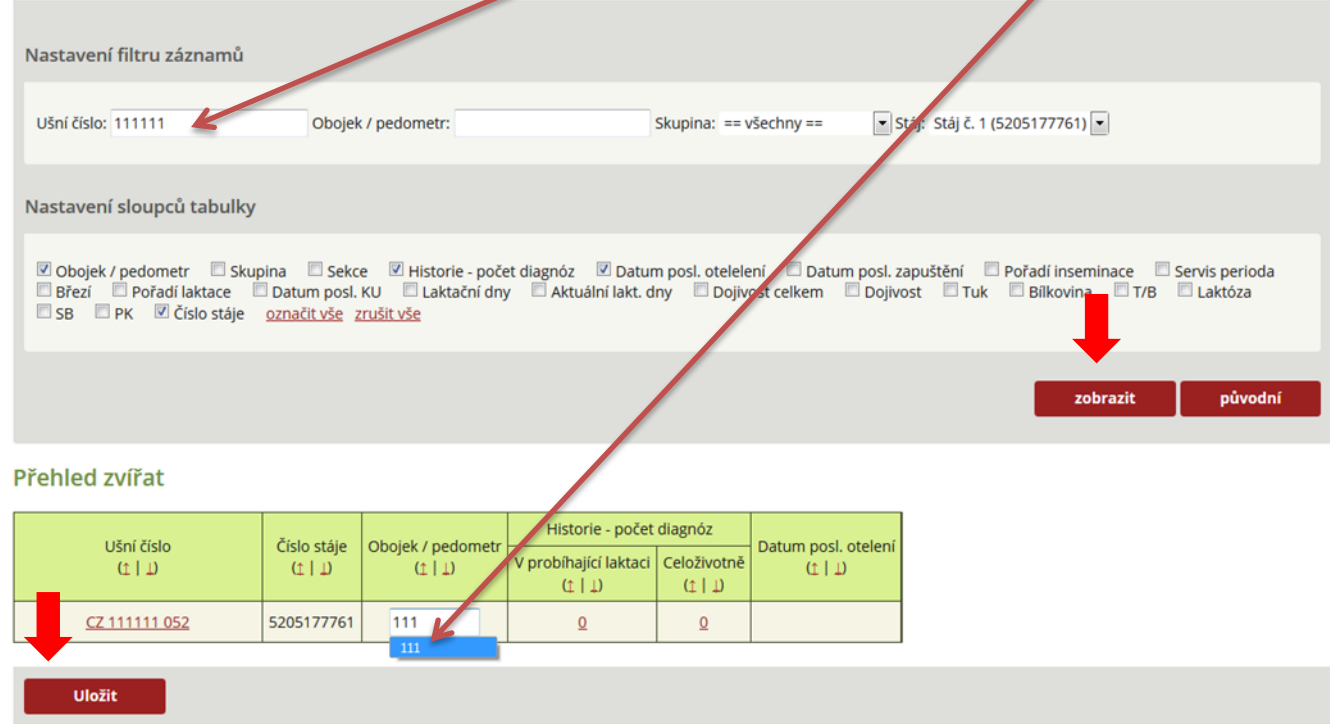

Pozn.: Pokud je vše správně zadané, proběhne automatické uložení obojkového čísla do seznamu zvířat.

**Krok 6:** Správnost zadání čísla obojku/pedometru je možné zkontrolovat např. v modulu VLOŽIT NOVÉ ONEMOCNĚNÍ – VYBRAT ZVÍŘE – ZADÁNÍ OBOJKOVÉHO ČÍSLA 111 (je v seznamu), nebo vepsání ušního čísla zvířete 111…

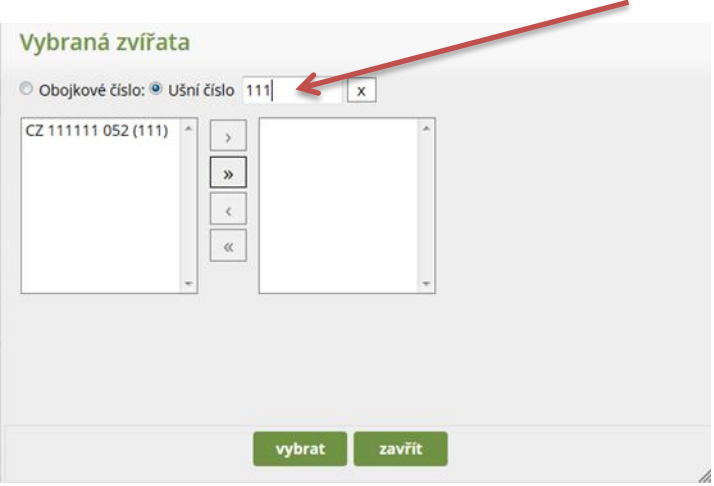

## **NEMOCNÁ ZVÍŘATA A PRÁCE S DATY**

Tento modul Deníku nemocí a léčení zobrazuje chovateli informace o zvířatech, která jsou nemocná, léčená, v ochranné lhůtě apod. Automaticky je zde generován celkový přehled všech zvířat, u kterých byla za dobu užívání Deníku zadaná diagnóza.

Tento modul obsahuje filtry, pomocí kterých lze nastavovat různé podmínky zobrazování záznamů o nemocných zvířatech. Některé filtry jsou již přednastaveny.

#### **A) Filtry zvířat v ochranné lhůtě a zvířat určených ke kontrole**

**Obrázek 1:** Přehled přednastavených filtrů – **ZVÍŘATA V OL, KONEC OL DNES, KONTROLA DNES.**

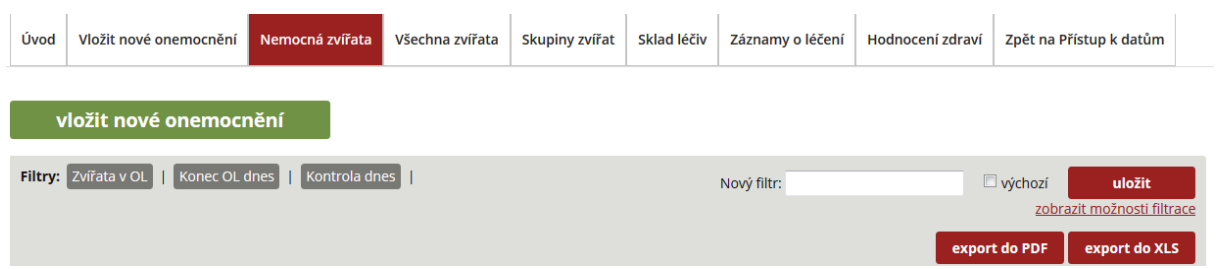

**Obrázek 2:** Kliknutím na tlačítko filtru **ZVÍŘATA V OL** se zobrazí zvířata, u kterých program registruje běžící ochrannou lhůtu na mléko a/nebo maso.

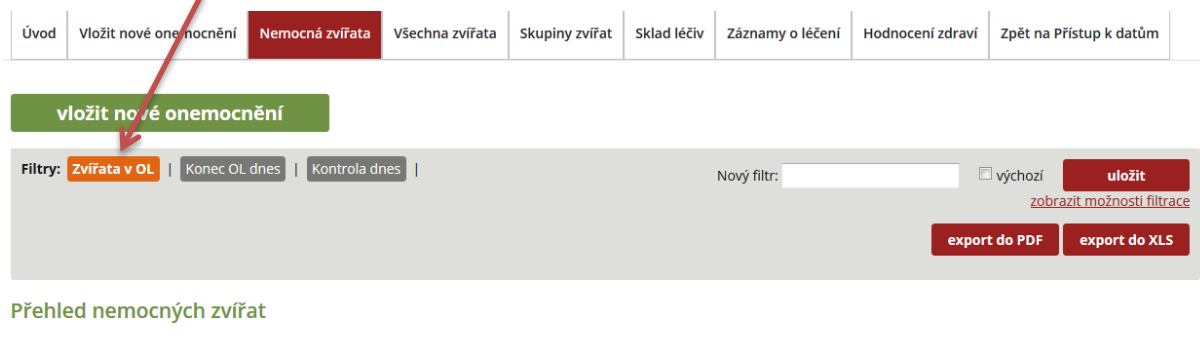

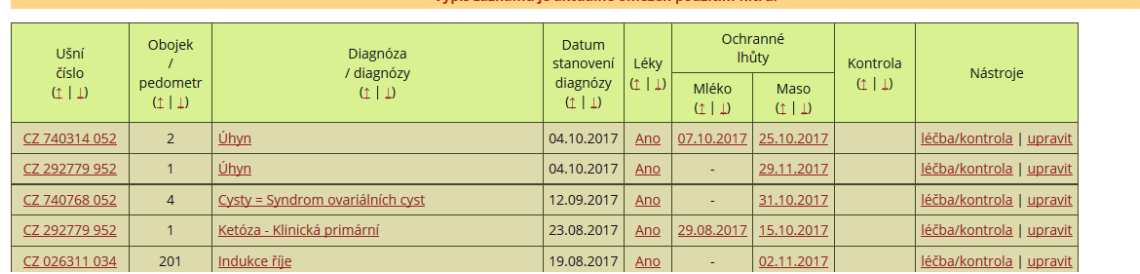

Pozn.: Zvířata, jejichž záznamy jsou podbarveny v tabulce **ZELENĚ**, jsou ta, u kterých stále probíhá ochranná lhůta na maso/mléko, zatímco zvířata, resp. řádky PODBARVENÉ **ČERVENĚ**, jsou ta, kde byla použita léčiva bez ochranné lhůty, nebo kombinace léčiv, a u některého z nich již ochranná lhůta v době tvorby sestavy skončila!

**Obrázek 3:** Kliknutím na tlačítko filtru **KONEC OL DNES** se zobrazí zvířata, u kterých program vyhodnotil konec ochranné lhůty léčiv k (aktuálnímu) dnešnímu datu. (např. 11. 10. 2017).

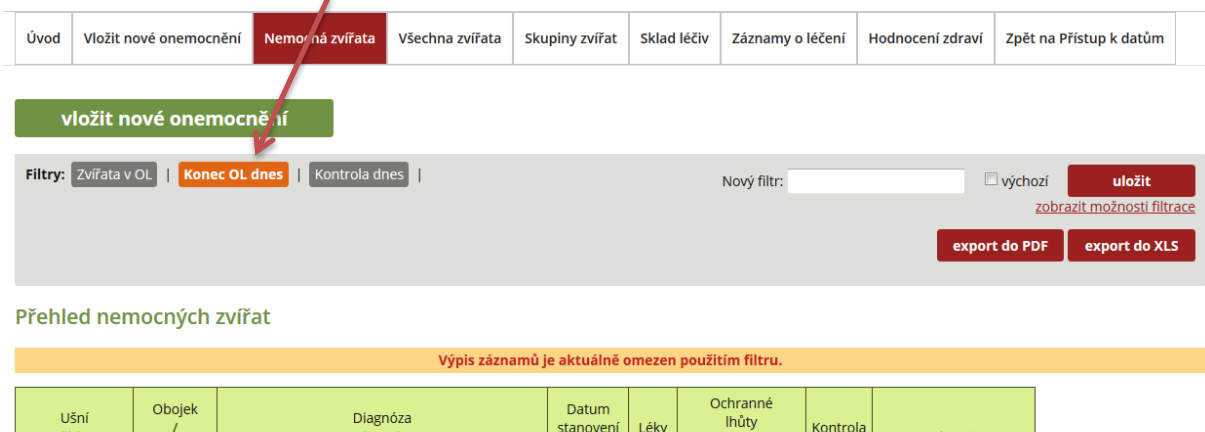

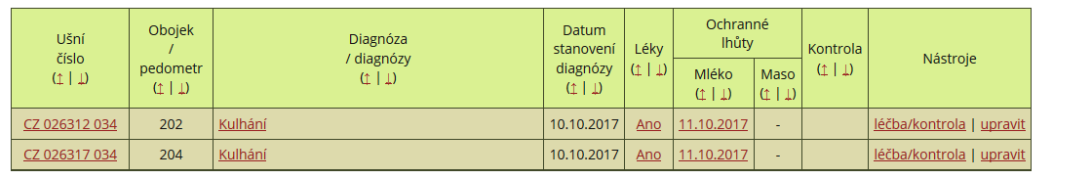

**Obrázek 4:** Kliknutím na tlačítko filtru **KONTROLA DNES** se zobrazí zvířata, u kterých chovatel zadal jejich kontrolu na dnešní (aktuální) den (např. 11. 10. 2017).

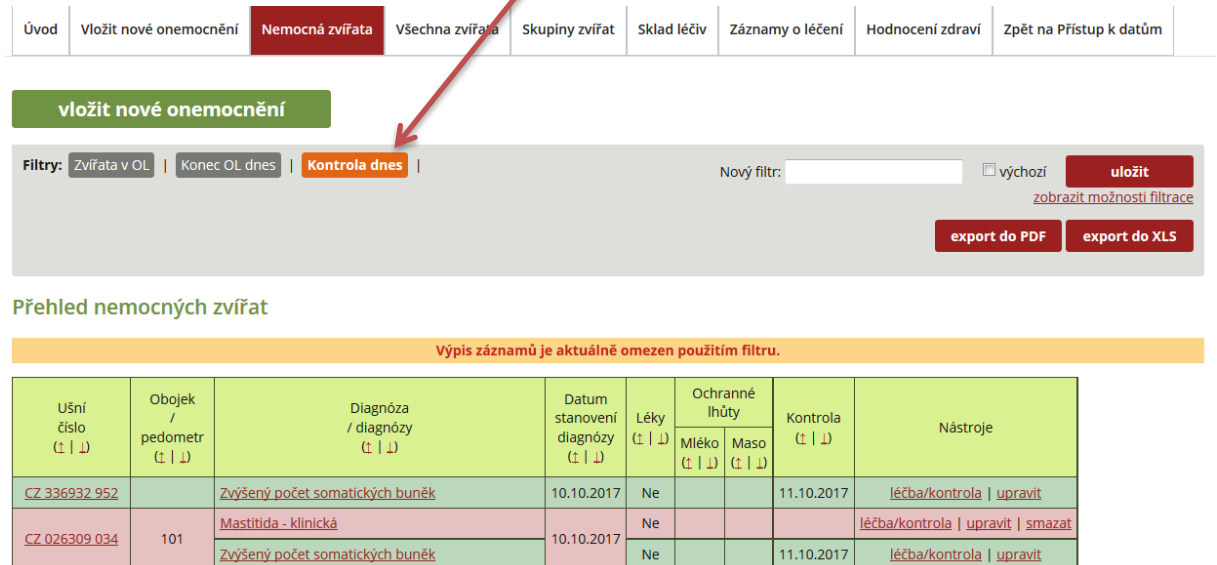

Výše popsané přednastavené filtry jsou velmi dobrým pomocníkem, a to zejména v chovech bez dojírenského SW, kdy sestavy zvířat v OL, konec OL dnes a kontroly dnes mohou být využity např. dojiči – střídání směn – předávání informací – eliminace možného rizika kontaminace dodávky mléka (separování mléka u krav v ochranné lhůtě, kontrola zdraví vemene apod.).

 $N$ e

### **B) Tvorba výstupní tabulky s nastavením vybraných parametrů sloupců**

Zvýšený počet somatických buněk

Chovatel má mimo tří pevně nastavených filtrů možnost vytvořit si vlastní přehledy o nemocných zvířatech v chovu nebo stáji.
## **Krok 1:** Pro vlastní sestavení filtrů je nezbytné kliknout na tlačítko ZOBRAZIT MOŽNOSTI FILTRACE.

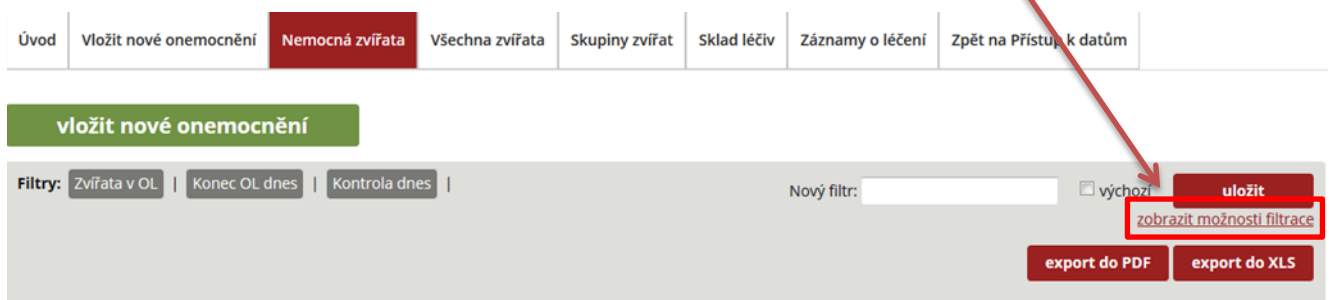

Pozn.: Po použití jakéhokoliv filtru (přednastaveného, či vlastního) se zpět na celkový Přehled nemocných zvířat vrátíte kliknutím na tlačítko **ZOBRAZIT MOŽNOSTI FILTRACE** a dále kliknutím na tlačítko **PŮVODNÍ!** 

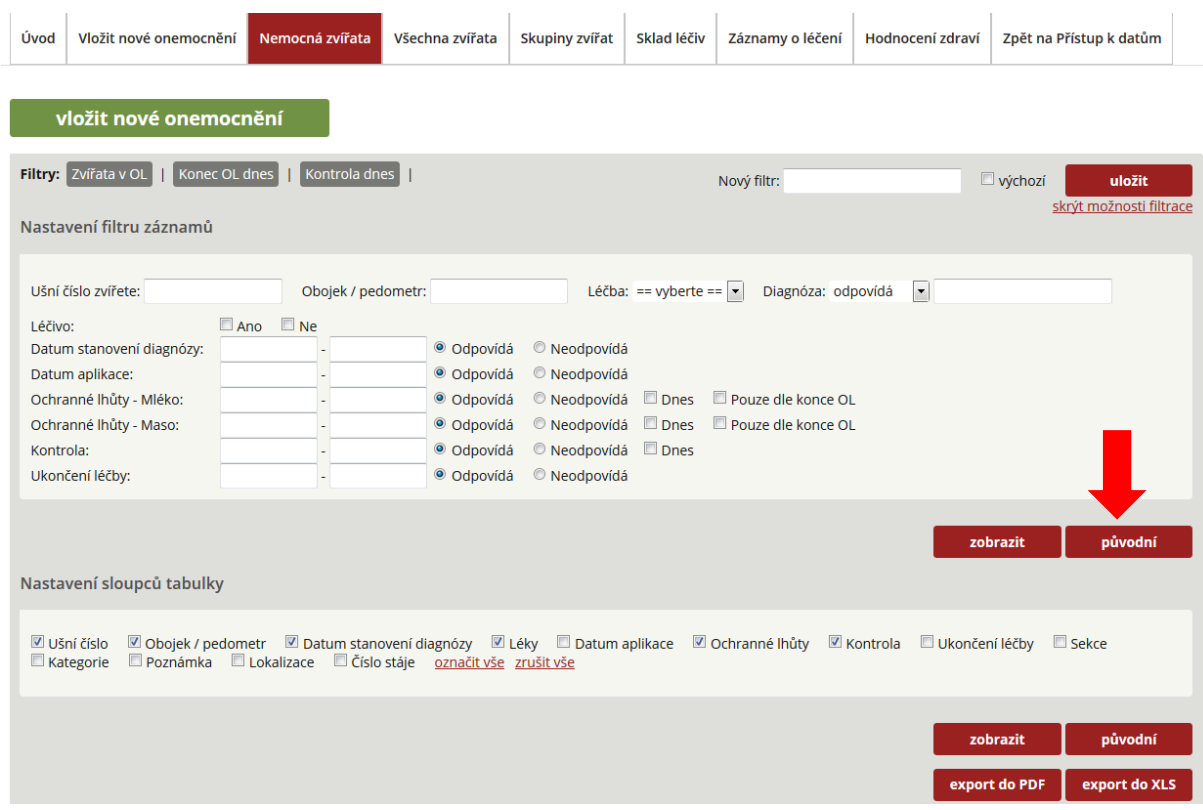

**Krok 2:** Výběr parametrů, podle kterých chceme vybírat (třídit) nemocná zvířata, se děje jejich přímým zadáním do políček, nebo výběrem pomocí kliknutí na příslušná políčka daného parametru.

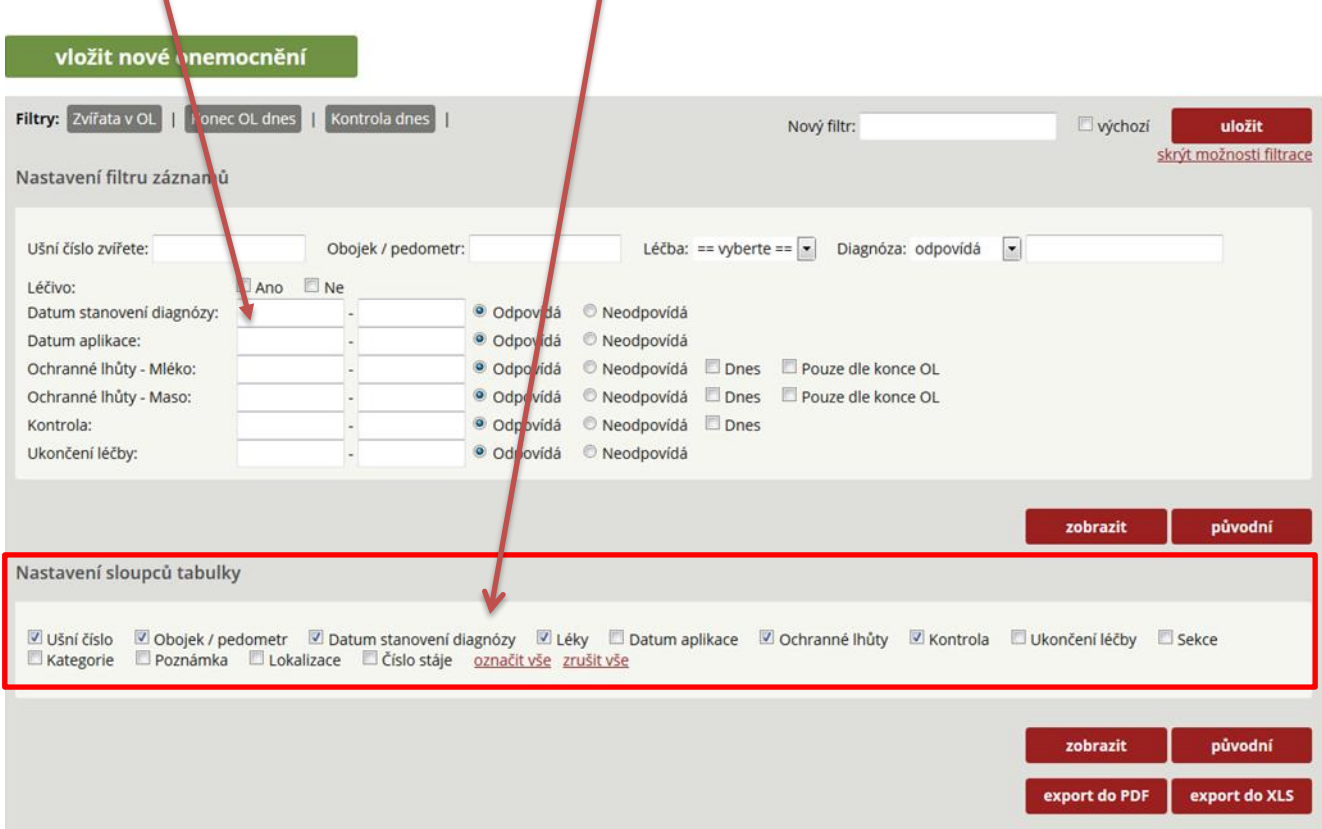

**Krok 3:** Výběr informací, které se mají v tabulce zobrazit (jako sloupce tabulky) a případné tištěné sestavy (xls, pdf) – děláme v **ZOBRAZIT MOŽNOSTI FILTRACE** zatržením v položce **NASTAVENÍ SLOUPCŮ TABULKY.**

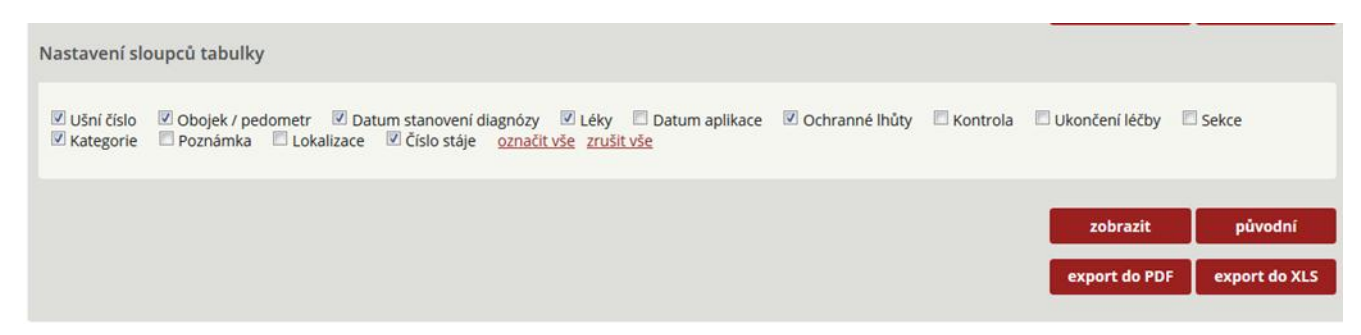

Pozn.: Při editování sloupců Přehledu nemocných zvířat může chovatel vymazat všechny přednastavené proměnné (ZRUŠIT VŠE) a vybrat si vlastní proměnné.

**Krok 4:** Po označení vybraných proměnných musí chovatel kliknout na tlačítko ZOBRAZIT (dojde k automatickému generování položek v PŘEHLEDU NEMOCNÝCH ZVÍŘAT).

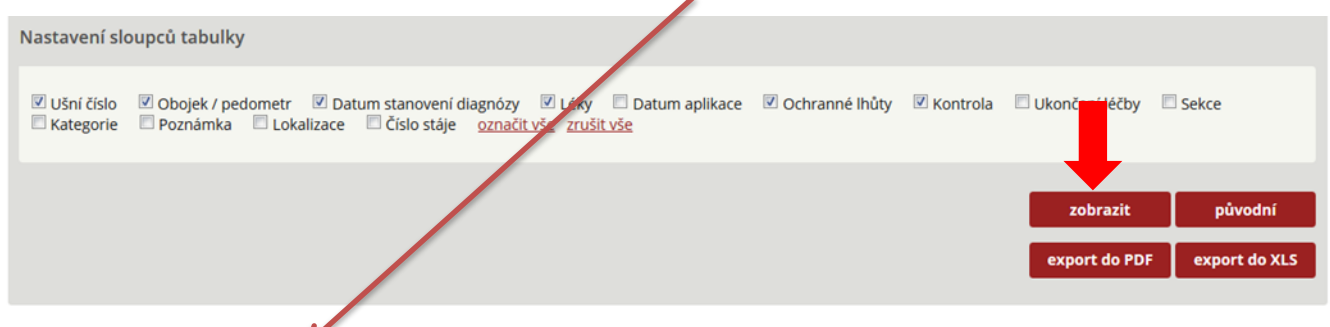

#### Přehled nemocných zvířat

1 | 2 | 3 | 4 | 5 | 6 | 7 | 8 | 9 | 10 | další

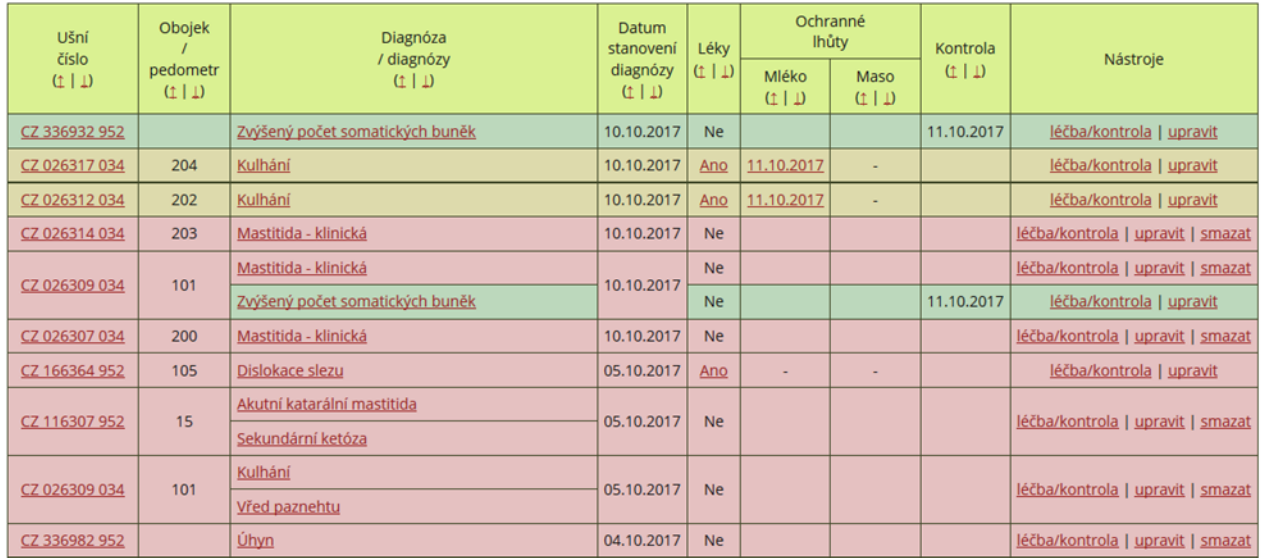

**Krok 5:** Nyní má chovatel možnost seznam zvířat exportovat do PDF (tlačítko export do PDF) nebo XLS - Excel tabulka (tlačítko export do XLS).

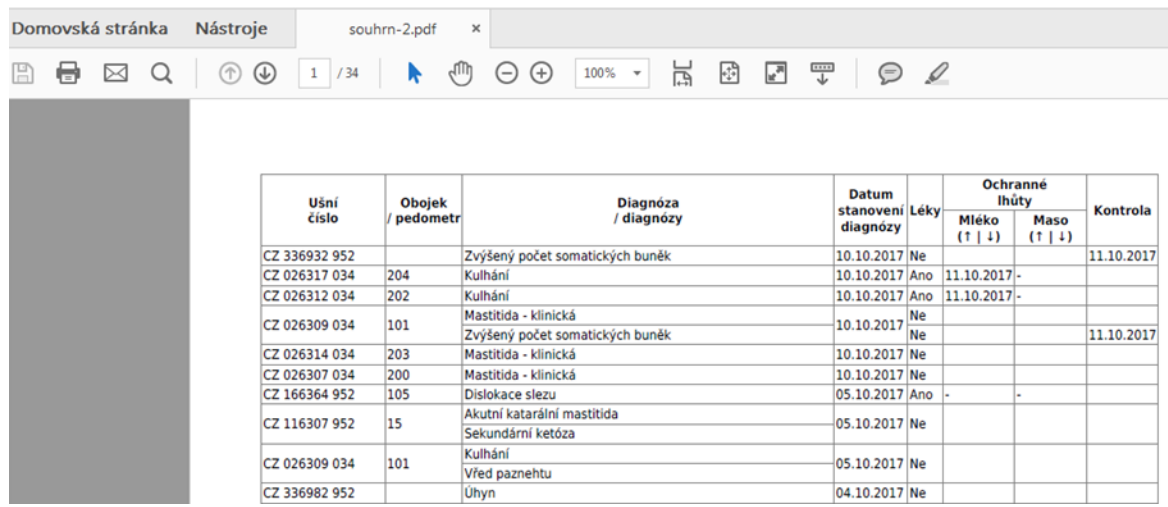

## **C) Tvorba vlastních sestav – použití filtrů výstupní tabulky**

Chovatel má možnost editování sestav – výstupů tzv. "podle svých požadavků".

Filtry záznamů umožňují tvorbu sestav podle:

- STÁJE možnost výběru stáje,
- UŠNÍHO ČÍSLA ZVÍŘETE,
- OBOJKOVÉHO/PEDOMETROVÉHO ČÍSLA,
- POŘADÍ LAKTACE,
- LAKTAČNÍHO DNE,
- SLEDOVÁNÍ UKONČENÉ NEUKONČENÉ (DIAZNÓZY, KONTROLY),
- QCZ IMPORT ZAHRNUTÍ DAT, KTERÁ BYLA ZÍSKÁNA V RÁMCI SBĚRU DAT –QCZ V ROCE 2017,
- TYP DIAGNÓZY VÝBĚR DIAGNÓZY NEBO ÚKONU,
- HLAVNÍ KATEGORIE DIAGNÓZ VÝBĚR ZE 7 KATEGORIÍ (REPRODUKCE, VEMENO/NÁDOJ, TRÁVENÍ/METABOLISMUS aj.),
- DIAGNÓZA MOŽNOST VEPSÁNÍ PRVNÍCH NĚKOLIKA PÍSMEN DIAGNÓZY A JEJÍ VÝBĚR,
- A ZÁROVEŇ/NEBO MOŽNOST VÝBĚRU DVOU ONEMOCNĚNÍ V KOMBINACI,
- DATUM STANOVENÍ DIAGNÓZY,
- DATUM STANOVENÍ KONTROLY,
- DNES VÝBĚR ZVÍŘAT, U KTERÝCH BYLA DNES STANOVENA DIAGNÓZA NEBO MAJÍ BÝT DNES KONTROLOVÁNA,
- LÉČIVO VÝBĚR ANO/NE VÝBĚR LÉČIVÉHO PŘÍPRAVKU, NEBO VÝBĚR VÍCE LÉČIVÝCH PŘÍPRAVKŮ SOUČASNĚ,
- ANTIBIOTIKUM ANO/NE,
- DATUM APLIKACE, STANOVENÍ OCHRANNÉ LHŮTY NA MASO A MLÉKO (OD DO),
- UKONČENÍ SLEDOVÁNÍ,
- LOKALIZACE LP, LZ, PP, PZ (NAPŘ. VÝBĚR STRUKU V PŘÍPADĚ ONEMOCNĚNÍ VEMENE), LPe, LPi (NAPŘ. ONEMOCNĚNÍ PAZNEHTŮ S VÝBĚREM POSTIŽENÉHO PRSTU, KDY LPe PŘEDSTAVUJE VNĚJŠÍ PRST - externí, LPi – PŘEDSTAVUJE VNITŘNÍ PRST - interní).

Dále je zde možnost nastavení sloupců výsledné tabulky – ušní číslo zvířete, obojkové/pedometrové číslo apod.

## **Obrázek 1:** Filtry záznamů.

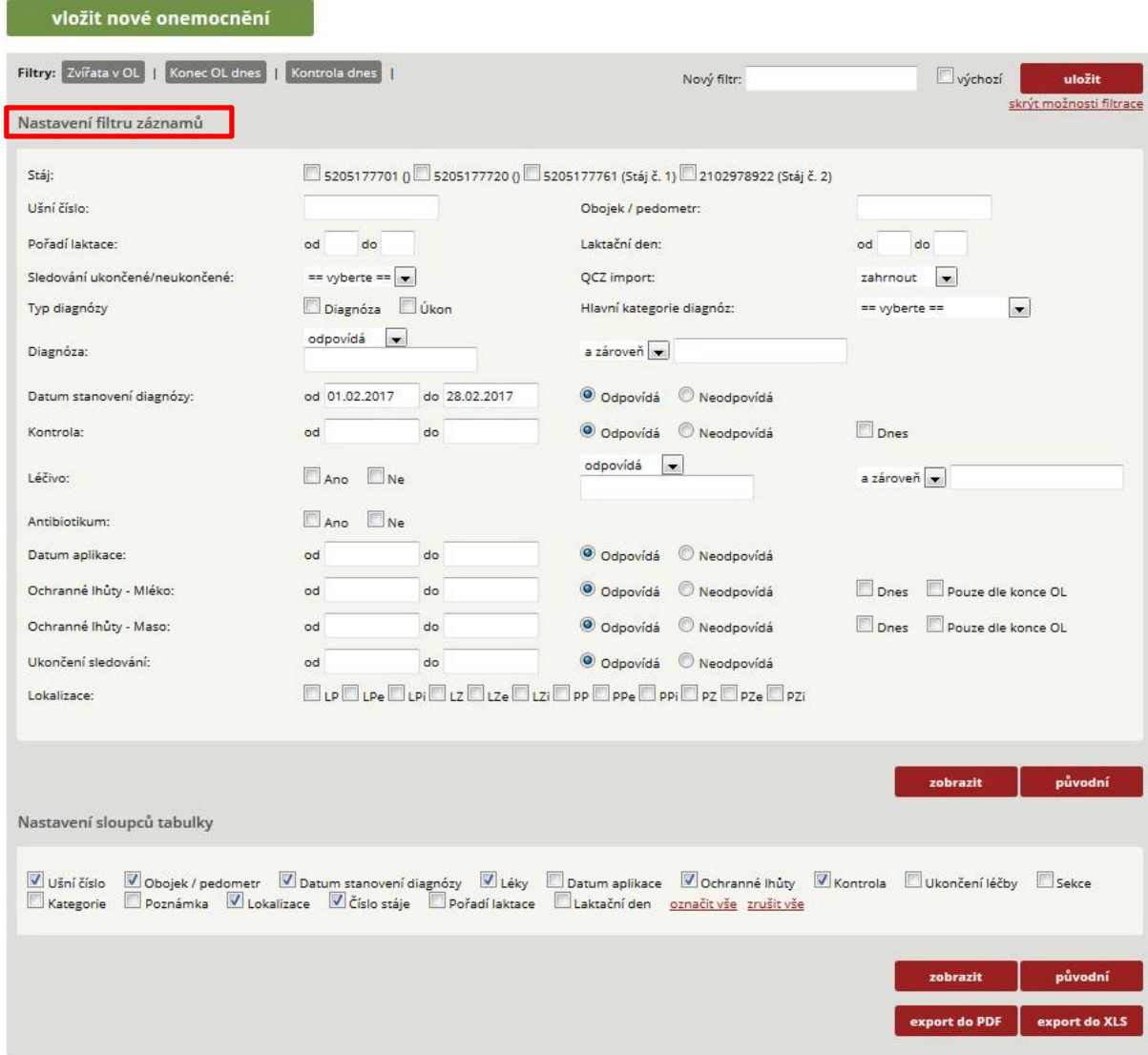

#### **a) Modelový příklad tvorby sestavy (výběr krav s metritidami)**

Vytvoření sestavy zvířat, u kterých byla diagnostikována metritida (poporodní zánět) a současně použito léčivo (antibiotikum) a diagnóza byla stanovena v období od 1. 1. 2016 do 5. 1. 2018.

**Krok 1:** Definování podmínek – filtrů s následným kliknutím na tlačítko ZOBRAZIT.

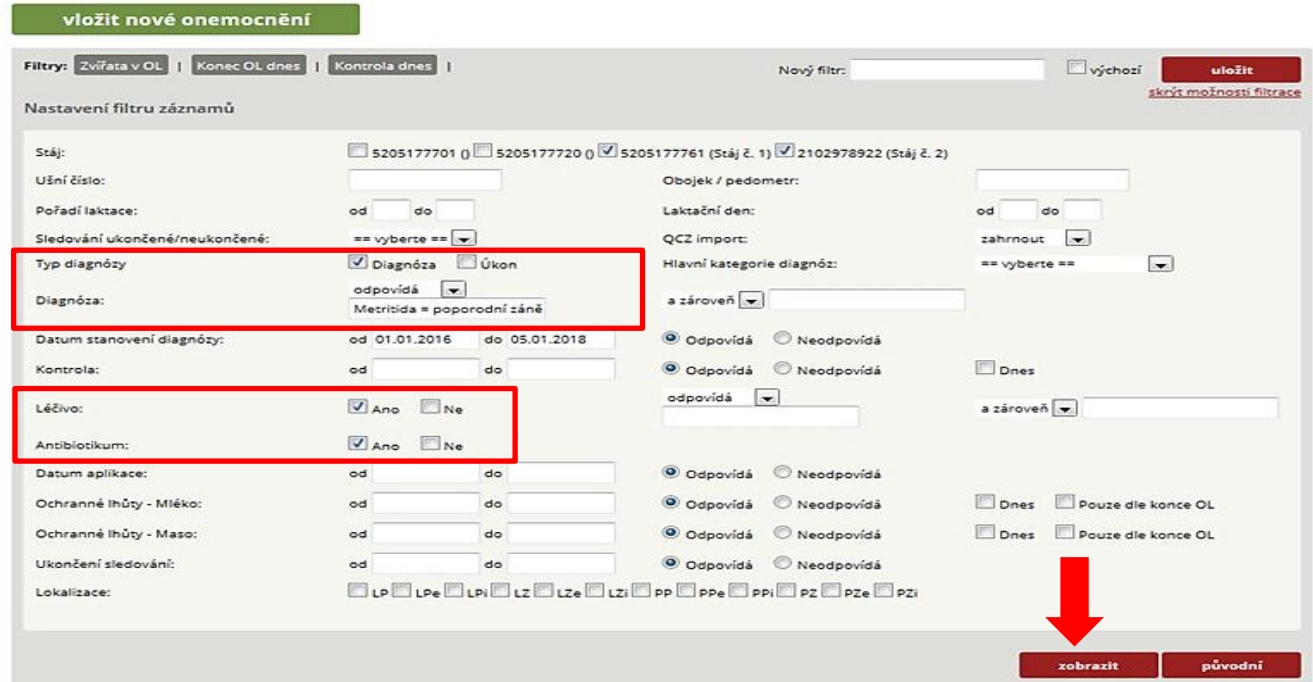

**Krok 2:** Vygenerování Přehledu nemocných zvířat na základě výše definovaných podmínek (tuto sestavu může chovatel vytisknout či odeslat – EXPORT DO PDF nebo EXPORT DO XLS).

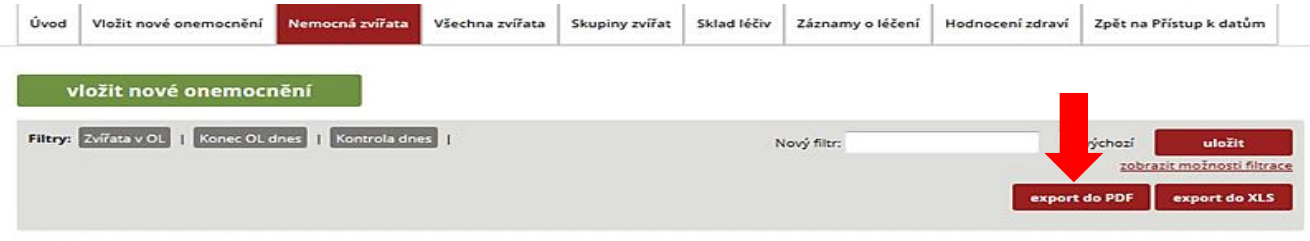

Přehled nemocných zvířat

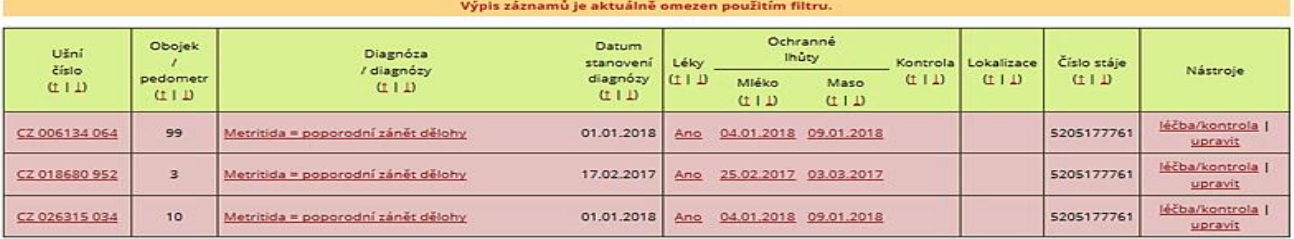

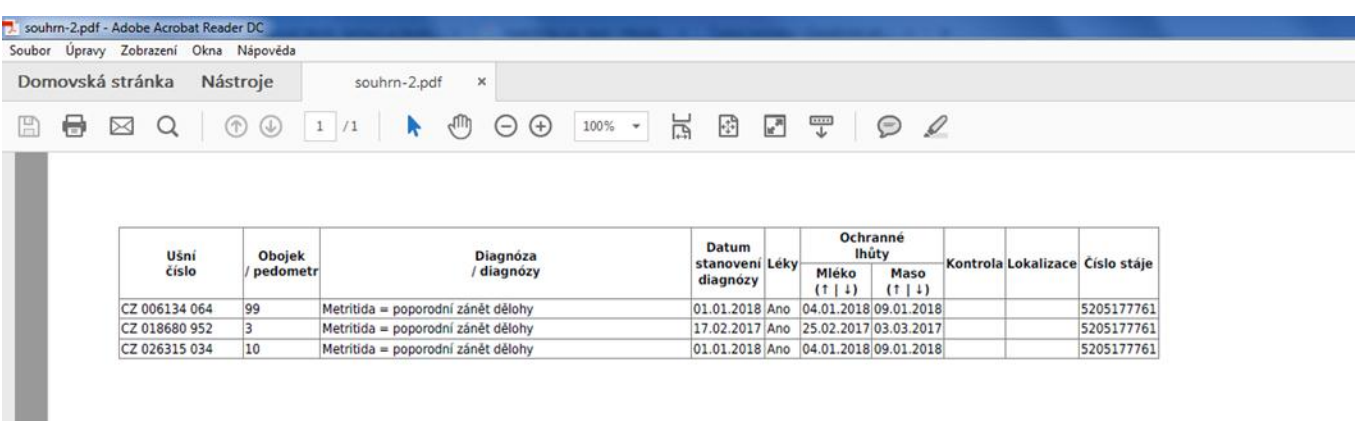

**Krok 3:** Výsledná sestava ve formátu PDF určená k tisku či odeslání emailem.

## **b) Modelový příklad tvorby sestavy (přehled vakcinovaných zvířat)**

Před generováním další uživatelské sestavy je nutné kliknout na tlačítko ZOBRAZIT MOŽNOSTI FILTRACE a dále kliknout na tlačítko PŮVODNÍ. Tímto krokem dojde k vymazání posledně zadaných kritérií filtru. Vytvoření sestavy zvířat, u kterých byla uskutečněna vakcinace.

**Krok 1:** Definování podmínek – filtrů s následným kliknutím na tlačítko ZOBRAZIT.

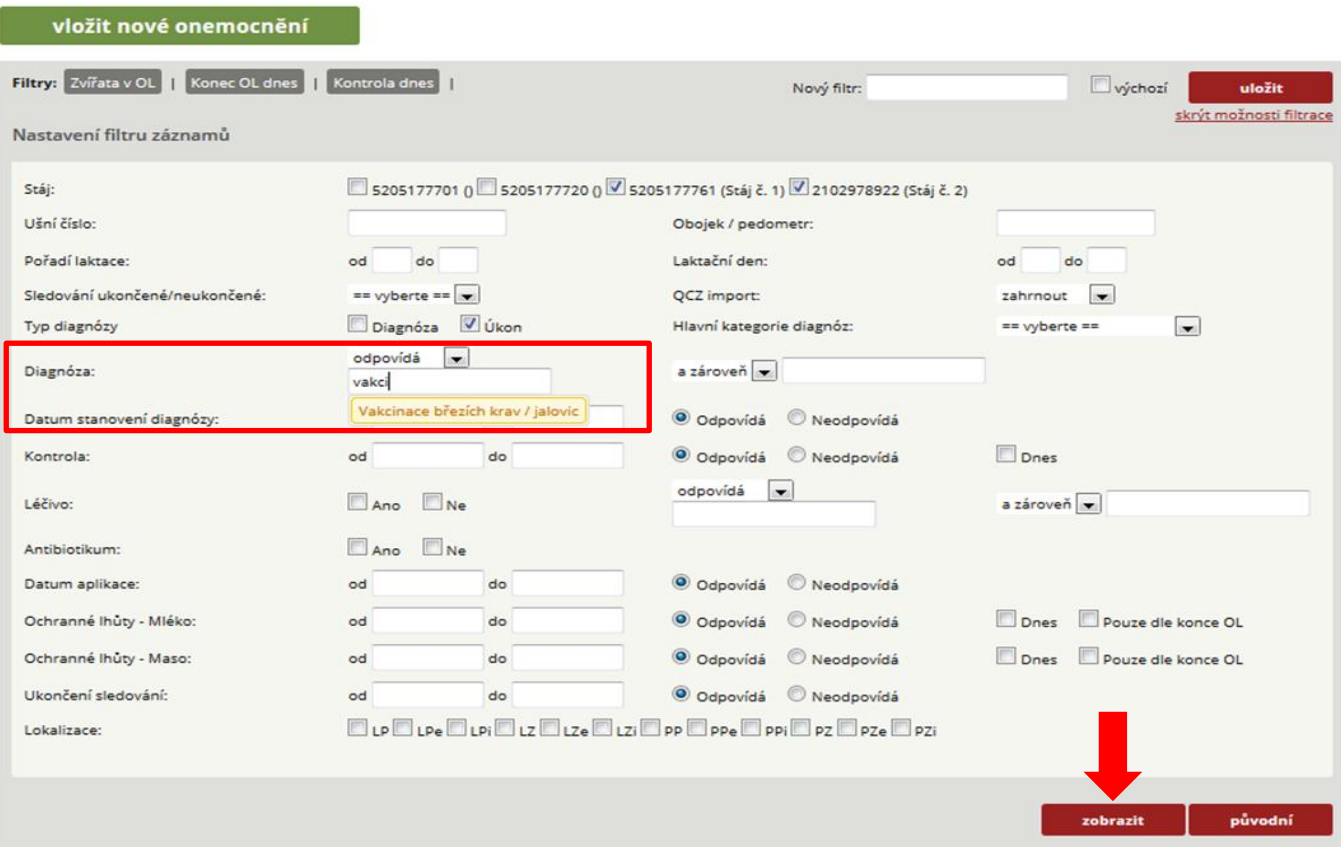

**Krok 2:** Zobrazení Přehledu nemocných zvířat s možností exportu do PDF nebo XLS.

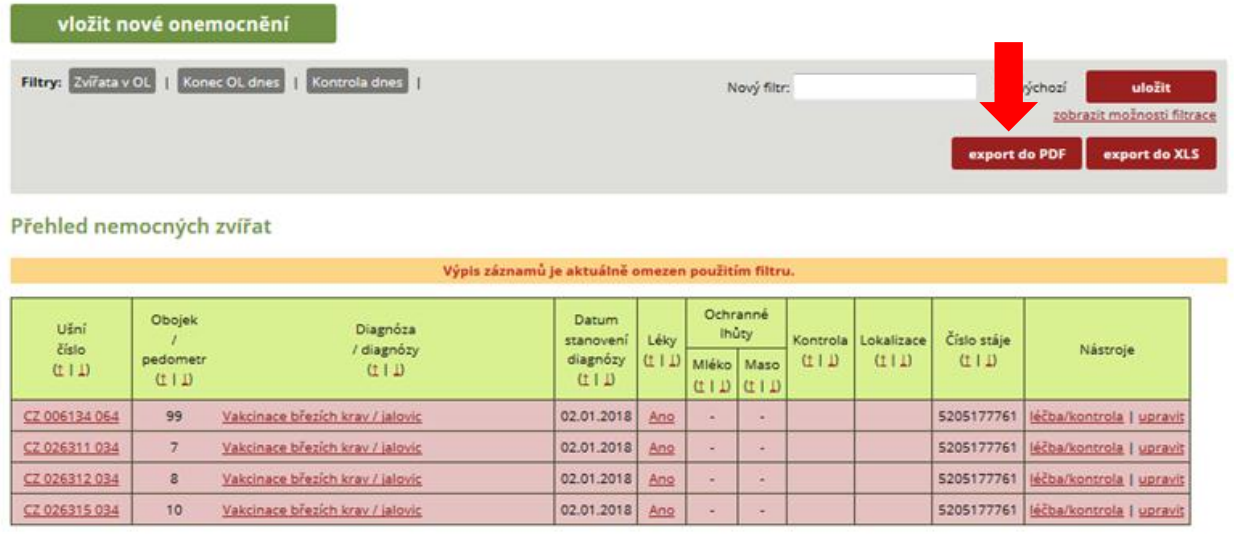

Pozn.: Chovatel má možnost vybranou sestavu upravovat v rámci každého sloupce, a to kliknutím na šipky  $\downarrow \uparrow$ , čímž dojde k sestupnému/vzestupnému seřazení dle abecedy nebo čísla - podle charakteru sloupce.

## **MODUL VŠECHNA ZVÍŘATA**

Tento modul je primárně určen k získávání informací o všech věkových kategoriích skotu, které jsou v chovu chovány. V nastavení filtrů záznamů je možné operativně pracovat s ušním číslem zvířete, číslem obojku/pedometru, datem stanovení diagnózy, diagnózou apod.

Automaticky zobrazuje přehled všech zvířat se sumárním vyčíslením počtu nemocí/diagnóz, které zvíře mělo v dané laktaci, a zároveň počet všech diagnóz za celou dobu zadávání informací.

Proměnné, tedy požadované informace (generované ve sloupcích) Přehledu zvířat, má chovatel možnost si vybírat na základě vlastní volby. Chovatel má možnost vybrat si proměnné, které jsou získávány v rámci Kontroly užitkovosti, a to např. pořadí inseminace, servis perioda, datum posledního otelení, laktační den aj.

**Obrázek 1:** Chovatel má možnost vybírat proměnné, které se budou zobrazovat v tabulce Přehled zvířat.

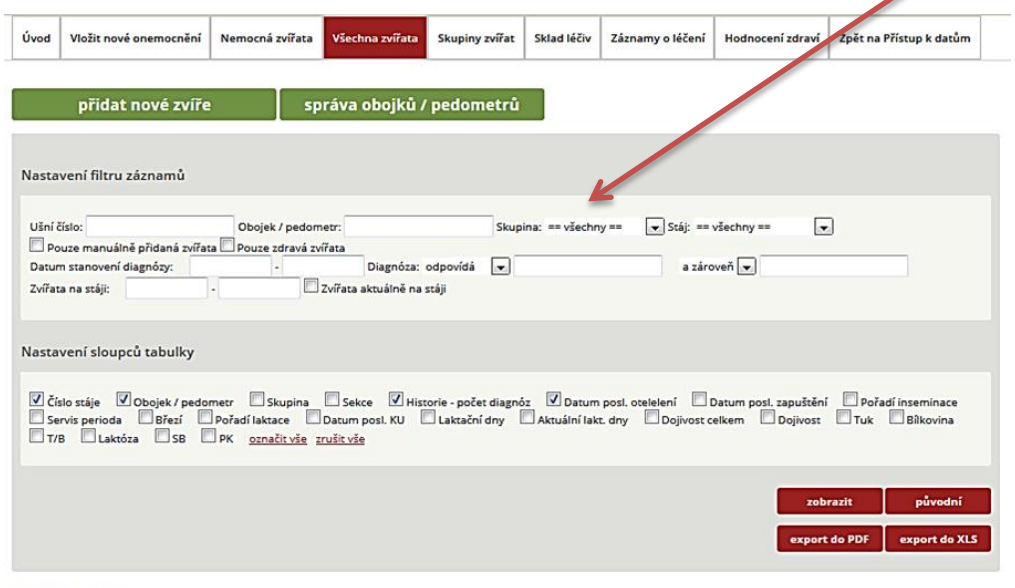

Přehled zvířat

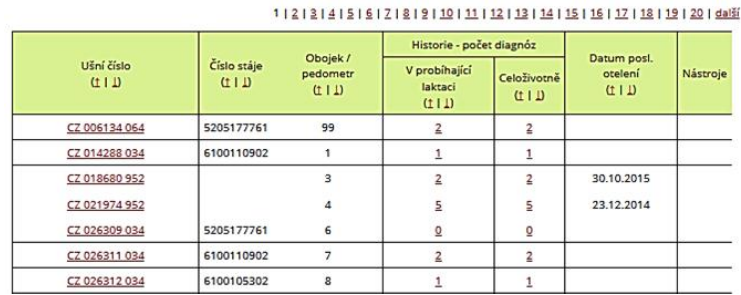

Pozn.: V rámci Přehledu zvířat (tabulka) má chovatel možnost využívat ještě řazení dat (sestupně ↓ a vzestupně ↑), což využije např. pro sestavení přehledu krav od těch, které mají nejvíce evidovaných diagnóz, léčení apod.

## **MODUL SKUPINY ZVÍŘAT**

Slouží k vytvoření skupiny zvířat (vakcinace, kontroly, hromadné zadání preventivního ošetření paznehtů aj.). Postup již byl popsán v kapitole EDITACE OBOJKŮ/PEDOMETRŮ, resp. v bodu C) EDITOVÁNÍ OBOJKŮ S VYTVOŘENÍM SKUPINY ZVÍŘAT.

Zde bude ukázáno, jak lze jednoduše v několika krocích vytvářet skupiny zvířat. Příkladem může být tvorba skupin pro záznam o provedení synchronizace říje.

**Krok 1:** Kliknutí na záložku SKUPINY ZVÍŘAT a následné vepsání názvu vytvářené skupiny do políčka NÁZEV s následným výběrem stáje, kde jsou zvířata určená pro tento úkon chována, a následné kliknutí na tlačítko VYTVOŘIT.

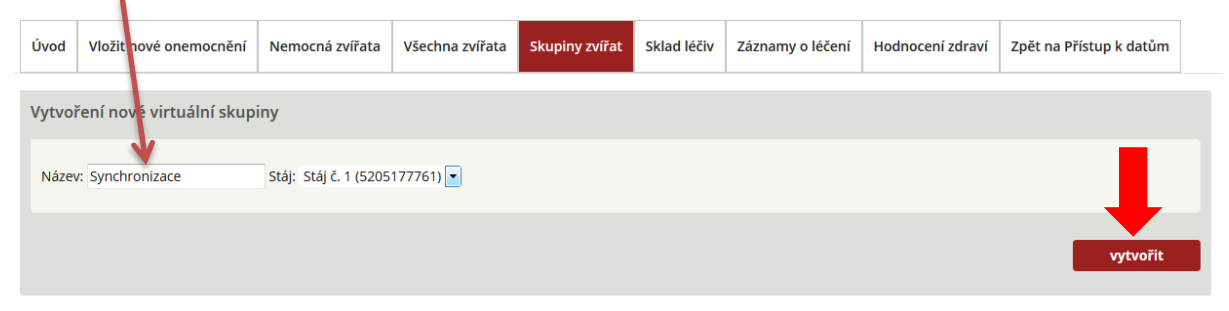

#### Virtuální skupiny zvířat

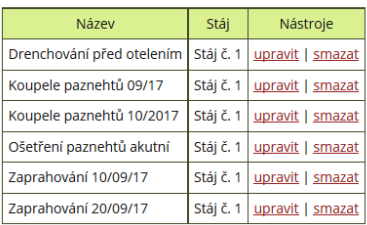

#### **Krok 2:** Potvrzení o vytvoření skupiny zvířat.

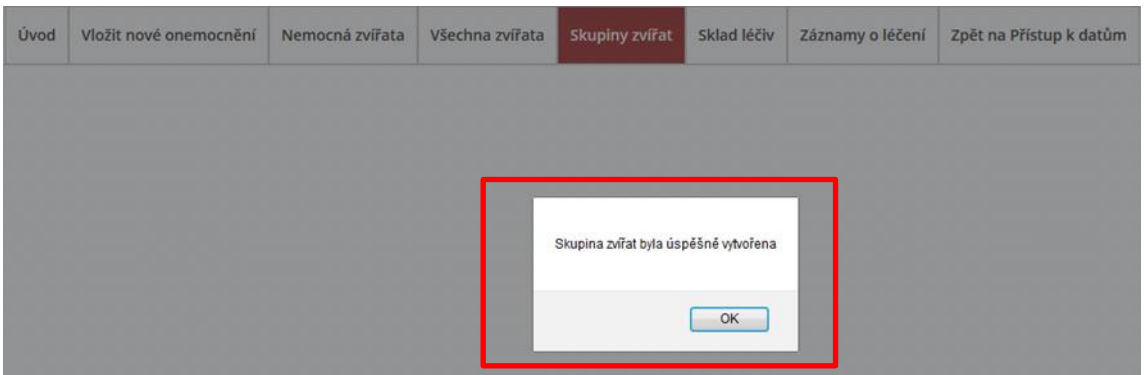

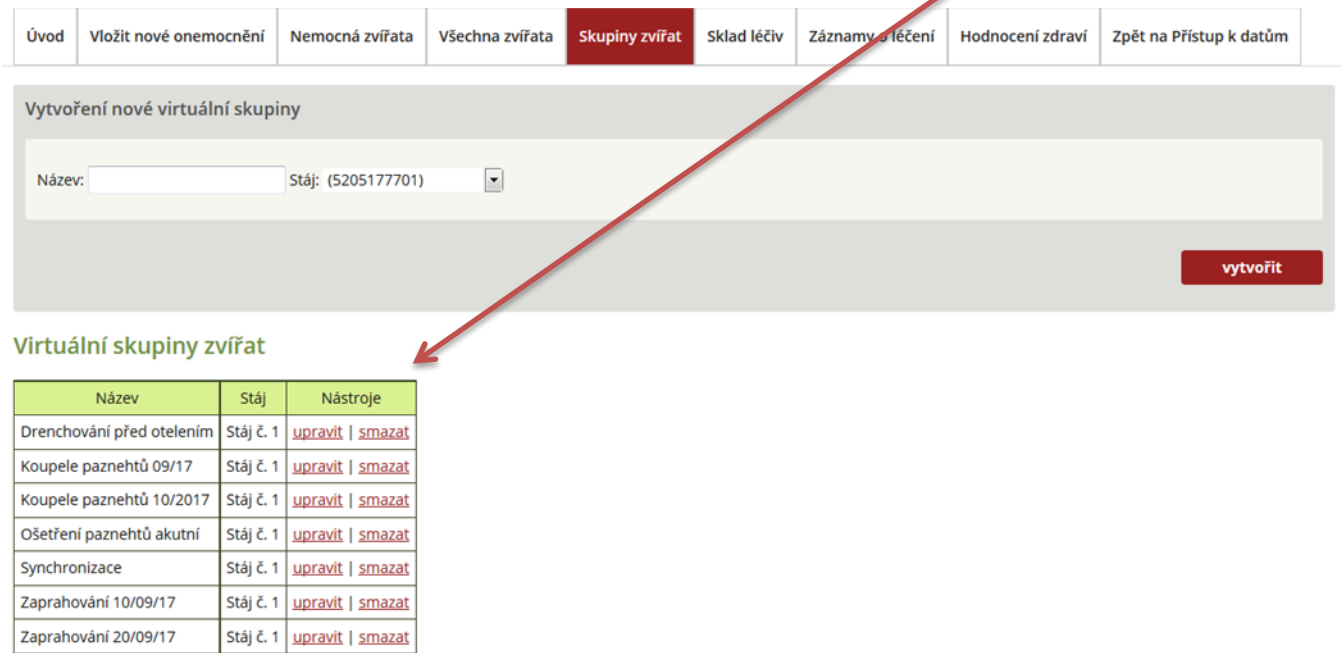

# **Krok 3:** Zobrazení se nově vytvořeného názvu skupiny v seznamu VIRTUÁLNÍ SKUPINY ZVÍŘAT.

Pozn.: U každé virtuální skupiny jsou dvě aktivní ikony – UPRAVIT (slouží pro editování zvířat pro danou skupinu), nebo SMAZAT (dojde ke smazání skupiny ze seznamu virtuálních skupin zvířat).

**Krok 4**: Editování zvířat ve skupině, a to pomocí kliknutí na tlačítko UPRAVIT – otevření dialogového okna.

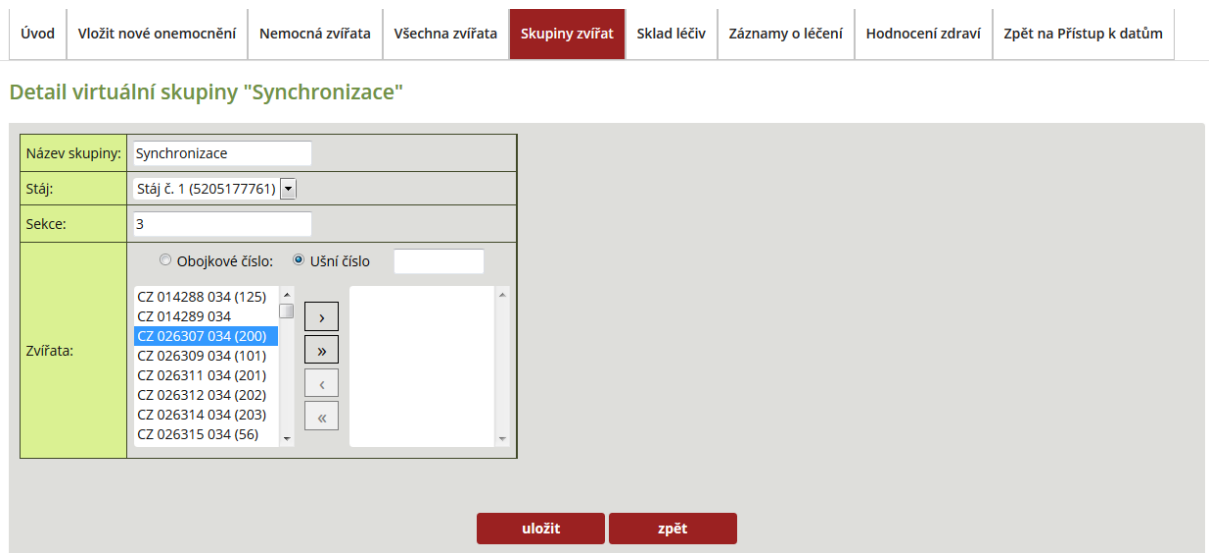

Pozn.: Zvířata chovatel vybírá buď podle obojkového čísla (čísla pedometru) nebo podle ušního čísla.

#### **Krok 5:** Tvorba skupin zvířat – výběr zvířat do seznamu.

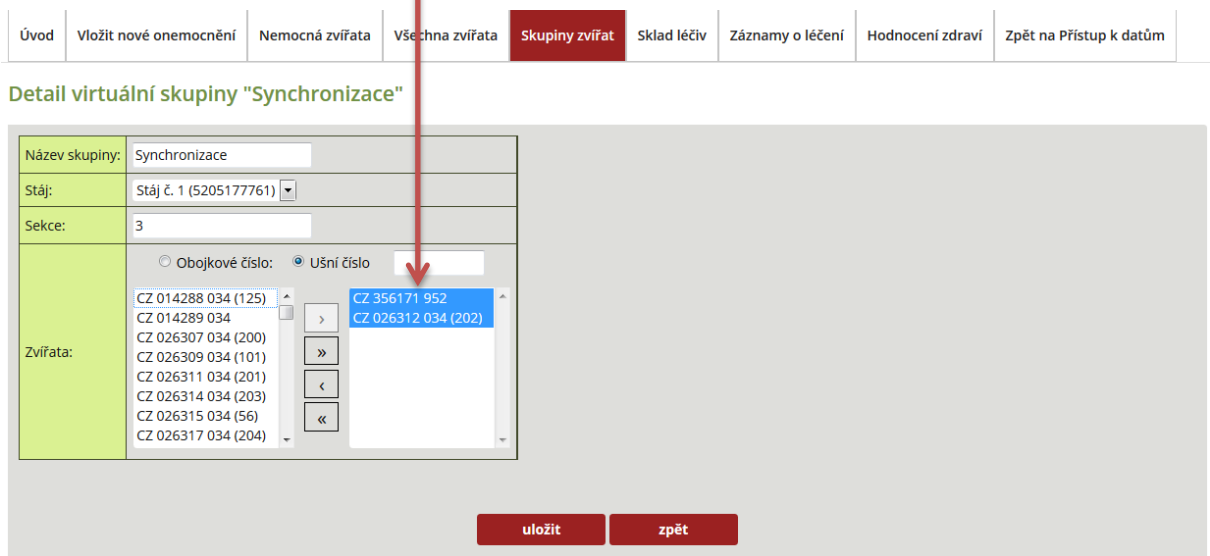

Pozn.: Výběr zvířete z levé části dialogového okna je možný dvěma způsoby, tedy buď dvojklikem pravého tlačítka myši na číslo vybraného zvířete, nebo kliknutím na číslo zvířete (zvíře se podbarví modrou barvou) a následným kliknutím na tlačítko > (výběr úplně všech zvířat z dané stáje je možný kliknutím na tlačítko >>). Odstranění zvířete ze seznamu skupiny je možné pomocí tlačítka <, v případě nutnosti odstranit všechna zvířata pak tlačítkem <<.

**Krok 6:** Uložení záznamu – kliknutí na tlačítko ULOŽIT.

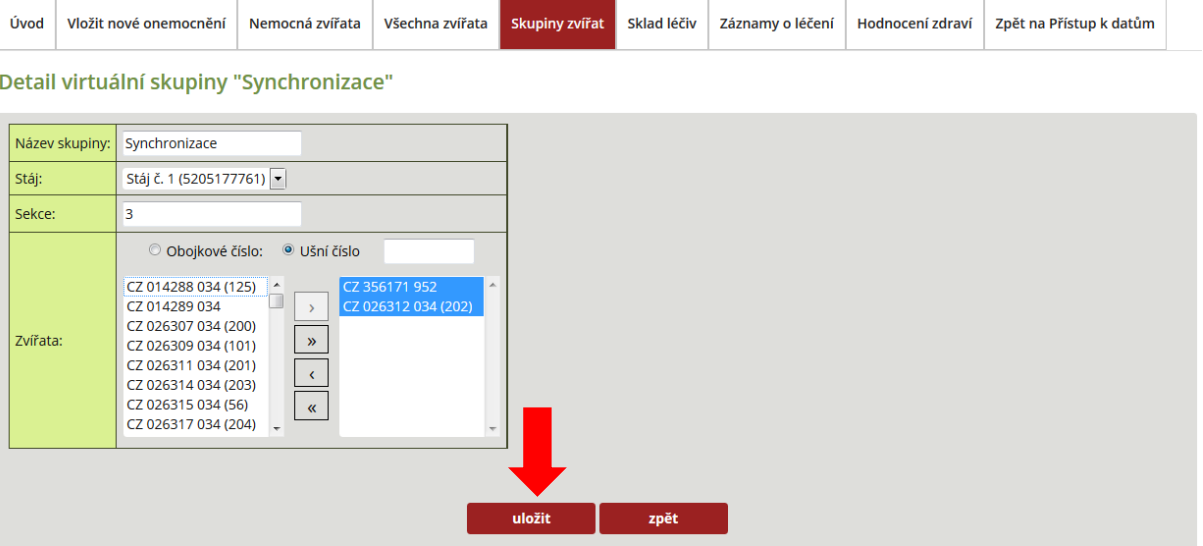

Detail virtuální skupiny "Synchronizace"

**Krok 7:** Ověření vytvoření skupiny zvířat, včetně přehledu zvířat – záložka VLOŽIT NOVÉ ONEMOCNĚNÍ – SKUPINA ZVÍŘAT – Synchronizace (vybraná zvířata této skupiny se zobrazí).

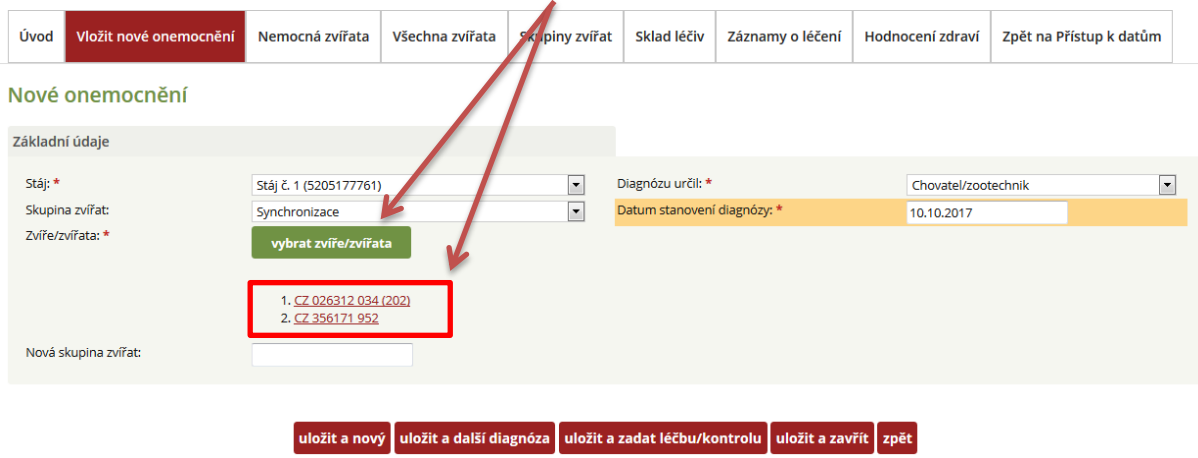

Pozn.: Pokud potřebuje chovatel do skupiny zařadit i další zvíře, pak v záložce SKUPINY ZVÍŘAT vybere příslušnou virtuální skupinu, klikne na tlačítko UPRAVIT a číslo dalšího zvířete do seznamu přidá. Stejně tak probíhá i odstranění zvířete ze seznamu zvířat dané skupiny.

# **SKLAD LÉČIV**

Sklad léčiv je dobrovolnou položkou, kterou si chovatel může, či nemusí vést. V záložce ÚVOD má chovatel možnost tuto volbu označit a uložit (viz obrázek 1).

**Obrázek 1:** Označení vedení skladových zásob léčiv.

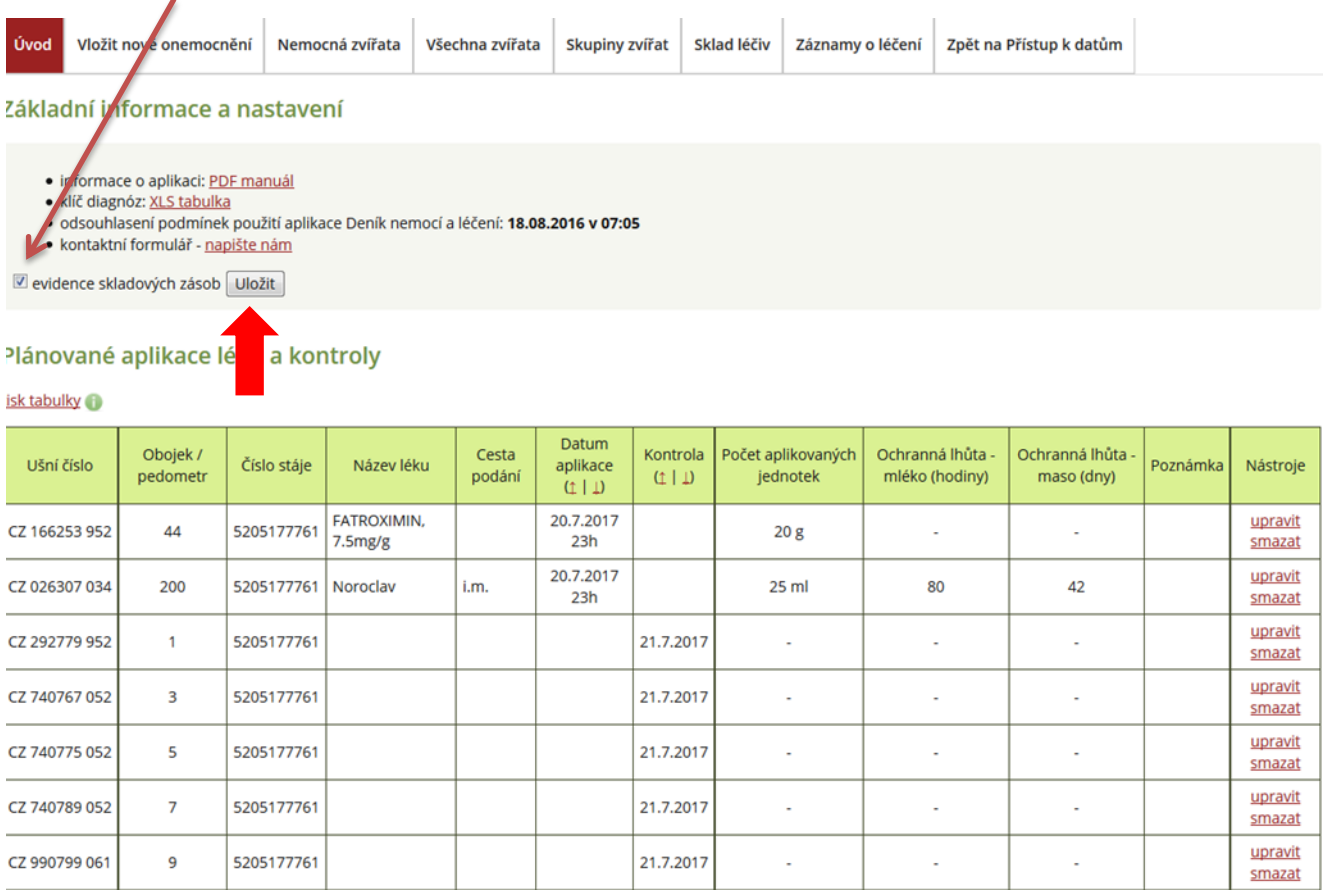

Jaké má chovatel možnosti vedení skladu léčiv?

A) **aktivní vedení skladu léčiv** – znamená naskladnit příslušný lék, následně potom lze pracovat s doplňováním jeho šarží a objemu. V případě zadávání diagnóz/úkonu a vybrání příslušného léčiva v rámci léčby u zvířete/zvířat dochází k automatizované nabídce šarže a automatickému odečtu spotřebovaného množství léčiva, tedy k odečtu ze skladových zásob. Pokud má podnik více chovů, je možné si vytvořit skladová hospodářství pro každou stáj samostatně (sledování spotřeby léčiv podle stájí, chovaných kategorií skotu). V rámci aplikace je možné také zadat orientační cenu za jednotku léku a sledovat tak i náklady za léčení.

B) **pasivní vedení skladu léčiv** – pasivní forma vedení skladu léčiv je stav, kdy chovatel v úvodní záložce označí evidenci skladových zásob léčiv, ale léky aktivně nenaskladňuje. V případě zadávání diagnózy/úkonu a následné léčby potom dochází v modulu Sklad léčiv k automatickému evidování daného léku a odečtu spotřebovaného množství léčiva, tedy k vytváření záporných hodnot u příslušného léku. Tato funkce umožní chovateli pasivně sledovat tzv. celkovou spotřebu užívaných léčiv v chovu. Stejně tak se v dialogovém okně zadávání léčby objeví v závorce množství již spotřebovaného léku se záporným znamínkem.

#### **V rámci záložky má chovatel k dispozici:**

- Tlačítko **PŘIDAT LÉK NA SKLAD** slouží pro přidávání nového léku na sklad, doplňování již známého (naskladněného) léku se stejnou šarží, i doplňování již známého léku s novou šarží,
- tlačítko **SPRÁVA SKLADŮ** zde se vytváří sklady, a to pro celé hospodářství, nebo jednotlivé sklady pro dané stáje,
- pole **NAJÍT LÉK** při zadání prvních několika písmen názvu léku je možné tento vyhledat v seznamu již evidovaných léků,
- výběrové pole **VE SKLADU** slouží pro vyhledávání léku v příslušném skladu/stáji,
- tlačítko **ZOBRAZIT** slouží pro zobrazení příslušného léku z příslušného skladu,
- tlačítko **PŮVODNÍ**  slouží k vymazání informace o posledně zadaném a hledaném léku.

#### **Obrázek 1:** Základní zobrazení skladu léčiv.

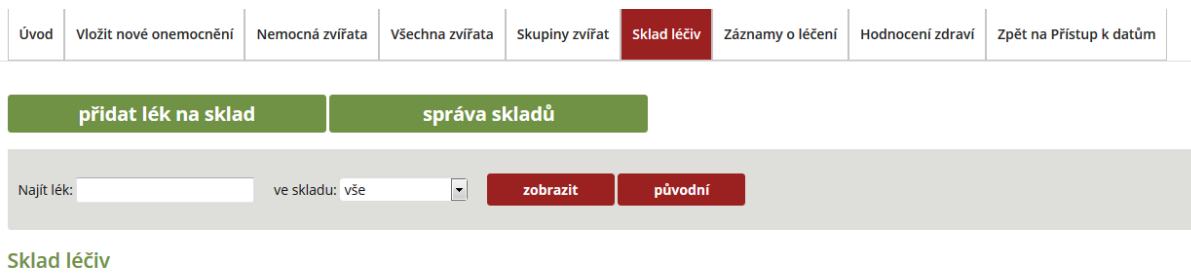

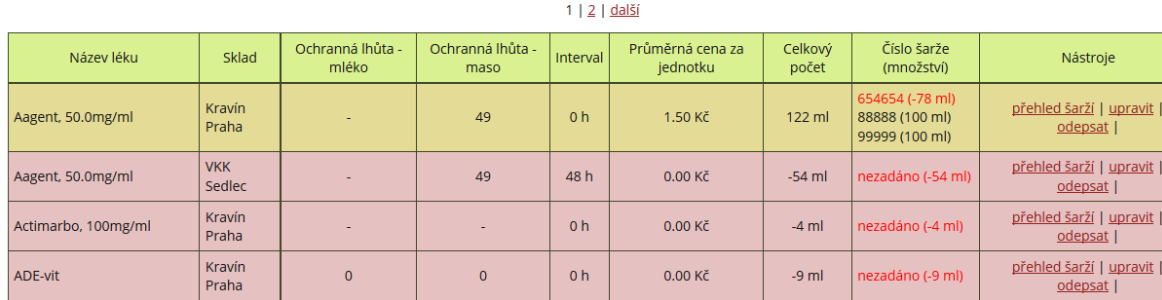

## **A) VYTVOŘENÍ JEDNOHO A VÍCE SKLADŮ**

Vytvoření skladu nebo více skladů vychází z toho, kolik je v rámci aplikace Přístup k datům evidováno stájí a jak chce chovatel léky, které se používají, evidovat. Jednou z možností je vytvoření jednoho centrálního skladu pro celé hospodářství, další variantou je vytvoření několika skladů (např. samostatný sklad pro každou ze stájí).

**Krok 1:** Vytvoření prvního skladu – záložka SKLAD LÉČIV a následné kliknutí na tlačítko SPRÁVA SKLADŮ.

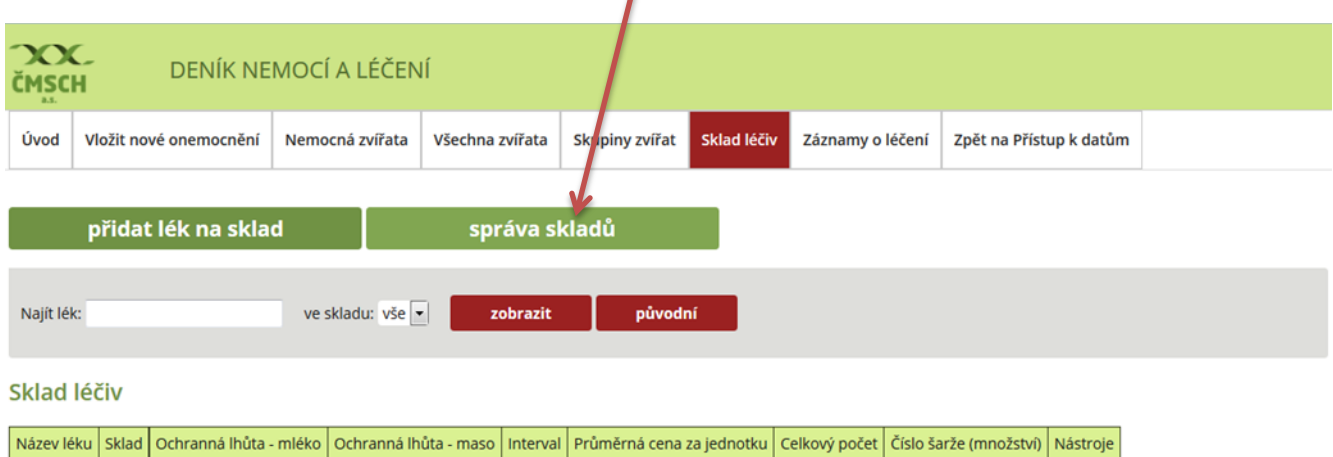

**Krok 2:** Vepsání názvu skladu a vybrání stáje/stájí, ke které bude příslušný sklad léčiv veden, včetně kliknutí na tlačítko ULOŽIT.

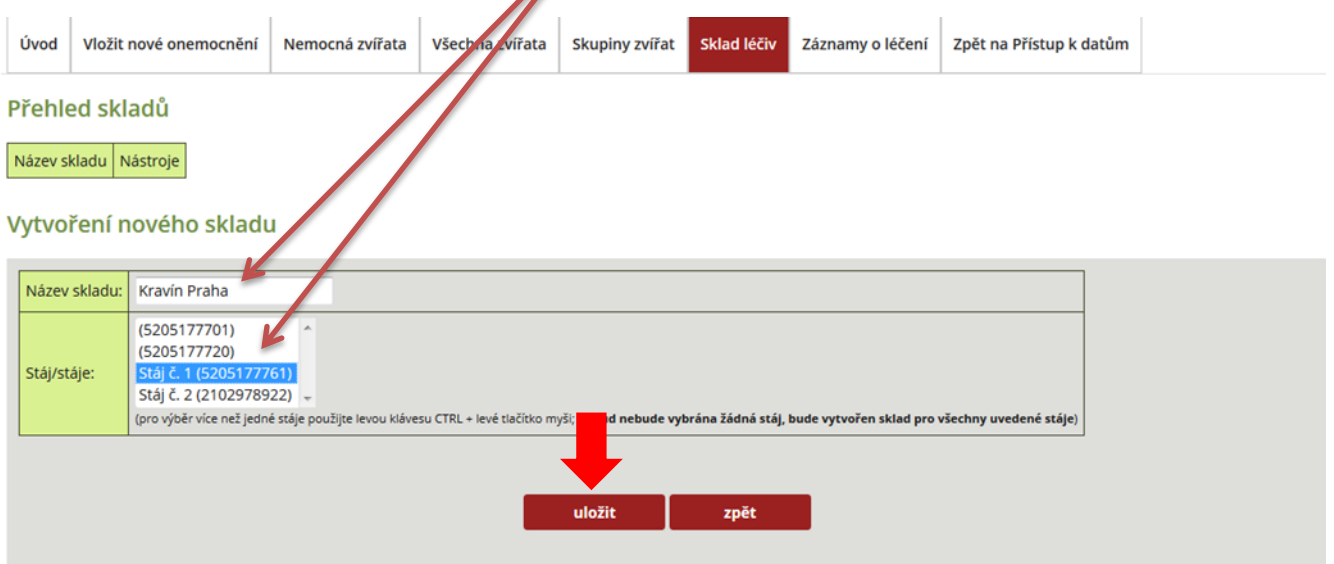

Pozn.: *Při výběru skladu pro více stájí je možné postupovat tak, že jednotlivé stáje označíte levou klávesou CTRL + levým tlačítkem myši.* 

*Pokud nebude vybrána žádná stáj, pak se sklad léčiv vytváří pro všechny stáje hospodářství!*

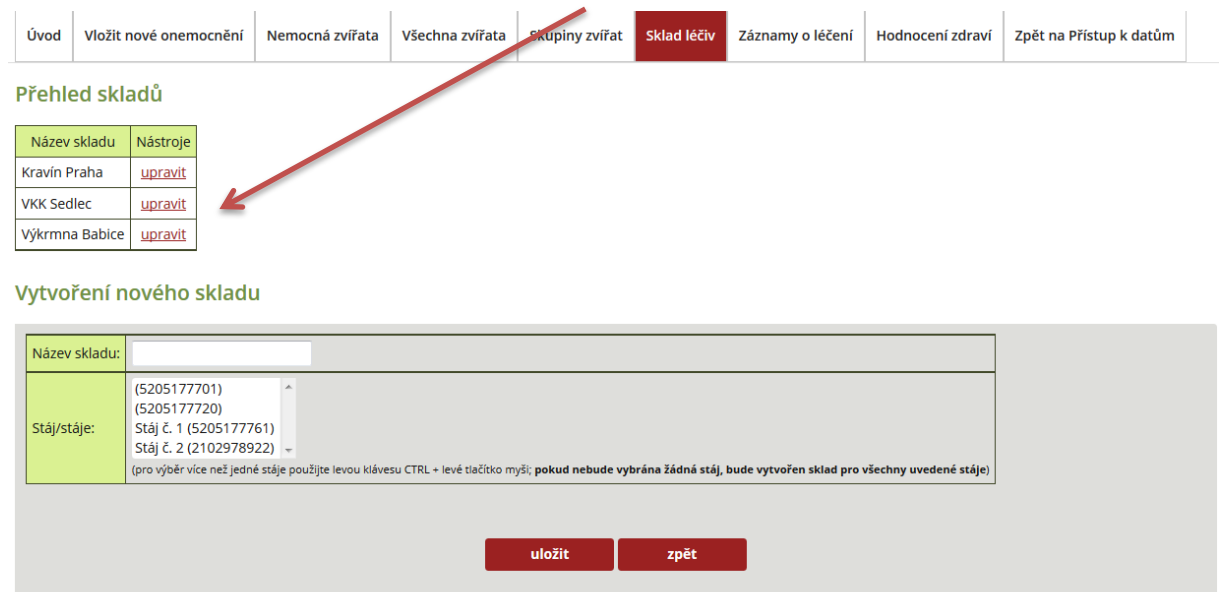

## **Krok 3:** Po uložení skladu se tento zobrazí v PŘEHLEDU SKLADŮ.

Pozn.: Pokud chovatel nesprávně naeditoval sklad léčiv, např. přiřadil mu nesprávnou stáj, pak je možné tyto údaje změnit v PŘEHLED SKLADŮ – UPRAVIT!

**Krok 4:** Kliknutím na záložku SKLAD LÉČIV je nyní možné vidět, že sklady jsou vedeny již tři.

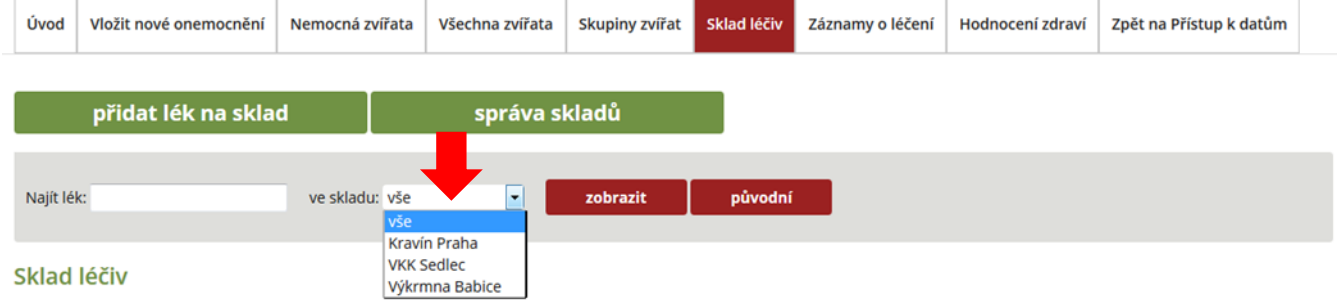

## **B) PŘIDÁNÍ LÉKU NA SKLAD**

#### **Krok 1:** Kliknutí na tlačítko PŘIDAT LÉK NA SKLAD. Úvod vložit nové onemocnění Nemocná zvířata všechna viřata skupiny zvířat sklad léčiv záznamy o léčení Hodnocení zdraví Zpět na Přístup k datům správa skladů přidat lék na sklad Najít lék: ve skladu: vše  $\overline{\phantom{a}}$  $z$ obrazit $\qquad$ původní

## **Krok 2:** Výběr skladu, do kterého bude lék přidán.

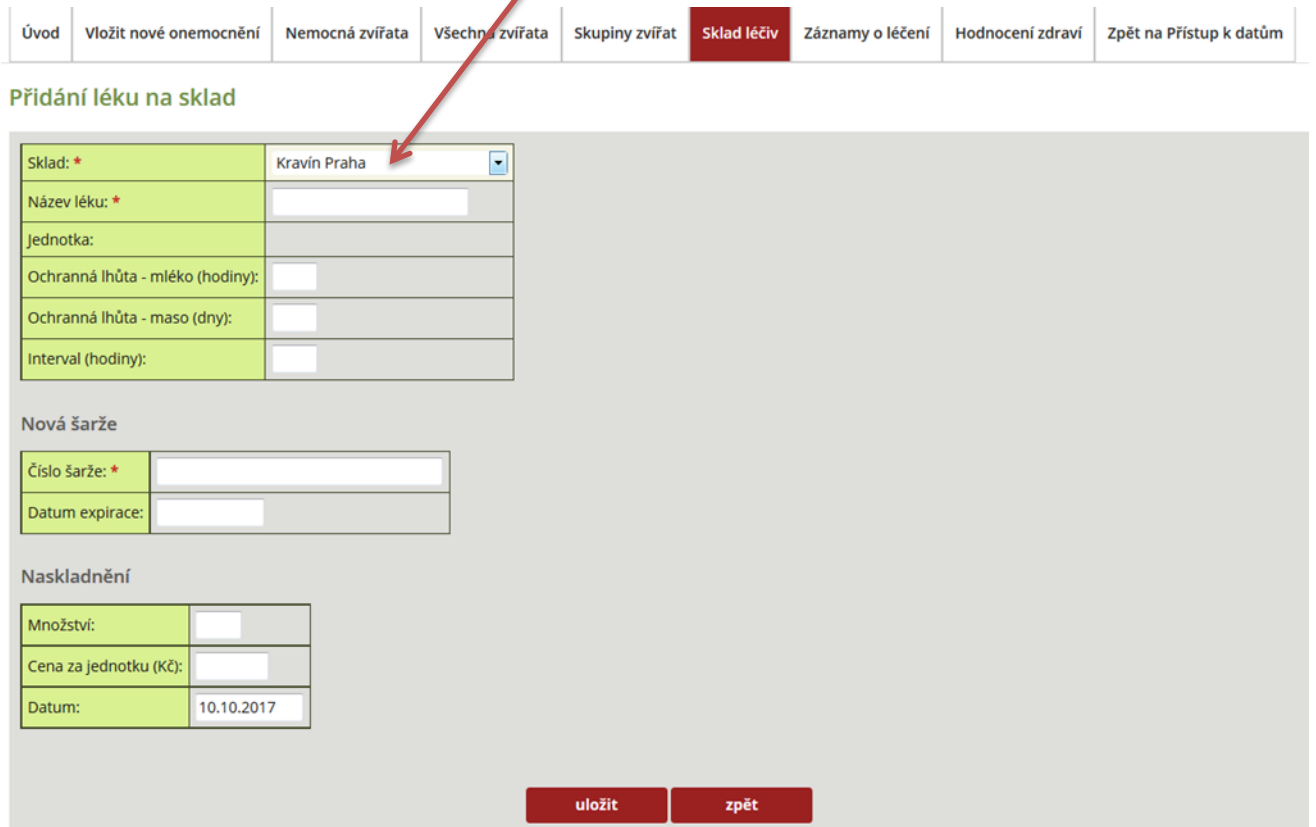

**Krok 3:** Vyhledání názvu léku z databáze léčiv, a to prostřednictvím zadání prvních několika písmen názvu léku (zde Fat – FATROXIMIN 300 mg čípky).

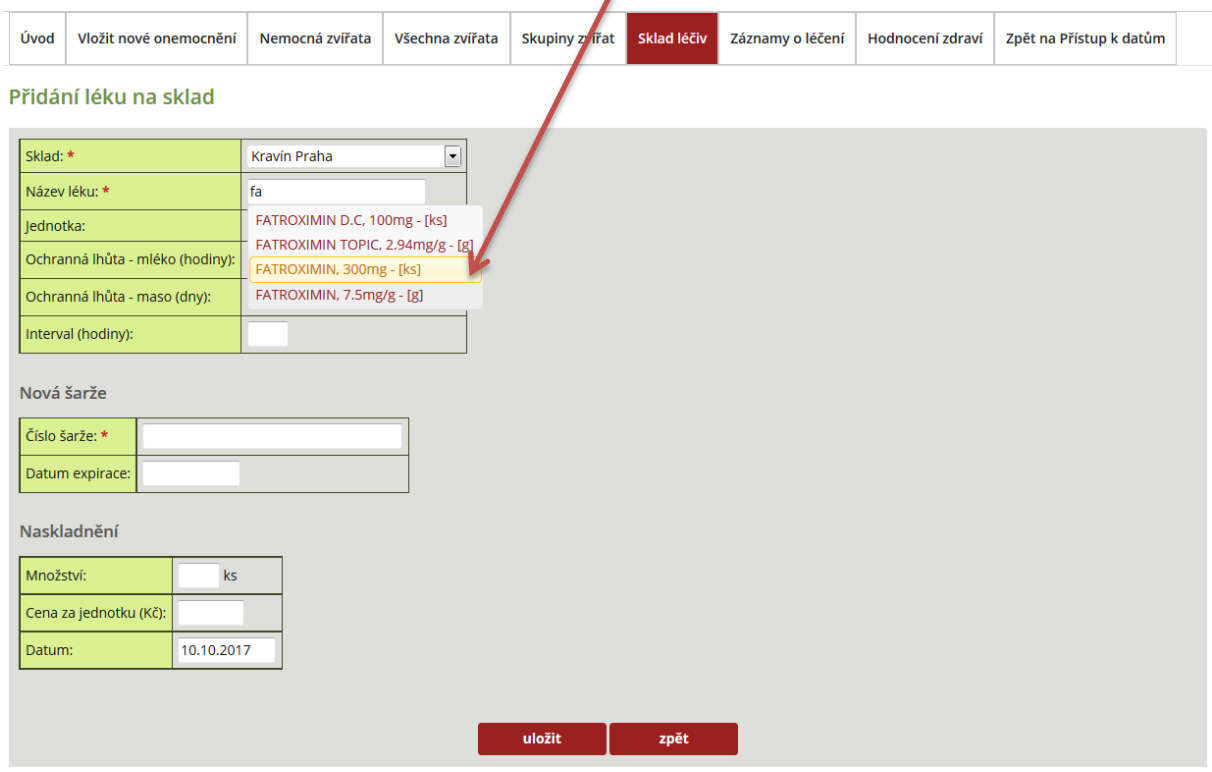

**Krok 4:** Po vybrání příslušného léku (a odpovídající formy) je automaticky generována ochranná lhůta na mléko, maso a jednotka (zde ks).

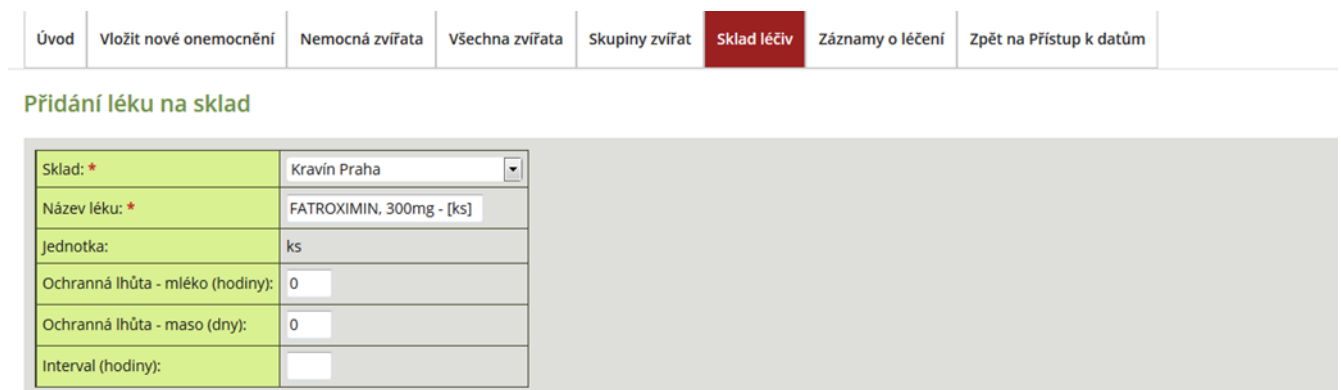

Pozn.: Chovatel si může u léku vepsat i INTERVAL – tedy obvyklou dobu, která uplyne mezi aplikacemi jednotlivých dávek (tento interval se pak bude chovateli automaticky u léčiva generovat).

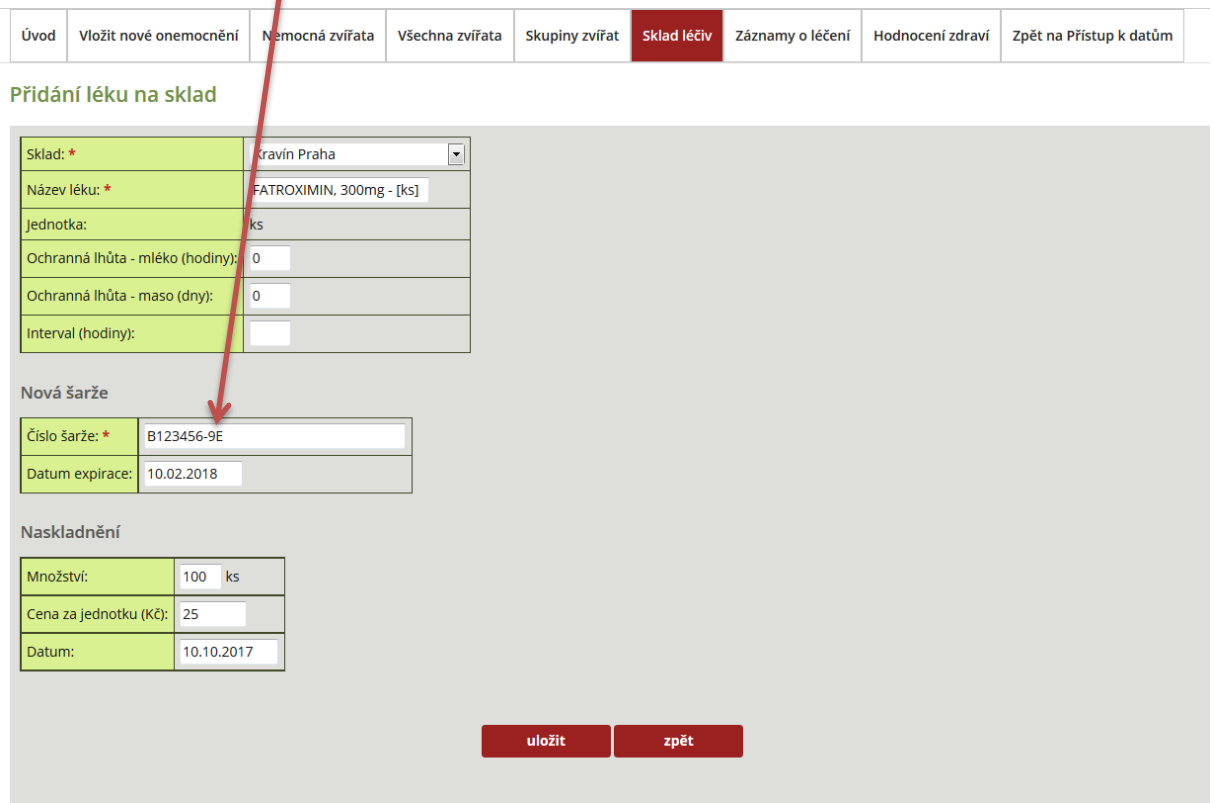

# **Krok 5:** Doplnění čísla šarže a nastavení data expirace léčiva.

**Krok 6:** Zadání naskladňovaného množství (100 čípků) a případné ceny za jednotku (v tomto případě  $\sqrt{2}$ cenu jednoho čípku).

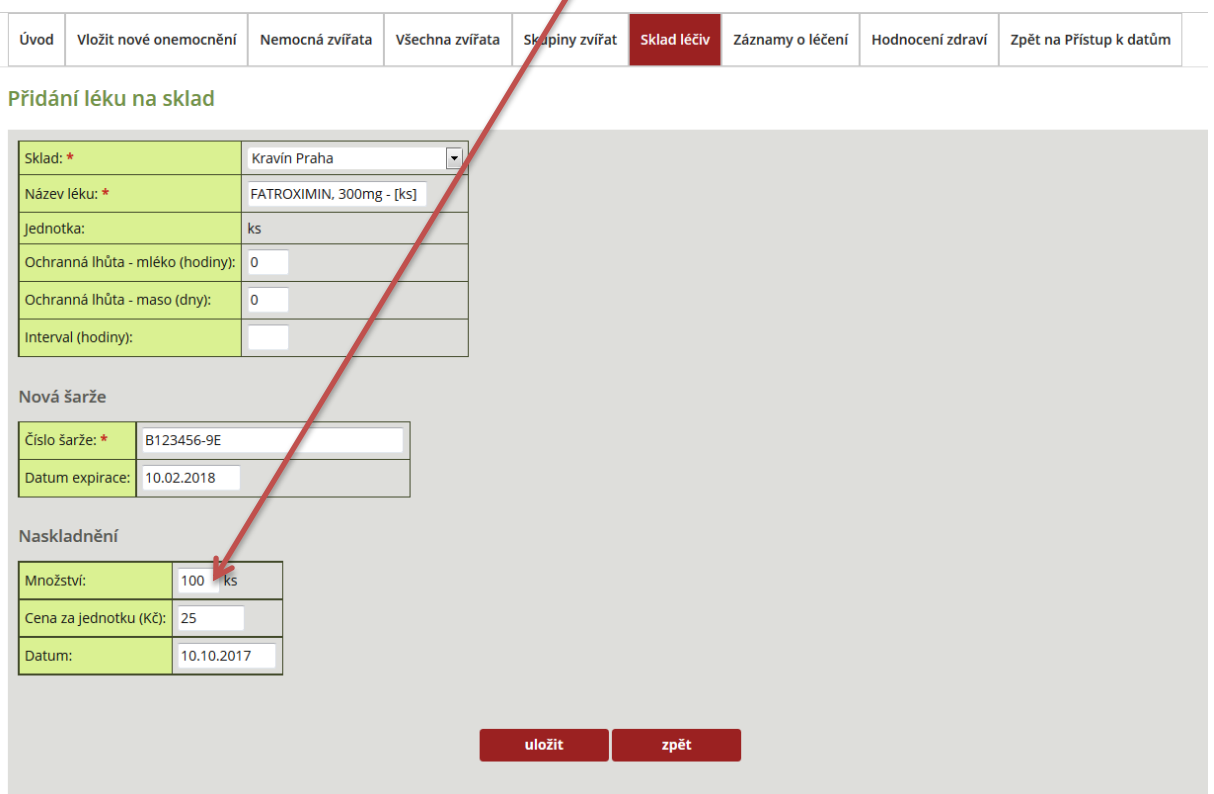

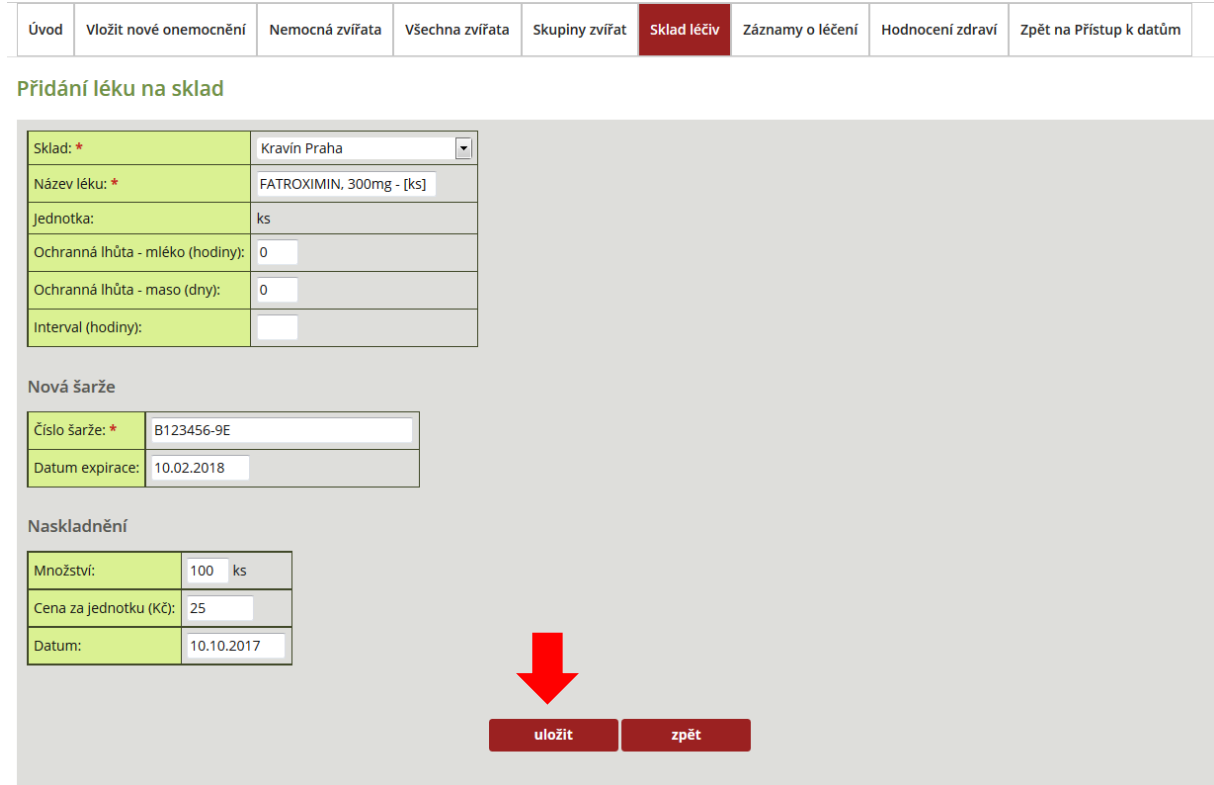

# **Krok 7:** Kontrola zadaných dat k přidávanému léčivu a následné kliknutí na tlačítko ULOŽIT.

# **Krok 8:** Po uložení léku dojde k zobrazení léku ve SKLADU LÉČIV.

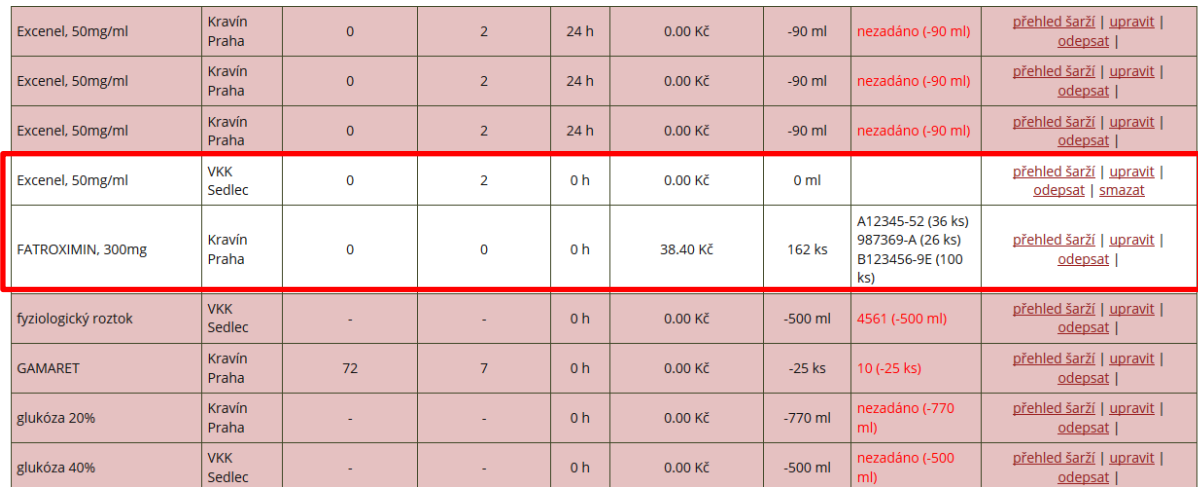

Výše uvedenými kroky si může chovatel naskladnit jakákoliv léčiva, která jsou obsažena v interní databázi léčivých látek aplikace Deníku léčení.

**V PŘÍPADĚ, KDY NENÍ LÉK UVEDEN V SEZNAMU LÉČIV (NAPŘ. HUMÁNNÍ LÉČIVO), JE NUTNÉ KONTAKTOVAT GARANTY TOHOTO PROJEKTU A PROBLÉM JIM OHLÁSIT! Kontakt uskutečníte pomocí kontaktního formuláře, na který je odkaz ihned v úvodu Deníku nemocí a léčení, poslední odrážka - kontaktní formulář - [napište nám](https://data-demo.cmsch.cz/dotaz.php?sekce=dn).**

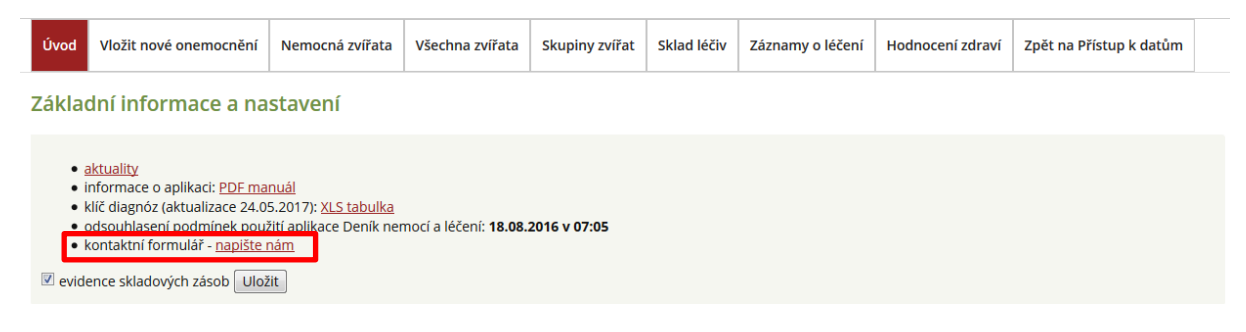

## **C) KONTROLA ODPISU LÉKU ZE SKLADOVÝCH ZÁSOB**

**CONTRACTOR** COMPANY AND THE TIME OF

 $\sim$ 

## **Krok 1:** Vložení onemocnění a kliknutí na tlačítko ULOŽIT A ZADAT LÉČBU/KONTROLU.

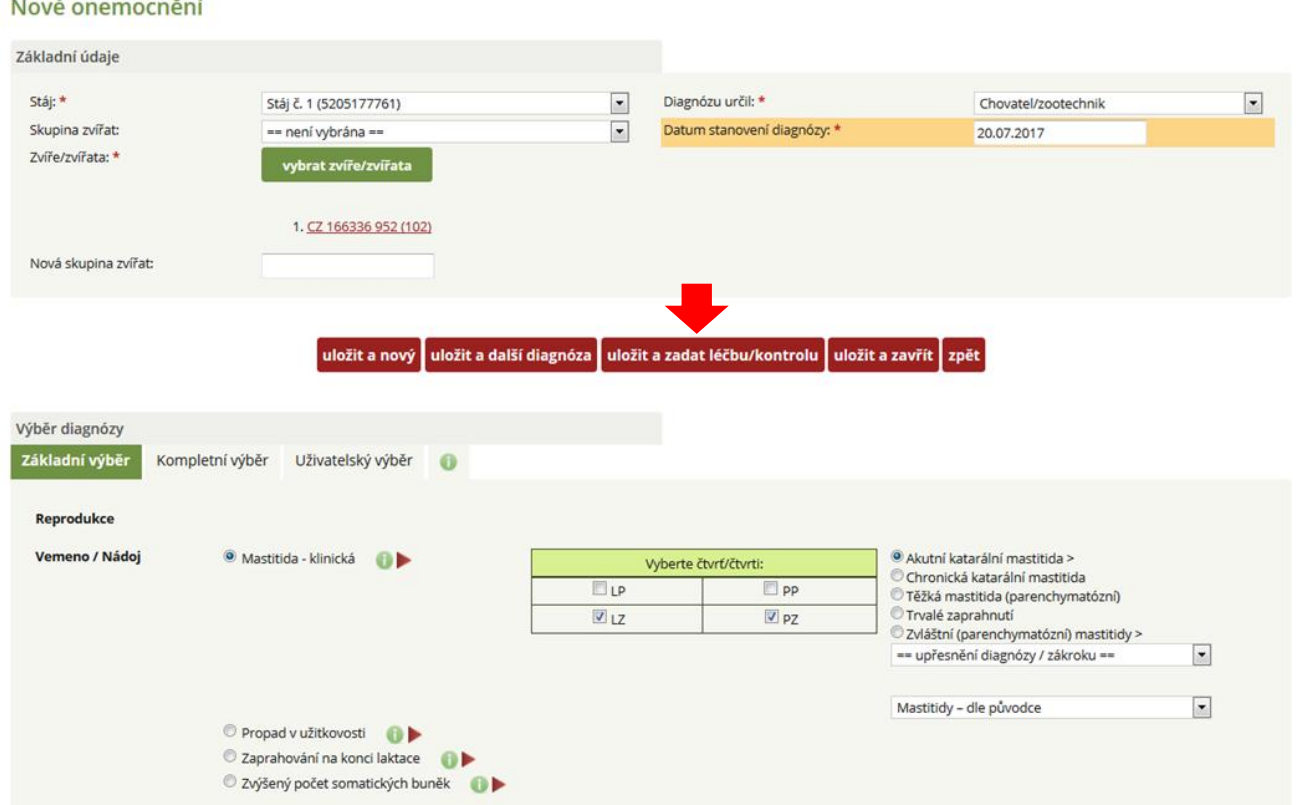

**Krok 2:** Zadání léčby a výběr léčiva (Noroclav) s kliknutím na tlačítko ULOŽIT.

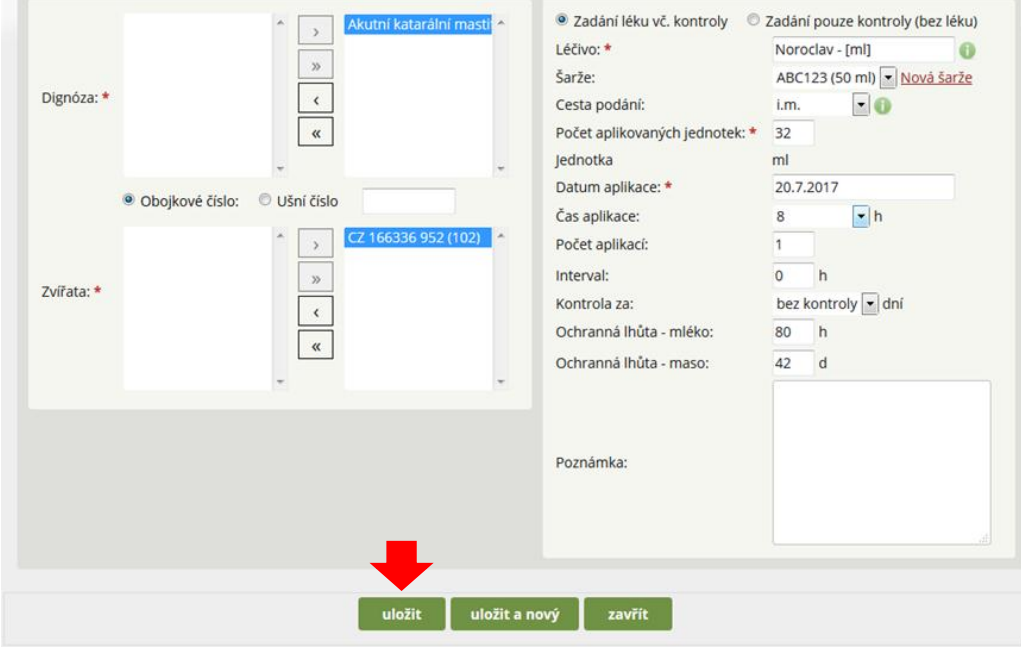

Pozn.: Protože kráva pochází ze stáje č. 1 – byla automaticky načtena šarže k tomuto léku ze skladu této stáje (šarže ABC123).

**Krok 3:** Kontrola odečtu ve skladu léčiv – protože kráva pocházela ze stáje č. 1 a bylo jí podáno 32 ml léčiva Noroclav, došlo automaticky k odečtu této dávky ze skladové zásoby (50 – 32 = 18 ml).

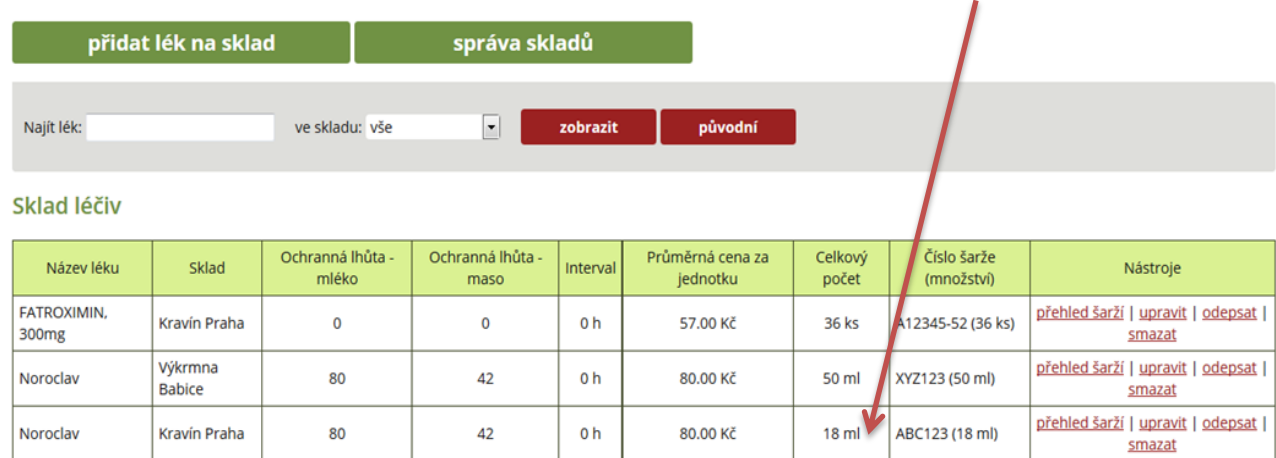

POKUD NENÍ LÉČIVO NASKLADNĚNO A JE POUŽITO PŘI LÉČBĚ, PAK DOCHÁZÍ PŘI AKTIVACI SKLADU LÉČIV K ZAEVIDOVÁNÍ LÉČIVA DO SEZNAMU LÉČIV.

**Obrázek 1:** U krávy byla zjištěna mastitida a chovatel použil přípravek MASTIJET FORTE, a to v dávce 1x aplikace do struku v intervalu 24 hodin po dobu 3 dní (spotřeba 3 i. mam, aplikátory) – červeně podbarvené pole znamená, že lék není na skladě.

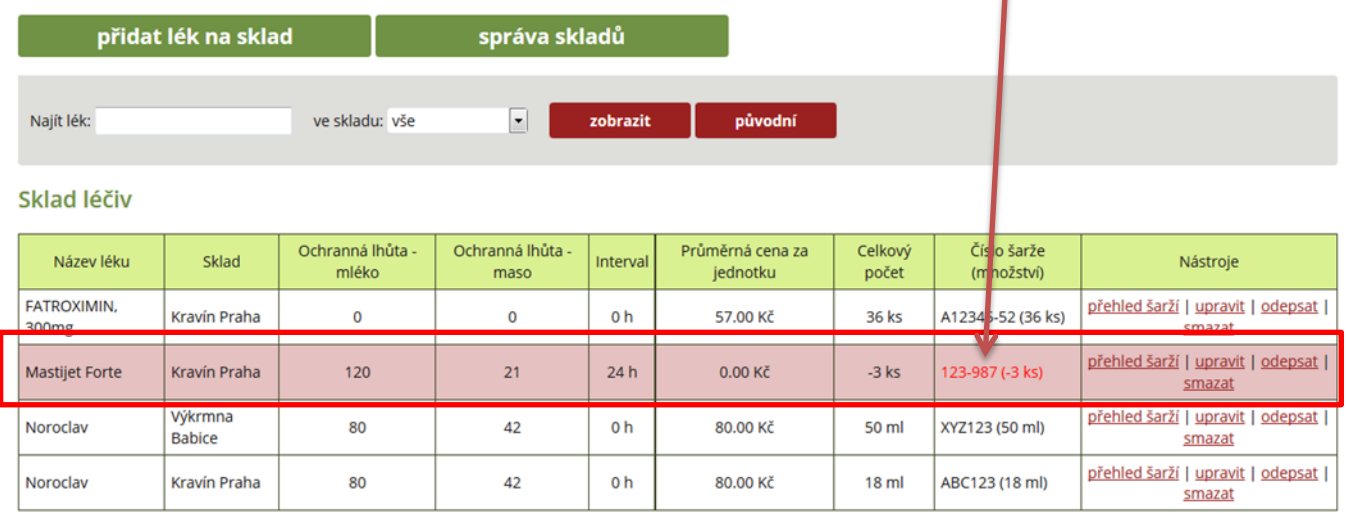

## **D) PŘIDÁNÍ LÉKU STEJNÉ ŠARŽE NA SKLAD**

Tato funkce slouží chovateli k tomu, aby mohl u již zaevidovaného léčiva stejné šarže přidat nové množství (doplnění skladových zásob nákupem). Mohou nastat dvě základní situace. V prvním případě je potřeba doplnit na sklad lék, který již byl aplikován, a druhou situací je doplnění nově nakoupeného léku, jehož šarže se shoduje s tou, která již je ve skladu.

**Krok 1:** Kliknutí na záložku SKLAD LÉČIV, nalezení již užívaného léku v tabulce Sklad léčiv a kliknutí na tlačítko PŘEHLED ŠARŽÍ u vybraného léku, který chceme doplnit do skladu (budeme naskladňovat MASTIJET FORTE, který naskladněn nebyl, a je proto celý řádek červeně zabarvený).

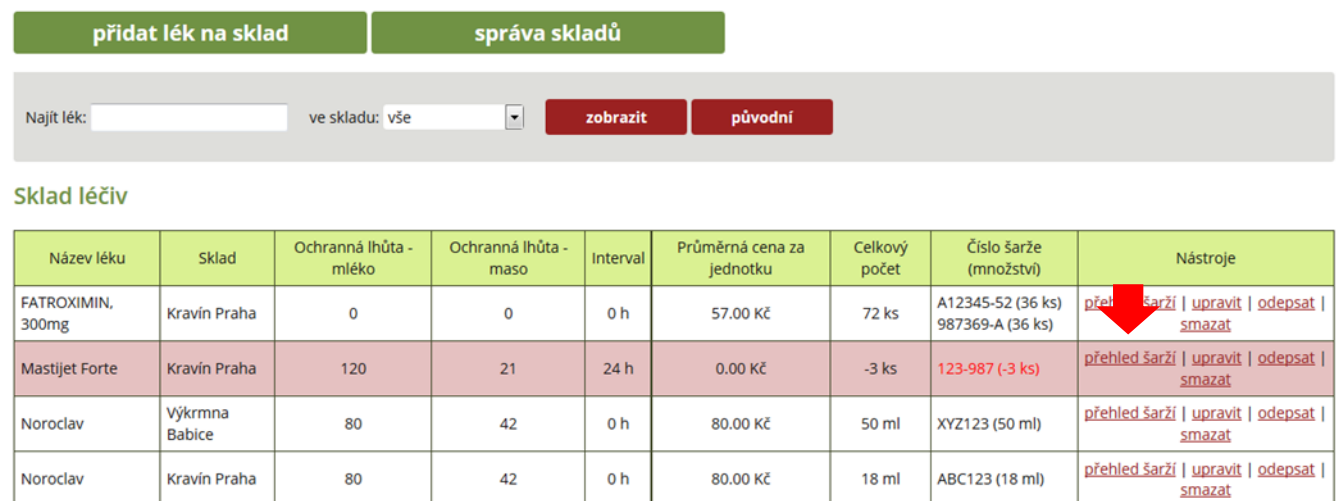

#### **Krok 2:** Kliknutí na tlačítko PŘEHLED ŠARŽÍ.

#### vložit novou šarži

#### Přehled šarží léku Mastijet Forte - Sklad Kravín Praha

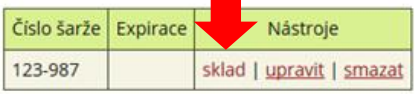

| zpět na přehled léků |

**Krok 3:** Následně chovatel klikne na tlačítko PŘIDAT ŠARŽI NA SKLAD.

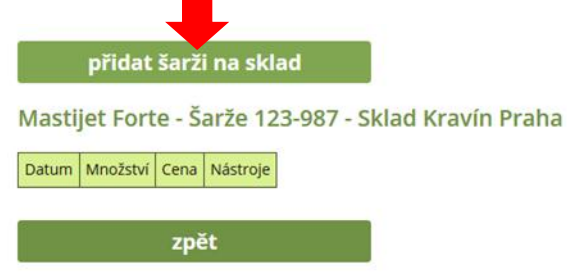

**Krok 4:** Doplnění množství, které chce chovatel u daného léčiva naskladnit a kliknutí na tlačítko ULOŽIT.

Naskladnění Kravín Praha Sklad: Léčivo: Mastijet Forte Šarže: 123-987 Množství (ks): 80 Cena za jednotku (Kč): 44 Datum: 20.07.2017 uložit zpět

**Krok 5:** Nyní je požadované množství 80 ks Mastijetu forte naskladněno.

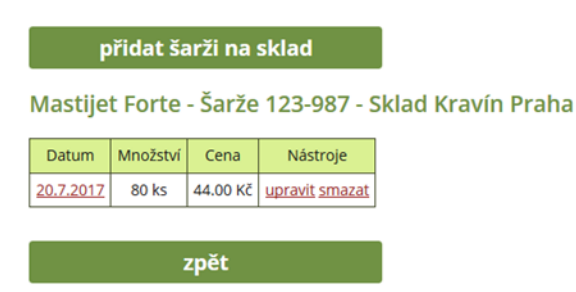

**Krok 6:** Pokud chovatel klikne na záložku SKLAD LÉČIV, pak vidí, že došlo k odečtu -3 ks Mastijetu forte z nově naskladněného množství.

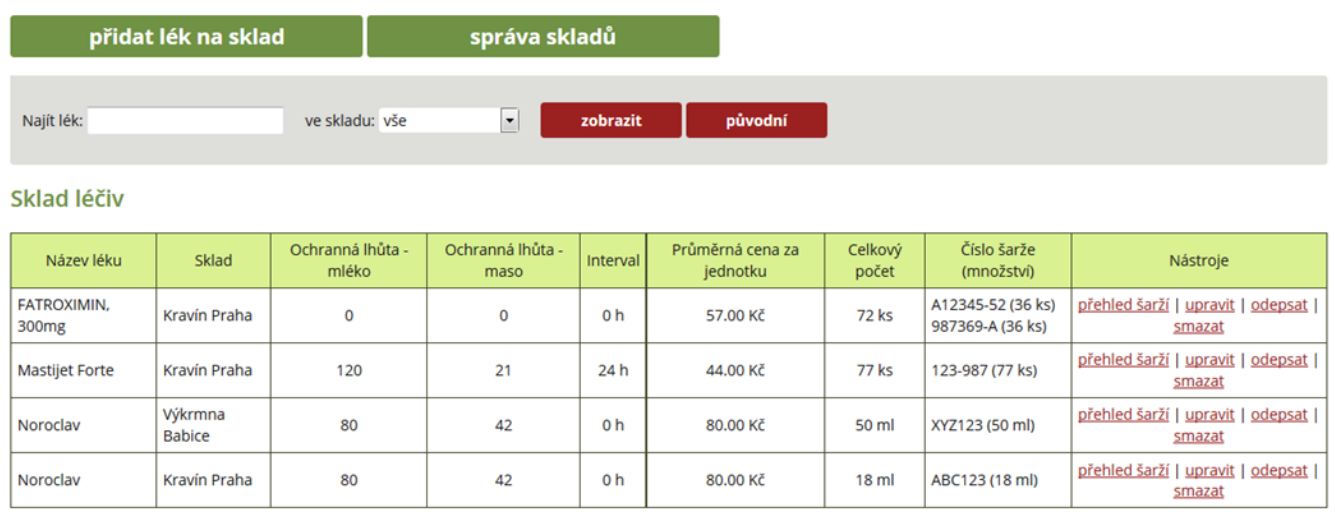

Výše popsaným postupem lze naskladňovat množství i u jiných léčiv, která jsou uvedena ve skladu léčiv.

Jednodušší cesta přidání stejného léku ať se stejnou šarží, či jinou šarží je přes tlačítko PŘIDAT LÉK NA SKLAD. Kde se vyplní šarže (buď stejná, jako již byla dříve zadána, či jiná) a objem léku. Aplikace zobrazí buď sečtené množství u léku se stejnou šarží, či množství u rozdílných šarží.

## **F) PŘIDÁNÍ LÉKU JINÉ (NOVÉ) ŠARŽE NA SKLAD**

Pokud chovatel nakoupil lék, který je uveden ve skladu léčiv, ale je u něj jiné číslo šarže, pak musí uskutečnit přidání nové šarže na sklad.

**Krok 1:** Přidání nové šarže u již skladově vedeného léčiva FATROXIMIN – klikněte na tlačítko **PŘEHLED ŠARŽÍ.**

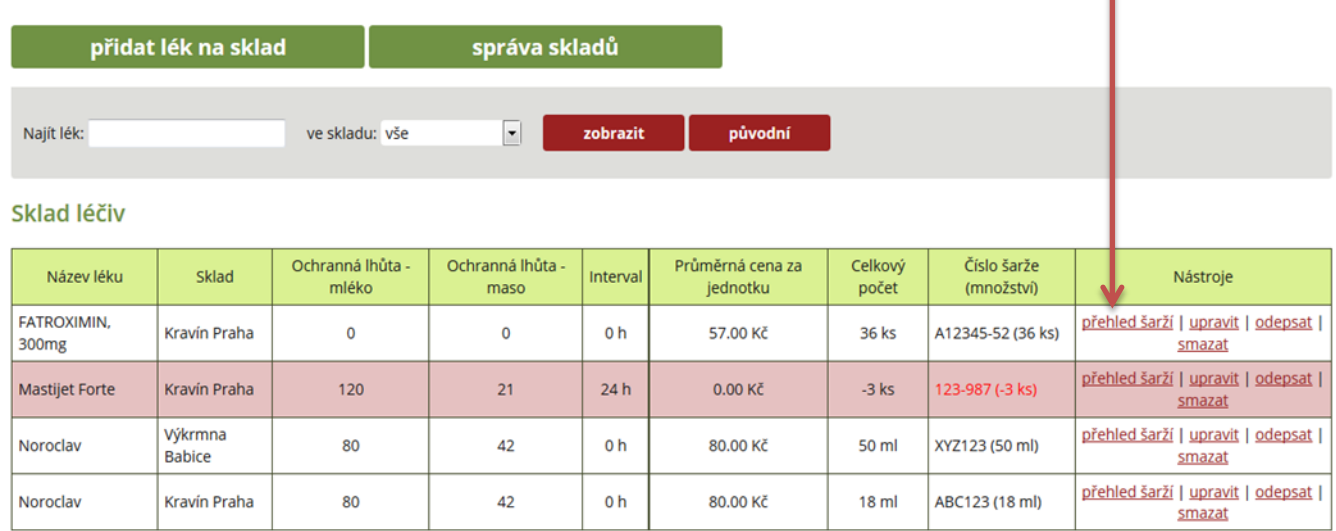

## **Krok 2:** Kliknutí na tlačítko VLOŽIT NOVOU ŠARŽI.

## vložit novou šarži

Přehled šarží léku FATROXIMIN, 300mg - Sklad Kravín Praha

Číslo šarže Expirace Nástroje A12345-52 23.12.2017 | sklad | upravit | smazat

| zpět na přehled léků |

# **Krok 3:** Vepsaná nová šarže léku a datum expirace.

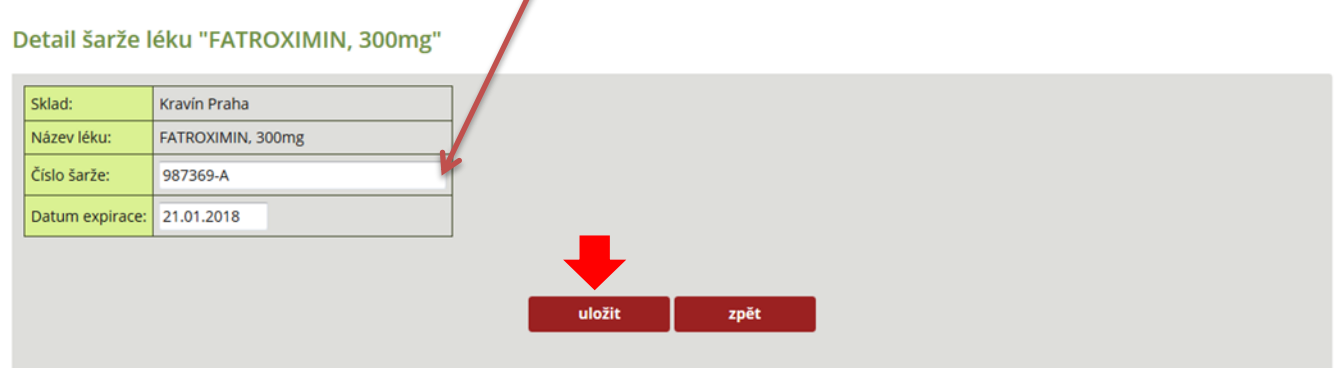

**Krok 4:** Nová šarže je již vedena ve skladu léčiv.

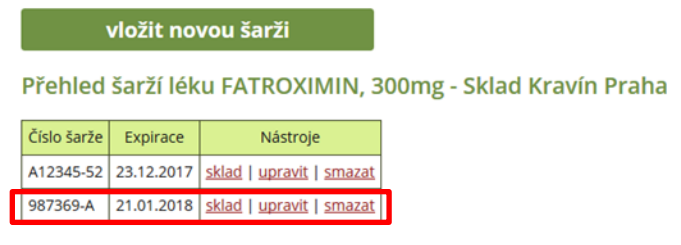

| zpět na přehled léků |

**Krok 5:** Naskladnění množství léčiva k dané šarži – kliknutí na tlačítko SKLAD.

vložit novou šarži

Přehled šarží léku FATROXIMIN, 300mg - Sklad Kravín Praha

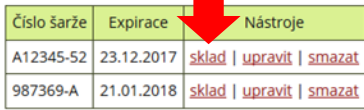

| zpět na přehled léků |

#### **Krok 6:** Nyní je nutné kliknout na tlačítko PŘIDAT ŠARŽI NA SKLAD.

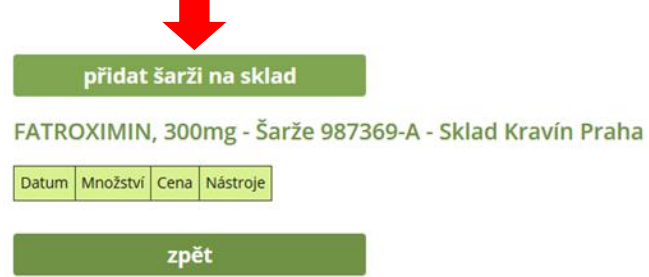

#### **Krok 7:** Nyní chovatel vyplní naskladněné množství léku nové šarže a klikne na tlačítko ULOŽIT.

#### Naskladnění

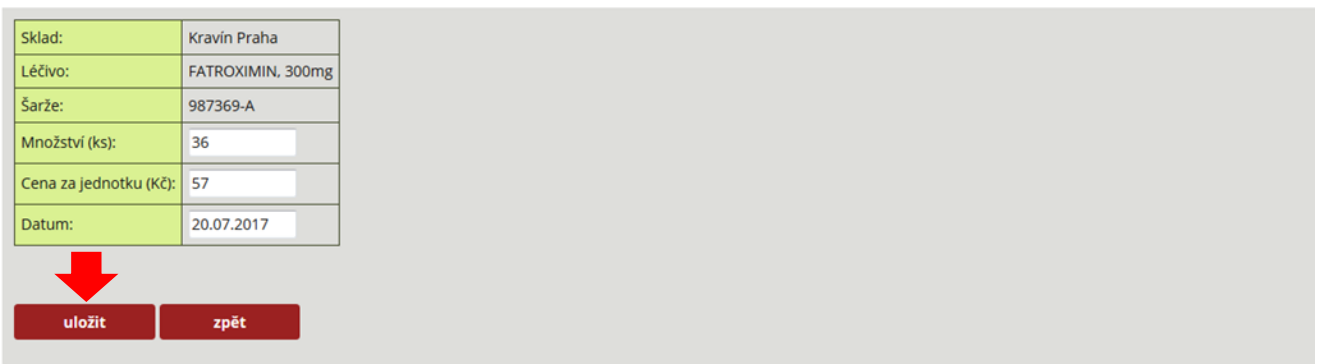

#### **Krok 8:** V záložce SKLAD LÉČIV je již nová šarže a množství uvedeno.

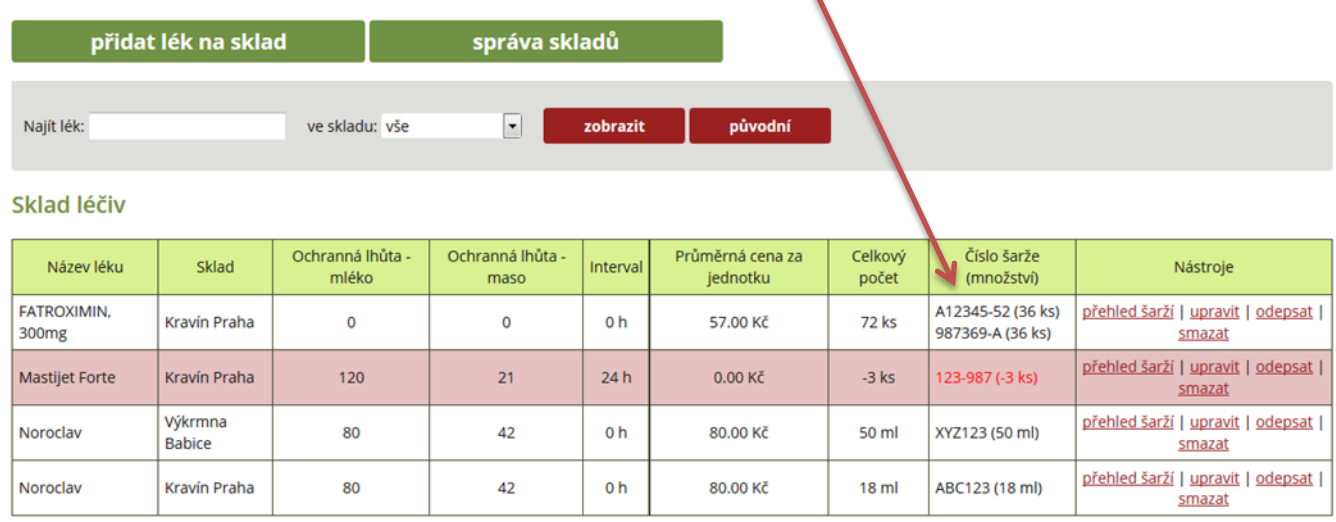

# **G) ODEPSÁNÍ VYBRANÉHO MNOŽSTVÍ LÉKU ZE SKLADU**

Odepsání vybraného množství léku je možné za situace zásahu vyšší moci (rozbití lékovky s léčivem, prasknutí injekční stříkačky s léčivem apod.). Pro odpis vybraného množství léku ze skladových zásob lze použít následující postup.

**Krok 1:** Kliknutí na záložku SKLAD LÉČIV a dále vybereme tlačítko ODEPSAT u léku, u kterého musíme vybrané množství odepsat.

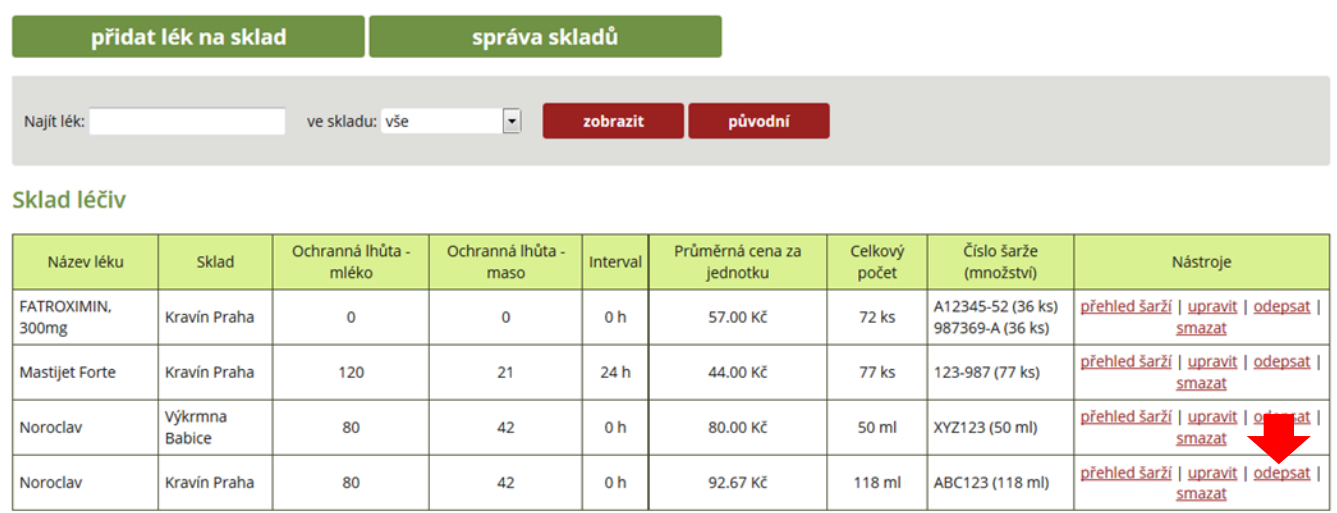

**Krok 2:** Nyní chovatel zadá množství léku, které chce ze skladových zásob odepsat v kolonce **ODPIS.**

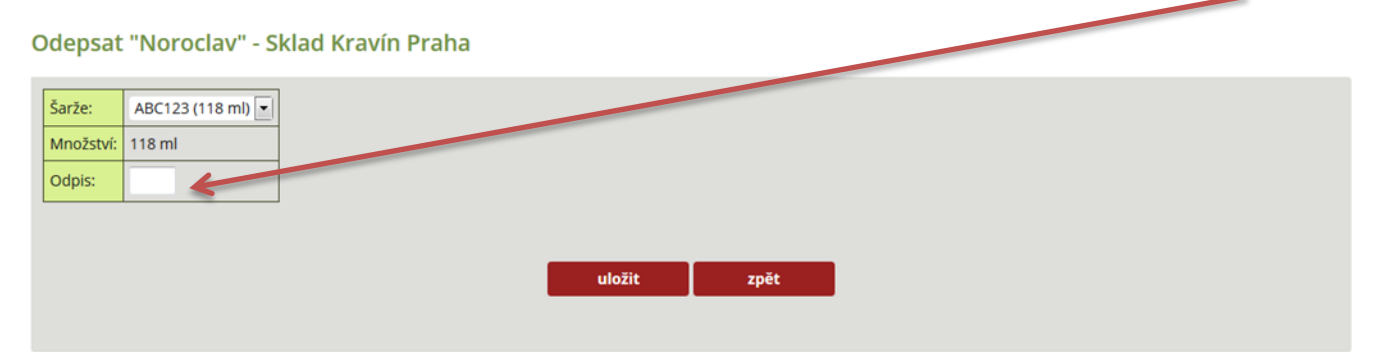

# **Krok 3:** Zadání odpisovaného množství (8 ml) a kliknutí na tlačítko ULOŽIT.

Odepsat "Noroclav" - Sklad Kravín Praha

| Šarže:           | ABC123 (118 ml) |        |      |  |
|------------------|-----------------|--------|------|--|
| Množství: 118 ml |                 |        |      |  |
| Odpis:           | $\mathbf{8}$    |        |      |  |
|                  |                 |        |      |  |
|                  |                 |        |      |  |
|                  |                 | uložit | zpět |  |
|                  |                 |        |      |  |
|                  |                 |        |      |  |

# **Krok 4:** Kliknutím na záložku SKLAD LÉČIV – nyní je již množství léku snížené o odepisované množství.

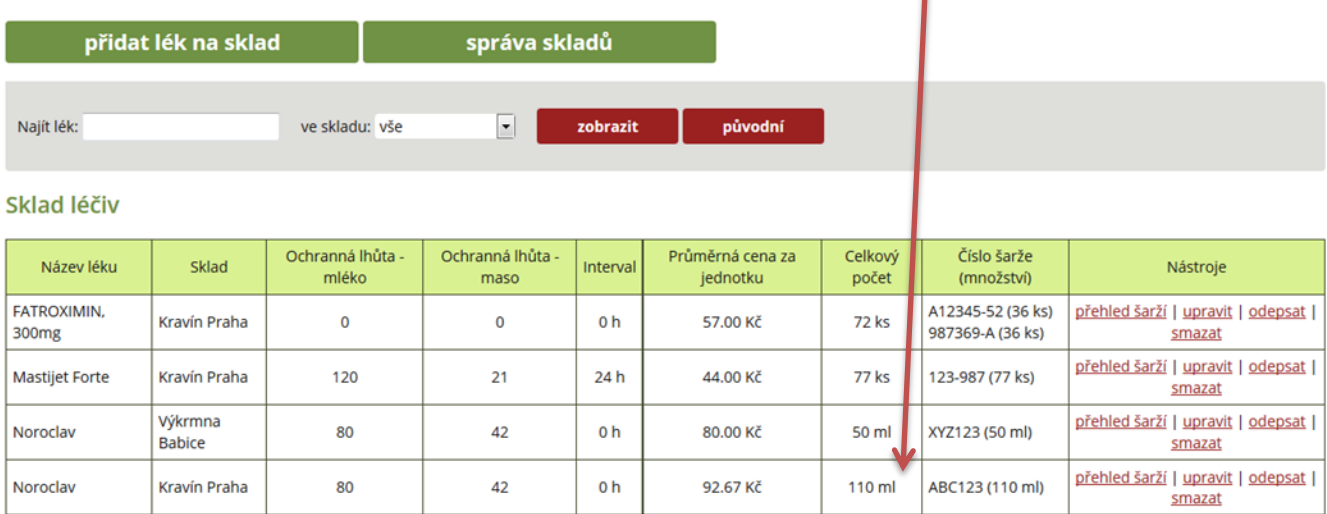

# **ZÁZNAMY O LÉČENÍ – DENÍK LÉČENÍ**

Modul Záznamy o léčení jsou specifickou záložkou, která je plnohodnotnou elektronickou verzí písemně vedených ZÁZNAMŮ O POUŽITÍ LÉČIVÝCH PŘÍPRAVKŮ.

Na této záložce si může chovatel při pravidelné editaci dat tisknout DENÍK LÉČENÍ.

**Obrázek 1:** Proměnné pro sestavení a export deníku léčení.

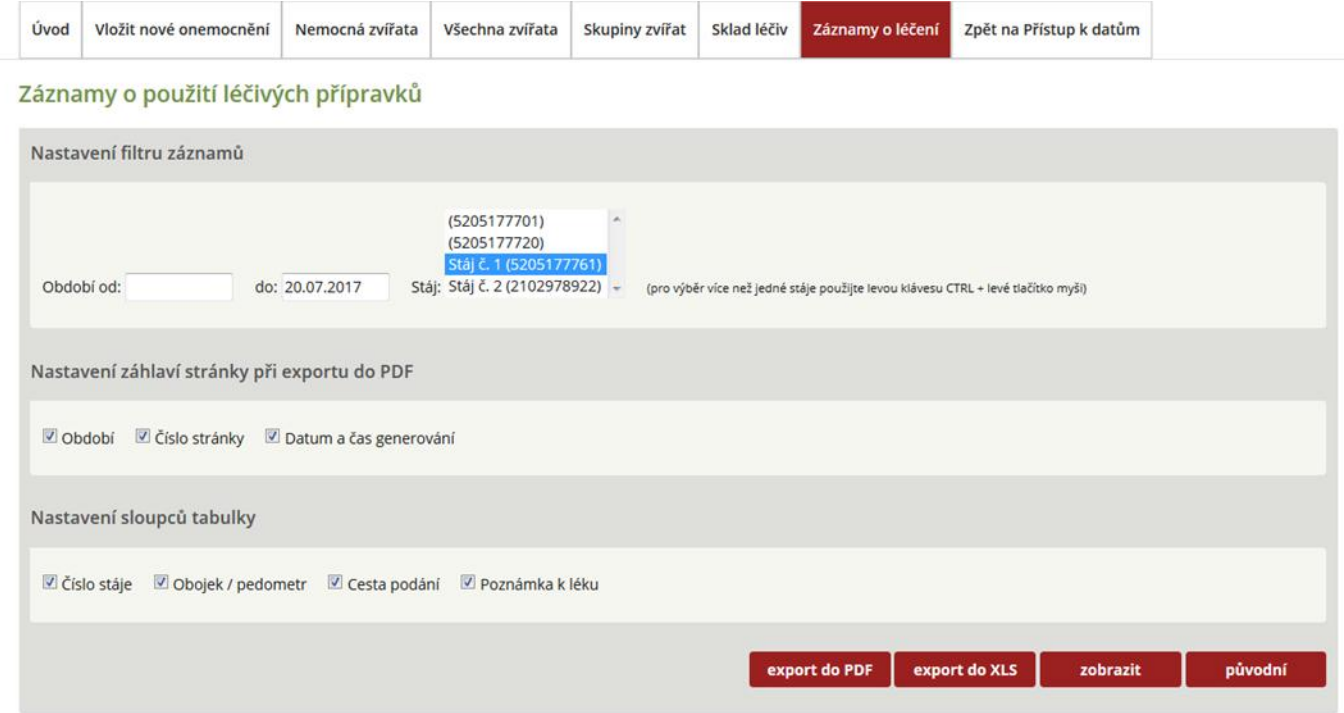

Chovatel: DEMO | Druh hosp. zvířete: skot | Období: - 20.07.2017 | List: 1/1 | Datum a čas generování: 20.07.2017 19:57

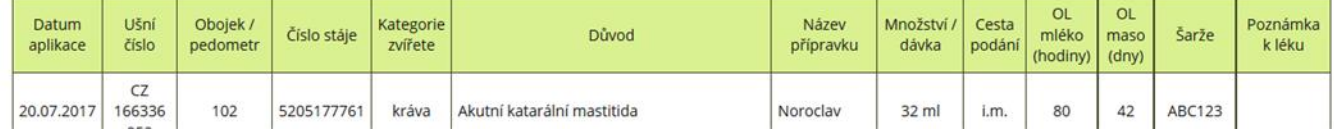

Záznamy o léčení se skládají z těchto položek:

- Nastavení filtru záznamů zde má chovatel možnost si zvolit období OD DO, za které chce deník léčení vytisknout. Současně zde může chovatel vybrat, pro kterou stáj se mají data zobrazit/vytisknout.
- Nastavení záhlaví při exportu do PDF zatrhnutím jedné, nebo všech ikon (období, číslo stránky, datum a čas generování) se tyto při procesu exportu do PDF na daném dokumentu zobrazí.
- Nastavení sloupců tabulky Deník léčení má pevně stanovené atributy, které jsou v souladu s právními předpisy platnými v ČR. Chovatel může navíc přidávat sloupce, ve kterých bude zobrazeno číslo stáje, číslo obojku/pedometru, cesta podání léčiva anebo poznámka.

**Krok 1:** Chovatel potřebuje generovat Deník léčení zvířat v období od 1. 1. 2017 do 20. 7. 2017, a to pro zvířata ustájena ve stáji č. 1 (podmínky zadává v Nastavení filtru záznamů) a klikne na tlačítko ZOBRAZIT.

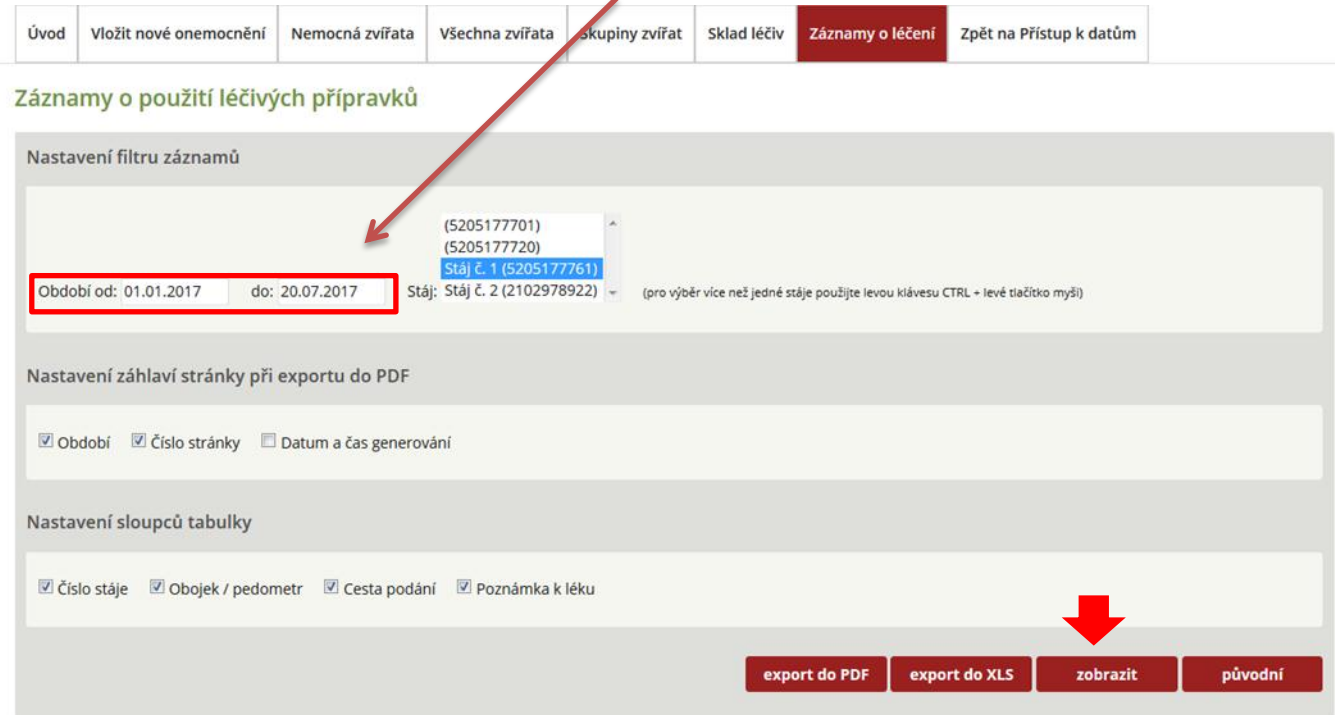

**Krok 2:** Takto vypadá Deník léčení s nastavenými hodnotami z filtru záznamů a proměnných zatržených v Nastavení sloupců tabulky (nyní lze vytvořit dokument PDF).

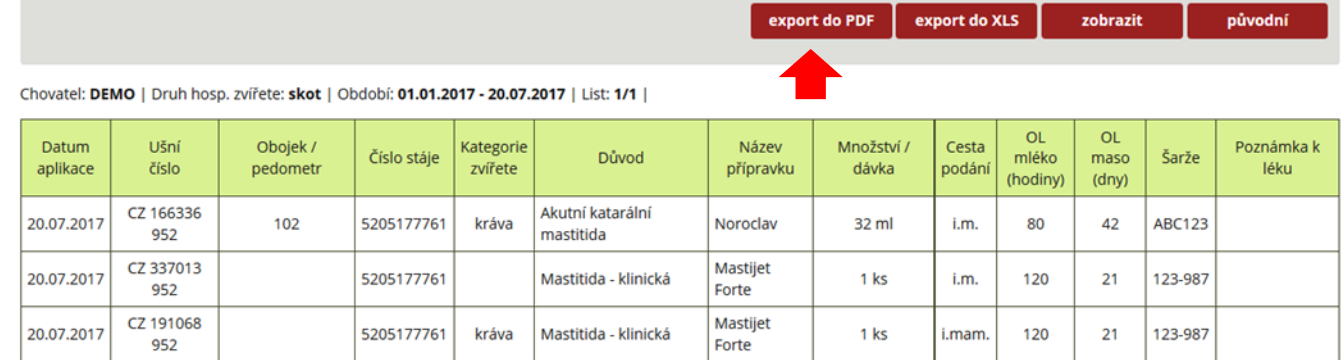

#### **Krok 3:** Export dat do formátu PDF – dokument je nyní možné tisknout!

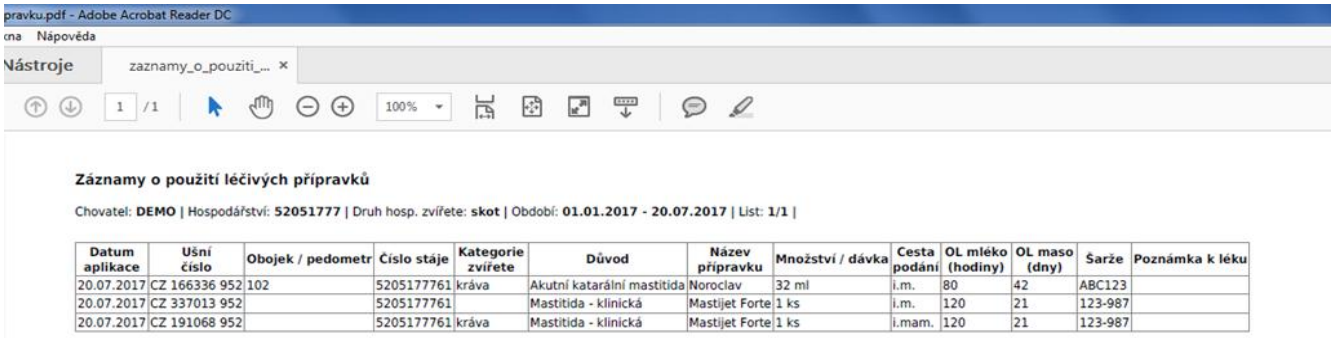

Pozn.: Pokud chovatel pracuje s filtry a nastaveními sloupců tabulky, pak je nutné před další editací kliknout na tlačítko PŮVODNÍ (tím dojde k vymazání údajů z předchozí filtrace dat).

## **HODNOCENÍ ZDRAVÍ**

V této sekci jsou (v době vzniku této metodiky) základní rychlé výstupy pro chovatele:

- krávy (zastoupení jednotlivých onemocnění),
- prvotelky (zastoupení jednotlivých onemocnění),
- klinické mastitidy.

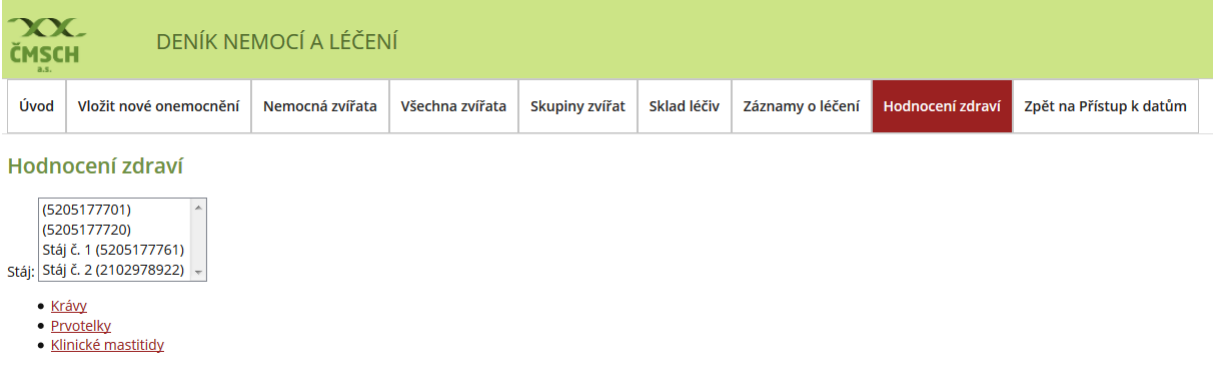

## **A) HODNOCENÍ ZDRAVÍ KRAV (ZAPOJENÝCH DO KU)**

Tento modul je určen k hodnocení/ přehledu zdraví krav, které jsou zapojeny do kontroly užitkovosti (KU). Zobrazuje se hodnocení vyskytujících se nemocí v měsíčních intervalech, celkově je zobrazeno předchozích 12 měsíců, a to ve formě sloupců, které představují jednotlivé měsíce roku.

První řádek modulu zobrazuje celkový počet krav procházejících v daném měsíci KU. Druhý řádek je sumarizační a ukazuje počet a procentuální podíl krav vztažený ke kravám z KU, které v daném měsíci byly nemocné. Další řádky modulu vyčíslují počet a % nemocí v jednotlivých kategoriích onemocnění (reprodukce, vemeno/nádoj, trávení/metabolismus, končetiny a nákazy/infekce). Všechny kategorie jsou interaktivní (obrázek 1), tzn., že při kliknutí na jejich název dochází k rozbalení onemocnění dané kategorie zadávané konkrétním uživatelem (viz obrázek 2).

Pod přehledovou tabulkou jsou uvedeny vysvětlivky s popisem, resp. definicí výpočtů jednotlivých hodnot (obrázek 1).

## **Obrázek 1:** Přehled evidovaných onemocnění a jejich výskyt u krav – kategorie onemocnění, které lze kliknutím otevřít (viz šipka na obrázku)

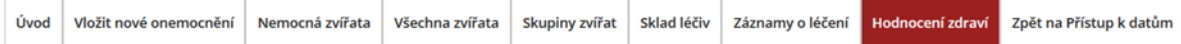

#### Hodnocení zdraví: Krávy (zapojené do KU)

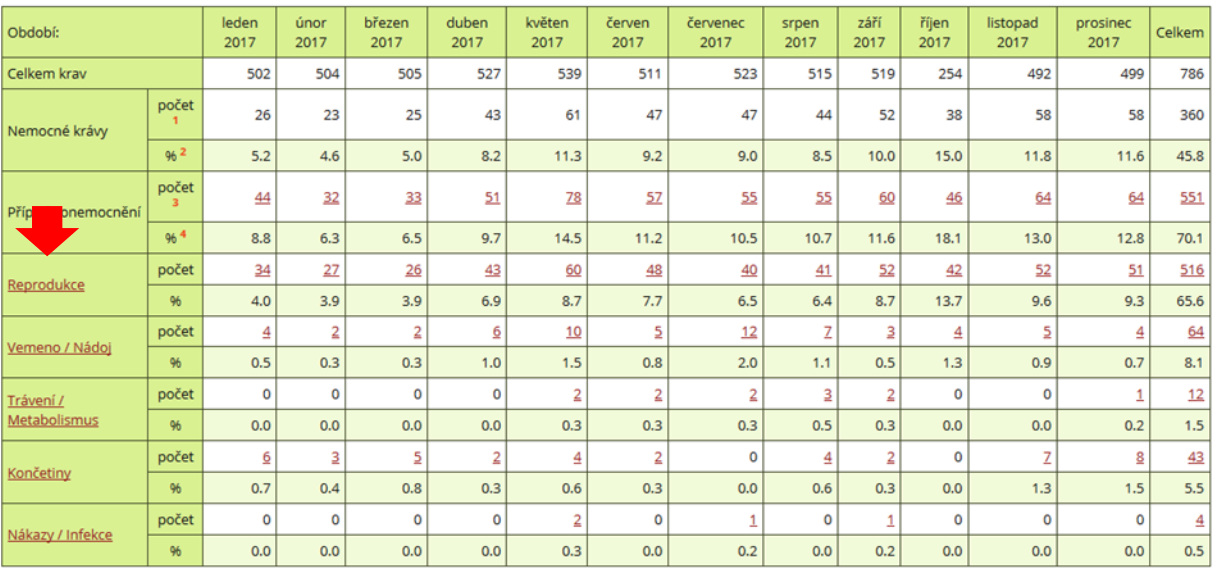

#### Vysvětlivky

1. Nemocné krávy - počet <sup>1</sup> = krávy zapojené v KU s datem stanovení onemocnění v daném měsíci

2. Nemocné krávy - % <sup>2</sup> = počet krav zapojených v KU s datem stanovení onemocnění v daném měsíci ku celkovému počtu krav zapojených v KU v daném měsíci x 100<br>3. Případy onemocnění - počet <sup>3</sup> = případy onemocnění (nikoli

4. Případy onemocnění - % <sup>4</sup> = počet všech případů onemocnění (nikoli úkonů) stanovených v daném měsíci ku celkovému počtu krav zapojených v KU v daném měsíci x 100

Vytisknout

K detailnějšímu přehledu o zdraví stáda slouží aktivní číselné hodnoty, které jsou zobrazovány v přehledové tabulce. V základní rovině může chovatel kliknutím na číselnou hodnotu u příslušné kategorie onemocnění získat přehled o všech zvířatech, u kterých bylo onemocnění spadající do této kategorie diagnostikováno. V případě, kdy je kliknuto na kategorii onemocnění a dojde k rozbalení vybraných onemocnění, má chovatel možnost opět kliknutím na číselnou hodnotu daného měsíce získat přesný přehled o zvířatech, u kterých bylo toto onemocnění diagnostikováno.
**Obrázek 2:** Zobrazení jednotlivých onemocnění v kategorii REPRODUKCE.

| Období:                               |            | leden<br>2017  | únor<br>2017 | březen<br>2017 | duben<br>2017  | květen<br>2017 | červen<br>2017 | červenec<br>2017 | srpen<br>2017  | září<br>2017   | říjen<br>2017 | listopad<br>2017 | prosinec<br>2017 | Celkem         |
|---------------------------------------|------------|----------------|--------------|----------------|----------------|----------------|----------------|------------------|----------------|----------------|---------------|------------------|------------------|----------------|
| Celkem krav                           |            | 502            | 504          | 505            | 527            | 539            | 511            | 523              | 515            | 519            | 254           | 492              | 499              | 786            |
| Nemocné krávy                         | počet      | 26             | 23           | 25             | 43             | 61             | 47             | 47               | 44             | 52             | 38            | 58               | 58               | 360            |
|                                       | <b>962</b> | 5.2            | 4.6          | 5.0            | 8.2            | 11.3           | 9.2            | 9.0              | 8.5            | 10.0           | 15.0          | 11.8             | 11.6             | 45.8           |
| Případy onemocnění                    | počet      | 44             | 32           | 33             | 51             | 78             | 57             | 55               | 55             | 60             | 46            | 64               | 64               | 551            |
|                                       | % 4        | 8.8            | 6.3          | 6.5            | 9.7            | 14.5           | 11.2           | 10.5             | 10.7           | 11.6           | 18.1          | 13.0             | 12.8             | 70.1           |
| <b>Reprodukce</b>                     | počet      | 34             | 27           | 26             | 43             | 60             | 48             | 40               | 41             | 52             | 42            | 52               | 51               | 516            |
|                                       | %          | 4.0            | 3.9          | 3.9            | 6.9            | 8.7            | 7.7            | 6.5              | 6.4            | 8.7            | 13.7          | 9.6              | 9.3              | 65.6           |
| Zadržení lůžka                        | počet      | Σ              | 2            | $\overline{2}$ | $\overline{2}$ | 3              | $\overline{4}$ | 1                | 4              | $\triangleq$   | 1             | $\overline{2}$   | 1                | 32             |
|                                       | 96         | 0.7            | 0.5          | 0.3            | 0.3            | 0.5            | 0.7            | 0.2              | 0.7            | 0.7            | 0.3           | 0.4              | 0.2              | 4.1            |
| Metritida = poporodní<br>zánět dělohy | počet      | 16             | 15           | 10             | 24             | 29             | 20             | 11               | 14             | <u>18</u>      | 2             | 19               | 19               | 204            |
|                                       | 96         | 2.2            | 2.3          | 1.7            | 4.1            | 4.5            | 3.4            | 2.0              | 2.3            | 3.0            | 3.1           | 3.6              | 3.5              | 26.0           |
| Endometritida (= po 20. dni<br>p.p.   | počet      | $\overline{2}$ | $\circ$      | $\mathbf 0$    | $\mathbf 0$    | 1              | 3              | $\circ$          | 1              | $\overline{4}$ | ŝ             | 2                | 4                | 25             |
|                                       | 96         | 0.3            | 0.0          | 0.0            | 0.0            | 0.2            | 0.5            | 0.0              | 0.2            | 0.7            | 2.8           | 0.4              | 0.7              | 3.2            |
| E3 - Hnisavá endometritida            | počet      | $\mathbf 0$    | $\circ$      | $\Omega$       | 0              | $\mathbf 0$    | $\mathbf 0$    | 1                | $\circ$        | $\circ$        | $\circ$       | $\mathbf 0$      | $\circ$          | $\mathbf{1}$   |
|                                       | %          | 0.0            | 0.0          | 0.0            | 0.0            | 0.0            | 0.0            | 0.2              | 0.0            | 0.0            | 0.0           | 0.0              | 0.0              | 0.1            |
| Cysty = Syndrom<br>ovariálních cyst   | počet      | 11             | 2            | 14             | 17             | 27             | 20             | 27               | 20             | 26             | 24            | 29               | 27               | 251            |
|                                       | %          | 1.5            | 1.4          | 2.3            | 2.9            | 4.2            | 3.4            | 4.9              | 3.3            | 4.3            | 8.3           | 5.4              | 5.0              | 31.9           |
| Metritida + Hnisavý výtok             | počet      | $\mathbf 0$    | ۰            | $\circ$        | 0              | 0              | $\mathbf{1}$   | $\circ$          | $\overline{a}$ | $\circ$        | $\circ$       | $\circ$          | $\circ$          | $\overline{2}$ |
|                                       | 96         | 0.0            | 0.0          | 0.0            | 0.0            | 0.0            | 0.2            | 0.0              | 0.3            | 0.0            | 0.0           | 0.0              | 0.0              | 0.4            |
| Vemeno / Nádoj                        | počet      | 4              | 2            | 2              | ₫              | 10             | 5              | 12               | z              | 3              | 4             | 5                | 4                | 64             |
|                                       | %          | 0.5            | 0.3          | 0.3            | 1.0            | 1.5            | 0.8            | 2.0              | 1.1            | 0.5            | 1.3           | 0.9              | 0.7              | 8.1            |
| Trávení / Metabolismus                | počet      | $\circ$        | ۰            | $\circ$        | 0              | $\overline{2}$ | $\overline{2}$ | $\overline{2}$   | 3              | $\overline{2}$ | $\bullet$     | $\bullet$        | 1                | 12             |
|                                       | %          | 0.0            | 0.0          | 0.0            | 0.0            | 0.3            | 0.3            | 0.3              | 0.5            | 0.3            | 0.0           | 0.0              | 0.2              | 1.5            |
| Končetiny                             | počet      | 6              | 3            | 5              | $\overline{2}$ | $\overline{4}$ | $\overline{2}$ | ٥                | $\overline{4}$ | $\overline{2}$ | $\bullet$     | z                | 8                | 43             |
|                                       | %          | 0.7            | 0.4          | 0.8            | 0.3            | 0.6            | 0.3            | 0.0              | 0.6            | 0.3            | 0.0           | 1.3              | 1.5              | 5.5            |
| Nákazy / Infekce                      | počet      | $\circ$        | ۰            | $\circ$        | 0              | $\overline{2}$ | $\circ$        | 1                | $\circ$        | 1              | $\bullet$     | $\circ$          | $\bullet$        | $\overline{4}$ |
|                                       | %          | 0.0            | 0.0          | 0.0            | 0.0            | 0.3            | 0.0            | 0.2              | 0.0            | 0.2            | 0.0           | 0.0              | 0.0              | 0.5            |

Hodnocení zdraví: Krávy (zapojené do KU)

### **Obrázek 3:** Součástí výstupů je i grafický přehled o výskytu jednotlivých kategorií onemocnění.

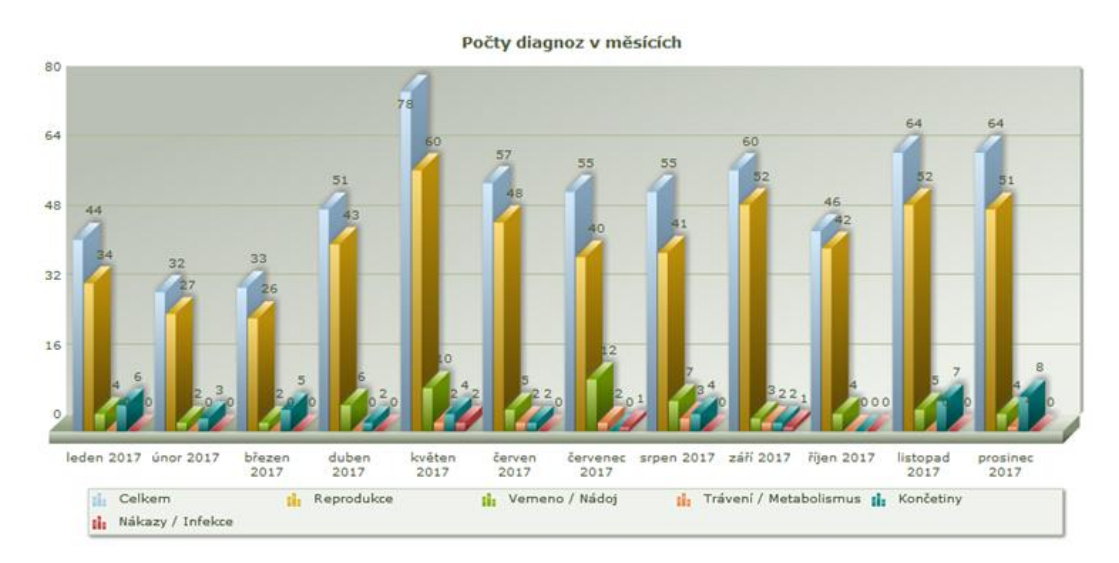

Grafický výstup zobrazující jednotlivé kategorie onemocnění je na obrázku 3. Jde o interaktivní graf, ve kterém si chovatel může volit zobrazení všech/části kategorií onemocnění v průběhu posledních

12 měsíců. Pokud chce chovatel zobrazit pouze vybrané grafické znázornění jedné nebo více kategorií onemocnění, pak stačí kliknout na název kategorie v poli pod grafem. Aktivní zobrazení je u kategorie barevně zvýrazněno, zatímco neaktivní zobrazení je nebarvené (obrázky 4 a 5). Obdobné je zobrazení dat ze sekce PRVOTELKY.

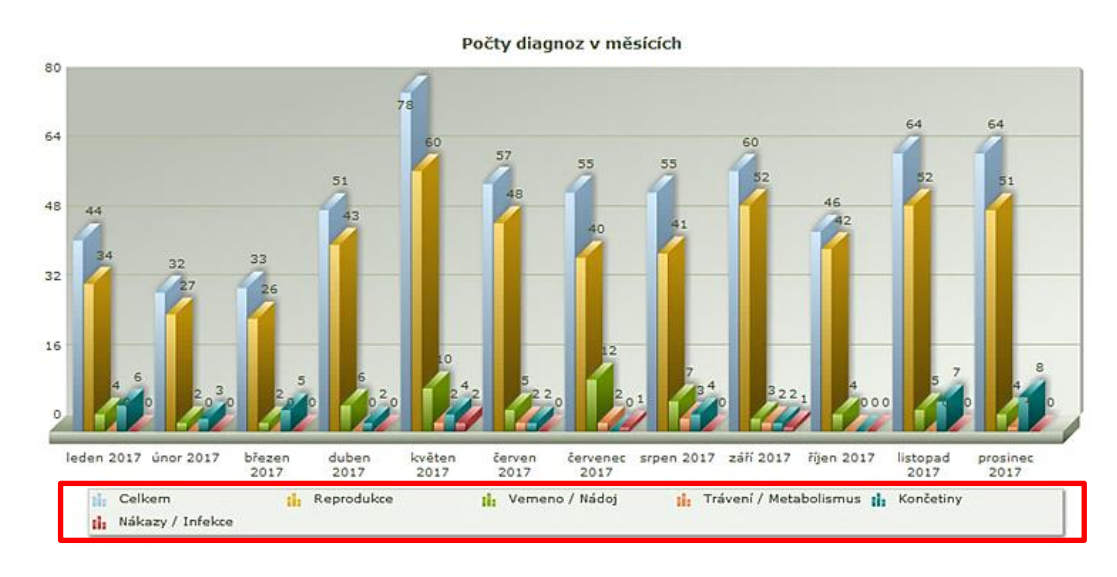

**Obrázek 4:** Grafické zobrazení všech kategorií onemocnění.

**Obrázek 5:** Grafické zobrazení všech kategorií onemocnění – neaktivní je zobrazení CELKEM, VEMENO/NÁDOJ a TRÁVENÍ – červené šipky.

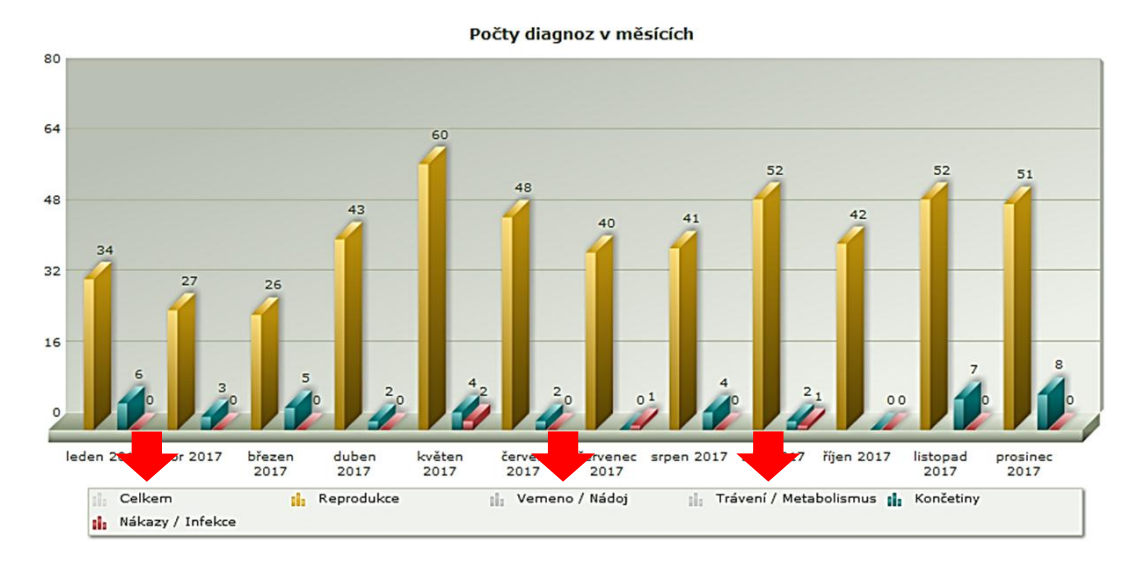

### **B) HODNOCENÍ ZDRAVÍ – KLINICKÉ MASTITIDY**

Tato tabulka zobrazuje údaje o výskytu mastitid ve stádě/chovu. Stejně jako v předchozích tabulkách hodnocení zdraví, znamenají sloupce jednotlivé měsíce daného hodnoceného roku/období.

V tabulce jsou řádky:

- počet dojených krav a prvotelek v kontrole užitkovosti (KU),
- průměrný počet somatických buněk (PSB) ve stádě a u prvotelek,
- klinické mastitidy ve stádě a u prvotelek (počet a %),
- klinické mastitidy do 40. dne laktace u stáda a prvotelek, nové případy počet,
- opakující se/rekurentní případy mastitid (počet, %),
- počet krav vyřazených ze stáda z důvodů onemocnění vemene.

#### **Obrázek 6:** Zobrazení hodnocení zdraví – hodnocení klinických mastitid.

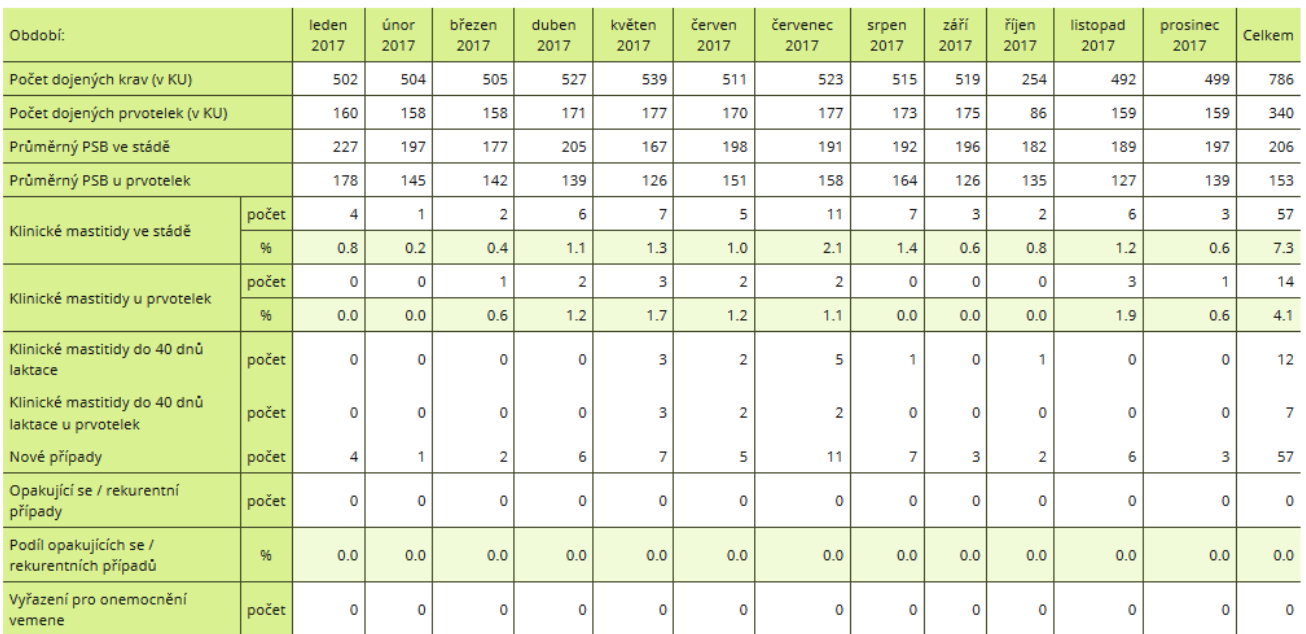

#### Hodnocení zdraví: Klinické mastitidy

# **3. SROVNÁNÍ NOVOSTI POSTUPŮ A ZDŮVODNĚNÍ**

V České republice je nyní vyvíjen nový on-line systém (v rámci spolupráce ČMSCH, a.s., VÚVeL, v.v.i. a VÚŽV, v.v.i.), umožňující chovatelům dojeného skotu jednotnou a mezinárodně kompatibilní evidenci nemocí a léčení na národní úrovni. Tato webová aplikace se nazývá Deník nemocí a léčení. Jejím základem je mezinárodní ICAR Klíč nemocí skotu a oficiální databáze léčiv registrovaných pro skot garantovaná Ústavem pro státní kontrolu veterinárních biopreparátů a léčiv (ÚSKVBL). Deník nemocí a léčení je zcela novým typem evidenčního systému, který umožňuje vytvoření národní databáze nemocí dojeného skotu. Předkládaná metodika detailně představuje uživatelům/chovatelům dojeného skotu všechny dostupné funkce tohoto systému a je tedy zcela nová a nezbytná pro jeho užívání.

Metodika popisuje jednotlivé sekce aplikace. V sekci Úvod je shrnuto členění a popis jednotlivých záložek: aktuality, klíč diagnóz, odsouhlasení podmínek použití aplikace, kontaktní formulář a dále popis základních generovaných přehledů. V sekci Vložit nové onemocnění je chovatel detailně seznámen s postupem, jak provést výběr diagnózy a zadávání léčby. V sekci Nemocná zvířata je chovateli popsána možnost generování rychlých výstupů (kontrolních seznamů) z databáze, kterými jsou zejména Zvířata aktuálně v ochranné lhůtě (OL) a Zvířata na konci OL. Dále jsou v této sekci chovatelé seznámeni s možnostmi tvorby vlastních zdravotních přehledů, a to na základě použití jednoho nebo více kritérií současně při filtrování dat. V Sekci Všechna zvířata je chovatel seznámen s možností editace zvířete, které není v seznamu zvířat z databáze ČMSCH, správy obojků a pedometrů a s možnostmi filtrování dat (zdravá/nemocná zvířata). U krav je pro filtraci možno použít např. datum posledního otelení, aktuální laktační den, diagnóza apod. Aplikace tedy umožňuje tvorbu velmi podrobných analytických tabulek a přehledů. Sekce Skupiny zvířat nabízí chovateli vytvářet skupiny podle jeho vlastních potřeb, např. pro hromadné ošetření paznehtů, vakcinace, reprodukční biotechnologie apod.

Velmi cennou sekcí je Sklad léčiv, který pracuje s databází všech léčiv a léčivých přípravků registrovaných ÚSKVBL pro přežvýkavce. Chovatel má možnost vést v plně elektronické podobě sklad léčiv a sledovat jejich spotřebu, včetně možnosti sledování nákladů za jednotlivá léčiva. Zadávané informace jsou klíčové pro vyhodnocování racionálního používání léčivých přípravků v chovech skotu, zejména pak v případě antimikrobik.

Metodika komplexně popisuje využitelnost a výhody sekce Záznamy léčení. Záznamy, které aplikace nabízí, mají všechny nezbytné atributy stanovené pro vedení záznamů diagnóz a použití léčivých přípravků v chovech hospodářských zvířat. Tyto záznamy může chovatel použít pro případnou kontrolu ze strany státních dozorových organizací (ÚSKVBL aj.). Poslední popisovanou sekcí je Hodnocení zdraví, kde chovatel může generovat a tisknout základní přehledy o zdraví stáda. Přehledy lze zobrazit jak pro prvotelky, tak pro krávy na dalších laktacích v daném časovém období. U jednotlivých kategorií onemocnění je dále možné získat detailnější informace o četnosti (počtu, podílu) zvířat s dílčími onemocněními.

#### **Zdůvodnění**

Tato metodika byla připravena pro chovatele dojeného skotu s cílem podat podrobný popis funkcí Deníku léčení a nemocí. Pouze precizně zpracovaný metodický návod dává předpoklad efektivního sběru, evidence a vyhodnocování onemocnění ve stádech dojeného skotu. Současně pečlivý systém evidence užití léčivých přípravků je nástrojem, který bude v brzké době výrazně oceněn pro garanci produkce surovin a potravin, které pocházejí z chovů s racionálním přístupem k oblasti zdraví a léčení zvířat.

V listopadu roku 2017 byl Světovou zdravotní organizací (WHO) ve spolupráci s organizací pro výživu a zemědělství Spojených národů (FAO) a Světovou organizací pro zdraví zvířat (OIE) vyhlášen týden Šetrného zacházení s antimikrobiky. Jeho cílem bylo upozornit na některá podstatná fakta v léčbě hospodářských zvířat. Poprvé bylo zmíněno, že do roku 2050 musí dojít k nárůstu zdrojů živočišné bílkoviny, a to až o 70 %, dále že ztráty způsobené onemocněními hospodářských zvířat jsou vyšší než 20 % a většina antibiotik používaných v chovech hospodářských zvířat je současně považována za velmi významnou v humánní medicíně. Více než 60 % patogenů v lidské populaci je shodných s původci onemocnění u zvířat. Z 41schválených druhů antibiotik jich je 31 používáno i ve veterinární medicíně, tj. 75 %. Fórum dále upozorňuje, že je mnoha desítkami vědeckých prací potvrzena vazba mezi spotřebou antimikrobik u hospodářských zvířat a nárůstem rezistencí vůči antimikrobikům u řady patogenů vyvolávajících onemocnění lidí. Tyto a další informace jsou podstatné pro nastartování racionálního způsobu léčby a využívání léčiv v chovech hospodářských zvířat.

Jedním z podkladů pro nastavení optimálního managementu zdraví (zavedení produkční a preventivní medicíny), včetně racionálního přístupu k užití léčivých přípravků, je skutečná znalost a důkladná dlouhodobá evidence výskytu onemocnění a zdravotních poruch. Precizní evidence onemocnění ve stádech dojeného skotu, která je meritem této metodiky, umožňuje:

- efektivně vyhodnotit vývoj zdravotního stavu stáda a jednotlivých věkových kategorií skotu,
- vyhodnotit realizované léčebné postupy na úrovni zvířete a stáda,
- předvídat vývoj zdravotního stavu zvířete a stáda a plánovat léčbu do budoucna,
- rychleji odhalit výskyt hromadného zdravotního problému, včetně snazšího hledání možných příčin onemocnění (např. kulhání – metabolická onemocnění – chyby v managementu výživy stáda),
- pružněji a efektivněji navrhovat a realizovat postupy produkční a preventivní medicíny,
- precizněji řídit stádo a plnit dlouhodobě navržené cíle,
- sledovat spotřebu léčiv, hodnotit efektivitu léčby, a to jak z pohledu zdraví zvířat, tak i ekonomiky chovu.

Neexistující evidování výskytu různých onemocnění a léčby zvířat ve stádech dojeného skotu, znamená, že chovatelé vynakládají velmi vysoké finanční prostředky mj. za léčiva a preventivní programy s velmi nejasnými výsledky.

# **4. POPIS UPLATNĚNÍ CERTIFIKOVANÉ METODIKY**

Metodika je určena především pro ošetřovatele, zootechniky a chovatele, dále pak pro veterinární techniky a veterinární lékaře, kteří působí ve stádech dojeného skotu. Uplatnění by metodika měla najít zejména v tuzemských chovech dojeného skotu, kde je systém evidence onemocnění a léčení zvířat veden na úrovni prvotní faremní evidence (ručně psané poznámky, textové editory, různé verze dojírenských programů apod.). Podmínkou pro využití Deníku nemocí a léčení je přístup k internetu a náležitosti spojené s oprávněným přístupem do aplikace Přistup k datům.

Předkládanou metodiku lze také využít k pro výuku odborných předmětů na středních a vysokých školách se zootechnickým a veterinárním zaměřením (prevence chorob, zoohygiena, chov zvířat, chov skotu aj.).

Předkládaná metodika složí jako manuál pro práci s Deníkem nemocí a léčení. Je rozdělena do kapitol, které popisují funkci jednotlivých sekcí (modulů), s uvedením praktických příkladů.

## **5. EKONOMICKÉ ASPEKTY**

Dobrý zdravotní stav krav je základním předpokladem ekonomicky efektivní výroby mléka. S rostoucí užitkovostí krav ale stoupá také riziko výskytu produkčních chorob, jako jsou poruchy metabolismu a reprodukce, onemocnění končetin nebo mléčné žlázy. Důsledkem onemocnění jsou ztráty, které často převyšují přínosy dlouhodobého šlechtění (Kvapilík, 2008). Z krav, které jsou v ČR každoročně vyřazovány ze stád dojeného skotu, je dlouhodobě více než 80 % vyřazováno ze zdravotních důvodů (Kvapilík, 2017). Cena jatečné krávy je při tom zhruba třetinová oproti ceně chovné krávy – v roce 2008 byla v přepočtu na 310 kg jatečně upraveného těla 17 155 Kč (Kvapilík, 2008). V případě podniku s 200 kravami a při intenzitě brakování 30 % by ze zdravotních důvodů bylo vyřazeno 48 krav za rok, za které by chovatel utržil 823 440 Kč (jatečná zvířata) místo 2 470 320 Kč (chovná zvířata). Ztráta způsobená vyřazením krav ze stáda v důsledku onemocnění by tedy činila 1 646 880 Kč.

V roce 2016 bylo ze zdravotních důvodů vyřazeno v České republice 84 % krav, zatímco ze zootechnických důvodů (nízká užitkovost, vysoký věk a ostatní zootechnické důvody) pouze 16 % krav. Nejvyšší podíl vyřazených krav ze zdravotních důvodů připadal na poruchy plodnosti (21,5 %), následovaly těžké porody (10 %) a onemocnění vemene (8,5 %). Mnohem větší, bezmála poloviční podíl (43,9 %) byl ale tvořen nespecifikovanou skupinou ostatních zdravotních důvodů (Kvapilík et al., 2017). Velké procento v této skupině zcela jistě budou zaujímat poruchy pohybového aparátu, především paznehtů, které jsou po reprodukci a mastitidách třetí nejvýznamnější příčinou vyřazování krav ze stáda (Šlosárková et al., 2017). Mezi další důvody vyřazování krav ze stád dojeného skotu patří i onemocnění zažívacího či respiračního traktu. Rozsah výskytu jednotlivých onemocnění u skotu není v současné době v tuzemských chovech znám, protože tato onemocnění dodnes nejsou centrálně evidována a hodnocena. Obdobná je situace i v odchovu telat a jalovic,

kde komplexní data o nemocech a léčení na národní úrovni taktéž chybí. Aplikace Deník nemocí a léčení, která je plošnou a pro všechny chovatele skotu volně přístupnou aplikací, s sebou přináší přehled o všech onemocněních dojeného skotu, umožňuje jejich evidenci a následně vyhodnocení incidence, léčení, přehled použitých léčiv a tedy i možnost vyhodnocení dopadů nemocnosti skotu na ekonomiku farmy.

V následujících odstavcích jsou popsány ekonomické aspekty spojené s výskytem mastitid, kulháním a poruch reprodukce u kategorie krav.

#### **MASTITIDY**

Je známo, že mastitidy (záněty mléčné žlázy vyvolané celou řadou různých patogenů) patří mezi nejčastější a nejdražší onemocnění dojených krav (Kvapilík, 2017). Mezi výrobní ztráty vyvolané mastitidami patří nižší produkce mléka a vyšší podíl netržního mléka (vyřazení mléka z dodávek v důsledku aplikace léčivých přípravků s ochrannou lhůtou), změny ve složení a jakosti mléka, ztráty spojené s brakováním zvířat ze stáda, horší ukazatele plodnosti (např. delší servis perioda a mezidobí či nižší úroveň zabřezávání plemenic) a další náklady (např. na diagnostiku, vícepráce s nemocnými zvířaty, rané zmetání aj.). Průměrná ztráta na jedno klinické onemocnění mléčné žlázy je odhadnuta na 9 090 Kč s rozmezím 3 870 Kč až 13 400 Kč. Na této ztrátě se podílí:

- 38,1 % nižší dojivost krav,
- 14,4 % ztráta spojená s vyloučením mléka z dodávky (netržní mléko),
- 18,9 % obměna stáda,
- 13 % náklad na léčení a léčiva,
- 11 % změny ve složení mléka,
- 4,6 % ostatní položky (Kvapilík 2017).

#### **Tabulka 1:** Odhad ztrát způsobených mastitidami v ČR (Kvapilík, 2017)

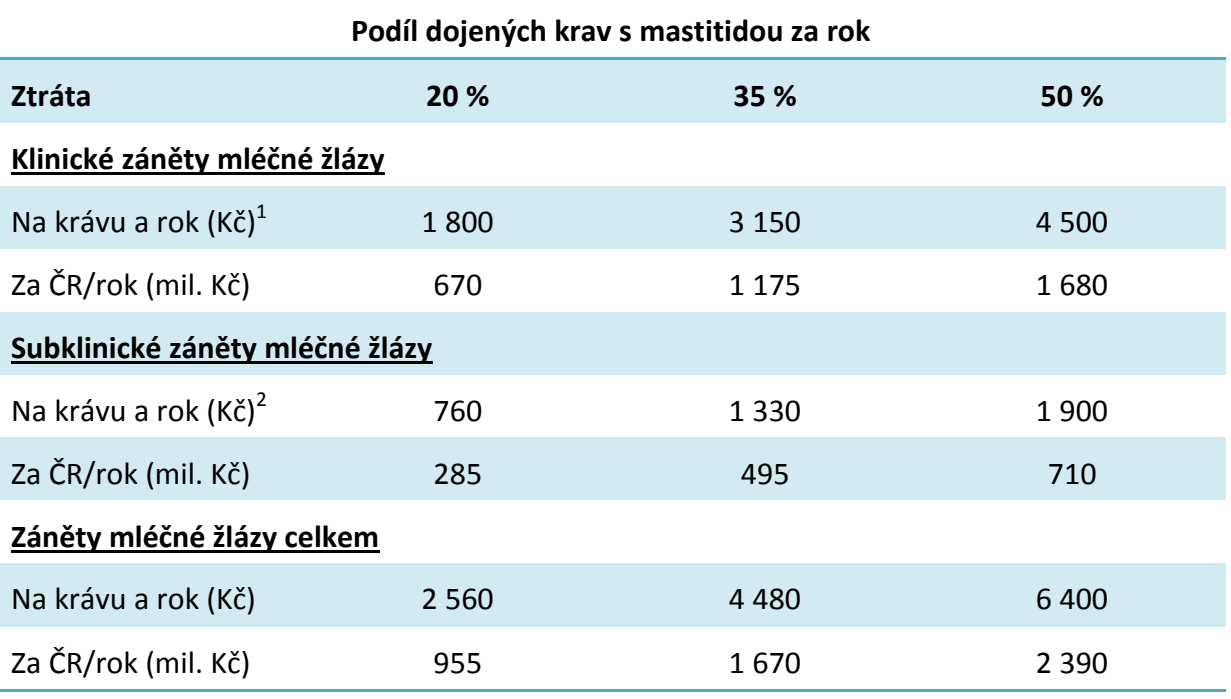

 $^{1}$ ) 9 000 Kč na výskyt mastitidy,  $^{2}$ ) 3 800 Kč na výskyt mastitidy

Z informací Kvapilíka (2017) vyplývá, že ekonomické ztráty způsobené onemocněním mléčné žlázy se v tuzemských chovech dojeného skotu pohybují podle podílu nemocných krav (20 až 50 %) v rozmezí 0,96 až 2,4 mld. Kč. Americká studie Rollin et al. (2015) uvádí, že průměrné náklady spojené s výskytem klinické mastitidy se pohybují na úrovni 444 \$, což při kurzu 20,6 Kč/\$ představuje náklady ve výši 9 146,40 Kč. Podle výše uvedených autorů připadá z částky 444 \$ necelých 29 % na přímé náklady (náklady na diagnostiku mastitid, léčbu, ztráty mléka, veterinární úkony aj.) a 71 % na nepřímé náklady (ztráty budoucí produkce, vyšší intenzita brakování krav aj.). V holandské studii van Soest et al. (2016) jsou stanoveny průměrné celkové náklady spojené s výskytem mastitidy na 240 € (kurz 25,40 Kč/€), tedy na 6 096 Kč na krávu a rok, zatímco ve finské studii Heikkilä et al. (2012) na 485 € (rozmezí 209 až 1 006 €), tedy na 12 319 Kč.

Z výše uvedeného vyplývá primárně potřeba důsledné evidence a následné sumarizace dat o výskytech, původcích a použité léčbě všech zánětů mléčné žlázy. Tyto možnosti přináší Deník léčení, který umožňuje sledovat aktuální, ale i historická zdravotní data, hodnotit úspěšnost léčby a v neposlední řadě pomáhá z chovu vyřazovat zvířata, u kterých nebyly předchozí terapie účinné (chronicky opakující se mastitidy).

#### **KULHÁNÍ**

Je prokázáno, že pravděpodobnost vzniku kulhání se zvyšuje s rostoucí užitkovostí. Zatímco při dojivosti 6 000 kg mléka na krávu a rok byla tato pravděpodobnost vyčíslena na 16 %, při dojivosti 12 000 kg za rok je to již 32 % (Fleischer et al., 2001). Ve Švýcarsku vyčíslili ztrátu způsobenou kulháním při 16 % pravděpodobnosti jejího vzniku v přepočtu na české koruny (1 CHF = 16,0 Kč) na 96 Kč za den, tedy na 35 008 Kč za rok (Swissgenetics, 2007). CHA et al. (2017) uvádějí, že náklady spojené s výskytem Rusterholzova vředu a digitální dermatitidy lze odhadnout na 216 \$ resp. 133 \$, což při kurzu 1 \$ = 20,6 CZK činí 4 450 Kč resp. 2 740 Kč. Ovšem nejen dojivost má vliv na vznik kulhání, i mnoho dalších faktorů více či méně ovlivnitelných managementem farmy, může hrát důležitou roli v tom, zda a v jakém rozsahu se ve stádě kulhání objeví, či nikoliv. Mezi takové faktory patří např. šířka krmiště, design a rozměry boxových loží, materiál a provedení podlah ve stájích, naháněcích uličkách, čekárnách a dojírnách, frekvence a způsob úpravy paznehtů a další (např. Espejo et Endres, 2007, Sarjokari et al., 2013, Bergsten et al., 2015, Solano et al., 2015, Westin et al., 2016).

Existuje také více onemocnění, které se klinicky projeví kulháním, např. digitální či interdigitální dermatitida, hniloba rohoviny patek, trhlina rohoviny či bílé čáry, tylom, nekrobacilózy či krváceniny, vředy chodidla, patky či špičky a další diagnózy. Ztráty v důsledku kulhání krav jsou uvedeny ve schématu 1 (upraveno podle Ószvári, 2017). Precizní evidence onemocnění pohybového aparátu, včetně možností editování seznamu krav, které jsou určeny ke kontrole nebo preventivnímu ošetření, může vést ke zlepšení zdraví končetin a paznehtů ve stádech dojeného skotu. Stejně tomu tak i je u kategorie vysokobřezích jalovic, kde by měla být před jejich otelením uskutečněna kontrola/úprava paznehtů.

Nespornou výhodou evidence onemocnění (kulhání) ve stádech dojeného skotu, je možnost zhodnotit efektivitu ošetření zvířete a současně má chovatel pro další rozhodovací činnost k dispozici chorobopis – historii nemocí a léčení daného zvířete. Pomůckou pro snadnější a preciznější diagnostiku onemocnění končetin skotu může být česká verze ICAR atlasu (ICAR, 2018) v českém překladu Šlosárková et Fleischer.

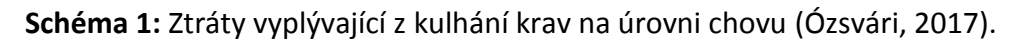

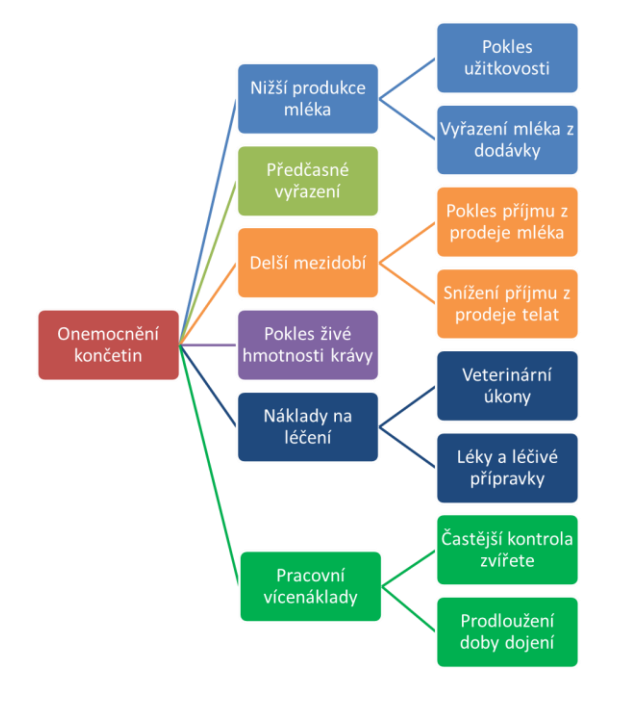

## **ZDRAVOTNÍ PROBLÉMY SPOJENÉ S REPRODUKCÍ**

Zdravotní problémy spojené s reprodukcí, zejména poruchy plodnosti a těžké porody, tvoří celkově přes 30 % zdravotních důvodů vyřazování krav (Kvapilík et al., 2017). Riziko jejich výskytu se podle Fleischera et al. (2001) opět zvyšuje s růstem užitkovosti. Například zánět dělohy (endometritida) se při užitkovosti 6 000 kg mléka za rok vyskytuje s pravděpodobností 18,5 %, zatímco při užitkovosti 12 000 kg mléka je to již 25,5 %. Analogicky např. cysty a zadržení lůžka se vyskytují při užitkovost 6 000 kg s 8,5 a 7,0 % pravděpodobností a při užitkovosti 12 000 kg s pravděpodobností 27 a 17 %. Méně strmě, ale přece, stoupá i pravděpodobnost výskytu mléčné horečky – z 2 na 5 %. Ztráta způsobená výskytem každé nemoci je ovlivněna mimo jiné dobou jejího trvání do vyléčení, včetně dodržení ochranných lhůt. Podle americké studie Bellows et al. (2002) se roční objem nákladů na léčbu reprodukčních onemocnění ve stádech dojeného skotu v USA (léčba neplodnosti, zmetání, ztížený porod, zadržení placenty, metritidy a pyometry aj.) pohyboval v rozmezí 473 až 484 mil. \$, tedy při kurzu 20,6 Kč/\$ na úrovni 9,7 až 10 mld. Kč.

Všechna reprodukční onemocnění u krav více či méně prodlouží dobu inseminačního intervalu, servis periody (SP) i mezidobí, přičemž bylo zjištěno, že např. prodloužení SP nad optimální hranici o jeden až tři pohlavní cykly odpovídá modelově vypočítané roční ztrátě 1 050, 2 500 a 4 750 Kč, což je cca 55 až 88 Kč na jeden den prodloužené SP. Náklady na krmný den, publikované v roce 2016, činily 190 Kč/KD/krávu, což je 69 tisíc Kč na krávu za rok (Kvapilík et al., 2017).

## **NÁKLADY SPOJENÉ SE ZAVEDENÍM DENÍKU LÉČENÍ**

Aplikace Deník léčení je pro širokou chovatelskou veřejnost zdarma. Pro její využívání je pouze nutné mít přístup na internet a být registrovaným uživatelem aplikace Přístup k datům – Internet pro chovatele od společnosti ČMSCH, a.s. V chovech bez jakéhokoliv technického vybavení je nutné počítat s pořízením (náklady) PC a platbou poplatku za připojení k internetu. Po zavedení aplikace je třeba počítat s vícenáklady pracovními, a to v důsledku nutnosti přepisu prvotních (výchozích) dat do systému. Při následném denním zadávání aktuálních dat je tento vícenáklad dále zanedbatelný (v řádu několika minut) a je na stejné úrovni jako v případě, kdy jsou data zapisována do běžné provozní, obvykle papírové evidence.

### **PŘÍNOSY SPOJENÉ SE ZAVEDENÍM DENÍKU LÉČENÍ**

Aplikace Deník nemocí a léčení nabízí uživateli užitečné funkce, které usnadní každodenní chovatelsko-zootechnickou práci a zásadně zlepší přehled o zdravotním stavu stáda i každého jednotlivého zvířete. Aplikace také umožňuje chovateli mít perfektní přehled o léčbě zvířat, použitých léčivech a jejich spotřebě a v neposlední řadě umožňuje sledovat i ekonomické ukazatele, např. náklady na léčbu vybraného onemocnění. Deník nemocí a léčení dále umožňuje tisk sestav zvířat s naplánovanými úkony, zvířat v ochranné lhůtě apod. a poskytuje rychlé výstupy o zdraví stáda, např. počet nemocných a léčených zvířat, výskyt mastitid v chovu dojnic apod. Všechny tyto informace mohou přispět k efektivnějšímu řízení stáda, k ekonomičtějšímu využívání léčiv či ke včasnému rozhodnutí o vyřazení zvířete s chronicky se opakujícími zdravotními problémy.

#### Ekonomické přínosy lze vidět v následujících oblastech:

- kritické zhodnocení zdravotního stavu zvířete u všech věkových kategorií skotu,
- sledování zdravotní historie zvířat (nástroj pro efektivní rozhodování zootechnika),
- sledování a hodnocení spotřeby léčiv a léčivých přípravků v chovech,
- sledování dynamiky průběhu jednotlivých onemocnění během roku,
- efektivní nastavení postupů preventivní a produkční medicíny,
- nástroj zootechnického řízení chovu aj.

Precizní evidence nemocí/úkonů a léčení skotu na úrovni chovu, představuje pro chovatele efektivní nástroj pro řízení zdraví jednotlivých věkových kategorií skotu. Elektronická evidence umožňuje chovateli při každodenním rutinním používání flexibilně reagovat na případné zdravotní problémy jednotlivých zvířat. Na úrovni stáda může přispět k detekci – záchytu výskytu hromadného zdravotního problému. Jedině elektronická evidence nemocí/úkonů a léčení umožňuje hodnotit zadaná data okamžitě, a to s přesahem do zdravotní historie jednotlivého zvířete nebo celého stáda. Přínosy lze dokumentovat například na velmi častém onemocnění krav, kterým jsou mastitidy. Podle Kvapilíka (2014) každoročně onemocní klinickou mastitidou v průměru 30 % krav, což v našem modelovém stádě 300 krav představuje 90 krav za rok. Pokud průměrná ztráta na jedno klinické onemocnění mléčné žlázy je odhadnuta na 9 090 Kč, pak v našem modelovém chovu jde o celkovou ztrátu na chov za rok ve výši 818 100 Kč. Pokud by došlo meziročně v důsledku preciznější evidence onemocnění a léčení ke snížení incidence klinických mastitid na úroveň 25 %,

pak by celková ztráta poklesla v modelovém chovu na 681 750 Kč. Snížení ztráty v důsledku zavedení preciznější evidence a následné úpravy postupů produkční a preventivní medicíny, lze tedy odhadnout na částku 136 350 Kč za rok.

# **6. SEZNAM POUŽITÉ LITERATURY**

BELLOWS, D., S., OTT, S., L., BELLOWS, R., A. 2002. Review: Cost of Reproductive Diseases and Conditions in Cattle. The Professional Animal Scientist (PAS), 18:26-32.

BERGSTEN, CH., TELEZHENKO, E., VENTORP, M. 2015. Influence of Soft or Hard Floors before and after First Calving on Dairy Heifer Locomotion, Claw and Leg Health. Animals (Basel) 5(3): 662–686. doi: 10.3390/ani5030378.

CHA, E., HERTL, J., A., BAR, D., GRÖHN, Y., T. 2017. The cost of different types of lameness in dairy cows calculated by dynamic programming. Citováno 15.1.2018. Dostupné z: [http://www.milkproduction.com](http://www.milkproduction.com/) //documents/T8-3.3.5%20-

%20The%20cost%20of%20different%20types%20of%20lameness.pdf

ESPEJO, L., A, ENDRES, M., I. 2007. Herd-Level Risk Factors for Lameness in High-Producing Holstein Cows Housed in Freestall Barns. J. Dairy Sci. 90:306-314.

FLEISCHER, P., METZNER, M., BEYERBACH, M., HOEDEMAKER, M., KLEE, W. 2001. The Relationship Between Milk Yield and the Incidence of Some Diseases in Dairy Cows. J. Dairy Sci. 84:2025-2035.

HEIKKILÄ, A., M., NOUSIAINEN, J., I., PYÖRÄLÄ, S. 2012. Cost of clinical mastitis with special reference to premature culling. J. Dairy Sci. 95:139-150.

Kolektiv autorů. ICAR Claw Health Atlas. ICAR Workiking Group on Functional Traits (ICAR WGFT) and International Claw Health Experts. 2017. ICAR atlas zdraví paznehtů. Č. překlad ŠLOSÁRKOVÁ, S., FLEISCHER, P. ISBN 92-95014-18.

KVAPILÍK, J., KUČERA, J., BUCEK, P. 2017. Ročenka – chov skotu v České republice – hlavní výsledky a ukazatele za rok 2016. ČMSCH, a.s., VÚŽV, v.v.i., SCHCSS, z.s., SCHHS, z.s., ČSCHMS, z.s. Praha. 87 str.

KVAPILÍK, J. 2008. Produkční choroby dojnic a efektivnost výroby mléka. Náš chov 68(12):68- 71.

KVAPILÍK, J. 2017. Mastitidy a produkční a ekonomické ztráty výroby mléka. Náš chov - Praktická příručka 77(6):37-40.

ÓZSVÁRI, L. 2017. Economic Cost of Lameness in Dairy Cattle Herds. J. Dairy Vet. Anim. Res. 6(2):00176.

ROLLIN, E., DHUYVETTER, K., C., OVERTON, M., W. 2015. The cost of clinical mastitis in the first 30 days of lactation. An economic modeling tool. Prev. Vet. Med. 122:254-264.

SARJOKARI, K., KAUSTELL, K., O., HURME, T., KIVINEN, T., PELTONIEMI, O., A., T., SALONIEMI, H., RAJALA-SCHULTZ, P., J. 2013. Prevalence and risk factors for lameness in insulated free stall barns in Finland. Livestock Science 156(1-3) Special Issue: 44-52.

SOLANO, L., BARKEMA, H., W., PAJOR, E., A., MASON, S., LEBLANC, S., J., ZAFFINO HEYERHOFF, J., C., NASH, C., G., R., HALEY, D., B., VASSEUR, E., PELLERIN, D., RUSHEN, J., DE PASSILLÉ, A., M., ORSEL, K. 2015. Prevalence of lameness and associated risk factors in Canadian Holstein-Friesian cows housed in freestall barns. J. Dairy Sci. 98:6978-6991.

ŠLOSÁRKOVÁ, S., FLEISCHER, P., STANĚK S. 2017. ICAR Atlas zdraví paznehtů. Veterinářství, 12:960 - 965.

VAN SOEST, F., J., S., SANTMAN-BERENDS, I., M., G., A., LAM, T., J., G., M., HOGEVEEN, H. 2016. Failure and preventive cost of mastitis in Dutch dairy farms. J. Dairy Sci. 99:8365-8374.

WESTIN, R., VAUGHAN, A., DE PASSILLÉ, A., M., DEVRIES, T., J., PAJOR, E., A., PELLERIN, D., SIEGFORT, J., M., WITAIFI, A., VASSEUR, E., RUSHEN, J. 2016. Cow - and farm-level risk factors for lameness on dairy farms with automated milking systems. J. Dairy Sci. 99:3732-3743.

# **7. SEZNAM PUBLIKACÍ, KTERÉ PŘEDCHÁZELY METODICE**

ŠLOSÁRKOVÁ, S., FLEISCHER, P., STANĚK, S. ICAR Atlas zdraví paznehtů. Veterinářství, 2017, roč. 67, s. 960-965. ISSN 0506-8231.

ŠLOSÁRKOVÁ, S., FLEISCHER, P., PECHOVÁ, A., HÁJEK, M., LIPOVSKÝ, D., ZAVADILOVÁ, L., KAŠNÁ, E., STANĚK, S. 2017 Internationally Compatible On-Line Recording of Dairy Cattle Diseases and Treatments in the Czech Republic. In XVII. Middle European Buiatrics Congress. Štrbské Pleso - High Tatras: ECBHM, s. 142-143.

ZAVADILOVÁ, L., BAUER, J., FLEISCHER, P., KRPÁLKOVÁ, L., KAŠNÁ, E., STANĚK, S., ŠLOSÁRKOVÁ, S. 2017. Struktura, sestavení a udržování databáze onemocnění dojeného skotu v rámci kontroly užitkovosti. Výzkumný ústav živočišné výroby, v.v.i. v Uhříněvsi a výzkumný ústav veterinárního lékařství v Brně. Česká republika. Certifikovaná metodika 3837/2017 - ČPI. 2017.

KAŠNÁ, E., FLEISCHER, P., ZAVADILOVÁ, L., ŠLOSÁRKOVÁ, S., STANĚK, S. 2017. Vyhodnocení výskytu nejčastějších onemocnění a zdravotních poruch dojnic v ČR. Veterinářství, 2017, roč. 67, s. 799-805. ISSN 0506-8231.

ŠLOSÁRKOVÁ, S., PECHOVÁ, A, FLEISCHER, P., STANĚK, S. 2016. Monitoring onemocnění dojeného skotu v České republice. Veterinářství, 2016, roč. 66, s. 859-866. ISSN 0506-8231.

ŠLOSÁRKOVÁ, S., FLEISCHER, P., PECHOVÁ, A., STANĚK, S. SKŘIVÁNEK, M., ZAVADILOVÁ, L., BAUER, J. 2016. Zdravotní klíč strukturovaný k vedení databáze nemocí dojeného skotu. Výzkumný ústav veterinárního lékařství, v.v.i. v Brně, výzkumný ústav živočišné výroby, v.v.i. v Praze Uhříněvesi, Veterinární a farmaceutická univerzita Brno. 59 s. ISBN 978-80-86895-86-4. HÁJEK, M., HŘEBEN, F., LIPOVSKÝ, D., ZAVADILOVÁ, L., BAUER, J., FLEISCHER, P., KRPÁLKOVÁ,

L., STANĚK, S., ŠLOSÁRKOVÁ, S. & PECHOVÁ, A. 2016. Deník nemocí a léčení. Software, Praha Uhříněves: Výzkumný ústav živočišné výroby, v.v.i., 2016.

Vydal: Výzkumný ústav živočišné výroby, v. v. i.

Přátelství 815, 104 00 Praha Uhříněves

Název: **EVIDENCE NEMOCÍ A LÉČENÍ SKOTU V APLIKACI DENÍK NEMOCÍ A LÉČENÍ**

Autor: Ing. Stanislav Staněk, Ph.D. (55,0 %) MVDr. Soňa Šlosárková, Ph.D. (10,0 %) MVDr. Petr Fleischer, Ph.D. (10,0 %) doc. MVDr. Alena Pechová, CSc. (5,0 %) Ing. Ludmila Zavadilová, CSc. (5,0 %) Ing. Eliška Nejedlá (5,0 %) Ing. Michal Hájek (5,0 %) Ing. David Lipovský (5,0 %)

ISBN: 978-80-7403-197-7

Certifikovaná metodika vychází z řešení projektu NAZV č. **QJ1510217** a řešení dlouhodobého koncepčního rozvoje výzkumné organizace MZE-RO0718 a MZE-RO0518.

Výzkumný ústav živočišné výroby, v. v. i.

Přátelství 815

104 00 Praha Uhříněves

www.vuzv.cz